# Gigaset

# C530 IP

# Félicitations

En achetant un Gigaset, vous avez choisi une marque qui est synonyme de pérennité. Le conditionnement de ce produit est écologique !

Pour en savoir plus : www.gigaset.com.

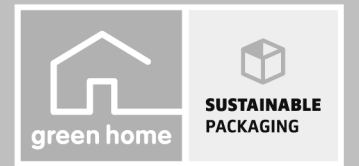

**GIGASET. INSPIRING CONVERSATION.\*** \*GIGASET. Pour des conversations inspirées. **MADE IN GERMANY** 

# <span id="page-2-0"></span>**Gigaset C530 IP – votre partenaire idéal**

... avec des qualités intrinsèques convaincantes. Son grand écran TFT, la convivialité de son clavier et la clarté d'organisation de ses menus sont autant d'arguments en faveur de sa facilité d'utilisation. Votre Gigaset est plus qu'un simple téléphone :

### **Connecteur Ethernet**

Connectez votre Gigaset à I[nternet et u](#page-94-0)n ordinateur via Ethernet. Utilisez des répertoires publics et privés sur Internet ( $\rightarrow$  p. 92). Synchronisez le répertoire de votre Gigaset et le carnet d'adresses de votre ordinateur.

### **Répertoire pour 200 vCards – rendez-vous**

Enregistrez les numéros d'appel et d'autres données dans le répertoire local ( $\rightarrow$  [p. 89\).](#page-91-0) Notez les dates [d'anniversai](#page-106-0)re de vos proches dans le répertoire téléphonique et activez la fonction de rappel ( $\rightarrow$  p. 104).

### **Utilisez votre Gigaset comme autocommutateur privé**

Inscrivez jusqu'à six combinés. Attribuez un numéro d'appel à chaque appareil.

### **Configurez facilement votre Gigaset à l'aide des Assistants.**

Ils vous aident à configurer les connexions VoIP de votre téléphone, ainsi qu'à distribuer les connexions de réception et d'émission sur les combinés inscrits.

### **Surfez sur Internet avec votre Gigaset.**

Utilisez le Centre Info de votre téléphone et faites app[araître sur](#page-77-0) l'écran des informations spécialement destinées au téléphone depuis Internet ( $\rightarrow$  p. 75).

### **Autres fonctions utiles**

Transférez le répertoire d'[un combi](#page-54-0)né Gigaset déjà utilisé (→ [p. 91\)](#page-93-0), utilisez les touches de fonction programmables ( $\rightarrow$  p. 52) pour les numéros abrégés et l'accès rapide aux fonctions principales, lisez vos e-mails (sans PC/MAC) à partir de votre téléphone.

### **Environnement**

Téléphonez tout en respectant l'environnement avec Gigaset Green Home. Pour plus d'informations sur nos produits ECO DECT, rendez-vous sur<www.gigaset.com/service>.

Pour plus d'informations sur votre téléphone, rendez-vous sur [www.gigaset.com/C530ip.](www.gigaset.com/c530ip)

**Inscrivez votre téléphone Gigaset directement après son acquisition sur**  <www.gigaset.com/service> : Cela nous permettra de répondre plus rapidement à vos questions et d'accélérer le traitement des recours en garantie !

### **Appréciez votre nouveau téléphone !**

# <span id="page-3-0"></span>**Aperçu du combiné**

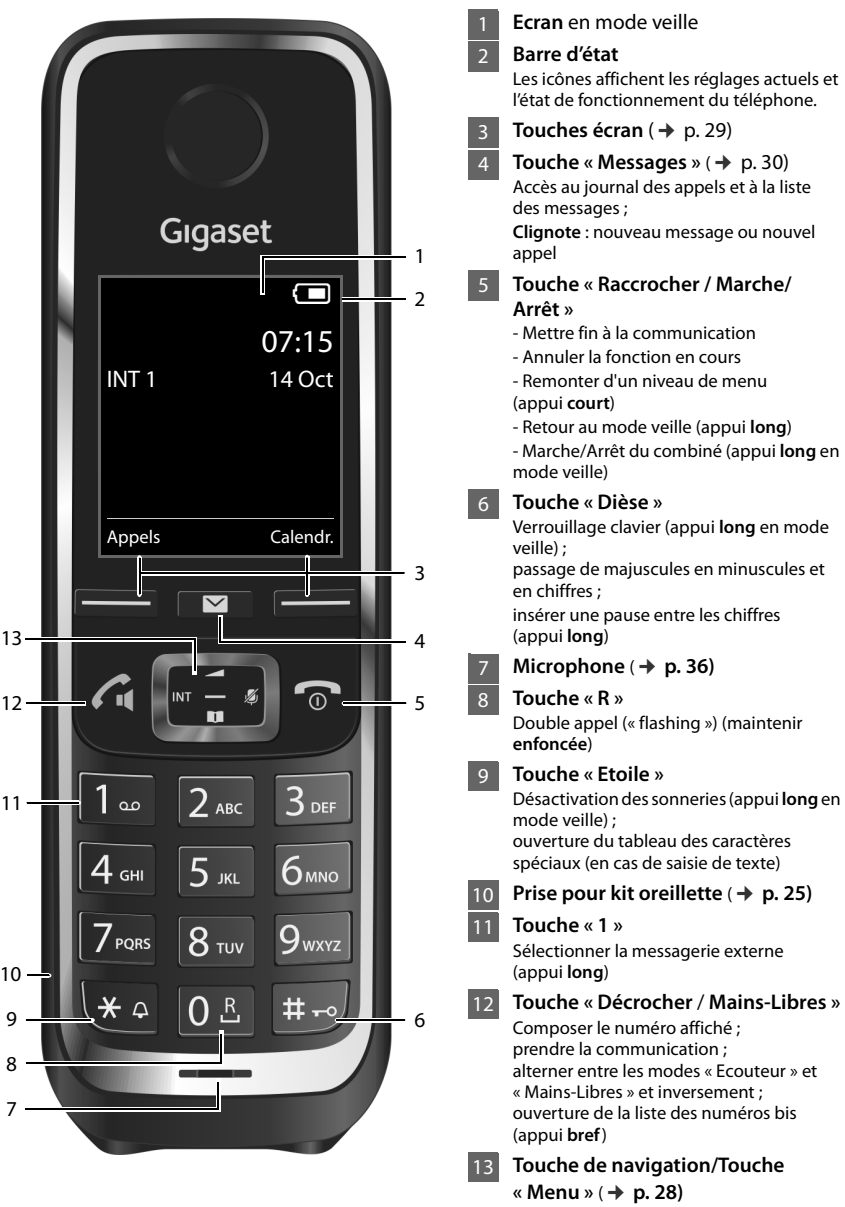

# <span id="page-4-0"></span>**Aperçu de la base**

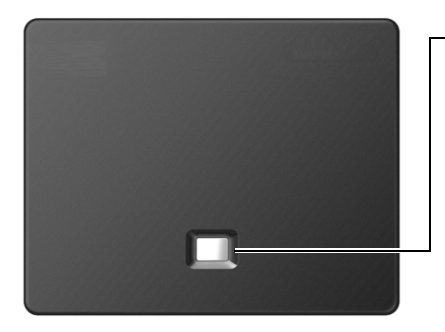

### **Touche « Paging »**

**Allumée :** Connexion LAN (le téléphone est connecté au routeur)

**Clignotante :** Transfert de données par la connexion LAN

**Exécution de la fonction « Paging », affichage de l'adresse IP sur le combiné :** ▶ appui **bref** 

**Mettre la base en mode « Inscription » :** ¤ appui **long**

### Contenu

# Contenu

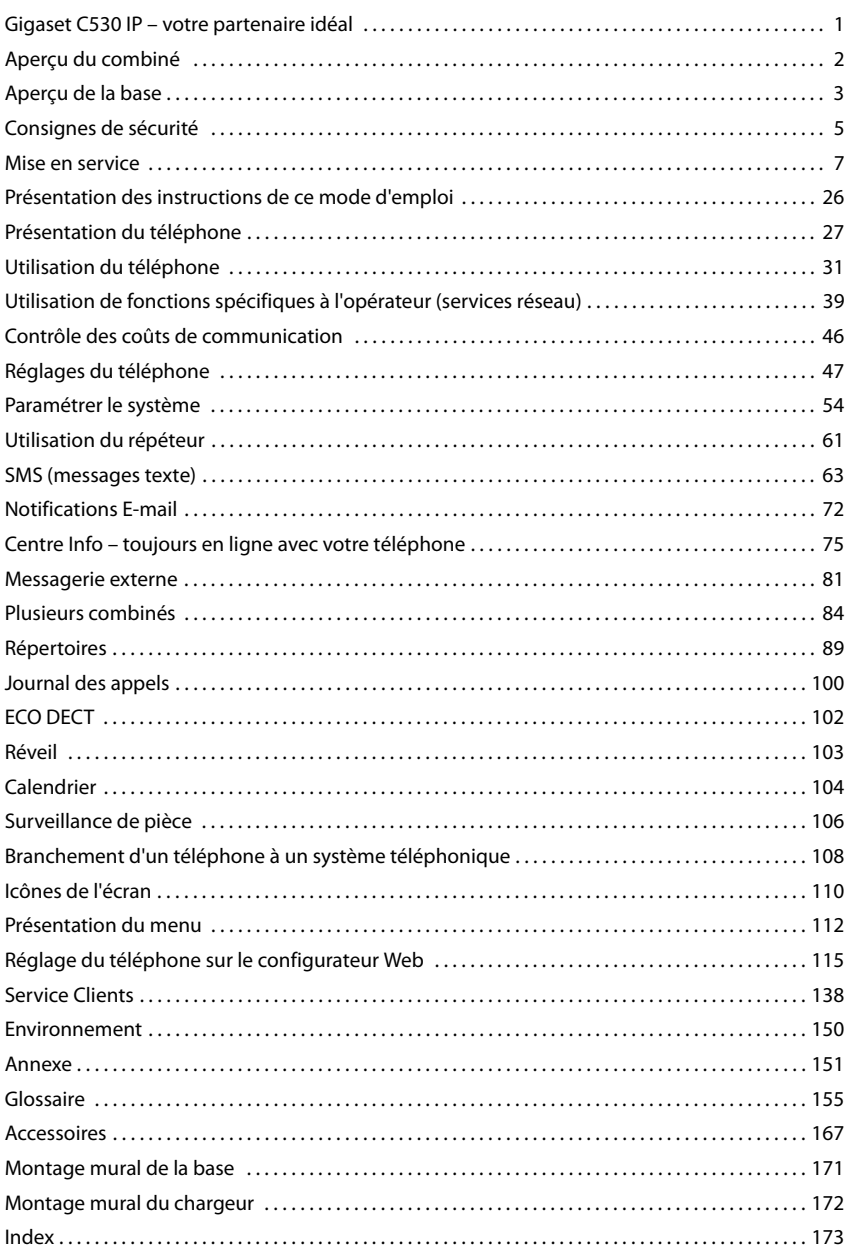

# <span id="page-6-0"></span>**Consignes de sécurité**

### **Attention**

Bien lire les consignes de sécurité et le mode d'emploi avant d'utiliser les appareils.

Informer les enfants sur les recommandations qui y figurent et les mettre en garde contre les risques liés à l'utilisation de l'appareil.

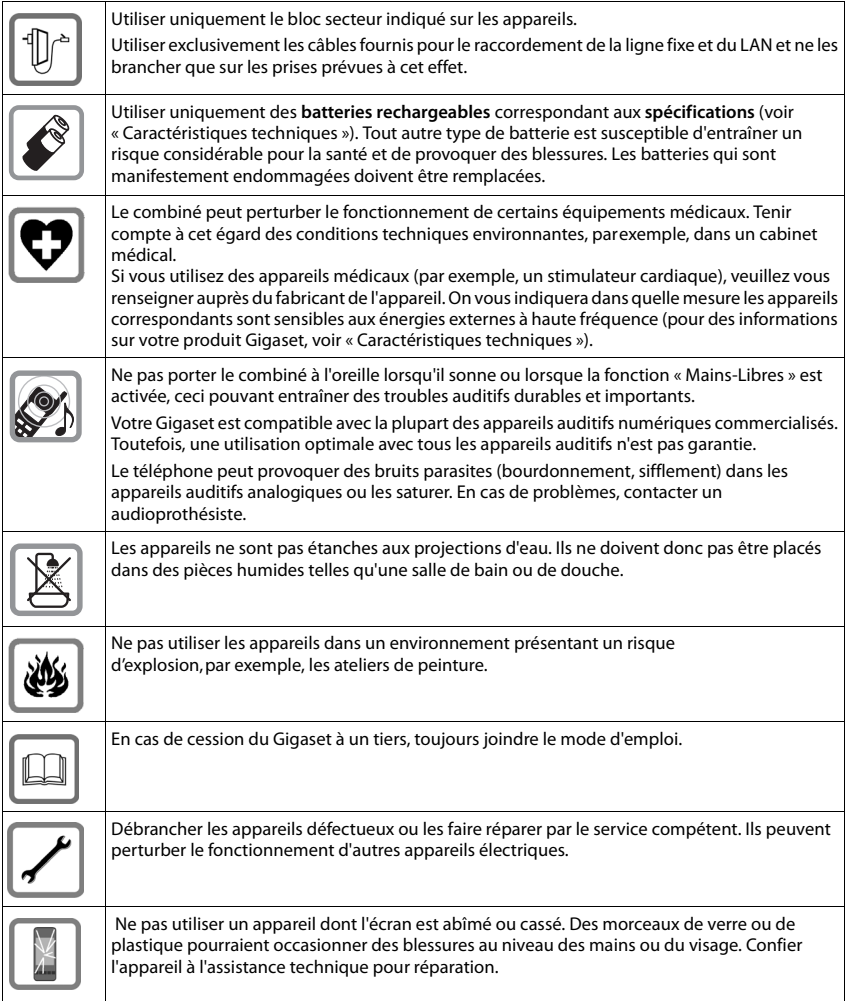

### - Remarque -

- u L'appareil est inutilisable pendant une panne de courant. Il ne permet pas non plus d'émettre un appel d'urgence dans ce cas.
- u Lorsque le **clavier/l'écran est verrouillé**, même les numéros d'urgence **ne peuvent pas** être composés.

# <span id="page-8-0"></span>**Mise en service**

# **Vérification du contenu de l'emballage**

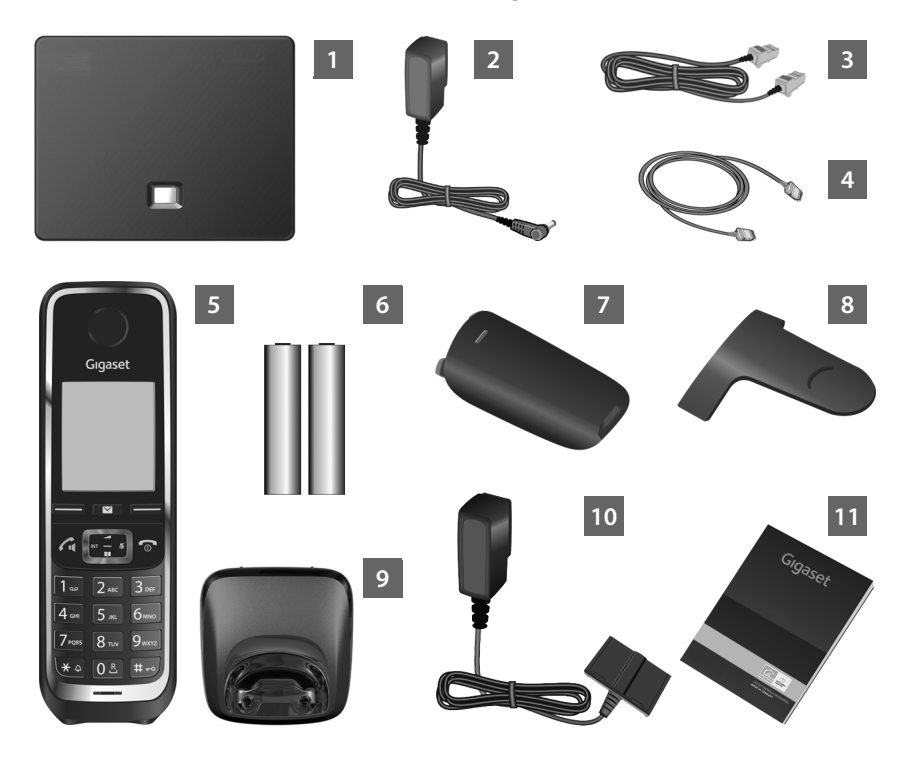

- **Base** Gigaset C530 IP
- Bloc secteur pour le raccordement de la base au secteur
- Câble téléphonique (aplati) pour le raccordement de la base au réseau fixe analogique
- 4 Câble Ethernet (LAN) pour le raccordement de la base au routeur (LAN/Internet)
- **Combiné** Gigaset C530H
- Deux batteries pour le combiné (non chargées)
- Couvercle de la batterie pour le combiné
- 8 Clip ceinture pour le combiné
- **Chargeur** pour le combiné

### **Mise en service**

- Bloc secteur pour le raccordement du chargeur au secteur 10
- Le mémento contenant l'assistant d'installation pour votre téléphone, les textes de licences, l'accord de garantie ainsi que des liens vers des pages Internet importantes. En cas de mise à jour du micrologiciel de votre base, il est possible de télécharger le mode d'emploi actualisé à l'adresse<www.gigaset.com>. 11

### **Mises à jour du micrologiciel**

Ce mode d'emploi décrit les fonctions du téléphone à partir de la version 080 du micrologiciel.

Lorsque des fonctions nouvelles ou améliorées sont disponibles pour vo[tre Gigase](#page-61-0)t, vous pouvez télécharger des mises à jour du micrologiciel sur votre base ( $\rightarrow$  p. 59). En cas de modification du mode d'utilisation de votre téléphone, vous trouverez le mode d'emploi mis à jour ou complété sur Internet à l'adresse suivante :

<www.gigaset.com>.

Sélectionner ici le produit pour ouvrir la page correspondant à votre base. Vous y trouverez un lien vers les modes d'emploi.

Pour déterminer la version actuellement chargée du micrologiciel.  $\rightarrow$  [p. 146](#page-148-0).

# **Installer la base et le chargeur**

La base et le chargeur sont prévus pour fonctionner dans des locaux fermés et secs, dans une plage de températures comprise entre +5 °C et +45 °C.

¤ [Installer la](#page-174-1) base à un endroit central de l'appartement ou de la maison ou la fixer sur le mur  $(+)$  p. 172).

Les pieds de l'appareil ne laissent en principe pas de traces sur les surfaces. En raison de la diversité des peintures et vernis utilisés sur les meubles, il est cependant impossible d'exclure des traces sur la zone de contact.

### **Attention**

- u Ne jamais exposer le téléphone aux facteurs suivants : sources de chaleur, rayons directs du soleil, autres appareils électriques.
- u Protéger votre Gigaset contre l'humidité, la poussière, les vapeurs et liquides corrosifs.
- u Tenir compte de la portée de la base. Celle-ci peut atteindre 50 m d[ans les bâtim](#page-104-1)ents et 300 m à l'extérieur. La portée diminue si **Portée Max**. est désactivée (→ p. 102).

# **Raccordement du téléphone (vue d'ensemble)**

Le schéma suivant fournit un aperçu de toutes les connexions du téléphone. Les différentes connexions seront décrites en détail ci-dessous. Pour téléphoner avec votre téléphone par le réseau fixe et par VoIP, vous devez connecter la base au réseau fixe et à Internet.

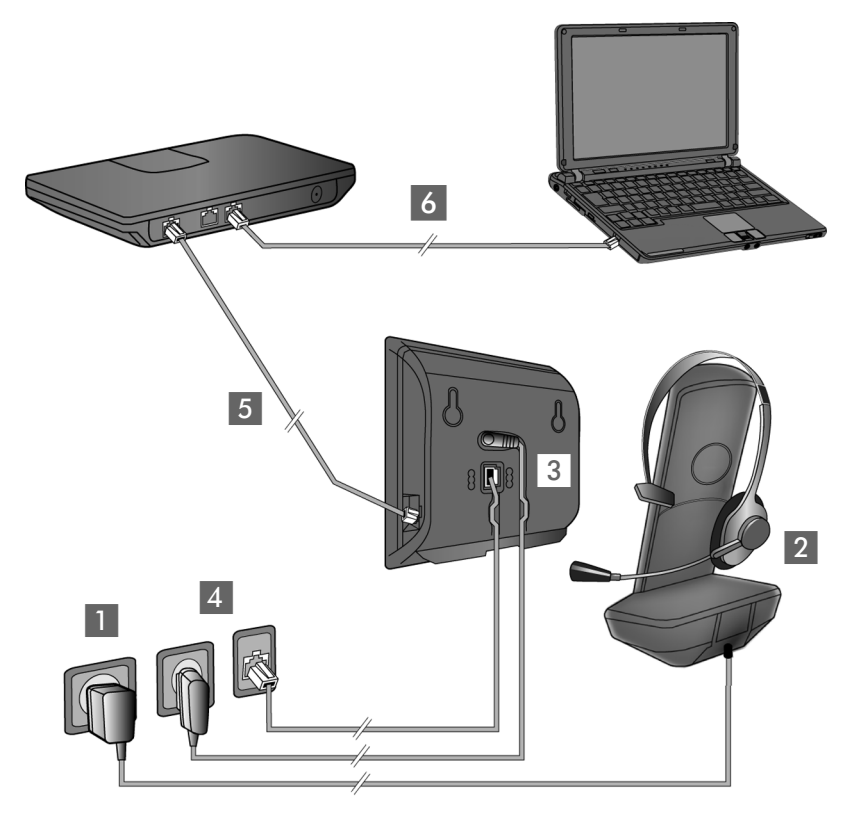

Exécuter les opérations suivantes dans l'ordre qui suit :

- **1** Préparation du combiné : insérer et charger les batteries ( $\rightarrow$  [p. 10\)](#page-11-0)
- 2 Brancher le chargeur sur le secteur  $(+)$  [p. 10\)](#page-11-1)
- 3 Raccorder le câble téléphonique et le câble électrique à la base ( $\rightarrow$  [p. 12\)](#page-13-0)
- 4 Connecter la base au réseau téléphonique et au secteur ( $\rightarrow$  [p. 12\)](#page-13-0)
- 5 Pour raccorder la base à lnternet et pour la configuration de la base à l'aide du configurateur Web, connecter la base au routeur (raccordement via routeur et modem ou via routeur avec modem intégré.)
- 6 PC/MAC en réseau LAN (en option) se référer à la configuration avancée de la base Gigaset C530 IP

Vous pouvez également raccorder un kit oreillette filaire au combiné ( $\rightarrow$  [p. 25\)](#page-26-1).

# <span id="page-11-1"></span>**Raccordement du chargeur**

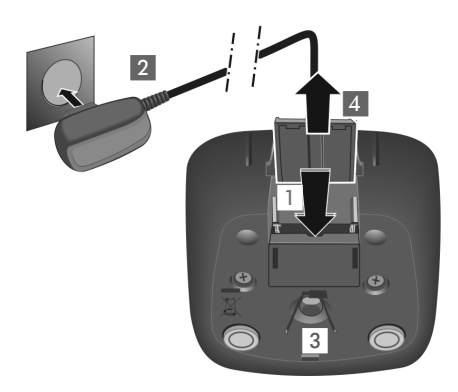

# <span id="page-11-0"></span>**Mise en service du combiné**

- ▶ Raccorder les languettes de l'alimentation 1.
- ▶ Brancher l'alimentation à la prise électrique <sub>2</sub>.

Retirer à nouveau le connecteur du chargeur :

- ▶ Couper l'alimentation électrique.
- ▶ Appuyer sur le bouton de déverrouillage 3 et retirer le connecteur  $\overline{4}$ .

L'écran est protégé par un film. **▶ Prière de retirer le film de protection** !

### **Insertions des piles et fermeture du couvercle des batteries**

### **Attention**

N'utiliser que les batteries rechargeables (→ [p. 152\)](#page-154-0) recommandées par Gigaset Communications GmbH. Tout autre type de batterie pourrait endommager le combiné, présenter un risque pour la santé ou occasionner des blessures. Par exemple, l'enveloppe de la pile pourrait se désagréger ou les piles exploser. En outre, l'appareil pourrait être endommagé ou présenter des dysfonctionnements.

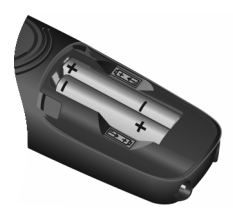

▶ Placer les batteries en respectant la polarité (voir l'image pour le sens d'insertion +/-).

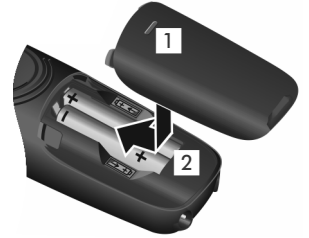

- ¤ Insérer le couvercle de la batterie sur le haut  $\blacksquare$ .
- ▶ Fermer ensuite le couvercle jusqu'à ce qu'il s'enclenche<sup>2</sup>.

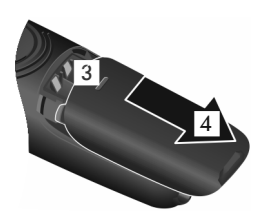

**Ouvrir à nouveau le couvercle de batterie** :

▶ Insérer un ongle dans l'encoche sous le couvercle 3 et tirer ce dernier vers le bas 4.

### **Fixation du clip ceinture**

Le combiné présente des encoches latérales permettant de monter le clip ceinture.

- ◆ Pour installer ce dernier, appuyer le clip ceinture sur l'arrière du combiné jusqu'à ce que les ergots s'encliquettent dans les encoches.
- ◆ **Pour retirer le clip**, appuyer fortement avec le pouce droit au centre du clip, insérer l'ongle du pouce de l'autre main sur le côté à gauche entre le clip et le boîtier et retirer le clip en le tirant vers le haut.

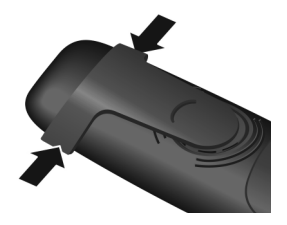

### **Chargement des batteries**

A la livraison, les batteries sont partiellement chargées. Veuillez les charger complètement avant de les utiliser. La batterie est complètement chargée lorsque l'icône représentant un éclair  $\ddot{\mathcal{F}}$ s'allume sur l'écran.

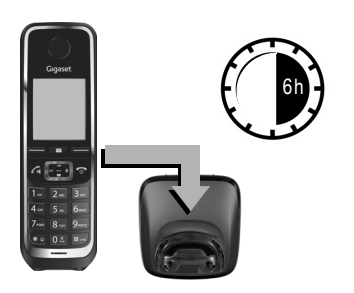

▶ Laisser le combiné sur le chargeur, sans le retirer, pendant **6h**.

Le niveau de charge est signalé sur l'écran de veille :

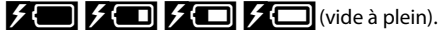

### **Remarques**

- Le combiné doit uniquement être posé sur la base ou le chargeur correspondant.
- ◆ Il est possible que la batterie chauffe durant la charge. Ce phénomène n'est pas dangereux.
- u Pour des raisons techniques, la capacité de charge de la batterie diminue au fil du temps et peut nécessiter à terme son remplacement.
- $\bullet$  Les combinés contenus dans l'emballage sont déjà inscrits sur la base. Si toutefois un combiné n'était pas inscrit (affichage « **Enregistrez combiné SVP** » ou « **Poser le combiné sur la base** »), inscrivez-le manuellement au niveau de (→ [p. 84\).](#page-86-1)

# <span id="page-13-0"></span>**Connexion de la base au réseau téléphonique et au secteur**

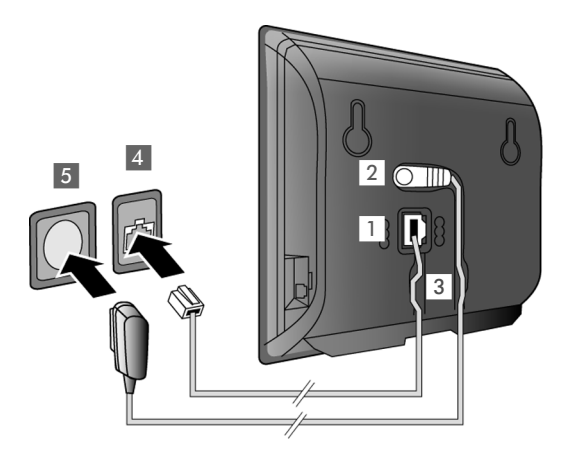

- ¤ Brancher le câble téléphonique à la prise inférieure 1 à l'arrière de la base.
- **Brancher le câble électrique** du bloc secteur de l'appareil à la prise supérieure 2 à l'arrière de la base.
- ¤ Glisser les deux câbles dans les rainures prévues  $\alpha$  cet effet  $\beta$ .
- ▶ Brancher le câble téléphonique dans la prise de réseau fixe 4.
- ▶ Brancher le bloc-secteur dans la prise de courant 5.

### **Attention**

- ◆ Utiliser uniquement le câble réseau et le cordon téléphonique **fournis**. Le brochage du cordon téléphonique peut être différent (brochage  $\rightarrow$  [p. 153\)](#page-155-0).
- ◆ Le cordon électrique doit **toujours être branché** car le téléphone a besoin de l'alimentation électrique pour fonctionner.

**Vous pouvez dès maintenant utiliser votre téléphone sur le réseau fixe et vous êtes joignable sur votre numéro de réseau fixe !** 

# **Connexion de la base à un routeur (Internet)**

### **Déclaration de protection des données**

Lorsque l'appareil est raccordé au routeur, il se connecte automatiquement au Gigaset Support Server pour permettre la configuration de l'appareil et établir la communication avec les services Internet.

Dans cette optique, chaque appareil envoie une fois par jour les informations spécifiques suivantes :

- u Numéro de série/référence
- $\triangleleft$  Adresse MAC
- ◆ Adresse IP privée du Gigaset dans le réseau LAN/ses numéros de ports
- $\bullet$  Nom d'appareil
- $\triangleq$  Version du logiciel

Le Support Server fait le lien avec les informations spécifiques aux appareils déjà connues :

- u Numéro d'appel Gigaset.net
- ◆ Mots de passe système/appareil

Pour plus d'informations sur les données enregistrées dans le cadre du service Gigaset.net, veuillez consulter le lien :

<www.gigaset.net/privacy-policy>

Si vous raccordez la base à un routeur, votre téléphone peut établir des connexions Internet. Une connexion Internet est indispensable pour les fonctions suivantes :

- u Téléphone Internet VoIP (**V**oice **o**ver **I**nternet **P**rotocol)
- u Notification, dès qu'un nouveau micrologiciel est disponible sur Internet pour votre téléphone.
- ◆ Réglage de la date et l'heure avec un serveur d'horloge sur Internet
- ◆ Services d'information et répertoires en ligne.

Pour le raccordement à Internet, vous devez disposer d'un routeur connecté à Internet par un modem (intégré au routeur, le cas échéant).

Raccordez aussi un PC/MAC au routeur si vous souhaitez paramétrer votre téléphone avec le configurateur Web.

### **Remarque**

Pour téléphoner via Internet, vous avez besoin d'une connexion Internet haut débit (par exemple ADSL) avec forfait illimité (recommandé) ou tarification à la minute, et d'un routeur qui relie votre téléphone à Internet. Une liste des routeurs recommandés est disponible sur Internet à l'adresse suivante :

### <www.gigaset.com/service>

Ouvrir la page des FAQ (questions fréquentes) et sélectionner votre téléphone Gigaset IP. Lancer une recherche, par exemple sur « routeur ».

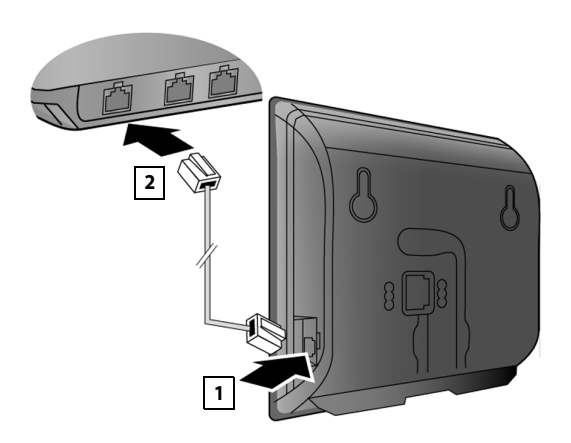

- ▶ Brancher une extrémité du câble Ethernet fourni (cat 5 avec 2 connecteurs modulaires RJ45 Western) à la prise LAN sur le côté de la base  $\P$ .
- ¤ Brancher l'autre extrémité du câble Ethernet à une prise LAN du routeur 2.

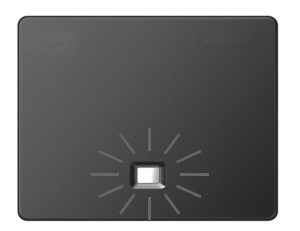

Dès que le câble entre le téléphone et le routeur est branché et que le routeur est activé, la touche s'allume à l'avant de la base (touche « Paging »).

### **Vous pouvez désormais téléphoner via des connexions VoIP dans Gigaset.net (**¢**[p. 37\).](#page-39-0)**

### **Remarque**

 $\triangleright$  Pour modifier la langue d'affichage  $\rightarrow$  [p. 47](#page-49-1)

# **Mise en service du téléphone – Assistant d'installation**

Pour pouvoir téléphoner via Internet (VoIP) avec des correspondants sur Internet ou sur réseau fixe ou mobile, vous avez besoin des services d'un opérateur VoIP qui prend en charge le protocole SIP standard pour VoIP.

¤ Inscrivez-vous auprès d'un opérateur VoIP et faites configurer au moins un compte VoIP.

Votre opérateur vous fournit :

- u **soit les** données d'accès (nom d'utilisateur, nom d'inscription, mot de passe etc.)
- ◆ soit un code de configuration automatique (Activation Code)

L'assistant d'installation de votre téléphone Gigaset vous aide à configurer le compte VoIP.

Dans le cadre de l'assistant d'installation, deux assistants individuels se succèdent :

- 1 Assistant VoIP pour la configuration d'un compte VoIP
- 2 [Assistant](#page-21-0) de connexion pour l'affectation des connexions d'émission et de réception  $(\rightarrow p. 20)$

### **Remarque**

Vous pouvez configurer jusqu'à six connexions VoIP. Lors de la mise en service du téléphone, vous ne pouvez configurer qu'une connexion VoIP dans un premier temps. D'autres connexions VoIP peuvent être configurées par la suite, à l'aide de l'assistant VoIP ( $\rightarrow$  p. 56) ou du configurateur Web.

### <span id="page-16-0"></span>**Lancement de l'assistant d'installation**

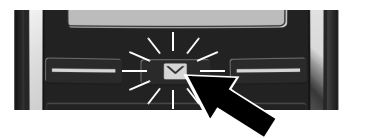

Dès que les batteries du combiné sont suffisamment chargées, la touche « Messages »  $\blacksquare$ de votre combiné clignote.

**Appuyer sur la touche « Messages »**  $\boxed{\blacksquare}$ **.** 

Si « **Nouveau logiciel disponible** » s'affiche à l'écran, un firmware mis à jour est déjà disponible pour votre téléphone. Appuyer sur la touche écran droite **Oui**. Le nouveau firmware est alors chargé. La procédure dure environ 6 minutes. La touche « Messages »  $\blacksquare$ clignote de nouveau ensuite.

**Démarrage de la configuration :** Appuyer sur la touche « Messages » **■**.

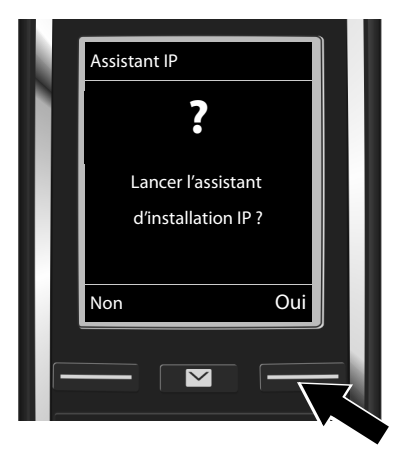

### <span id="page-16-1"></span>**Assistant VoIP – Réglages VoIP**

¤ Appuyer sur la touche sous l'écran **Oui** (= touche écran droite) pour démarrer l'assistant VoIP.

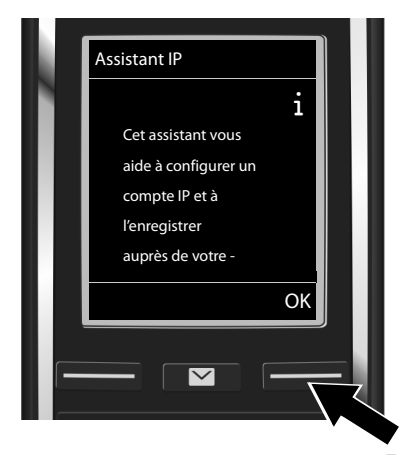

- $\triangleright$  Appuyer sur la touche de navigation  $\mathbb Q$ pour continuer la navigation.
- ▶ Appuyer sur la touche écran **OK** pour poursuivre.

### **Mise en service**

Si l'assistant de connexion ne se lance pas correctement ou si vous annulez son lancement, vous pouvez le démarrer depuis le menu suivant du combiné :

**E** Touche de navigation **→**  $\bullet$  **F** Téléphonie ▶ Assistant VoIP

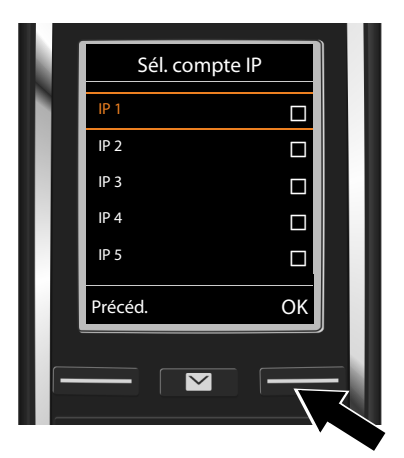

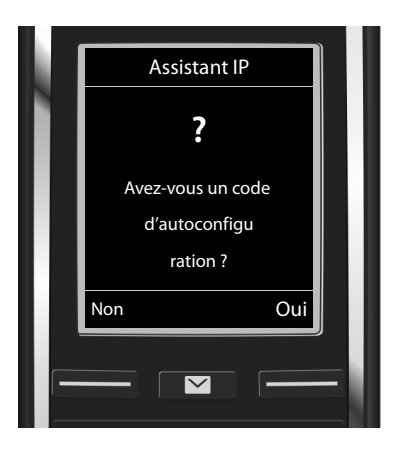

L'écran affiche une liste de toutes les connexions IP possibles (**IP 1** à **IP 6**). Les connexions VoIP déjà configurées sont marquées du symbole  $\overline{M}$ .

- ▶ Le cas échéant, sélectionner une connexion avec la touche de navigation  $\mathbb{Q}$ .
- ¤ Appuyer sur la touche écran **OK** pour poursuivre.
- ◆ Votre opérateur VoIP vous a fourni un **nom/mot de passe d'inscription** et, le cas échéant, un nom d'utilisateur :
	- ¤ Appuyer sur la touche écran **Non**.
	- Plus de détails à la section : « [Téléchargement des données de](#page-19-0)  [l'opérateur VoIP](#page-19-0) » → p. 18.
- u Votre opérateur VoIP vous a fourni **un code de configuration automatique** (Activation Code) :
	- ▶ Appuyer sur la touche écran **Oui**.
	- ▶ Plus de détails à la section : « [Entrée du code de configuration](#page-18-0)  [automatique](#page-18-0)  $* \rightarrow p$ . 17.

### **Pas de connexion à Internet :** Si aucune connexion Internet ne peut être établie, un des messages suivants s'affiche :

◆ **Adresse IP non disponible :** pas de connexion au routeur.

Contrôler l'enfichage des câbles entre le routeur et la base et contrôler les réglages du routeur.

L'attribution dynamique de l'adresse IP de votre téléphone est réglée par défaut. Pour que le routeur « reconnaisse » votre téléphone, l'attribution dynamique de l'adresse IP doit également être activée sur le routeur, c.-à-d. le serveur DHCP du routeur doit être activé.

Vous devez attrib[uer une ad](#page-57-0)resse IP fixe à votre téléphone pour pouvoir activer le serveur DHCP du routeur ( $\rightarrow$  p. 55).

◆ **Connexion Internet non disponible** : pas de connexion à Internet.

Il se peut que le serveur IP ne soit pas disponible temporairement. Dans ce cas, réessayer ultérieurement d'établir la connexion.

Sinon : contrôler l'enfichage des câbles entre le routeur et le modem ou la connexion ADSL, et contrôler les réglages du routeur.

**▶ Appuyer sur OK** pour terminer l'assistant VoIP.

Vous devez alors ouvrir l'assistant par le menu ultérieurement pour configurer la connexion IP.

### <span id="page-18-0"></span>**Entrée du code de configuration automatique**

### **Configuration automatique :**

Chez certains opérateurs VoIP, la configuration des paramètres VoIP est automatisée. Un fichier de configuration est créé par l'opérateur et contient toutes les coordonnées VoIP nécessaires. Ce fichier est disponible au téléchargement pour votre téléphone sur un serveur de configuration sur Internet.

Votre opérateur vous fournit un code de configuration. L'assistant d'installation ( $\rightarrow$  [p. 15\)](#page-16-0) vous invite à saisir le code. Toutes les données VoIP nécessaires sont ensuite téléchargées automatiquement sur votre téléphone.

Le fichier de configuration est transféré sur une connexion sécurisée uniquement (authentification TLS). Si l'authentification TLS échoue, la touche « Messages »  $\blacksquare$  clignote. Si vous appuyez sur cette touche, le message **Erreur certificat Contrôlez vos certificats dans le configurateur web** s'affiche. Appuyez sur la touche écran droite pour confirmer le message.

Se connecter au configurateur Web  $($   $\rightarrow$  [p. 117\)](#page-119-0).

La page Web Sécurité (→ [p. 124\)](#page-126-0) vous explique pourquoi la connexion sécurisée n'a pu être établie et ce que vous pouvez faire.

Si le téléchargement du fichier de configuration échoue (parce que le serveur de configuration n'est pas joignable par exemple), le téléphone tente d'établir la connexion jusqu'à ce qu'il réussisse à télécharger correctement le fichier.

### **Mise en service**

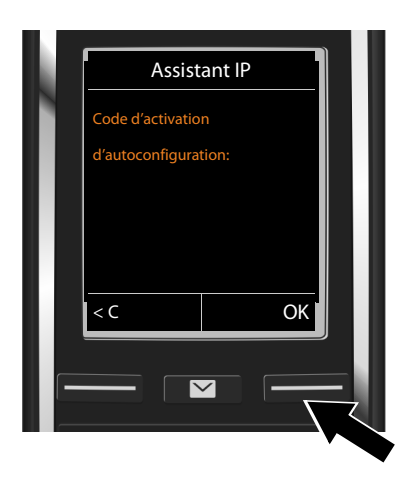

▶ Entrer sur le clavier (32 caractères maximum) le code de configuration automatique que vous avez reçu de votre opérateur.

¤ Appuyer sur la touche écran **OK**.

Vous pouvez télécharger toutes les données nécessaires à la téléphonie VoIP sur votre téléphone à partir d'Internet.

Si toutes les données ont été correctement téléchargées sur le téléphone, **Votre compte IP est enreg. auprès de votre fournisseur** s'affiche à l'écran.

▶ Plus de détails à la section : « [Assistant de connexion](#page-21-0) », [p. 20](#page-21-0).

### <span id="page-19-0"></span>**Téléchargement des données de l'opérateur VoIP**

L'assistant de connexion établit une connexion Internet au serveur de configuration du Gigaset. Vous pouvez alors télécharger divers profils avec les coordonnées générales des différents opérateurs VoIP.

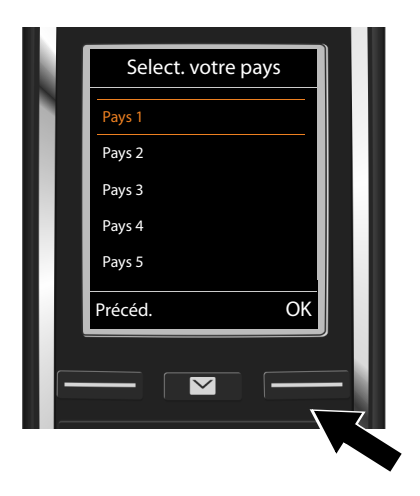

Une liste de pays se charge.

 $\triangleright$  A l'aide de la touche de navigation  $\mathbb{Q}$ , sélectionner le pays d'utilisation du téléphone.

¤ Appuyer sur la touche écran **OK** pour confirmer la sélection.

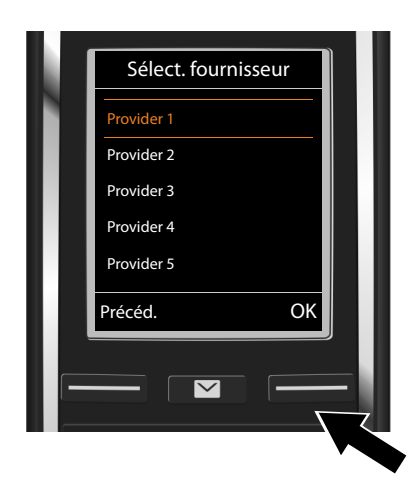

S'affiche alors la liste des opérateurs VoIP pour lesquels le serveur de configuration dispose d'un profil, avec leurs coordonnées.

 $\triangleright$  Avec la touche de navigation  $\mathbb{C}$ . sélectionner l'opérateur VoIP.

¤ Appuyer sur la touche écran **OK** pour confirmer la sélection.

Les coordonnées générales de votre opérateur VoIP sont téléchargées et enregistrées dans le téléphone.

### **Impossible de télécharger les coordonnées de votre opérateur**

Si votre opérateur VoIP n'est pas dans la liste, c'est-à-dire si ses données générales ne sont pas téléchargeables, vous devez quitter l'assistant VoIP :

**E** Maintenir la touche « Raccrocher »  $\widehat{a}$  enfoncée. Le combiné revient en mode veille.

Vous devez alors effectuer les [réglages re](#page-127-0)quis pour l'opérateur VoIP et votre compte IP à l'aide du configurateur Web ( $\rightarrow$  p. 125).

Vous pouvez modifier l'attribution de la connexion VoIP comme connexion d'émission ou de réception ultérieurement par le menu du téléphone ou dans le configurateur Web.

### **Saisie des données utilisateur de votre compte VoIP**

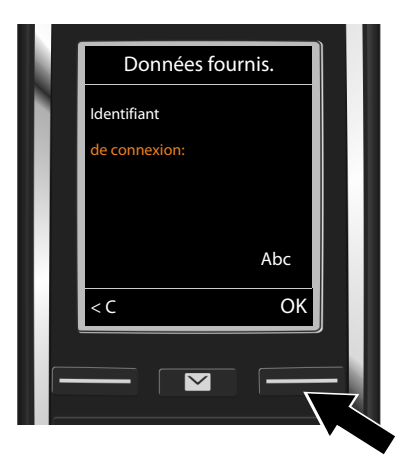

Vous êtes invité à saisir les coordonnées personnelles de votre compte VoIP. Selon l'opérateur, elles comportent :

- **Identifiant de connexion**
- **Mot de passe**
- **Nom utilisateur**
- ▶ Entrez les données d'enregistrement que vous avez obtenues de votre opérateur VoIP.
- ▶ Validez chaque saisie avec la touche écran **OK**.

Si le **Nom utilisateur** est identique au **Identifiant de connexion**, il vous suffit d'appuyer sur la touche écran **OK**.

### **Attention...**

**...** aux majuscules et aux minuscules à la saisie des coordonnées !

- **▶ Passer des majuscules aux minuscules et aux chiffres : ▶ appuyez sur la touche**  $\overline{\text{#} \cdot \text{#}}$ (plusieurs fois le cas échéant). Vous pouvez voir sur l'écran quel mode d'édition est activé (majuscules, minuscules, chiffres).
- **▶ Effacer les caractères mal saisis : ▶ appuyez sur la touche écran K. Le caractère** à gauche du curseur est effacé.
- $\triangleright$  **Naviguer dans le champ de saisie :**  $\triangleright$  appuyez sur la touche de navigation  $\bigcirc$ .

Lorsque vous avez entré correctement toutes les données VoIP requises, le message « **Votre compte IP est enreg. auprès de votre fournisseur** » s'affiche à l'écran après un court instant. Vous quittez l'assistant VoIP.

L'assistant de connexion démarre.

### <span id="page-21-0"></span>**Assistant de connexion**

L'assistant de connexion vous permet d['attribue](#page-39-0)r des connexions préalableme[nt config](#page-16-1)urées (connexion fixe, connexion Gigaset.net  $\rightarrow$  p. 37 ainsi que les connexions VoIP  $\rightarrow$  p. 15) aux combinés internes comme connexions de réception et d'émission le cas échéant. Les correspondants internes correspondent aux combinés inscrits.

- u Les **connexions de réception** sont les numéros d'appel (connexions) sur lesquels vous pouvez être appelé. Les communications entrantes ne sont transmises qu'aux abonnés internes (terminaux) auxquels la connexion correspondante a été attribuée comme connexion de réception.
- u Les **connexions d'émission** sont les numéros communiqués aux personnes appelées. La facturation s'effectue via les connexions d'émission chez l'opérateur. Vous pouvez attribuer à chaque correspondant interne un numéro ou la connexion correspondante comme connexion d'émission.

• Chaque connexion (numéro d'appel) de votre téléphone peut être une connexion d'émission et une connexion de réception. Vous pouvez attribuer chaque connexion à plusieurs correspondants internes comme connexion d'émission et/ou de réception.

### **Attribution standard**

Toutes les connexions configurées lors de l'inscription/de la mise en service sont attribuées aux combinés comme connexions de réception.

La connexion fixe est attribuée aux combinés sous forme de connexion d'émission.

<span id="page-22-0"></span>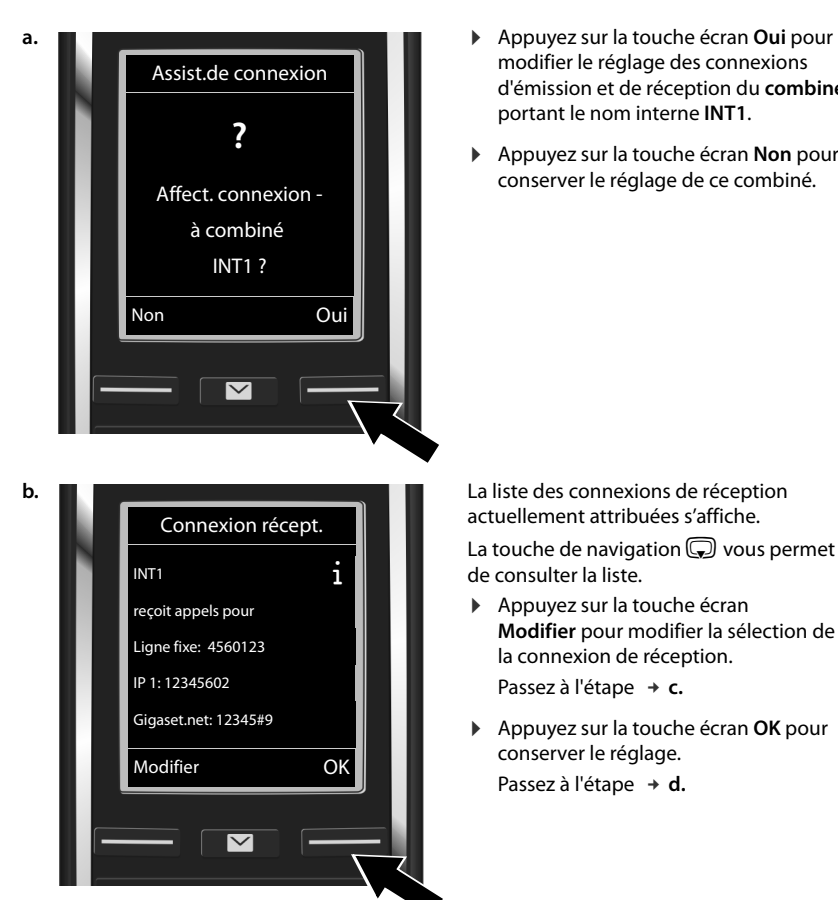

- modifier le réglage des connexions d'émission et de réception du **combiné** portant le nom interne **INT1**.
- ▶ Appuyez sur la touche écran **Non** pour conserver le réglage de ce combiné.

actuellement attribuées s'affiche.

La touche de navigation  $\mathbb Q$  vous permet de consulter la liste.

▶ Appuyez sur la touche écran **Modifier** pour modifier la sélection de la connexion de réception.

Passez à l'étape **→ [c.](#page-23-0)** 

¤ Appuyez sur la touche écran **OK** pour conserver le réglage.

Passez à l'étape  $\rightarrow$  **[d.](#page-23-1)** 

<span id="page-23-0"></span>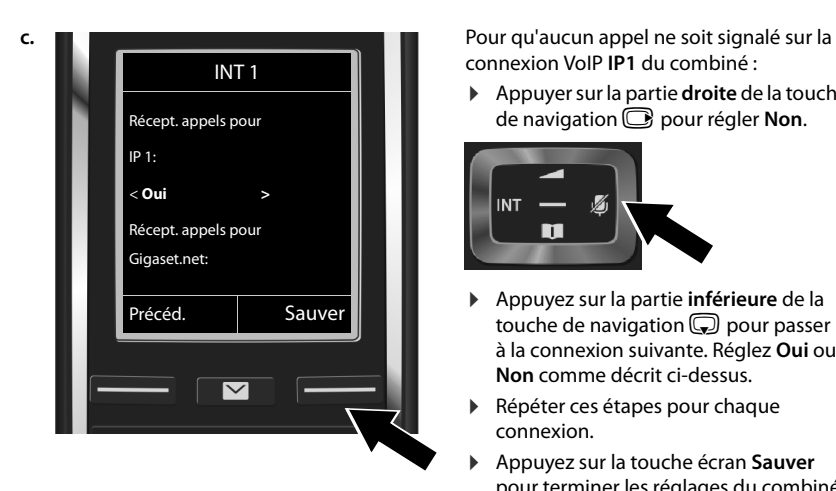

connexion VoIP **IP1** du combiné :

▶ Appuyer sur la partie **droite** de la touche de navigation **e** pour régler **Non**.

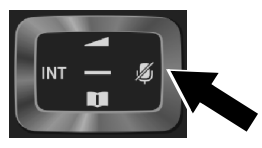

- ¤ Appuyez sur la partie **inférieure** de la touche de navigation  $\mathbb Q$  pour passer à la connexion suivante. Réglez **Oui** ou **Non** comme décrit ci-dessus.
- ▶ Répéter ces étapes pour chaque connexion.
- ¤ Appuyez sur la touche écran **Sauver** pour terminer les réglages du combiné.

L'écran affiche une nouvelle fois la liste mise à jour des connexions de réception à des fins de contrôle.

▶ Appuyez sur la touche écran **OK** pour confirmer l'affectation.

<span id="page-23-1"></span>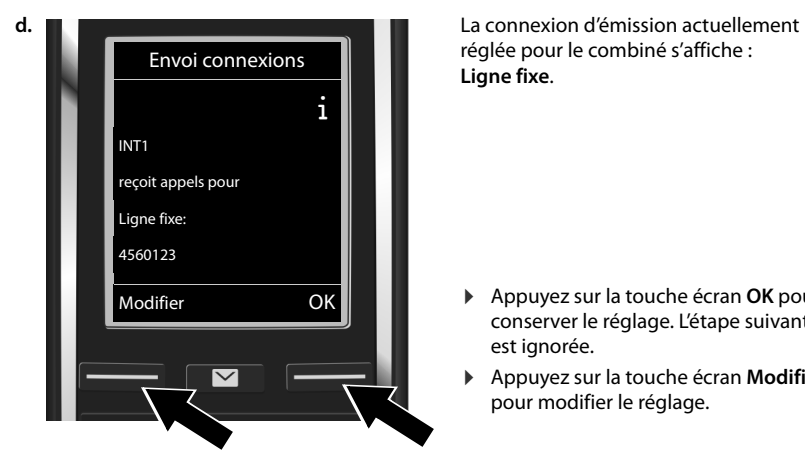

réglée pour le combiné s'affiche : **Ligne fixe**.

- ¤ Appuyez sur la touche écran **OK** pour conserver le réglage. L'étape suivante est ignorée.
- ¤ Appuyez sur la touche écran **Modifier** pour modifier le réglage.

<span id="page-24-0"></span>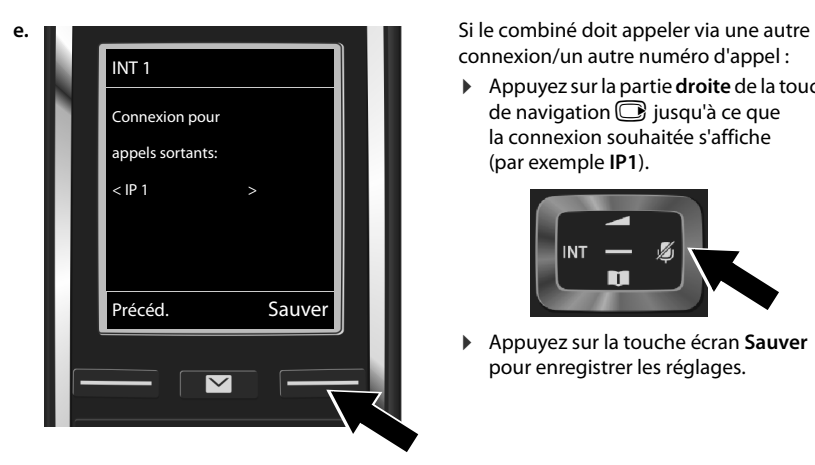

connexion/un autre numéro d'appel :

¤ Appuyez sur la partie **droite** de la touche de navigation  $\Box$  jusqu'à ce que la connexion souhaitée s'affiche (par exemple **IP1**).

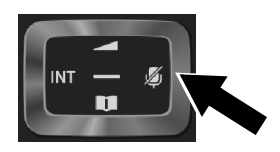

¤ Appuyez sur la touche écran **Sauver** pour enregistrer les réglages.

Vous pouvez également sélectionner **Sél. pr ch. app.** au lieu d'une connexion. Vous pourrez ainsi choisir sur ce combiné quelle connexion utiliser pour établir la communication à chaque appel.

Si d'autres combinés sont déjà inscrits sur la base, vous serez alors invité à procéder à l'affectation des connexions de réception et d'émission pour les combinés. Ce qui suit s'affiche à l'écran :

### **Affect. connexion à combiné ?**

▶ Suivez les étapes **[a.](#page-22-0)** à **[e.](#page-24-0)** pour chaque combiné inscrit.

Une fois les réglages terminés, l'affichage suivant apparaît un bref instant **Affectation de la connexion terminée**.

### **Mise en service**

### **Conclusion de l'installation**

Le combiné passe en mode veille (exemple d'affichage en mode veille) :

### **Affichages**

- ◆ Liaison radio entre la base et le combiné :
	- bonne à faible : 11 11 1 1
	- aucune réception :  $\odot$  (rouge)
	- En **vert** : **Portée Max.** désactivé.
- $\bullet$  Niveau de charge de la batterie :
	- $\sim$   $\Box$  s'allume en blanc : plus de 66 % de charge
	- **T** s'allume en blanc : entre 34 % et 66 % de charge
	- $\Box$  s'allume en blanc : entre 11 % et 33 % de charge
	- $\blacksquare$  s'allume en rouge : moins de 11 % de charge
	- y clignote en rouge : batteries presque vides (moins de 10 minutes de communication)
	- $\mathcal{F}$   $\Box$   $\mathcal{F}$   $\Box$   $\mathcal{F}$   $\Box$  s'allume en blanc : batterie en charge
- $\bullet$  INT 1 · Nom interne du combiné

### **Remarque**

Pour protéger votre téléphone ou ses paramètres système des accès non autorisés, vous pouvez définir un code à 4 chiffres connu de vous seul : le code PIN système. Vous devez par exemple le saisir pour pouvoir inscrire/désinscrire des combinés ou modifier les paramètres VoIP ou LAN de votre téléphone.

A la livraison, le code PIN est préréglé sur 0000 (4 zéros).

Pour savoir comment modifier le code PIN,  $\rightarrow$  [p. 54](#page-56-1).

# **Date et heure**

Il existe deux possibilités pour régler la date et l'heure :

u Par défaut, votre téléphone est réglé de manière à reprendre la date et l'heure d'un serveur d'horloge sur Internet, à condition qu'il soit connecté à Internet.

La synchronisation [avec un ser](#page-136-0)veur d'horloge peut être activée ou désactivée via le configurateur Web ( $\rightarrow$  p. 134).

 $\bullet$  Il est également possible d[e régler m](#page-56-2)anuellement la date et l'heure par le biais du menu d'un des combinés inscrits ( $\rightarrow$  p. 54).

Il est nécessaire de régler la date et l'heure afin, par exemple, de connaître l'heure exacte d'un appel entrant ou de pouvoir utiliser les fonctions réveil et calendrier.

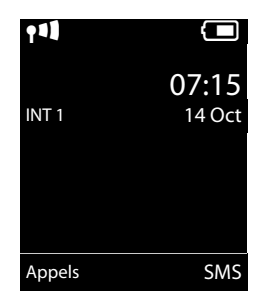

# <span id="page-26-1"></span><span id="page-26-0"></span>**Raccordement du micro-casque au combiné (option)**

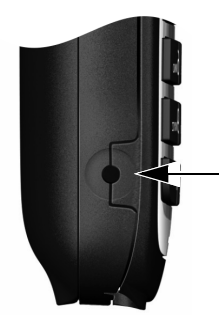

Vous pouvez raccorder un kit oreillette à l'aide d'une prise de 2,5 mm. Des recommandations sur les kits oreillette sont disponibles sur la page relative à l'appareil sur<www.gigaset.com>.

### **Mise en service**

# **Suite de la procédure**

Une fois la mi[se en servi](#page-49-2)ce réussie, vous pouvez appeler immédiatement, adapt[er votre Gig](#page-29-1)aset à vos besoins ( $\rightarrow$  p. 47) ou commencer par vous familiariser avec son utilisation ( $\rightarrow$  p. 28).

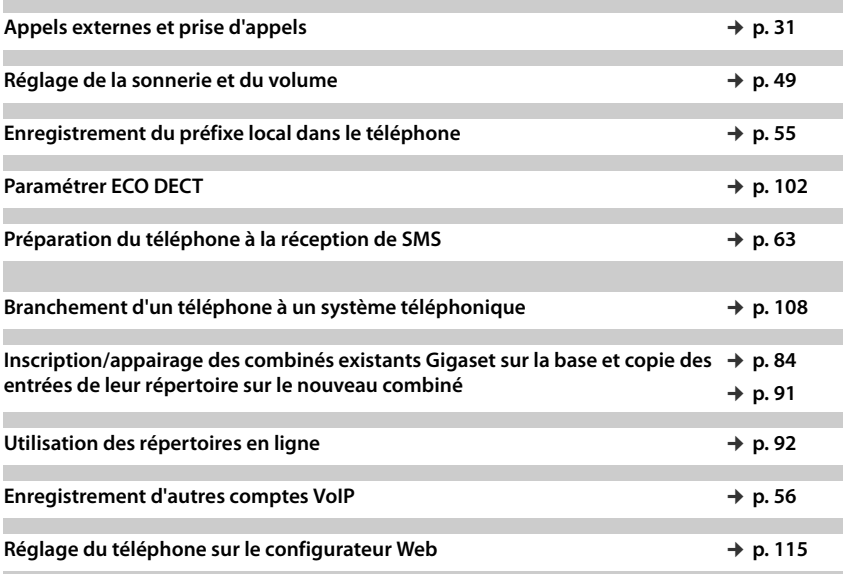

**Si vous avez des doutes qua[nt à l](#page-141-0)'[utilisa](#page-141-0)tion de votre téléphone, reportez-vous [à la rubriqu](#page-140-1)e de dépannage (**¢**p. 139) ou prenez contact avec l'assistance clients (**¢**p. 138).**

# <span id="page-28-0"></span>**Présentation des instructions de ce mode d'emploi**

Les touches du combiné Gigaset sont présentées comme suit dans ce manuel d'utilisation :

 $\mathcal{L}/\mathbb{R}/\mathbb{R}$  Touche « Décrocher » / Touche « Menu » / Touche « Raccrocher »  $\frac{[0.8]}{[1.8]}\hat{a}$   $\frac{[5.8]}{[1.8]}\hat{a}$   $\frac{[5.8]}{[1.8]}\hat{a}$   $\frac{[1.8]}{[1.8]}\hat{a}$   $\frac{[1.8]}{[1.8]}\hat{a}$   $\frac{[1.8]}{[1.8]}\hat{a}$   $\frac{[1.8]}{[1.8]}\hat{a}$   $\frac{[1.8]}{[1.8]}\hat{a}$   $\frac{[1.8]}{[1.8]}\hat{a}$   $\frac{[1.8]}{[1.8]}\hat{a}$   $\overline{*}$  /  $\overline{**}$  /  $\overline{**}$  / Touche « Etoile » / Touche « Dièse »<br>
Touche « Messages » / Touche « R » Touche « Messages » / Touche « R »

### **Exemple : Activer/désactiver le décroché automatique**

Présentation dans le manuel d'utilisation :

### $\Box$  **▶**  $\bullet$  **→**  $\bullet$  **OK ▶**  $\bullet$  **Déléphonie ▶ OK ▶ Décroché auto. ▶ Modifier** ( $\boxtimes$  = activé)

Ce que vous devez faire :

- **▶ : En mode veille, appuyer à droite** sur la touche de navigation pour ouvrir le menu principal.
- $\bullet$   $\bullet$  : Avec la touche de navigation  $\bullet$ , sélectionner l'icône  $\bullet$ .
- ▶ OK : Appuyer sur la touche écran OK ou au centre de la touche de navigation pour ouvrir le sous-menu Réglages.
- ▶ **۞ Téléphonie** : Utiliser la touche de navigation **۞** pour naviguer jusqu'à l'entrée **Téléphonie**.
- ▶ OK : Appuyer sur la touche écran OK ou au centre de la touche de navigation pour ouvrir le sous-menu **Téléphonie**.
- ¤ **Décroché auto.** : La fonction d'activation/désactivation du décroché automatique est sélectionnée.
- $\triangleright$  **Modifier** ( $\overline{M}$  = activé) : Appuyer sur la touche écran **Modifier** ou au centre de la touche de navigation  $\blacksquare$  pour activer et désactiver en alternance la fonction ( $\blacksquare$  = activé,  $\Box$  = désactivé).

# <span id="page-29-1"></span>**Présentation du téléphone**

# **Activation/désactivation du combiné**

**▶ Maintenez la touche « Raccrocher » <b>enfoncée** on pour activer ou désactiver le combiné.

# **Activation/désactivation du verrouillage clavier**

Le verrouillage du clavier empêche l'utilisation involontaire du téléphone. Si vous appuyez sur une touche alors que le verrouillage est activé, un message correspondant s'affiche.

 $\blacktriangleright$  Maintenir la touche  $\boxed{H \rightarrow}$  enfoncée pour activer ou désactiver le verrouillage.

Lorsque le clavier est verrouillé, un message apparaît lorsque vous appuyez sur les touches.

Il se désactive automatiquement lors de la réception d'un appel, après quoi il est réactivé.

# <span id="page-29-0"></span>**Touche de navigation**

Dans ce mode d'emploi, le côté de la touche de navigation sur lequel vous devez appuyer pour exécuter une commande est indiqué en noir (en haut, en bas, à droite, à gauche, au centre). Exemple :  $\bigcirc$  signifie « appuyer à droite sur la touche de navigation » ou  $\bullet$  signifie « appuyer au centre sur la touche de navigation ».

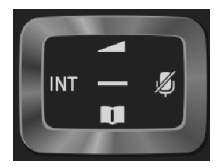

La touche de navigation sert à naviguer dans les menus et les champs de saisie. En mode veille ou pendant une conversation externe, elle remplit également les fonctions suivantes :

### **En mode veille du combiné**

- s Appuyer **brièvement** : Ouvrir le répertoire du mobile. Appuyer **longuement** : ouvrir la liste des répertoires en ligne disponibles.  $\bigcirc$  ou  $\bigcirc$  Ouvrir le menu principal.
- Ouvrir la liste des combinés.
- $\bigcirc$  Ouvrir le menu de réglage du volume de conversation ( $\rightarrow$  [p. 49\)](#page-51-0) du combiné.

### **Pendant une communication externe**

- **C** Ouvrir le répertoire.
- $\Box$  Activer le double appel interne.

(C) Modifier le volume d'écoute (« Ecouteur » ou « Mains-Libres »).

### **Fonctions accessibles en appuyant au centre de la touche de navigation**

Cette touche remplit différentes fonctions selon la situation.

- $\bullet$  En mode veille, elle permet d'ouvrir le menu principal.
- u **Dans les sous-menus, les champs de sélection et de saisie**, elle prend en charge la fonction des touches écran **OK**, **Oui**, **Sauver**, **Sélect.** ou **Modifier**.

### **Remarque**

Ce mode d'emploi explique comment ouvrir le menu principal en appuyant à droite de la touche de navigation  $\bigcirc$  et comment valider les fonctions en appuyant sur la touche écran correspondante. Cependant, vous pouvez également utiliser la touche de navigation, comme indiqué précédemment.

# <span id="page-30-0"></span>**Touches écran**

Une fon[ction est d](#page-54-1)éfinie pour les touches écran sur la page d'accueil. Vous pouvez modifier ce  $r$ églage ( $\rightarrow$  p. 52).

Les fonctions des touches écran varient selon la situation. Exemple :

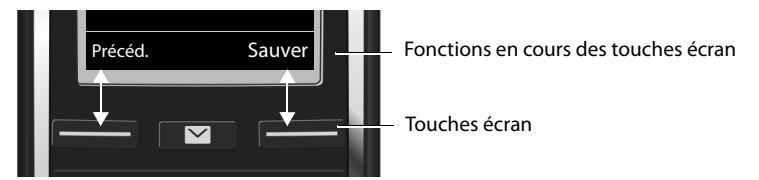

Les touches écran importantes sont :

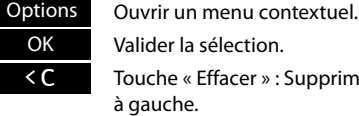

Valider la sélection.

ouche « Effacer » : Supprimer caractère par caractère ou mot par mot de droite à gauche.

Précéd. Sauver Þ

Revenir au niveau de menu précédent ou annuler une opération.

Enregistrer l'entrée.

Ouvrir la liste des numéros bis.

Présentation des icônes des touches écran ( $\rightarrow$  [p. 111\)](#page-113-0)

# **Navigation par menu**

Les fonctions du télép[hone sont](#page-114-1) proposées dans un menu composé de plusieurs niveaux. Présentation du menu  $\rightarrow$  p. 112

### **Menu principal (premier niveau)**

 $\triangleright$  Lorsque le combiné est en mode veille, appuyer **à droite** sur la touche de navigation  $\blacksquare$ pour ouvrir le menu principal.

Les fonctions du menu principal s'affichent sous forme d'icônes. L'icône de la fonction sélectionnée est indiquée en orange et son nom apparaît en haut de l'écran.

Pour accéder à une fonction, c.-à-d. ouvrir le sous-menu (niveau suivant) correspondant :

 $\triangleright$  A l'aide de la touche de navigation  $\mathbb{C}$ , accéder à la fonction souhaitée et appuyer sur la touche écran **OK**.

Revenir au mode veille : Appuyer sur la touche écran **Précéd.** ou sur la touche « Raccrocher » **abrièvement**.

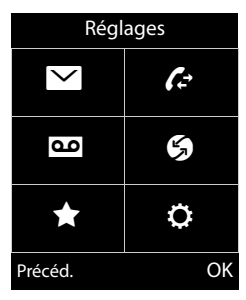

### **Sous-menus**

Les fonctions des sous-menus sont affichées sous forme de listes (exemple à droite).

Accéder à une fonction :

▶ Naviguer jusqu'à la fonction à l'aide de la touche de navigation  $\left(\bigcirc$ . Appuyer sur  $\triangleright$  **OK.** 

Retour au niveau de menu précédent : Appuyer sur la touche écran **Précéd.** ou sur la touche « Raccrocher » **abrièvement**.

## **Retour à la page d'accueil**

Depuis n'importe quel menu :

**EXECUTE:** Maintenir la touche « Raccrocher » **a** enfoncée.

Ou :

▶ Après 2 minutes, l'écran passe **automatiquement** au mode repos.

Les réglages, qui n'ont pas été confirmés en appuyant sur la touche écran **OK**, **Oui**, **Sauver** ou **Modifier** sont effacés.

# <span id="page-31-0"></span>**Liste de messages**

Si vous recevez des messages, ceux-ci sont enregistrés dans des listes de m[essages. La](#page-135-0) touche « Messages »  $\Box$  clignote (si elle est activée, → p. 133). Le clignotement cesse lorsque vous appuyez sur la touche. En **mode veille**, une icône s'affiche à l'écran pour signaler le nouveau message.

- $\overline{Q}$  sur le messagerie externe ( $\rightarrow$  [p. 81](#page-83-1))
- $\mathcal{L}$  dans la liste des appels manqués ( $\rightarrow$  [p. 100\)](#page-102-1)
- [dans la lis](#page-74-1)te des SMS ( $\rightarrow$  [p. 63\)](#page-65-1) ou la liste des e-mails  $(\rightarrow p. 72)$

dans la liste des rendez-vous manqués ( $\rightarrow$  [p. 104\)](#page-106-2)

L'icône de la messagerie externe est toujours affichée lorsque le numéro d'appel est enregistré sur le téléphone. Les autres listes s'affichent uniquement lorsqu'elles contiennent des messages.

**Ouvrir la liste des messages : ▶ Appuyer sur la touche « Messages » <b>...**.

**Ouvrir la liste :** $\Box$  Sélectionner la liste souhaitée.  $\triangleright$  **OK** 

**[Exception](#page-83-1) :** Si vous sélectionnez la **messagerie externe**, le numéro de celle-ci est composé ( → p. 81). Aucune liste ne s'ouvre à l'écran.

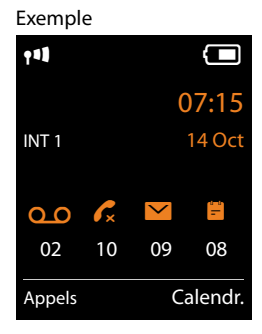

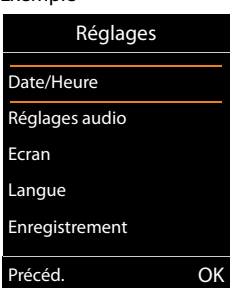

Exemple

# **Saisie de texte et de numéros**

Si plusieurs champs de numéros et/ou de texte sont affichés (par exemple **Prénom** et **Nom** d'une entrée du répertoire), le premier champ est automatiquement activé. Vous devez activer les champs suivants en les parcourant à l'aide de la touche de navigation  $\binom{m}{2}$ . Un champ est activé lorsque son curseur clignote.

# **Correction des erreurs de saisie**

- u Effacer le **caractère** situé avant le curseur : appuyer **brièvement** sur la touche écran «
- u Effacer le **mot** situé avant le curseur : maintenir **enfoncée** la touche écran  $\overline{\mathbf{G}}$ .

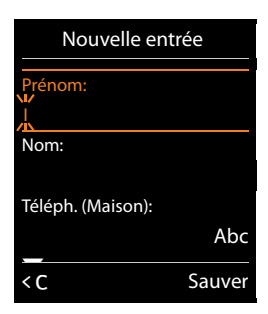

### **Saisir du texte**

- u **Saisie des lettres/caractères :** Plusieurs lettres et chiffres ont été attribués à chaque touche entre  $[0.8]$  et  $[9.8]$ . Les caractères associés à une pression de touche sont affichés dans une ligne de sélection en bas à gauche de l'écran. Le caractère sélectionné s'affiche. Appuyer plusieurs fois successivement sur la touche pour passer à la lettre/au caractère désiré(e).
- u **Déplacement du curseur :** Les lettres/caractères sont inséré(e)s à l'emplacement du curseur. Vous pouvez déplacer le curseur en appuyant sur la touche de navigation  $\bigcirc$ , ou sur la touche  $\binom{2}{3}$  dans les champs contenant plusieurs lignes
- ◆ **Minuscules, majuscules et chiffres :** Appuyer sur la touche « Dièse » **#** <sub>2</sub> pour basculer entre les minuscules, majuscules et chiffres pour les **lettres suivantes**. Lorsque vous éditez une entrée du répertoire, la première lettre et chaque lettre après une espace sont inscrites automatiquement en majuscules.
- ◆ **Caractères spéciaux :** Appuyer sur la touche « Etoile » <sup>→</sup> pour ouvrir la table des caractères spéciaux. A l'aide de la touche de navigation, accéder au signe souhaité et appuyer sur la touche écran **Insérer** pour l'insérer.
- u **Caractères spéciaux :** Pour saisir des lettres accentuées ou d'autres signes marqués/ diacritiques, appuyer [à plusieurs](#page-156-0) reprises sur la touche alphabétique correspondante, voir les tables des caractères ( $\rightarrow$  p. 154).

# <span id="page-33-1"></span><span id="page-33-0"></span>**Utilisation du téléphone**

### **Remarque**

Votre base vous permet de mener jusqu'à deux communications externes en parallèle selon la qualité de votre connexion DSL.

# **Appels externes**

Les appels externes sont les appels à destination du réseau public (réseau fixe, réseau mobile) ou d'Internet (VoIP).

Pour effectuer un appel externe, vous devez définir une des connexions du téléphone comme connexion d'émission. Vous avez le choix entre les possibilités suivantes :

- ◆ Affecter une connexion donnée au combiné comme connexion d'émission (→ [p. 58\)](#page-60-0). Une « connexion de remplacement » peut être utilisée via la touche écran ( $\rightarrow$  [p. 52\)](#page-54-0) le cas échéant.
- $\bullet$  Laisser le combiné sélectionner une connexion d'émission pour chaque appel.

### **Connexion d'émission attribuée**

▶ Entrer le numéro. ▶ Appuyer sur la touche « Décrocher »  $G_1$  brièvement. Le numéro est composé.

 $O<sub>II</sub>$ 

**▶ Maintenir la touche « Décrocher »** *C***enfoncée. ▶ (C)** Sélectionner la connexion. **▶ Numérot.** / ■ ▶ Entrer le numéro. Le numéro est composé environ 3,5 secondes après la saisie du dernier chiffre.

### **Remarques**

- ◆ Si une règle de numérotation a été définie pour le numéro d'appel composé (→ [p. 129\),](#page-131-0) ce n'est pas la connexion d'émission, mais la connexion définie dans la règle de numérotation qui est utilisée pour l'établissement de la connexion. Si le numéro d'appel est bloqué par une règle de numérotation, celui-ci n'est pas composé. **Action impossible** s'affiche.
- Si vous appelez sur le réseau fixe via la connexion VoIP, vous devez composer le préfixe local, le cas échéant, même pour les communications locales (selon l'opérateur). Pour les communications locales, vous pouvez activer la saisie du préfixe local en paramétrant ce dernier dans la configuration et en activant l'option **Pré numérotation du préfixe local pour les appels locaux via VoIP** (voir configurateur Web).
- u Vous avez configuré l'option **Liaison de secours auto. via ligne fixe** à l'aide du configurateur Web. En cas d'échec de la tentative d'appel par la connexion VoIP, l'appareil tente automatiquement d'établir la connexion via le réseau fixe.
- ◆ Le téléphone compose automatiquement les numéros d'ap[pel Gigaset](#page-39-1).net se terminant par #9 via la connexion Gigaset.net. Ces appels sont gratuits ( $\rightarrow$  p. 37).

### **Sélection de la connexion pour chaque appel**

**Condition :** ce n'est pas une connexion d'émission qui est attribuée au combiné, mais la « **Sél. pr**   $ch. app. » (→ p. 58).$  $ch. app. » (→ p. 58).$ 

Entrer le numéro.  $\triangleright$  Appuyer sur la touche « Décrocher »  $\bigcap_{n=1}^{\infty}$  Sélectionner la connexion. ▶ **Numérot.** / **●**.

### **Remarques**

- Appuyer sur la touche « Raccrocher »  $\Omega$  pour interrompre la numérotation.
- u Pendant la communication, la durée de l'appel est affichée.
- Si vous avez inscrit plusi[eurs comb](#page-88-0)inés sur votre base, vous pouvez téléphoner gratuitement **en interne** (**→** p. 86).

### **Utilisation d'une connexion alternative/d'une liste de connexions sur la touche écran**

**Condition :** vous avez enregistré une « conne[xion altern](#page-54-0)ative » ou la liste de toutes les connexions configurées sur une touche écran ( $\rightarrow$  p. 52).

**▶** Appuyer sur la touche écran Sél.Conn.. ▶ ۞ Sélectionner la connexion. ▶ √ / Numérot.. ¤ Entrer le numéro. Le numéro est composé environ 3,5 secondes après la saisie du dernier chiffre.

La règle de numérotation définie pour le numéro d'appel sélectionné ( $\rightarrow$  [p. 129\)](#page-131-0) est ignorée. La connexion d'émission sélectionnée est toujours utilisée.

### **Appel d'une adresse IP (selon l'opérateur)**

Si vous téléphonez par la connexion VoIP, vous pouvez entrer une adresse IP au lieu d'un numéro d'appel.

- $\blacktriangleright$  Appuyer sur la touche « Etoile »  $\blacktriangleright$   $\blacktriangleright$  pour séparer les blocs de chiffres de l'adresse IP (par exemple 149\*246\*122\*28).
- $\blacktriangleright$  Appuyer sur la touche « Dièse »  $\exists \vec{r}$ , le cas échéant, pour ajouter le numéro du port SIP de votre interlocuteur à l'adresse IP (par exemple 149\*246\*122\*28#5060).

Si votre opérateur VoIP ne prend pas en charge la sélection d'adresses IP, chaque partie de l'adresse est interprétée comme un numéro de téléphone normal.

### **Numérotation à partir de la liste des numéros bis**

La liste des numéros bis contient les 20 derniers numéros composés. V[ous pouve](#page-31-0)z gérer cette liste de la même manière que la liste des messages de votre téléphone ( $\rightarrow$  p. 30).

- **▶** Ouverture de la liste des numéros bis : Appuyer sur la touche « Décrocher »  $\sigma_1$  brièvement.
- $\blacktriangleright$   $\Box$  Sélectionner l'entrée.  $\blacktriangleright$  Appuyer sur la touche « Décrocher »  $G$ . Le numéro est composé.

Lorsqu'un nom est affiché, il est possible d'afficher le numéro correspondant :

**▶ Afficher / ● ▶ ۞ Visualiser le numéro suivant/précédent le cas échéant.** 

Si vous avez attribué une ligne (par exemple pour établir un double appel externe) :

▶ Composer le numéro sélectionné avec OK.

### **Gestion de la liste des numéros bis**

**►**  $\bigcap$  Ouvrir la liste des numéros bis. ▶  $\bigcirc$  Sélectionner une entrée. ▶ Options

**Copier vers répert. : ▶ OK ▶ Copier l'entrée dans le répertoire (→ [p. 89\).](#page-91-0)** 

**Afficher le numéro :** ¤ **OK** ¤ Reprendre le numéro sur l'écran et le modifier ou le compléter le cas échéant.  $\triangleright$  Composer le numéro avec  $C_1$  ou enregistrer avec **OU** sous forme de nouvelle entrée dans le répertoire.

**Effacer entrée :** ¤ **OK.** L'entrée est effacée.

**Effacer liste : ▶ OK.** Toutes les entrées sont supprimées.

### **Composition d'un numéro à partir du journal des appels**

 $□$  **▶**  $□$  **▶ OK ▶**  $□$  Sélectionner une liste. **▶ OK ▶ CD** Sélectionner une entrée. ▶  $\bigcap$ . Le numéro est composé.

Tous appels ™ l Frank pour IP2 14/02/2013, 15:40  $5$  089563795 via IP1 13.02.13, 15:32 Afficher Options

Exemple

**Remarques**

- ◆ Vous pouvez également ouvrir la liste des appels via la touche écran **Appels**. Pour ce faire, [vous deve](#page-55-0)z affecter une touche écran en conséquence ( $\rightarrow$  p. 53).
- u La liste **Appels perdus** peut également être ouverte via la touche « Messages »  $\blacksquare$ .

### **Numérotation à partir du répertoire principal**

 $\mathbb{Q}$  Ouvrir le répertoire.  $\mathbb{Q}$  Sélectionner une entrée.  $\mathbb{Q}$ 

Si plusieurs numéros sont entrés :

**▶ ۞** Sélectionner le numéro. ▶ Appuyer sur la touche « Décrocher »  $G_1$  ou **OK**. Le numéro est composé.

### **Remarque**

Vous pouvez également [choisir u](#page-96-0)n numéro dans un répertoire public  $\rightarrow$  [p. 92](#page-94-0), dans votre répertoire en ligne privé  $\rightarrow$  p. 94 ou votre répertoire Gigaset.net  $\rightarrow$  [p. 96](#page-98-0).
## <span id="page-36-0"></span>**Appel direct**

Vous pouvez configurer votre téléphone de manière à pouvoir sélectionner un numéro spécifique en appuyant sur la touche **de votre choix**. Les enfants, par exemple, qui ne savent pas encore saisir un numéro complet, peuvent ainsi appeler un numéro spécifique.

 $\Box$  **▶ ★ ▶ OK ▶ ◯ Appel direct ▶ OK Activation :** ¤r **Act.** / **Dés.**

**Destinataire : ▶ Entrer ou modifier le numéro.** 

¤ **Sauver**

Sur la page d'accueil, l'appel direct activé s'affiche. Appuyer sur la touche de votre choix pour composer le numéro enregistré. Annuler la sélection avec  $\mathbb{R}$ .

Le téléphone est verrouillé pour les autres appels (également les **appels d'urgence**).

### **Quitter le mode d'appel direct :**

▶ Appuyer sur la touche écran **Arrêt**. ▶ Maintenir la touche #<sup>1</sup> **enfoncée**.

Ou : ¤ Maintenir la touche #**enfoncée**.

## **Sélection des numéros d'appel d'urgence**

Dans certains pays, les règles de numérotation des numéros d'appel d'urgence sont prédéfinies sur le téléphone (par exemple pour le numéro d'appel d'urgence **local** de la police). Les numéros d'urgence sont composés automatiquement sur le réseau fixe. Vous pouvez modifier la connexion utilisée pour le numér[o d'appel d'u](#page-131-0)rgence en question (par exemple si le téléphone n'est pas connecté au réseau fixe) ( → p. 129).

**Important :** Si aucune règle de numérotation n'est définie pour les numéros d'appel d'urgence et si vous avez paramétré un préfixe local automatique, ce dernier sera également composé pour les numéros d'appel d'urgence dans la mesure où ils sont sélectionnés via une connexion VoIP.

# **Terminer la communication**

**Appuyer sur la touche « Raccrocher »**  $\Omega$ .

# **Prise d'appel**

Un appel entrant est signalé par la sonnerie, une indication à l'écran et le clignotement de la touche « Mains-Libres » $\mathcal{C}_1$ .

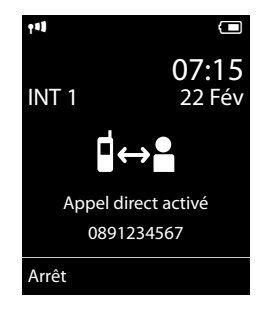

#### **Remarque**

[Seuls sont](#page-60-0) signalés les appels adressés aux connexions de réception affectées au combiné  $(+)$  p. 58).

Si des connexions VoIP sont configurées sur votre base, les règles suivantes s'appliquent :

- $\bullet$  Si vous n'avez réglé aucune attribution des connexions de réception sur votre téléphone. tous les appels entrants sont signalés sur tous les combinés inscrits.
- $\bullet$  Si vous avez attribué les connexions et si aucune connexion n'a été attribuée au combiné comme connexion de réception, les appels vers cette connexion ne sont pas signalés.
- ◆ Si un appel n'est attribué à aucune connexion du téléphone, il est signalé sur tous les combinés.

Vous pouvez prendre l'appel de différentes façons :

- **Appuyer sur la touche « Décrocher »**  $\mathcal{C}_1$ **.**
- ▶ Si **Décroché auto.** est activé (→ [p. 48\)](#page-50-0), retirer le combiné du chargeur.
- ▶ Prise d'appel avec le clip « Mains-Libres » Gigaset L410 : ▶ Appuyer sur la touche « Décrocher » du Gigaset L410.

**Condition :** Le combiné Gigaset L410 doit être enregistré sur la base. Vous trouverez de plus amples informations dans le mode d'emploi de votre téléphone Gigaset L410.

Ne pas prendre l'appel :

- **▶ Désactiver la sonnerie : ▶ Silence**. Vous pouvez prendre l'appel tant qu'il est affiché à l'écran.
- $\triangleright$  Refuser un appel (connexion VoIP uniquement) :  $\triangleright$  appuyer sur la touche « Raccrocher »  $\circ$ . En cas d'appel sur la connexion fixe, seule la sonnerie est désactivée.

# **Accepter/refuser un signal d'appel**

Si vous recevez un appel durant une communication externe, vous entendez un signal d'appel. Si le numéro a été transmis, le numéro ou le nom de l'appelant s'affiche.

#### Refus d'appel : ¤ **Refuser**

Prise d'appel : ▶ **Accept.** 

Lorsque vous acceptez l'appel, la communication qui était en cours est mise en attente.

Revenir au correspondant mis en attente :  $\triangleright$   $\widehat{\mathcal{R}}$ .

Après avoir accepté la c[ommuni](#page-46-0)cation en attente, il vous est possible de basculer d'un appel à l'autre (« [Va-et-vient](#page-46-0) [»](#page-46-1)  $\rightarrow$  p. 44) ou de parler simultanément avec les deux correspondants  $(*$  [Conférence](#page-46-1)  $*$   $\rightarrow$  p. 44).

# **Activation/désactivation du mode « Mains-Libres »**

Si vous faites écouter la conversation à quelqu'un, vous devez en informer votre correspondant. Activation/Désactivation du mode « Mains-Libres » lors d'une conversation et de l'établissement de la connexion :

 $\blacktriangleright$  Appuyer sur  $\mathcal{C}_i$ .

Placer le combiné sur le chargeur pendant une communication :

 $\triangleright$  Maintenir la touche  $G_i$  enfoncée lors du placement sur la base et pendant encore 2 secondes.

Pour modifier le volume d'écoute,  $\rightarrow$  [p. 49](#page-51-0).

# **Activation/désactivation du microphone (fonction secret)**

Si vous désactivez le microphone durant une conversation, votre interlocuteur ne vous entendra plus.

**• Pour activer/désactiver le microphone, appuyer sur**  $\mathbb{D}$ **.** 

# **Affichage du numéro d'appel**

### **Avec présentation du numéro**

Le numéro de l'appelant est affiché à l'écran. Si le numéro de l'appelant est enregistré dans votre répertoire, le type de numéro et le nom sont également affichés.

### **Sans présentation du numéro**

L'affichage du nom et du numéro est remplacé par :

- u **Externe** : Aucun numéro n'est indiqué.
- u **Appel masqué**: L'appelant désactive l'affichage de son numéro.
- u **Indisponible**: L'appelant n'a pas demandé la présentation du numéro.

### **Pour la CNIP (Calling Name Identification Presentation)**

Le nom enregistré (et le lieu de résidence) de l'appelant sont affichés en **plus** du numéro. Si le numéro est enregistré dans le répertoire, le nom de l'entrée du répertoire s'affiche à la place du numéro.

### **Remarques concernant la présentation du numéro de l'appelant CLIP**

Lorsque vous achetez votre télé[phone Giga](#page-142-0)set, il est configuré pour que le numéro de l'appelant s'affiche sur l'écran du combiné, → p. 140 ou → <www.gigaset.com/service>

### **Récupération d'un nom dans le répertoire en ligne**

L'affichage de l'appel peut indiquer le nom de l'appelant enregistré dans le répertoire en ligne au lieu du numéro d'appel.

### **Conditions :**

- L'opérateur proposant le répertoire en ligne que vous avez configuré pour votre téléphone prend en charge cette fonction.
- $\bullet$  Vous avez activé l'affichage du numéro de l'appelant via le configurateur Web ( $\bullet$  [p. 134\).](#page-136-0)
- ◆ L'appelant a demandé la transmission du numéro d'appel et ne l'a pas désactivée.
- ◆ Votre téléphone est connecté à Internet.
- $\bullet$  Le numéro d'appel de l'appelant n'est pas enregistré dans le répertoire local du combiné.

# <span id="page-39-0"></span>**Téléphonie VoIP via Gigaset.net**

Avec **Gigaset.net**, vous pouvez téléphoner **directement** et gratuitement via Internet à d'autres utilisateurs Gigaset.net, sans configurer de compte auprès d'un opérateur VoIP et sans procéder à des réglages supplémentaires ! Il vous suffit de brancher votre téléphone à une prise de courant et à une prise Internet et de vous enre[gistrer, ave](#page-100-0)c un nom que vous aurez choisi le cas échéant dans le répertoire en ligne Gigaset.net ( $\rightarrow$  p. 98).

**Gigaset.net** est un service Internet de Gigaset Communications GmbH, auquel peuvent s'inscrire tous les utilisateurs d'appareil VoIP Gigaset.

Vous pouvez téléphoner **gratuitement** à d'autres correspondants Gigaset.net, c.-à.-d. que vous n'aurez à payer aucun frais supplémentaire en plus de ceux de votre connexion Internet. Les connexions vers/depuis d'autres réseaux ne sont pas possibles.

Le téléphone compose automatiquement les numéros d'appel se terminant par #9 via la connexion Gigaset.net.

#### **Remarque**

Gigaset.net prend en charge la téléphonie haut débit : les appels que vous passez sur Gigaset.net à partir de votre téléphone vers un autre terminal compatible haut débit proposent une excellente qualité de son.

Un numéro Gigaset.net a déjà été attribué par défaut à chaque appareil Gigaset VoIP ( $\rightarrow$  [p. 146\)](#page-148-0). Tous les correspondants inscrits sont contenus dans le répertoire Gigaset.net auquel vous avez accès.

Gigaset.net vous propose un service Echo permettant de vérifier votre ligne VoIP.

Le service Echo est disponible en six langues :

- ◆ 12341#9 (anglais)
- ◆ 12342#9 (néerlandais)
- ◆ 12343#9 (italien)
- ◆ 12344#9 (français)
- ◆ 12345#9 (allemand)
- u **12346#9** (espagnol)

Après une annonce, le service Echo renvoie directement les données vocales que vous avez reçues sous forme d'écho.

#### **Déni de responsabilité**

Gigaset.net est un service gratuit de Gigaset Communications GmbH fourni sans garantie ni responsabilité quant à la disponibilité du réseau et du service.

#### **Remarques**

Si vous n'utilisez pas votre connexion Gigaset.net pendant six mois, celle-ci est automatiquement désactivée. Vous êtes alors injoignable pour les appels via Gigaset.net.

La connexion est rétablie :

- si vous lancez une recherche dans le répertoire Gigaset.net ou
- ◆ si vous téléphonez via Gigaset.net (composer un numéro finissant par #9) ; ou
- si vous activez la connexion à partir du configurateur Web.

# **Gigaset HDSP – la téléphonie offrant une qualité de son exceptionnelle**

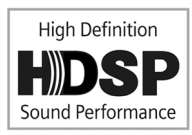

Votre téléphone Gigaset prend en charge le codec haut débit G.722. Vous pouvez donc passer des appels avec une qualité de son hors pair (High Definition Sound Performance).

Inscrivez des combinés compatibles haut débit sur votre base afin de pouvoir bénéficier des communications entre combinés en haut débit également.

Les conditions pour obtenir des connexions haut débit sur votre téléphone sont les suivantes :

#### u **Pour les communications internes** :

Les combinés participants doivent être compatibles haut débit, c'est-à-dire qu'ils prennent en charge le codec G.722.

- u **Pour les communications externes sur VoIP :**
	- Vous passez votre appel à partir d'un combiné compatible haut débit.
	- Vous avez sélectionné le codec G.722 pour vos appels sortants.
	- Votre opérateur VoIP prend en charge les connexions haut débit.
	- Le téléphone de votre interlocuteur est compatible avec le codec G.722 et autorise l'établissement d'une connexion haut débit.

#### **Remarque**

Le service VoIP Gigaset.net ( $\rightarrow$  [p. 37\)](#page-39-0) prend en charge les connexions haut débit.

# **Utilisation de fonctions spécifiques à l'opérateur (services réseau)**

Les services réseau dépendent de votre opérateur et doivent être souscrits auprès de celui-ci (avec éventuellement des frais supplémentaires). Il existe deux types de services réseau :

- $\bullet$  Les services activés en dehors d'une communication pour l'appel suivant ou pour tous les appels suivants (« Appels masqués » par exemple). Ces services réseau peuvent être activés/ désactivés via le menu Ç.
- ◆ Services réseau qui s'activent durant une conversation externe, par exemple « double appel », « va-et-vient avec deux interlocuteurs », « établissement d'une conférence ». Ces services réseau sont disponibles durant une conversation externe dans la barre d'options (par exemple **App. ext.**, **Confér.**).

Vous trouverez une description générale des fonctions sur le site Internet ou dans les filiales de votre opérateur.

#### **Remarques**

u Pour activer/désactiver les fonctionnalités suivantes, un code est généralement envoyé sur le réseau téléphonique.

▶ Après avoir entendu une tonalité de confirmation du réseau téléphonique, appuyer sur  $\mathbb{R}$ .

- ◆ Toutes les fonctions pouvant être activées sous le menu S sont les services proposés par l'opérateur. En cas de problème, contacter l'opérateur.
- $\bullet$  Une reprogrammation de ces services est impossible.
- Certains réglages ne peuvent pas être effectués simultanément sur plusieurs combinés. Dans ce cas, une tonalité de confirmation négative retentit.

# **Paramètres généraux pour tous les appels**

### <span id="page-41-1"></span><span id="page-41-0"></span>**Appel masqué - Désactivation de la présentation du numéro**

Si vous supprimez l'affichage de votre numéro (CLIR = Calling Line Identification Restriction), votre numéro ne s'affiche pas sur le téléphone de l'appelé. Votre appel est anonyme.

### **Remarque**

Les appels anonymes ne sont possibles que sur les connexions VoIP dont l'opérateur prend en charge la fonction « Appel masqué ». Le cas échéant, vous devez demander à votre opérateur VoIP d'activer cette fonction.

Le réglage est valable pour tous les appels via le réseau fixe et les connexions VoIP, ainsi que tous les combinés inscrits.

 $\textcircled{r}$  **<b>S** Services Réseau ▶ OK ▶  $\textcircled{r}$  Ts appels anon. ▶ Modifier ( $\checkmark$  = activé).

Désactiver la présentation du numéro pour le prochain appel,  $\rightarrow$  [p. 42](#page-44-0).

### <span id="page-42-0"></span>**Renvoi d'appel général**

Cette fonction permet de renvoyer les appels sur une autre ligne.

On distingue :

- le renvoi d'appel interne et
- $\bullet$  le renvoi d'appel vers un numéro d'appel externe.

### **Renvoi d'appel général sur une ligne externe**

Vous pouvez paramétrer un renvoi d'appel général spécifique à une ligne, c'est-à-dire pour chaque connexion (numéro fixe et connexion VoIP) attribuée au combiné comme connexion de réception.

 $\textcircled{C}$  **<b>>**  $\textcircled{S}$  Services Réseau ▶ OK ▶  $\textcircled{C}$  Renvoi d'appel ▶ OK ▶  $\textcircled{C}$  Sélectionner la connexion de réception. ¤ **OK**

#### **Statut :** ¤ <sup>r</sup> **Act.** / **Dés.**

**Numéro :** ¤ Saisir le numéro à transférer.

Pour chaque connexion, vous pouvez indiquer un numéro fixe, mobile ou VoIP différent. Pour le renvoi d'appel de votre numéro Gigaset.net, vous devez indiquer un autre numéro Gigaset.net.

#### **Quand :** ¤r **Tous les appels** / **Ligne occupée** / **Sans réponse**

**Tous les appels** : Les appels sont immédiatement renvoyés, c'est-à-dire qu'aucun appel vers cette connexion n'est plus signalé sur le téléphone.

**Sans réponse** : Les appels sont renvoyés si personne ne décroche au bout de plusieurs sonneries.

**Ligne occupée** : Les appels sont renvoyés si votre téléphone est occupé.

¤ **Envoi**

### **Lors d'un renvoi de la connexion fixe :**

Une connexion est établie avec le réseau téléphonique pour activer/désactiver le renvoi d'appel.

Après confirmation du réseau téléphonique, appuyer sur la touche « Raccrocher »  $\mathbb{C}$ .

### **Attention**

Des **coûts supplémentaires** peuvent vous être facturés en cas de **renvoi d'appel** de vos numéros. Renseignez-vous auprès de votre opérateur.

### **Renvoi d'appel interne**

Vous pouvez transférer tous les appels **externes** destinés à une connexion de réception du combiné vers un autre combiné.

### $\textcircled{r}$  **▶ ⑤** Services Réseau ▶ OK ▶ ◯ Renvoi d'appel ▶ OK ▶ ◯ Ligne int. ▶ OK.

**Activation** : ¤ <sup>r</sup> **Act.** / **Dés.**

**Vers combiné : ▶ ۞** Sélectionner un correspondant interne.

Le message **Pas de combiné** s'affiche lorsqu'aucun AWS (renvoi d'appel) n'a encore été défini ou lorsque le combiné défini précédemment n'est plus inscrit.

#### **Temporisation :** r **Néant** / 10 s / 20 s **30 s**

Temporisation pour la prise d'appel. Si l'appel ne doit pas être transféré directement, vous pouvez sélectionner ici la durée du décalage. Si **Néant** est sélectionné, l'appel n'est pas signalé sur le combiné mais transféré directement.

#### ¤ **Sauver**

Le transfert général d'appel interne ne possède qu'un seul niveau, c.-à-d. que si les appels destinés au combiné sont transférés sur un autre combiné (par exemple MT1) sur lequel le renvoi d'appel est également actif (par exemple vers MT2), le deuxième renvoi d'appel n'est pas activé. Les appels sont signalés sur le combiné MT1.

#### **Remarques**

- $\bullet$  Un appel destiné au combiné et transféré est enregistré dans les journaux des appels.
- ◆ Lorsqu'un appel vers une connexion de réception uniquement attribuée au combiné est transféré vers un combiné non joignable (lorsque le combiné est désactivé, par exemple), l'appel est refusé après quelques instants.

### **Activation/désactivation du signal d'appel lors de communications externes**

Lorsque cette fonction est activée, un signal d'appel vous indique, lors d'une communication **externe**, qu'un autre correspondant externe tente de vous appeler. Si vous bénéficiez du service CLIP, le numéro de l'appelant ou, le cas échéant, l'entrée correspondante du répertoire s'affiche. L'appelant entend la tonalité libre.

Lorsque le signal d'appel est désactivé, l'appelant entend la tonalité « occupé » lorsque vous êtes déjà en communication et que vous êtes le seul correspondant affecté à cette connexion.

**Condition pour les communications sur VoIP :** Les connexions VoIP parallèles sont autorisées sur votre téléphone (réglage usine ; réglage modifiable dans le configurateur Web).

### v¤Ç **Services Réseau** ¤ **OK** ¤q **Appel en attente** ¤ **OK**

#### **Statut :** ¤r **Act.** / **Dés.**

¤ **Envoi**

Le signal d'appel est activé ou désactivé pour toutes les connexions du téléphone et tous les combinés inscrits.

Pour activer/désactiver la fonction pour la connexion fixe, le téléphone établit une connexion au central pour envoyer un code correspondant.

**•** Après confirmation du réseau fixe, appuyer sur la touche « Raccrocher »  $\mathbb{C}$ .

**Utilisation de fonctions spécifiques à l'opérateur (services réseau)**

### **Réglages spécifiques aux appels via VoIP**

### <span id="page-44-1"></span>**Activation/désactivation du transfert d'appel – ECT (Explicit Call Transfer)**

Si la fonction **Transfert** est activée, vous pouvez connecter entre eux deux correspondants externes partageant la même connexion VoIP, en appuyant sur la touche « Raccrocher »  $\mathbb{G}$ .

**◯ ▶ Э** Services Réseau ▶ OK ▶ ◯ Transfert ▶ Modifier ( $\textbf{X} =$  activé).

### **Remarque**

D'autres réglages du [transfert/ren](#page-134-0)voi d'appel sur une connexion VoIP sont possibles via le configurateur Web ( $\rightarrow$  p. 132).

# **Réglages pour le prochain appel**

## <span id="page-44-3"></span><span id="page-44-0"></span>**Activation de la fonction « Appel masqué » pour le prochain appel**

Vous pouvez annuler le transfert de votre numéro d'appel pour le prochain appel (CLIR = Calling Line Identification Restriction).

**◯ ▶ ۞** Services Réseau ▶ OK ▶ ◯ App. suiv. anonyme ▶ OK

 $\triangleright$  Saisir le numéro d'appel ou le sélectionner dans le répertoire.  $\triangleright$  **Numérot.** /  $\mathcal{L}_{\perp}$ 

Le numéro est composé.

Supprimer la présentation du numéro pour tous les appels,  $\rightarrow$  [p. 39.](#page-41-0)

# **Réglages pendant une communication externe**

### **Attention**

Dans le cas de la téléphonie VoIP, les services décrits ci-dessous ne sont disponibles que si des connexions IP parallèles sont autorisées.

### <span id="page-44-2"></span>**Activation du rappel si occupé/en cas de non-réponse (réseau fixe)**

### **Remarque**

Une touche écran/fonction du menu permettant d'activer un rappel automatique n'est disponible que si le central prend en charge cette fonctionnalité.

Si votre correspondant ne répond pas ou si sa ligne est occupée, vous pouvez activer le rappel automatique.

Rappel sur occupation : Le rappel est effectué dès que l'abonné appelé coupe la communication.

Rappel automatique sur non-réponse : Le rappel est effectué dès que l'abonné appelé téléphone.

### **Activation du rappel automatique**

**Condition :** vous avez composé un numéro et votre connexion fixe est définie comme connexion d'émission.

### **Options ▶ Come Rappel ▶ OK**

Lorsque le rappel automatique a pu être activé, un message correspondant s'affiche. L'appel est terminé. Le combiné revient en mode veille.

Lorsque le rappel automatique n'a pas pu être activé au central, un message correspondant s'affiche.

¤ a Appuyer sur la touche « Raccrocher ».

### **Activation d'un rappel automatique pendant un double appel externe**

Vous essayez d'activer un double appel externe pendant une communication externe. L'abonné que vous appelez est occupé ou ne répond pas.

#### **Options ▶ Compared ▶ OK ▶ Fin**

Vous revenez au correspondant en attente.

#### **Remarques**

- ◆ Un seul rappel peut être actif. Si vous en activez un second, le premier est supprimé automatiquement.
- $\bullet$  Le rappel automatique est effectué sur la connexion d'émission utilisée préalablement.
- $\bullet$  Le rappel automatique ne peut être effectué que sur le combiné qui l'a activé.

### **Double appel (externe)**

Vous pouvez appeler un second correspondant externe. Le premier appel est mis en attente.

**Pendant** une communication externe :

- ¤ Appuyer sur la touche écran **App. ext.**. Le premier appel est mis en attente. Le correspondant entend une annonce ou une mélodie d'attente.
- ▶ Entrer le numéro du deuxième correspondant. Le numéro est composé. Vous êtes connecté avec le second correspondant.

Lorsque l'abonné ne répond pas : **▶ Fin**. Vous revenez au premier correspondant.

### **Fin du double appel**

#### **Options ▶ Comment** Fin comm. active

Vous êtes de nouveau mis en communication avec le premier correspondant.

Si vous avez établi le double appel via votre connexion à la ligne fixe, vous pouvez également mettre fin au double appel en appuyant sur la touche « Raccrocher »  $\sigma$ . La communication est brièvement interrompue et vous êtes rappelé. Une fois le combiné décroché, vous êtes de nouveau en ligne avec l'interlocuteur en attente.

Dans le cas des connexions Vo[IP, ceci n'](#page-44-1)est applicable que lorsque le transfert [d'appel n'a](#page-134-0) pas été activé en raccrochant (« ECT »  $\rightarrow$  p. 42 et « Transférer l'appel en raccrochant » $\rightarrow$  p. 132).

### <span id="page-46-0"></span>**Va-et-vient**

Vous pouvez parler en alternance avec deux correspondants (va-et-vient).

**Condition :** Vous êtes en communication externe et vous avez appelé un second correspondant (double appel) ou vous avez accepté un signal d'appel.

Basculer entre les correspondants avec la touche $\binom{2}{2}$ .

La conversation en cours est indiquée à l'écran à l'aide de l'icône  $\ell$ .

### **Arrêt momentané d'une communication active**

#### **Options** ¤ **Fin comm. active**

Vous êtes de nouveau mis en communication avec le correspondant en attente.

### <span id="page-46-1"></span>**Conférence**

Vous pouvez téléphoner à deux personnes en même temps.

**Condition :** Vous êtes en communication externe et vous avez appelé un second correspondant (double appel) ou vous avez accepté un signal d'appel.

▶ Appuyer sur la touche écran **Confér.**.

Les deux correspondants (désignés à l'aide de l'icône  $\ell$ ), ainsi que vous-même, pouvez converser tous ensemble.

### **Fin de la conférence**

▶ Appuyer sur la touche écran **Fin conf**..

Vous repassez en mode « va-et-vient ». Vous êtes de nouveau en communication avec le correspondant avec lequel vous aviez commencé la conférence.

Ou :

 $\triangleright$   $\bullet$  Appuyer sur la touche « Raccrocher » pour mettre fin à la conversation avec les deux correspondants.

### **Condition :**

- $\bullet$  Etablir la conférence via votre connexion à la ligne fixe ou
- $\bullet$  [Pour les](#page-44-1) connexions VoIP : le transfert d'appel en raccrochant n'est pas activé (« ECT »  $\rightarrow$  p. 42 ; VoIP : [Configuration du renvoi d'appel/transfert d'appel via VoIP](#page-134-0) »,  $\rightarrow$  p. 132).
- $\triangleright \bigodot$  Appuyer sur la touche « Raccrocher » pour mettre fin à la conversation avec les deux correspondants.

Chaque correspondant peut quitter la conférence en appuyant sur la touche « Raccrocher » ou en raccrochant le combiné.

## **Transfert d'appel**

### **Transférer l'appel à un abonné interne**

Vous êtes en communication **externe** et désirez transférer l'appel sur un autre combiné.

**Etablir un double appel interne** ( $\rightarrow$  [p. 87\).](#page-89-0)  $\triangleright$  Appuyer sur la touche « Raccrocher »  $\bullet$ (même avant la réponse) pour transférer l'appel.

### **Transfert d'un appel en externe – ECT (Explicit Call Transfer)**

#### **Conditions :**

- ◆ Cette fonctionnalité vous est proposée par votre opérateur.
- ◆ A l'aide du c[onfigurateu](#page-134-0)r Web pour VoIP, vous avez activé la fonction **Transférer l'appel en**  $raccrochant$   $($   $\rightarrow$   $p. 132)$ ).

Vous êtes en communication **externe** sur une connexion VoIP et souhaitez transférer l'appel à un autre correspondant externe.

 $\triangleright$  Appuyer sur la touche « Raccrocher »  $\odot$  (pendant la conversation ou avant la réponse du deuxième correspondant).

# **Fonctions après un appel**

### **Suppression du rappel de manière anticipée**

**Condition :** le rappel automatique est activé pour votre connexion fixe ( $\rightarrow$  [p. 42\)](#page-44-2).

#### v¤Ç **Services Réseau** ¤ **OK** ¤q **Supp. Autorappel** ¤ **OK**

 $\triangleright$  Après confirmation du réseau téléphonique, appuyer sur la touche « Raccrocher »  $\circ$ .

#### **Remarque**

Si le rappel est déjà signalé avant que vous puissiez le supprimer, vous pouvez y mettre fin à l'aide de **Annuler**.

# **Contrôle des coûts de communication**

Téléphonez par l'intermédiaire d'un opérateur proposant des tarifs particulièrement avantageux (appel par appel) (réseau fixe uniquement). Utiliser de préférence Internet (VoIP) pour une meilleure maîtrise des coûts de télécommunication.

# **Définition des règles de numérotation**

Pour les appels sur le réseau téléphonique fixe et mobile, vous pouvez également utiliser les fonctions de contrôle des coûts de votre téléphone. En plus de votre connexion à la ligne fixe, ouvrez des comptes auprès d'opérateurs VoIP qui proposent des tarifs plus avantageux de communication sur d'autres réseaux. Dans la configuration du téléphone, par exemple pour certains préfixes d'un réseau local, national ou mobile, sélectionnez la connexion la plus avantageuse qui doit être utilisée lors de la numérotation (+ configurateur Web, Règles de [comparaison définies par l'utilisateur – Définition de règles de téléphonie](#page-131-0)**,** [p. 129](#page-131-0)). Ou définissez directement lors [de la num](#page-34-0)érotation la connexion d'émission à utiliser (numéroter par sélection de la connexion,  $\rightarrow$  p. 32).

# **Association d'un numéro à un numéro de présélection**

Pour les appels effectués via votre connexion à la ligne fixe, vous pouvez utiliser un préfixe de présélection. Le numéro de présélection vous permet de sélectionner le réseau d'un opérateur meilleur marché pour un appel. Vous p[ouvez enr](#page-91-0)egistrer les numéros de présélection des différents opérateurs dans le répertoire local ( $\rightarrow$  p. 89).

Associer un numéro à un numéro de présélection lorsque la base est en veille :

**▶ ۞ Appuyer brièvement** sur la touche. Le répertoire local s'ouvre. ▶ ۞ Sélectionner une entrée (numéro de présélection). ¤ **Options** ¤q **Afficher le numéro** ¤ **OK**

Le numéro de présélection s'affiche à l'écran.

**•** Saisir le numéro. Appuyer sur la touche « Décrocher »  $\mathcal{L}_1$ .

 $O<sub>II</sub>$ 

- **▶**  $}$  Appuyer à nouveau **brièvement** sur cette touche, <br>
pour récupérer le numéro d'appel depuis le répertoire local. ▶  $\Box$  Sélectionner une entrée (+ p. 89). ▶ Si plusieurs numéros d'appel sont enregistrés dans cette entrée :  $\binom{m}{k}$  Sélectionner le numéro.  $\blacktriangleright$  **OK**
- $\blacktriangleright$  Appuyer sur la touche « Décrocher »  $\mathcal{L}_1$ . Les deux numéros sont composés.

# **Affichage de la durée de communication**

Pour toutes les communications externes, la **durée** s'affiche à l'écran :

- $\bullet$  pendant la communication.
- ◆ jusqu'à 3 secondes après la fin de l'appel.

#### **Remarque**

La durée réelle de la communication peut varier de quelques secondes par rapport à la valeur affichée.

# **Réglages du téléphone**

Le téléphone et la base sont préconfigurés. Vous pouvez personnaliser les paramètres.

Les réglages peuvent être effectués au cours d'une communication ou sur la page d'accueil via le menu **Réglages.**

# **Modification de la langue d'affichage**

 $\Box$  $\rightarrow$  $\bullet$   $\bullet$  **OK**  $\rightarrow$   $\Box$  Langue  $\rightarrow$  **OK**  $\rightarrow$   $\Box$  Sélectionner la langue ▶ Sélect. (● = sélectionnée)

Vous avez malencontreusement défini la mauvaise langue (et l'affichage est incompréhensible) :  $\textcircled{F}$  $\triangleright$   $\textcircled{F}$   $\textcircled{F}$   $\textcircled{F}$   $\rightarrow$   $\textcircled{F}$  Sélectionner la langue correcte.  $\triangleright$  **Appuyer sur la touche écran droite**.

# **Réglages de l'écran**

## **Choix de l'écran de veille**

Vous pouvez définir un écran de veille à afficher sur la page d'accueil. Les options disponibles sont les suivantes : horloge analogique, horloge numérique, image, Info Services.

 $\Box$   $\rightarrow$   $\bullet$   $\rightarrow$  OK  $\rightarrow$   $\Box$  Ecran  $\rightarrow$  OK

**▶ Ecran de veille** ( $\angle$  = activé) ▶ **Modifier** 

**Activation:**r **Act.** / **Dés.**

#### $Sélection:$  **Horloge numér.** / **Horloge analog.** / [Images] / **Info Services**

Afficher l'écran de veille : ▶ **□** Sélectionner l'écran de veille

- ¤ **Afficher**
- ¤ **Sauver**

L'écran de veille s'active environ 10 secondes après que l'affichage est passé en mode veille.

Terminer l'écran de veille : ▶ Appuyer sur la touche « Raccrocher » **○ brièvement**. Le téléphone retourne sur l'écran de veille.

### **Remarque**

Conditions d'affichage des services d'info :

- ◆ Les Services-info doivent être activés via le configurateur Web (→ [p. 133\).](#page-135-0)
- $\bullet$  Le téléphone doit disposer d'une connexion Internet.

Le type de services d'information pour votre téléphone [est réglé s](#page-82-0)ur Internet via le serveur Gigaset.net. Une modification des réglages est possible ( $\rightarrow$  p. 80).

Si aucune information n'est disponible actuellement, l'horloge numérique (**Horloge**) est affichée jusqu'à ce que des informations soient à nouveau disponibles.

Outre des informations, des touches écran peuvent également être affichées pour ouvrir le menu du Centre Info.

**Exemple**

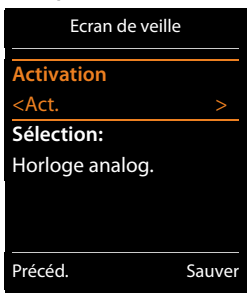

### **Activation/désactivation du service d'informations en direct**

En mode veille, vous pouvez faire défiler les informations textuelles configurées, issues d'Internet, pour l'écran de veille **Info Services**.

 $\Box \triangleright \overline{Q}$   $\triangleright$  **OK**  $\triangleright$   $\Box$  **Ecran**  $\triangleright$  **OK**  $\triangleright$   $\Box$  **Info**  $\triangleright$  **Modifier**  $\overline{Q}$  = activé)

Le service d'informations en direct démarre dès que le téléphone passe en mode veille. Si un message est affiché en mode veille, le service d'informations en direct n'est pas affiché.

### **Réglage du modèle de couleur**

Vous pouvez modifier la couleur du fond d'écran (plus foncée ou plus claire).

**◯ → ◯ →** OK  $\triangleright$  Ecran  $\triangleright$  OK  $\triangleright$  Couleur  $\triangleright$  OK  $\triangleright$  ( $\triangleright$  Config. couleur 1 / Config. couleur 2 ▶ Sélect. (● = sélectionné)

### **Eclairage de l'écran**

L'éclairage de l'écran est toujours activé dès que le combiné est retiré de la base/du chargeur ou lorsqu'une touche est actionnée. Les **touches numérotées** actionnées sont reprises à l'écran pour préparer la composition.

Vous pouvez activer ou désactiver de manière ciblée l'éclairage de l'écran en mode veille :

 $\Box$  $\rightarrow$  $\Box$   $\rightarrow$  OK  $\rightarrow$   $\Box$  Ecran  $\rightarrow$  OK  $\rightarrow$   $\Box$  Eclairage  $\rightarrow$  OK

**Posé sur la base:** ¤r **Act.** / **Dés.**

**Hors base:** ▶ **□ Act.** / **Dés.** 

- ¤ **Sauver**
	- **Remarque**

Avec le réglage **Act.**, il est possible que l'autonomie du combiné soit considérablement réduite.

# <span id="page-50-0"></span>**Activation/désactivation du décroché automatique**

Si le décroché automatique est activé, le combiné prend l'appel entrant dès que vous le retirez du chargeur.

 $\Box$  **▶**  $\bullet$  **<b>O v**  $\bullet$   $\bullet$   $\bullet$   $\bullet$  **Téléphonie** ▶ OK ▶ Décroché auto. ▶ Modifier ( $\boxtimes$  = activé).

Indépendamment du réglage, **Décroché auto.** permet de mettre fin à la connexion dès que le combiné est replacé sur la base. Exception : Vous maintenez la touche  $\bm{G}$  enfoncée lors du placement sur la base et pendant encore 2 secondes.

## <span id="page-51-0"></span>**Modification du volume de l'écouteur ou du volume du mode « Mains-Libres »**

Vous pouvez régler le volume de l'écouteur et du haut-parleur sur 5 niveaux, indépendamment l'un de l'autre.

t **Volume du combiné**

 $O_{11}$ 

### $\Box$  $\rightarrow$  $\Omega$   $\rightarrow$  OK  $\rightarrow$   $\Box$  Réglages audio  $\rightarrow$  OK  $\rightarrow$  Volume du combiné  $\rightarrow$  OK

- **▶ ۞** Régler le volume de l'écouteur du combiné. ▶ ۞ Passer à la ligne Mains-Libres:.
- **▶**  $\bigodot$  **Régler le volume du mode « Mains-Libres ». ▶ Sauver**

Réglage du volume en cours de communication :  $\bullet$   $\bullet$   $\bullet$  Sélectionner le niveau de volume. ¤ **Sauver** (Le réglage s'enregistre automatiquement au bout de 3 secondes environ.)

Si une autre fon[ction est a](#page-46-0)ttribuée à  $\circled{2}$ , par exemple lors d'un va-et-vient entre deux correspondants ( $\rightarrow$  p. 44):

**▶ Options ▶ CD Volume ▶ OK ▶ Effectuer un réglage.** 

## **Réglage du volume de l'écouteur**

Vous pouvez régler différents profils pour **l'écouteur**, afin d'adapter de manière optimale le téléphone à l'environnement. Vérifier quelle est l'option la plus pratique.

**Profils écouteurs** : **Haut** et **Bas**. **Bas** est paramétré par défaut.

 $\Box$  $\rightarrow$  $\bullet$   $\bullet$   $\bullet$  **OK**  $\bullet$   $\Box$  Réglages audio  $\rightarrow$  OK  $\bullet$   $\Box$  Profils écouteurs  $\rightarrow$  OK **▶ CD** Sélectionner le profil **▶ Sélect. (●** = sélectionné)

# **Réglage de la sonnerie du combiné**

#### **Réglage du volume de la sonnerie**

 $\Box$  $\rightarrow$  $\Omega$   $\rightarrow$  OK  $\rightarrow$   $\Box$  Réglages audio  $\rightarrow$  OK  $\rightarrow$   $\Box$  Sonneries **(comb.)** ¤ **OK** ¤ **Volume** ¤ **OK** 

q **Pour appels intern. et rendez-vous** / **Appels extérieurs Régler le volume sur 5 niveaux ou en mode crescendo** (volume croissant).

¤ **Sauver**

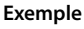

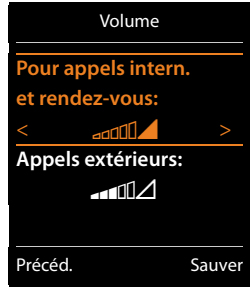

### **Réglage de la sonnerie**

### $\Box$   $\rightarrow$   $\bullet$   $\bullet$   $\rightarrow$   $\bullet$   $\bullet$   $\bullet$  **C** $\circ$  Réglages audio  $\rightarrow$  OK  $\rightarrow$   $\circ$  Sonneries (comb.)  $\rightarrow$  OK

**▶ ○ Mélodies ▶ OK ▶ ○** Sélectionner la connexion.

Vous pouvez régler différentes sonneries pour :

- les appels internes et les anniversaires
- les appels externes vers chaque connexion de réception du téléphone (**Appel via rés. fixe**, **IP1** à **IP6**, **Gigaset.net**)

Ou vous sélectionnez la même sonnerie pour **Tous appels**.

¤ <sup>r</sup>Sélectionner la sonnerie/mélodie. ¤ **Sauver**

### **Activation/désactivation de la sonnerie**

Activer/désactiver de manière **permanente** la sonnerie : ▶ appuyer sur la touche « Etoile » <del>¥ e</del> **de manière prolongée**.

Dans la barre d'état,  $\sum$  s'affiche pour signaler que la sonnerie est désactivée.

**Désactiver la sonnerie pour l'appel actuel : ▶ appuyer sur Silence ou ෬.** 

### **Activation/désactivation du bip d'appel (bip)**

Vous pouvez remplacer la sonnerie par un bip d'appel.

¤ Appuyer sur la touche « Etoile » \* **et la maintenir enfoncée** et, **en l'espace de 3 secondes**, appuyer sur la touche écran **Bip**.

Dans la barre d'état,  $\frac{1}{2}$  s'affiche pour signaler que le bip d'appel est activé.

Désactiver à nouveau le bip d'appel. ¤ Appuyer sur la touche « Etoile » \***de manière prolongée**.

### **Configuration de la signalisation temporaire des appels externes**

Vous pouvez définir une plage horaire pendant laquelle le combiné ne doit pas sonner en cas d'appel externe, par exemple la nuit.

**Condition :** Il est nécessaire d'avoir réglé au préalable la date et l'heure.

 $\Box$  **▶**  $\Box$  **▶ OK ▶ (** $\Box$ **)** Réglages audio ▶ OK ▶ ( $\Box$ ) Sonneries **(comb.)** ¤ **OK** ¤ **Plages horaires**

**Pour appels ext.: ▶ △ Act.** / Arrêt

### **Pour appels ext.** = **Act.**:

Pas de sonnerie de / **Retour sonnerie à: ▶ Saisir les 4 chiffres** du début et de la fin de la plage horaire.

▶ Sauv.

### **Remarque**

Pendant cette plage horaire, votre téléphone sonne lorsqu'il reçoit un appel faisant partie d'un groupe VIP dans le répertoire.

Plages horaires **Pour appels ext.:** Act. **Pas de sonnerie de:** 22:00 **Retour sonnerie à:** 07:00

**Exemple**

Précéd. Sauver

### **Activation/désactivation de la sonnerie pour les appels masqués**

Vous pouvez paramétrer votre combiné pour que la sonnerie ne retentisse pas pour les appels dont le numéro de l'appelant ne s'affiche pas. L'appel n'est indiqué qu'à l'écran.

 $\Box$   $\Box$   $\Box$  **OK**  $\triangleright$   $\Box$  Réglages audio  $\triangleright$  OK  $\triangleright$   $\Box$  Sonneries (comb.)  $\triangleright$  OK  $\triangleright$  **Dés.App.anonym.**  $\triangleright$  **Modifier** ( $\overline{M}$  = la sonnerie est désactivée pour les appels masqués).

### **Activation/Désactivation de la sonnerie**

Vous pouvez désactiver la sonnerie sur votre combiné avant la prise d'un appel ou en mode veille, pour l'appel en cours ou pour tous les appels suivants. Il n'est pas possible de réactiver la sonnerie durant un appel externe.

- $\bullet$  Désactiver la sonnerie pour les appels suivants :  $\bullet$   $\overline{)}$  Maintenir la touche « Etoile » **enfoncée**. L'icône  $\mathbb{Z}$  s'affiche à l'écran.
- <sup>u</sup> Réactiver la sonnerie : ¤\*Maintenir la touche « Etoile » **enfoncée**.
- ◆ Désactiver la sonnerie pour l'appel actuel : ▶ Silence

### **Activation/désactivation du bip d'appel**

Vous pouvez remplacer la sonnerie par un bip (« **Bip** »).

**▶**  $\frac{1}{2}$  **\***  $\frac{1}{2}$  Maintenir la touche « Etoile » **enfoncée. ▶** En l'espace de 3 secondes : Appuyer sur la touche écran **Bip**.

Désormais, les appels sont signalés par **un seul** bip court. - 오 s'affiche à l'écran.

# **Activation/désactivation des tonalités d'avertissement**

Votre combiné vous avertit par un signal sonore des différentes activités et différents états. Vous pouvez activer ou désactiver les tonalités d'avertissement suivantes, indépendamment les unes des autres.

### $\Box$  **▶**  $\bigcirc$  ★ OK ▶  $\bigcirc$  Réglages audio ▶ OK ▶  $\bigcirc$  Tonalité avertis. ▶ OK

#### **Clic clavier:**r **Act.** / **Dés.**

Action en cas de pression de touche.

#### **Confirmation:**r **Act.** / **Dés.**

Tonalité de validation/d'erreur après saisie, tonalité d'avertissement lors de la réception d'un nouveau message.

### **Batterie:**r **Act.** / **Dés.**

Tonalité d'avertissement pour une conversation de moins de 10 minutes (toutes les 60 secondes). Si la surveillance de pièce est activée, aucune alarme batterie ne s'affiche.

¤ **Sauver**

## **Activation/désactivation de la mélodie d'attente**

Il est possible d'activer/désactiver la mélodie d'attente pour les appelants externes en cas de double appel interne et de renvoi.

```
\Box \rightarrow \Omega \rightarrow OK \rightarrow \Box Réglages audio \rightarrow OK \rightarrow \Box Mélodie d'attente
\triangleright Modifier (\overline{M} = activé)
```
# **Rétablissement des réglages par défaut du combiné**

Vous pouvez annuler les configurations personnalisées et les modifications effectuées.

Les paramètres suivants ne sont **pas** affectés par cette annulation :

- $\bullet$  L'inscription/l'appairage du combiné sur la base :
- $\bullet$  La date et l'heure :
- Les entrées du téléphone, des listes d'appels et des listes de SMS

 $\Box$  **▶**  $\Omega$  **▶ OK ▶**  $\Box$  **Système ▶ OK ▶**  $\Box$  **Reset combiné ▶ OK ▶ Oui** 

# **Accès rapide aux numéros et aux fonctions**

- $\bullet$  **Touches numérotées :** Vous pouvez affecter aux touches  $[0, \frac{\pi}{2}]$  et  $[2, \infty]$  à  $[9^{\text{max}}]$  respectivement un **numéro du répertoire**.
- u **Touches écran :** Une **fonction** est [prédéfini](#page-55-0)e pour la touche écran de droite et de gauche. Vous pouvez modifier ce réglage ( $\rightarrow$  p. 53).

Vous pouvez alors composer le numéro ou exécuter la fonction en appuyant simplement sur la touche correspondante.

### **Attribution de numéros aux touches numérotées (numéro abrégé)**

**Condition :** Un numéro n'a pas encore été attribué à la touche numérotée.

¤ Maintenir **enfoncée** la touche numérotée

Ou :

▶ Appuyer **brièvement** sur la touche numérotée. ▶ Actionner la touche écran **Num. abrégée.** Le répertoire s'ouvre.

**▶ C** Sélectionner une entrée. ▶ OK ▶ **□** Sélectionner le numéro ▶ OK

L'entrée est enregistrée sous la touche numérotée correspondante.

#### **Remarque**

Si vous effacez ou modifiez l'entrée dans le répertoire principal ultérieurement, cette action ne se répercute pas sur l'attribution de la touche numérotée.

### **Composition d'un numéro/modification de l'attribution**

**Condition :** Un numéro est attribué à la touche numérotée.

En mode veille du combiné

### **Composer le numéro :**

¤ Maintenir **enfoncée** la touche numérotée. Le numéro est composé immédiatement.

 $O<sub>II</sub>$ 

▶ Appuyer brièvement sur la touche numérotée. ▶ Appuyer sur la touche écran gauche correspondant au numéro/nom (en abrégé le cas échéant).

### **Modification de l'attribution d'une touche numérotée :**

▶ Appuyer **brièvement** sur la touche numérotée. ▶ Modifier. Le répertoire s'ouvre.

Modifier l'affectation : ▶ Sélectionner l'entrée ▶ OK ▶ Sélectionner le numéro le cas échéant ¤ **OK**.

Supprimer l'affectation : ¤ Appuyer sur la touche écran **Effacer**.

### <span id="page-55-0"></span>**Affectation d'une touche écran, modification de l'affectation**

▶ Maintenir *enfoncée* la touche écran de gauche ou de droite. La liste des attributions de touches possibles s'ouvre. ¤ Sélectionner la fonction. ¤ **OK**.

Vous avez le choix entre les fonctions suivantes :

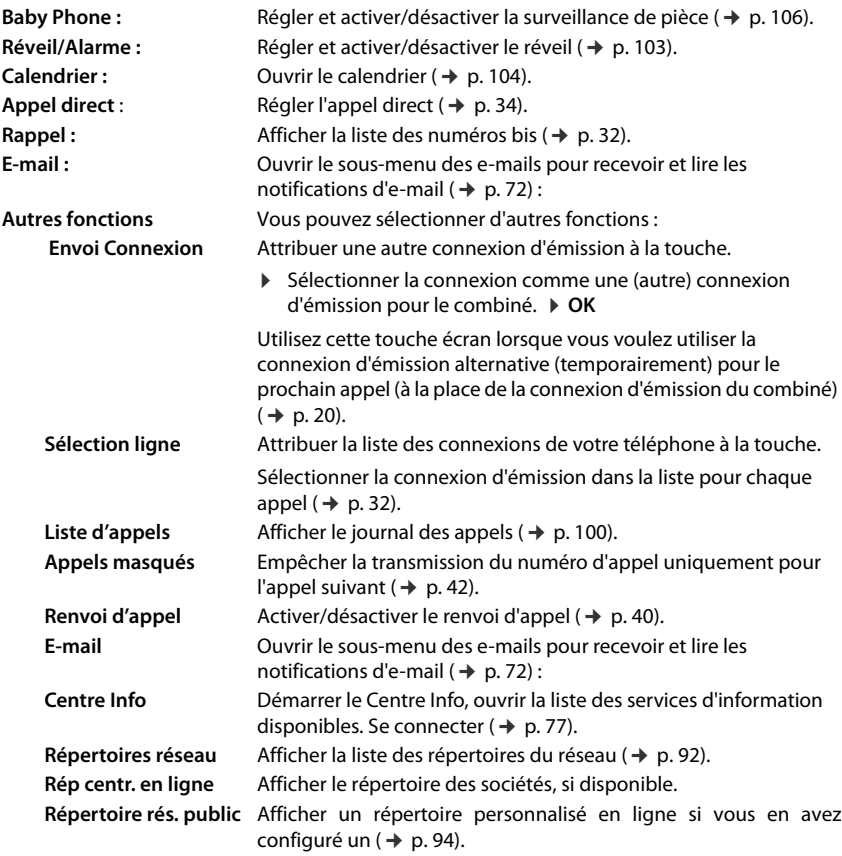

### **Lancement de la fonction**

En mode veille du téléphone : ¤ Appuyer **brièvement** sur la touche écran. La fonction correspondante est exécutée.

# **Paramétrer le système**

Les réglages suivants peuvent être effectués via le menu du combiné correspondant, ou sur un combiné Gigaset inscrit C430H, E630H, C620H, S820H, SL910H, SL930H ou via le configurateur Web du téléphone.

# **Réglage manuel de la date et de l'heure**

Il est nécessaire de régler la date et l'heure afin, par exemple, de connaître l'heure exacte d'un appel entrant ou de pouvoir utiliser les fonctions réveil et calendrier.

#### **Remarque**

L'adresse d'un serveur d'horloge Internet est enregistrée sur votre téléphone. La date et l'heure sont reprises de ce serveur d'horloge si le téléphone est connecté à Internet et si la synchronisation avec le serveur est activée. Les réglages manuels sont alors remplacés.

Si la date et l'heure n'ont pas encore été réglées sur le combiné, la touche écran **Dat./Hre** s'affiche.

¤ Appuyer sur la touche écran **Dat./Hre**.

Ou :

### $\Box$  **▶**  $\ddot{Q}$  **▶ OK ▶**  $\ddot{C}$  **Date/Heure ▶ OK**

Date :  $\triangleright$  Saisir le jour, le mois et l'année (8 chiffres), par exemple <u>|1 ||4 ||0 & ||1 ||2 ||0 &||1 ||1 </u>| pour le 14.01.2011.

**Heure** : ▶ Saisir les heures et les minutes (4 chiffres), par exemple <u>0 &  $7$ <sub>rons</sub> 1 w</u> 5 m pour 07h15.

¤ **Sauver**

# **Modification du PIN système**

Protéger les paramètres système du téléphone avec un code PIN système connu de vous seul. Le code PIN doit notamment être saisi pour inscrire/désinscrire un combiné, modifier les réglages pour le réseau local, mettre à jour le micrologiciel ou restaurer les réglages usine.

Vous pouvez modifier le code PIN système à 4 chiffres réglé du téléphone (livraison : **0000**).

**<u>■ ▶**  $\bullet$  **▶ OK ▶ ● ■</u> Système ▶ OK ▶ ●** ■ PIN système ▶ OK ▶ Saisir le code PIN système actuel le cas échéant. ▶ OK ▶ Entrer le nouveau code PIN système. ▶ OK

# **Régler votre préfixe**

Pour transférer des numéros d'appel (par exemple dans des vCards), votre préfixe (le préfixe de votre pays et votre préfixe local) doit être enregistré sur le téléphone.

Certains de ces numéros sont déjà préconfigurés.

### $\textcircled{C}$  **▶**  $\textcircled{C}$  **▶ OK ▶**  $\textcircled{C}$  **Téléphonie ▶ OK ▶**  $\textcircled{C}$  **Indicatif de zone** ¤ **OK**

- ▶ Contrôler le préfixe (pré)réglé.
- $\blacktriangleright$  Modifier un numéro :  $\binom{n}{k}$  Sélectionner/modifier un champ de saisie.  $\blacktriangleright$   $\Box$  Naviguer dans un champ de saisie.  $\blacktriangleright \langle \Box$ Le cas échéant, effacer des chiffres**.**¤ Saisir des chiffres. ¤ **Sauver**

**Exemple** :

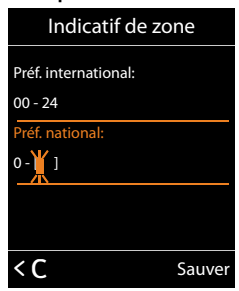

# **Activation/désactivation de la mélodie d'attente**

**◯ ▶ ◯ ▶** OK ▶ ◯ Réglages audio ▶ OK ▶ ◯ Mélodie d'attente ▶ Modifier ( $\overline{Q}$  = activé).

# **Configuration de l'adresse IP de la base dans un réseau LAN**

**Condition :** La base est connectée à un routeur ou un PC/MAC ( $\rightarrow$  [p. 13\)](#page-14-0).

Une adresse IP est nécessaire pour que le réseau LAN reconnaisse votre téléphone.

L'adresse IP peut être attribuée au téléphone automatiquement (par le routeur) ou manuellement.

- u Lors d'une attribution **dynamique**, le serveur DHCP du routeur attribue automatiquement une adresse IP au téléphone. L'adresse IP peut être modifiée en fonction de la configuration du routeur.
- u Lors d'une attribution manuelle/**statique**, vous attribuez une adresse IP fixe au téléphone. Cela peut être nécessaire selon votre configuration réseau (par exemple si le téléphone est relié directement à un PC/MAC).

#### **Remarque**

Pour l'attribution dynamique de l'adresse IP, le serveur DHCP doit être activé sur le routeur. Se reporter à ce sujet au mode d'emploi du routeur.

### **◯**  $\bullet$  $\bullet$  $\bullet$   $\bullet$  OK  $\bullet$   $\bullet$   $\bullet$  Système  $\bullet$  OK  $\bullet$   $\bullet$   $\bullet$  Réseau local  $\bullet$  OK

**▶ Si le code PIN système est différent de 0000 : Entrer le PIN système. ▶ OK** 

### **Type d'adresse IP : ▶ Statique / Dynamique**

#### Avec **Type d'adresse IP Dynamique** :

Les champs suivants affichent les réglages actuels du téléphone repris à partir du routeur. Il n'est pas possible de modifier ces réglages.

### Avec **Type d'adresse IP Statique** :

Vous devez définir manuellement dans les champs suivants l'adresse IP et le masque de sous-réseau du téléphone, ainsi que la passerelle standard et le serveur DNS.

#### **Adresse IP :** ¤ Saisir l'adresse IP (remplacer le réglage actuel).

[La valeur p](#page-157-0)ar défaut est 192.168.1.2. Pour plus d'informations sur l'adresse IP, voir le glossaire  $($   $\rightarrow$  p. 155).

#### **Paramétrer le système**

**Masque ss-réseau :** ¤ Saisir le masque de sous-réseau (remplacer le réglage actuel). La valeur par défaut est 255.255.255.0.

Pour plus d'informations sur le masque de sous-réseau, voir le glossaire ( $\rightarrow$  [p. 160\)](#page-162-0).

**Serveur DNS :**  $\triangleright$  Entrer l'adresse IP du serveur DNS de votre choix. A la connexion, le serveur DNS (Domain Name System, → p. 157) reporte dans l'adresse IP publique le nom symbolique du serveur (nom DNS).

Vous pouvez saisir ici l'adresse IP de votre routeur. Le routeur transmet les demandes d'adresse du téléphone vers son serveur DNS.

La valeur par défaut est 192.168.1.1.

**Passerelle défaut : ▶ Saisir l'adresse IP de la passerelle standard (→ [p. 162\).](#page-164-0)** 

Le réseau local est connecté à Internet via la passerelle standard. En règle générale, il s'agit de votre routeur. Votre téléphone a besoin de cette information pour pouvoir accéder à Internet.

La valeur par défaut est 192.168.1.1.

**▶ Sauver** 

#### **Remarque**

[Les réglage](#page-126-0)s du réseau local peuvent également être effectués via le configurateur Web  $(+)$  p. 124).

### **Configuration des connexions VoIP**

#### **Remarque**

Si vous avez téléchargé les don[nées VoIP](#page-18-0) sur votre téléphone avec la configuration automatique (selon l'opérateur,  $\rightarrow$  p. 17), l'assistant VoIP n'est pas disponible. Dans ce cas, vous ne pouvez pas modifier manuellement les réglages VoIP.

Vous pouvez configurer jusqu'à 6 connexions VoIP au niveau de votre téléphone, ce qui signifie que vous pouvez attribuer à votre téléphone jusqu'à 6 numéros d'appel VoIP.

Vous devez configurer un compte IP (compte VoIP) pour chaque numéro VoIP auprès d'un opérateur VoIP. Vous devez enregistrer les coordonnées de ce compte IP sur votre téléphone. L'assistant VoIP vous aide tout au long de cette procédure.

#### **Démarrage de l'assistant VoIP :**

 $\Box$  **▶**  $\ddot{Q}$  **▶ OK ▶**  $\ddot{Q}$  **Téléphonie ▶ OK ▶**  $\ddot{Q}$  **Assistant VoIP ▶ OK** 

#### **Paramétrer le système**

Le message suivant s'affiche à l'écran :

Le reste de la procédure de l'assistant VoIP est décrit à partir de la [p. 15.](#page-16-0)

Vous pouvez configurer/modifier les configurations d'**une** connexion VoIP (d'un compte IP) par procédure de l'assistant VoIP.

▶ Redémarrer l'assistant VoIP pour configurer/modifier les configurations d'une autre connexion VoIP.

#### **Remarque**

Vous pouvez également config[urer et gére](#page-128-0)r les connexions VoIP avec le configurateur Web ( $\rightarrow$  p. 126).

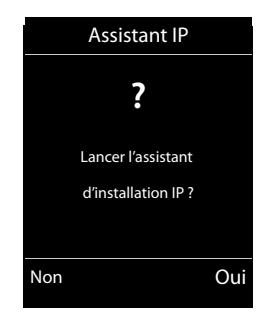

### **Mise à jour automatique de la configuration de l'opérateur VoIP**

Après le premier téléchargement de la configuration de l'opérateur VoIP, le téléphone vérifie chaque jour si une nouvelle version du fichier de votre opérateur VoIP est disponible sur Internet, sur le serveur de configuration.

### **Réglages VoIP téléchargés avec la configuration automatique (**¢**[p. 17\)](#page-18-0)**

Si de nouvelles données de configuration sont disponibles, elles sont automatiquement téléchargées, sans avertissement, sur votre téléphone.

### **Configuration VoIP manuelle avec les assistants VoIP**

Si de nouvelles données opérateur sont disponibles, le message **Nouveau profil disponible** s'affiche lorsque le combiné est en veille.

¤ Valider la demande avec **Oui**. ¤ Entrer le code PIN système le cas échéant. ¤ **OK**

Les nouvelles données de votre opérateur VoIP sont téléchargées et enregistrées dans le téléphone.

La réponse **Non** fait passer le téléphone en mode veille. Votre téléphone oublie alors ce nouveau profil. Le message ne s'affiche à nouveau que lorsqu'une version des données de l'opérateur est disponible.

Un nouveau profil n'est démarré que si aucune autre mise à jour de profil ou du micrologiciel n'est en cours à ce moment.

# **Attribution des connexions d'émission et de réception à un correspondant interne**

Si vous avez configuré plusieurs connexions pour votre système téléphonique, vous pouvez :

- u Attribuer une connexion d'émission à chaque correspondant interne ou le laisser sélectionner la connexion pour chaque appel externe (sélection de ligne) ;
- ◆ Attribuer une ou plusieurs connexions de réception à chaque correspondant interne. Ne seront alors signalés sur l'appareil que les appels arrivant sur une des connexions attribuées.

### **Attribution d'une connexion d'émission**

**Condition :** Vous avez configuré au moins une connexion VoIP sur votre téléphone.

### $\textcircled{I}$  ▶  $\textcircled{I}$  ▶ OK ▶  $\textcircled{C}$  Téléphonie ▶ OK ▶  $\textcircled{C}$  Envoi connexions  $\textcircled{P}$  OK

Une liste des combinés s'affiche.

- ▶ (C) Sélectionner le combiné auquel une nouvelle connexion d'émission doit être attribuée. ¤ **OK**
- $\mathbb{R}$  Sélectionner une connexion servant de connexion d'émission. Toutes les connexions configurées sont proposées avec le nom que vous leur avez attribué. **▶ Sauver**

Lorsque plusieurs connexions sont configurées, **Sél. pr ch. app.** est également proposée. Vous pouvez sélectionner la connexion sur laquelle vous souhaitez passer la communication à chaque appel.

La connexion Gigaset.net n'est pas reprise dans la liste des connexions d'émission. Les numéros Gigaset.net (suffixe #9) sont composés automatiquement via Gigaset.net.

#### **Remarque**

Si la connexion d'émission d'un combiné est supprimée ou désactivée, la connexion réseau fixe lui est attribuée comme connexion d'émission.

### <span id="page-60-0"></span>**Attribuer des connexions de réception**

**Condition :** plusieurs connexions sont configurées pour le téléphone.

#### **◯ ▶ ♡ ▶ OK ▶ ◯ Téléphonie ▶ ◯ Connexion récept. ▶ OK**

Les correspondants internes (combinés) s'affichent.

 $\blacktriangleright$   $\Box$  Sélectionner le correspondant interne pour lequel l'attribution des connexions de réception doit être modifiée. ¤ **OK**

Toutes les connexions configurées ainsi que la connexion Gigaset.net s'affichent.

- **▶ ۞ Sélectionner Qui** si la connexion correspondante doit être utilisée comme connexion de réception du correspondant interne. Sélectionner **Non** si elle ne doit pas être une connexion de réception.
	- $\blacktriangleright$   $\Box$  Passer à la connexion suivante.
- ▶ Répéter ces étapes pour chaque connexion. ▶ Sauver

#### **Remarques**

- Lorsqu'une nouvelle connexion est configurée, elle est attribuée à tous les correspondants internes et au **Répondeur 1** comme connexion de réception.
- Si la connexion n'est attribuée à aucun correspondant interne comme connexion de réception, les appels vers cette connexion ne sont pas signalés.

# **Mise à jour du micrologiciel du téléphone**

Si nécessaire, vous pouvez mettre à jour le micrologiciel de votre téléphone.

La mise à jour du micrologiciel se fait par défaut directement par téléchargement sur Internet. La page Web correspondante est prédéfinie dans votre téléphone.

### **Condition :**

- $\bullet$  Le téléphone doit être connecté à Internet (c'est-à-dire raccordé à un routeur, → [p. 13](#page-14-0)).
- ◆ Le téléphone est en veille, c.-à-d. : Aucun appel n'est en cours, aucune connexion entre des combinés inscrits, aucun combiné n'a ouvert le menu de la base.

### **Lancement manuel de la mise à jour du micrologiciel**

#### **◯ ▶ ♡ ▶ OK ▶ ◯ Système ▶ ◯ Mise à jour logiciel ▶ OK ▶** Saisir le code PIN système. ¤ **OK**

Le téléphone établit une connexion à Internet.  $\triangleright$  Démarrer la mise à jour du micrologiciel avec **Oui**.

#### **Remarques**

- u La mise à jour du micrologiciel peut prendre jusqu'à 6 minutes selon la qualité de votre connexion DSL.
- u La mise à jour par Internet permet de vérifier si une version plus récente du firmware est disponible. Si ce n'est pas le cas, l'opération est interrompue et un message correspondant s'affiche.

### **Mise à jour automatique du micrologiciel**

Votre téléphone vérifie chaque jour si une nouvelle version du firmware est disponible sur Internet sur le serveur de configuration. Si tel est le cas, le combiné affiche **Nouveau logiciel disponible** en mode veille.

▶ Appuyer sur la touche écran **Oui** pour confirmer la demande.

Le firmware est téléchargé sur votre téléphone.

#### **Remarque**

Si le téléphone n'est pas connecté à Internet au moment du contrôle du nouveau firmware (par exemple parce que le routeur est désactivé), le contrôle est réalisé dès que le téléphone est de nouveau connecté à Internet.

Vous pouvez désactiver la vérification automatique de la version sur le configurateur Web.

### **Redémarrage de la base**

### $\Box$  **▶**  $\Box$  **▶ OK ▶**  $\Box$  Système ▶ OK ▶  $\Box$  Redémarrage base ▶ OK

Elle redémarre. Cette opération dure environ 20 secondes.

# **Affichage de l'adresse MAC de la base**

Selon votre configuration réseau, vous devrez peut-être entrer l'adresse MAC de votre base par exemple dans la liste d'accès de votre routeur. Vous pouvez demander l'adresse MAC sur le combiné.

 $\bigcirc$   $\mathbb{R}$   $\mathbb{R}$   $\mathbb{R}$   $\mathbb{R}$   $\mathbb{R}$   $\mathbb{R}$   $\mathbb{R}$   $\mathbb{R}$   $\mathbb{R}$   $\mathbb{R}$   $\mathbb{R}$   $\mathbb{R}$   $\mathbb{R}$  L'adresse MAC s'affiche.

Retour à l'état de repos. ¤ **Précéd.**

# **Rétablissement des réglages par défaut du téléphone**

Les réglages personnalisés sont effacés.

### **Réinitialisation de la base via le menu**

En cas de réinitialisation :

- $\triangleq$  Les combinés restent inscrits :
- Le code PIN système n'est pas réinitialisé.

Les réglages suivants sont réinitialisés en particulier (les réglages marqués du symbole « \*) » se font dans le configurateur Web) :

- $\triangleq$  Les connexions inscrites (elles sont supprimées),
- $\bullet$  L'attribution des connexions de réception et d'émission,
- $\triangleq$  Les réglages audio des connexions VoIP \*),
- $\bullet$  Les réglages DTMF \*),
- $\bullet$  Le préfixe national.
- ◆ Les paramètres du réseau local,
- $\triangleleft$  Les noms des combinés,
- Les réglages SMS (par exemple, les centres SMS)
- u **Portée Max.** et **Pas d'émission** sont désactivés
- Les réglages de raccordement aux autocommutateurs,
- ◆ Les attributions des touches numérotées et des touches écran, ainsi que de la touche  $\boxed{1^{\omega}}$  ?
- Les réglages des services réseau : renvois d'appel

Les listes suivantes sont effacées :

- $\triangle$  Listes SMS
- $\bullet$  Journaux des appels

### **◯ ▶ ♡ ▶ OK ▶ ◯ Système ▶ OK ▶ ◯ Reset base ▶ OK ▶** Saisir le code PIN système. ¤ **OK** ¤ **Oui**

Après la réinitialisation, la base redémarre. Le redémarrage prend environ 10 secondes. L'assistant d'installation démarre ( $\rightarrow$  [p. 14\)](#page-15-0).

### **Réinitialisation de la base à l'aide de la touche de la base**

Comme pour la réinitialisation de la base via le menu, tous les réglages personnalisés sont effacés. En outre, **le code PIN système est réinitialisé sur « 0000 »** et tous les combinés inscrits en dehors de ceux fournis **sont retirés**.

#### **Remarque**

Pour inscrire à nouveau les combinés après une réinitialisation,  $\rightarrow$  [p. 84.](#page-86-0)

- ▶ Débrancher les câbles entre la base et le routeur et la base et le réseau fixe.
- ▶ Débrancher de la prise le bloc-secteur de la base.
- **▶** Appuyer sur la touche « Inscription/Paging » (→ p. 3) et la maintenir **enfoncée**.
- ▶ Rebrancher le bloc secteur dans la prise.
- ▶ Garder la touche « Inscription/Paging » enfoncée (au moins 20 secondes).
- ▶ Relâcher la touche « Inscription/Paging ». La base est réinitialisée.

# **Utilisation du répéteur**

Le répéteur Gigaset vous permet d'augmenter la portée de réception de votre combiné Gigaset.

L'utilisation et le réglage de votre répéteur dépendent de la version utilisée. La version du répéteur est indiquée avec la référence, sur l'étiquette de l'appareil :

Répéteur Gigaset (avant la version 2.0) S30853-S60**1**-... Répéteur Gigaset 2.0 S30853-S60**2**-...

D'autres informations sont disponibles dans le mode d'emploi du répéteur et sur Internet à l'adresse [www.gigaset.com/gigasetrepeater.](www.gigaset.com/gigasetrepeater)

### **Répéteur Gigaset (avant la version 2.0)**

#### **Conditions :**

- ◆ La fonction ECO DECT **Portée Max**, est activée.
- u La fonction ECO DECT **Pas d'émission** est désactivée.
- $\bullet$  Le cryptage est désactivé :

```
◯ → ◯ → OK → ◯ Système → OK → ◯ Cryptage → Modifier (\Box = désactivé)
```
Modification des fonctions ECO DECT  $\rightarrow$  [p. 102](#page-104-0).

#### **Inscription des répéteurs :**

▶ Brancher le répéteur sur le secteur. ▶ Maintenir la touche « Inscription/Paging » de la base **enfoncée** (pendant au moins 3 s).  $\triangleright$  Le répéteur est inscrit automatiquement.

Il est possible d'inscrire jusqu'à 6 répéteurs Gigaset.

### **Répéteur Gigaset 2.0**

#### **Inscription d'un répéteur Gigaset 2.0 :**

▶ Brancher le répéteur sur le secteur. ▶ Maintenir la touche « Inscription/Paging » de la base **enfoncée** (pendant au moins 3 s).  $\triangleright$  Le répéteur est inscrit automatiquement.

Vous pouvez inscrire au maximum 2 répéteurs Gigaset 2.0.

La fonction ECO DECT **Portée Max.** est activée et **Pas d'émission** désactivée. Les réglages ne peuvent pas être modifiés tant que le répéteur est inscrit.

#### **Désinscription d'un répéteur Gigaset 2.0 :**

 $\Box$  **▶**  $\bullet$  ★ OK ▶  $\bullet$  D Système  $\bullet$  OK ▶  $\bullet$  D Répéteur  $\bullet$  OK ▶  $\bullet$  D Sélectionner le répéteur. ▶ **Désinscr.** 

# **SMS (messages texte)**

Votre téléphone vous permet d'envoyer et recevoir des messages SMS aussi bien par le réseau fixe que par Internet.

Vous devez indiquer explicitement la ligne utilisée pour l'envoi des messages SMS. Vous pouvez recevoir des messages SMS (SMS en abrégé) sur toutes les connexions de votre téléphone, sauf avec Gigaset.net.

Votre téléphone est configuré en usine pour vous permettre d'envoyer des SMS dès qu'il est raccordé au réseau fixe. Sans modification de votre part apportée aux paramètres, les SMS sont envoyés via le réseau fixe.

### **Conditions :**

- ◆ La présentation du numéro est activée pour les connexions VoIP et fixes sur lesquelles vous [souhaite](#page-41-1)z envoyer/recevoir des SMS. La présentation du numéro ne peut pas être désactivée,  $\div$  p. 39.
- ◆ Votre opérateur propose le service SMS (vous obtiendrez des informations sur ce service auprès de votre opérateur).
- ◆ Pour pouvoir recevoir des SMS, vous devez être enregistré auprès de votre fournisseur de services SMS. Cela se déroule automatiquement lorsque vous envoyez votre premier SMS par son centre de services.

# **Rédiger/envoyer un SMS**

### **Rédaction d'un SMS**

 $\Box$  **▶ ★** Messagerie ▶ OK ▶ <2 SMS ▶ OK ▶ <2 Créer texte ▶ OK

▶ Rédiger un SMS.

### **Envoyer un SMS**

#### **Options** ▶  $\textcircled{2}$  Envoyer ▶ OK ▶  $\textcircled{2}$  SMS ▶ OK

- **▶ Destinataire: ▶ ۞ Sélectionner le numéro avec le préfixe (même pour les** communications locales) dans le répertoire ou le saisir directement. En cas de SMS vers une boîte aux lettres SMS : ajouter l'ID de la boîte aux lettres à la **fin** du numéro.
- ¤ **Envoi**

#### **Remarques**

- Si vous êtes interrompu par un appel externe pendant la rédaction du SMS, le texte est automatiquement enregistré dans la liste des brouillons.
- $\bullet$  L'opération est annulée si la mémoire est pleine ou si la fonction SMS est affectée à un combiné. Un message correspondant s'affiche à l'écran. Effacer les SMS inutiles ou envoyer le SMS ultérieurement.

### **Liste des brouillons**

Vous pouvez sauvegarder un SMS dans la liste des brouillons, le modifier et l'envoyer ultérieurement.

### **Enregistrer le SMS comme brouillon**

**▶** Rédiger un SMS. ▶ Options ▶  $\mathbb{C}$  Enregistrer ▶ OK

Après l'enregistrement, l'éditeur de SMS s'ouvre à nouveau avec votre SMS. Vous pouvez continuer d'écrire le texte ou bien l'enregistrer à nouveau. Le SMS précédemment enregistré est écrasé.

### **Ouverture de la liste des brouillons**

### $\Box$  **▶ ■** Messagerie ▶ OK ▶  $\Box$  SMS ▶  $\Box$  Brouillons

La première entrée de la liste est affichée, par exemple :

Si l'entrée a été enregistrée avec le numéro d'appel, par exemple en enregistrant un SMS à partir de la liste de réception, le numéro s'affiche sur la première ligne.

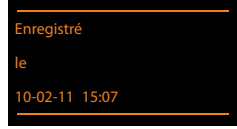

### **Lecture des SMS**

▶ Ouvrir la liste des brouillons. ▶ C Sélectionner le SMS. ▶ Lire. Le texte s'affiche. E Faire défiler avec  $\mathbb{C}$ .

### **Effacer un SMS**

**▶** Ouvrir la liste des brouillons. ▶  $\binom{m}{2}$  Sélectionner le SMS. ▶ Options ▶  $\binom{m}{2}$  Effacer entrée ¤ **OK**.

### **Rédiger/modifier un SMS**

- ▶ Ouvrir un SMS dans la liste des brouillons. ▶ Options
- ◆ Envoyer un SMS enregistré : ▶ Envoyer
- ◆ Modifier le texte du SMS enregistré puis l'envoyer : ▶ Editer texte ▶ Envoyer Le SMS précédemment enregistré reste inchangé dans la liste des brouillons.
- **◆ Modifier le jeu de caractères (un SMS est ouvert pour être lu) : ▶ Police ▶ ۞ Sélectionner** le jeu de caractères avec lequel le texte doit être représenté ( $\rightarrow$  [p. 66\).](#page-68-0) Ce réglage n'est applicable qu'au SMS actuel.

### **Suppression de la liste des brouillons**

**▶** Ouvrir la liste des brouillons. ▶ Options ▶  $\bigodot$  Effacer liste ▶ OK ▶ Confirmer avec Oui. La liste est effacée.

### **Envoyer un SMS à une adresse e-mail**

Si votre opérateur prend en charge l'envoi de **SMS sous forme d'e-mails**, vous pouvez également envoyer votre SMS à des adresses e-mail.

L'adresse e-mail doit figurer au début du texte. Vous devez envoyer le SMS au service e-mail de votre centre d'envoi SMS.

 $□$  **▶ ■ Messagerie ▶ OK ▶ ◯ SMS ▶ ◯ Créer texte** 

- **▶** Saisir du texte pour le SMS. ▶ Options ▶  $\mathbb{C}$  **Envoyer** ▶ OK ▶ E-mail ▶ OK
	- $\triangleright$  Si le numéro du service e-mail n'est pas enregistré ( $\rightarrow$  [p. 69\)](#page-71-0), le saisir.
- ¤ **Envoi**

### **Envoi de SMS comme fax**

Vous pouvez également envoyer un SMS à un télécopieur.

**Condition** : L'opérateur prend en charge cette fonctionnalité.

- **▶** Rédiger un SMS. ▶ Options ▶  $\begin{bmatrix} \bullet \\ \bullet \end{bmatrix}$  Envoyer ▶ OK ▶  $\begin{bmatrix} \bullet \\ \bullet \end{bmatrix}$  Fax ▶ OK ¤s Sélectionner le numéro dans le répertoire ou le saisir directement. Entrer le numéro avec le préfixe (même pour les communications locales).
- ¤ **Envoi**

# **Réception de SMS**

Tous les SMS entrants sont enregistrés dans la liste de réception. Les séquences de SMS sont indiquées comme **un** SMS. Si la séquence est trop longue ou si elle est transférée de manière incomplète, elle est divisée en plusieurs SMS individuels. Les SMS qui ont été lus restent dans la liste, vous devez donc **régulièrement effacer des SMS de la liste**.

Si la mémoire des SMS est saturée, un message correspondant s'affiche.

Effacer les SMS superflus ( $\rightarrow$  [p. 66\).](#page-68-1)

#### **Remarque**

Chaque SMS reçu sur la connexion fixe est signalé par une sonnerie unique (identique à celle des appels externes). Si vous prenez cet « appel », le SMS est perdu. [Pour désa](#page-72-0)ctiver la sonnerie, supprimer la première sonnerie pour tous les appels externes ( $\rightarrow$  p. 70).

### **Liste de réception**

La liste de réception contient :

- $\bullet$  Tous les SMS recus quelle que soit la connexion de destination. Tous les SMS recus s'affichent sur tous les combinés.
- ◆ Les SMS qui n'ont pas pu être envoyés à cause d'une erreur.

Les nouveaux SMS sont signalés par l'icône  $\blacktriangleright$  à l'écran, le clignotement de la touche « Messages » $\boxed{\blacksquare}$  et une tonalité d'avertissement.

### **Ouverture de la liste de réception à l'aide de la touche** f

 $\blacktriangleright \lfloor \blacksquare \rfloor$  Appuyer sur la touche.

La liste de réception est affichée avec le nombre d'entrées :

**en gras :** nouvelles entrées **non gras :** entrées lues

¤ Ouvrir la liste : ¤ **OK**

Chaque entrée de la liste contient :

- $\bullet$  le numéro ou le nom de l'expéditeur.
- la connexion de réception à laquelle est adressé le SMS,
- $\bullet$  la date de réception.

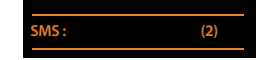

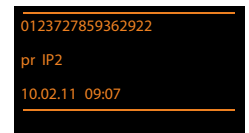

### **Ouverture de la liste de réception à partir du menu SMS**

 $\Box$  **▶ ■** Messagerie ▶ OK ▶  $\Box$  SMS ▶  $\Box$  Réception  $\rightarrow$  OK

### **Suppression de la liste de réception**

Tous les SMS de la liste, **nouveaux et anciens**, sont effacés.

**▶** Ouvrir la liste de réception. ▶ Options ▶  $\binom{4}{2}$  Effacer liste ▶ OK ▶ Confirmer avec Oui. La liste est effacée.

### <span id="page-68-1"></span>**Lecture des SMS**

**▶** Ouvrir la liste de réception. ▶ C Sélectionner le SMS. ▶ Lire

Le texte s'affiche. Faire défiler avec  $\mathbb{C}$ .

Une fois que vous avez lu un nouveau SMS, il reçoit le statut « ancien SMS » (il n'apparaîtra plus en gras).

### **Effacer un SMS**

**▶** Ouvrir la liste de réception. ▶  $\mathbb{C}$  Sélectionner le SMS. ▶ Options ▶ Effacer entrée ▶ OK

### <span id="page-68-0"></span>**Modification du jeu de caractères**

Si aucun texte n'apparaît ou si les caractères sont incompréhensibles, le SMS a peut-être été écrit avec un autre jeu de caractères (cyrillique, grec, etc.).

**▶** Lire le SMS. ▶ Options ▶  $\binom{4}{2}$  Police ▶ OK ▶  $\binom{4}{2}$  Sélectionner le jeu de caractères (par exemple **Turque**, **Grecque**) ¤ **Sélect.** (Ø = activé).

Le texte est affiché dans le jeu de caractères choisi. Ce réglage n'est applicable qu'au SMS actuel.

### **Réponse ou transfert d'un SMS**

- ¤ Lire le SMS. ¤ **Options**
- **EXECTE EXECTED REDIGERER IN AURTE EXPÉDITELE IN RÉPONDRE** ▶ OK
- <sup>u</sup> Modifier le texte du SMS : ¤ q **Editer texte** ¤ **OK**
- **Envoyer une réponse ou un SMS modifié : ▶ Options ▶**  $\begin{pmatrix} 0 \\ 1 \end{pmatrix}$  **Renvoyer texte ▶ OK**

### **Enregistrement du numéro de l'expéditeur dans le répertoire**

- **▶** Ouvrir la liste de réception. ▶ C Sélectionner le SMS. ▶ Options ▶ C C Copier vers répert. ¤ **OK**
- $\triangleright$  Créer une nouvelle entrée ou compléter une entrée présente ( $\rightarrow$  [p. 90\)](#page-92-0).

### **Remarque**

Une icône en forme de boîte aux lettres est enregistrée dans le répertoire.

### **Copie/sélection des numéros depuis le texte du SMS**

- ▶ Lire le SMS et le faire défiler jusqu'à la position du numéro de téléphone. Les chiffres sont marqués.
- $\triangleright$  **EXT**  $\triangleright$  Compléter l'entrée ( $\rightarrow$  [p. 90\).](#page-92-0)

Ou :

 $\triangleright$  Appuyer sur la touche « Décrocher »  $C_1$  pour composer le numéro.

Pour que le numéro puisse également être utilisé pour l'envoi de SMS :

▶ Enregistrer le numéro dans le répertoire avec le préfixe national.

Si un SMS contient plusieurs numéros, faites défiler le SMS jusqu'à ce que le premier numéro disparaisse de l'écran pour sélectionner le numéro suivant.

#### **Remarques**

- $\triangleq$  Le caractère + n'est pas repris pour les préfixes internationaux.
	- ▶ Dans ce cas, entrer « 00 » au début du numéro.
- ◆ Si le répertoire est plein, vous pouvez écraser ou compléter une entrée existante.

### **SMS avec une vCard**

La vCard est une carte de visite électronique. Elle est représentée par l'icône  $\boxed{\equiv}$  dans le texte du SMS.

Une vCard peut contenir les éléments suivants :

le nom, le numéro privé, le numéro professionnel, le numéro de téléphone portable et la date d'anniversaire.

Les entrées d'une vCard peuvent être enregistrées successivement dans le répertoire.

### **Ouverture d'une vCard**

▶ Lire le SMS dans lequel se trouve la vCard. ▶ Afficher

Revenir au texte du SMS : ¤ **Précéd.**

 $O_{11}$ 

**▶ CD Sélectionner le numéro. ▶ Sauver** 

Si vous enregistrez un numéro, le répertoire principal s'ouvre automatiquement. Le numéro et le nom sont enregistrés. Si la vCard contient une date anniversaire, elle est reprise dans le répertoire principal.

▶ Modifier et enregistrer l'entrée du répertoire, le cas échéant. Le téléphone revient automatiquement dans la vCard.

## **Notification par SMS**

Vous pouvez être informé par SMS des appels manqués .

**Condition :** dans le cas des appels manqués, le numéro de l'appelant (CLI) doit avoir été transmis.

La notification est envoyée à votre téléphone portable ou à un autre appareil prenant en charge les SMS.

Il suffit d'enregistrer le numéro de téléphone auquel la notification doit être envoyée.

#### **Remarque**

Votre opérateur facture en règle générale les coûts de notification par SMS.

v¤Ë **Messagerie** ¤ **OK** ¤q **SMS** ¤ **OK** ¤q **Réglages** ¤ **OK** ¤q**Notification** ¤ **OK A**: ▶ Saisir le numéro (avec son préfixe national) auquel envoyer le SMS.

**Appels perdus** : ¤ <sup>r</sup> **Act.** / **Dés.**

**Appels répondeur** : ¤r **Act.** / **Dés.**

**Act.** = le SMS de notification est envoyé.

¤ **Sauver**

#### **Attention**

Ne **pas** indiquer votre propre numéro pour la notification des appels manqués. Cela pourrait entraîner une boucle sans fin et payante.

# <span id="page-71-0"></span>**Configuration du centre SMS/définition de la ligne d'envoi**

Les SMS sont échangés via les centres SMS des opérateurs. Vous devez enregistrer dans votre appareil le centre SMS que vous souhaitez utiliser pour l'envoi et la réception de SMS. Vous pouvez recevoir les SMS émis à partir de **n'importe quel** centre SMS enregistré après vous être inscrit auprès de votre opérateur. Cela se déroule automatiquement lorsque vous envoyez votre premier SMS par le centre de services correspondant.

Vos SMS sont envoyés via le **centre SMS** qui est enregistré comme **centre d'envoi**. Vous pouvez cependant active[r n'import](#page-71-1)e quel autre centre SMS comme centre d'envoi pour l'envoi d'un message courant ( $\rightarrow$  p. 69).

Si aucun centre de services SMS n'est enregistré, le sous-menu **SMS** ne contient que l'entrée **Réglages**. Enregistrez un centre de services SMS (→ [p. 69\).](#page-71-0)

# <span id="page-71-1"></span>**Entrer/modifier un centre SMS**

¤ Avant de **créer une entrée** ou d'effacer des numéros prédéfinis, renseignez-vous sur les services offerts et sur les particularités de votre opérateur.

#### **E**  $\bullet$  Messagerie  $\bullet$  OK  $\bullet$  **C** SMS  $\bullet$  OK  $\bullet$  **C** Réglages  $\bullet$  OK  $\bullet$  Centres SMS  $\bullet$  OK **▶ CD Sélectionner un centre SMS. ▶ Modifier**

**Envoi actif** : Sélectionner  $\triangleright$   $\odot$  Oui si les SMS doivent être envoyés via le centre SMS. Dans le cas des centres SMS 2 à 4, le paramétrage ne s'applique qu'au SMS suivant.

**N° du centre SMS** : ▶ Entrer le numéro du service SMS.

**Nº servicee-mail** : ¤ Saisir le numéro du service e-mail.

**Env. par : ▶ Sélectionner la connexion fixe ou VoIP à utiliser pour l'envoi des messages SMS.** 

**▶ Sauver** 

#### **Remarques**

- ◆ Si vous avez sélectionné une connexion VoIP, et en cas d'échec de l'envoi d'un SMS, ce dernier est enregistré dans la liste de réception avec l'état Erreur. Même si vous avez activé l'option **Liaison de secours auto. via ligne fixe** (→ configurateur Web), le téléphone n'envoie pas de SMS sur la ligne fixe.
- $\bullet$  Si la connexion d'émission sélectionnée lors de la configuration est supprimée, la connexion fixe est utilisée.

### **Envoi de SMS par le biais d'un autre centre SMS**

- ¤ Sélectionner **Centre serv. 2**, **3** ou **4** et l'activer comme centre de services. (Régler **Envoi actif = Oui**). **Centre serv. 1** est automatiquement désactivé comme centre de services pour le SMS suivant.
- ▶ Envoyer un SMS.

Ce réglage ne s'applique qu'au SMS suivant. Après cela, le **Centre serv. 1** est à nouveau utilisé.
## **Activation/désactivation de l'annulation de la première sonnerie**

Chaque SMS envoyé à votre ligne fixe est signalé par une sonnerie unique. Pour désactiver la sonnerie, supprimer la première sonnerie pour tous les appels externes vers votre connexion à la ligne fixe.

- v¤\*#Q5# O
- Q**OK** La première sonnerie est audible.
- $1 \mathsf{OK}$ Désactiver la première sonnerie.

## **Activer/désactiver la fonction SMS**

Après la désactivation, vous ne pouvez plus recevoir ni envoyer de SMS comme message texte.

Les réglages que vous avez effectués pour l'envoi et la réception de SMS (par exemple les numéros des centres SMS) ainsi que les entrées des listes de réception et des brouillons sont conservés, même après la désactivation.

- $\boxed{+ 1 + 0$   $+ 2$   $+ 0$   $+ 0$   $\boxed{0}$   $\boxed{5}$   $\boxed{+ 0}$   $\boxed{2}$   $\boxed{6}$   $\boxed{6}$   $\boxed{6}$
- Q**OK** Désactiver la fonction SMS.

 $\sqrt{1 - \omega}$  OK Activer la fonction SMS (configuration usine).

## **Correction d'erreur SMS**

#### **Codes d'erreur lors de l'envoi**

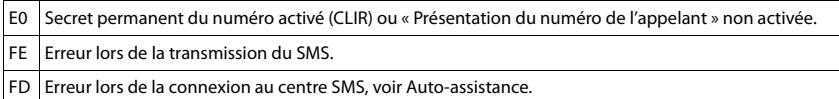

#### **Auto-assistance en cas d'erreur**

Le tableau suivant énumère les situations d'erreur ainsi que les causes potentielles et donne des indications pour corriger les erreurs.

Envoi impossible.

- 1. Vous n'avez pas demandé/activé l'accès au service « Présentation du numéro » (CLIP).
	- ¥ Demander l'activation de la fonctionnalité auprès de votre opérateur.
- 2. La transmission du SMS a été interrompue (par un appel par exemple).
	- ▶ Envoyer de nouveau le SMS.
- 3. La fonctionnalité n'est pas proposée par votre opérateur.
- 4. Aucun numéro ou u[n numéro in](#page-71-0)correct a été spécifié pour le centre SMS activé comme centre d'envoi. Saisir un numéro ( $\rightarrow$  p. 69).

Vous avez reçu un SMS dont le texte est incomplet.

- 1. La mémoire de votre télépho[ne est satu](#page-66-0)rée.
	- Supprimer d'anciens SMS ( $\rightarrow$  p. 64).
- 2. L'opérateur n'a pas encore transmis le reste du SMS.

Vous ne recevez plus de SMS.

Le renvoi d'appel (transfert) est activé avec **Tous appels** ou activé pour la messagerie externe (avec **Tous appels**).

 $\triangleright$  Modifier le renvoi d'appel (  $\rightarrow$  p. 40).

Les SMS sont lus.

- 1. Le service Présentation du numéro de l'appelant n'est pas activé.
	- ¥ Demander l'activation de cette fonctionnalité auprès de votre fournisseur de services (service payant).
- 2. Les opérateurs de téléphonie mobile et les opérateurs de SMS pour réseau fixe n'ont pas convenu d'une interopérabilité.
	- ▶ S'informer auprès de l'opérateur de SMS pour réseau fixe.
- 3. Le terminal est enregistré dans la base de données de votre fournisseur de messages SMS comme étant incompatible avec la fonction SMS sur réseau commuté. Vous n'êtes donc pas enregistré dans cette base de données.
	- ¥ Envoyer le SMS de votre choix pour enregistrer automatiquement votre téléphone afin qu'il reçoive des SMS.

Réception la journée seulement.

Le terminal est enregistré dans la base de données de votre fournisseur de messages SMS comme étant incompatible avec la fonction SMS sur réseau commuté. Vous n'êtes donc pas enregistré dans cette base de données.

- ¥ S'informer auprès de l'opérateur de SMS pour réseau fixe.
- Envoyer le SMS de votre choix pour enregistrer automatiquement votre téléphone afin qu'il reçoive des SMS.

# **Notifications E-mail**

Vous pouvez paramétrer votre téléphone pour qu'il établisse régulièrement des connexions à votre serveur de réception et vérifie si vous avez de nouveaux messages.

#### **Conditions :**

- ◆ Vous avez configuré un compte e-mail auprès d'un fournisseur d'accès Internet.
- Le serveur de réception utilise le protocole POP3.
- ◆ Le nom du serveur de réception et vos coordonn[ées personn](#page-135-0)elles (nom du compte, mot de passe) sont enregistrés dans le téléphone ( $\rightarrow$  p. 133).

L'arrivée de nouveaux e-mails est signalée sur le combiné : Une tonalité d'avertissement retentit, la touche « Messages »  $\boxed{\blacksquare}$  clignote et l'icône  $\blacksquare$  s'affiche sur l'écran de veille.

#### **Remarques**

- $\bullet$  Le symbole  $\bullet$  s'affiche également pour signaler la présence de nouveaux SMS.
- Si vous avez également activé avec le configurateur Web l'authentification du téléphone sur le serveur de réception par une connexion sécurisée (authentification TLS) et que celle-ci échoue, les e-mails ne sont pas téléchargés sur votre téléphone.

Dans ce cas, lorsque vous appuyez sur la touche f, le message **Erreur certificat Contrôlez vos certificats dans le configurateur web** s'affiche.

- ¤ Confirmer le message par **OK**.
- **►** Se connecter au configurateur Web  $(→p. 117)$ . La page Web Sécurité  $(→p. 124)$  $(→p. 124)$ vous explique pourquoi la connexion sécurisée n'a pu être établie et ce que vous pouvez faire.

## <span id="page-74-0"></span>**Ouverture de la liste de réception**

### $\Box$  **▶ ■** Messagerie ▶ OK ▶  $\Box$  E-Mail

Ou, si vous avez reçu de nouveaux e-mails (la touche « Messages »  $\Box$  clignote) :

#### f¤q **E-Mail**

Le téléphone établit une connexion au serveur de réception. La liste des e-mails qui s'y trouvent s'affiche.

Les nouveaux messages non lus sont classés avant les anciens messages lus.

Pour chaque e-mail s'affichent le nom ou l'adresse e-mail de l'expéditeur (une seule ligne, éventuellement en abrégé), ainsi que la date et l'heure d'envoi (la date et l'heure ne sont correctes que si l'expéditeur et le destinataire se trouvent dans le même fuseau horaire).

**Gras** : nouveau message. Les messages e-mails qui n'étaient pas encore présents sur le serveur de réception lors de la dernière ouverture de la liste de réception s'affichent comme des « nouveaux » messages, qu'ils aient été lus en non.

Si la liste de réception du serveur est vide, **Aucune entrée** s'affiche.

Exemple d'affichage :

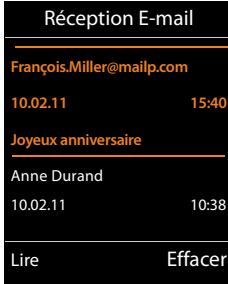

#### **Remarque**

La plupart des fournisseurs de services e-mails sont équipés d'une protection anti-spam. Les e-mails considérés comme spams sont classés dans un dossier à part et ne s'affichent pas dans la liste de réception.

Certains fournisseurs permettent de configurer ce tri :  $\triangleright$  désactiver la protection anti-spam ou autoriser l'affichage des spams dans la liste de réception.

D'autres fournisseurs envoient un message sur votre boîte aux lettres à la réception d'un nouveau spam. Ce message vous informe de la réception d'un e-mail suspect.

La date et l'expéditeur de cet e-mail sont toutefois réactualisés en permanence pour que ce message apparaisse toujours comme un nouveau message.

#### **Messages à la connexion**

Lorsque vous vous connectez au serveur de réception, les problèmes suivants peuvent se produire. Les messages s'affichent à l'écran pendant quelques secondes.

#### **Serveur non accessible**

La connexion au serveur de réception n'a pas pu être établie. Causes possibles :

- Saisie incorrecte du nom du serveur de réception ( $\rightarrow$  configurateur Web).
- Problèmes temporaires sur le serveur de réception (hors service ou non connecté à Internet).
- ▶ Contrôler les réglages dans le configurateur Web.
- $\blacktriangleright$  Réessayer plus tard.

#### **Actuellement impossible**

Les ressources de votre téléphone nécessaires à la connexion sont occupées, par exemple :

- Le nombre maximal de connexions VoIP est déjà atteint.
- Un des combinés inscrits est actuellement connecté au serveur de réception.
- ▶ Réessayer plus tard.

#### **Echec de la connexion**

Erreur lors de l'inscription sur le serveur de réception. Causes possibles :

- Saisie incorrecte du nom du serveur de réception, du nom d'utilisateur et/ou du mot de passe.
- $\triangleright$  Contrôler les réglages ( $\rightarrow$  configurateur Web).

#### **Réglages E-Mail incomplets**

Le nom du serveur de réception, le nom utilisateur et/ou le mot de passe saisis sont incomplets.

 $\triangleright$  Contrôler ou modifier les réglages ( $\rightarrow$  Configurateur Web).

## <span id="page-76-0"></span>**Affichage de l'en-tête du message et du texte d'un e-mail**

**Condition :** Vous avez ouvert la liste de réception (→ [p. 72\)](#page-74-0).

**▶ CD** Sélectionner une entrée e-mail. **▶ Lire**.

L'objet d'un e-mail (120 caractères maximum) et les premiers caractères d'un message texte (560 caractères maximum) sont affichés.

Revenir à la liste de réception : ▶ Appuyer sur la touche « Raccrocher » $\mathbb{R}$ .

### **Remarque**

Si l'e-mail ne contient pas de texte normal, le message **Impossible afficher e-mail** s'affiche brièvement.

## **Consultation de l'adresse de l'expéditeur de l'e-mail**

**[Condition](#page-76-0) :** Vous avez ouvert la notification e-mail pour la lire  $(+)$  p. 74).

**Options** ¤ **De** ¤ **OK** 

L'adresse e-mail de l'expéditeur s'affiche, sur plusieurs lignes le cas échéant (60 caractères maximum).

Revenir à la liste de réception : ¤ **Précéd.**

## **Suppression d'un e-mail**

**Condition :** Vous avez ouvert la liste de réception (→ [p. 72\)](#page-74-0) [ou vo](#page-76-0)us lisez l'en-tête ou l'adresse de l'expéditeur d'un e-mail (→ p. 74) :

**Options ▶ Effacer ▶ OK ▶ Répondre par Oui à la question de** sécurité.

L'e-mail est supprimé sur le serveur de réception.

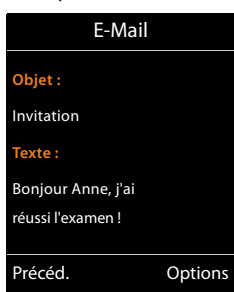

Exemple :

Exemple :

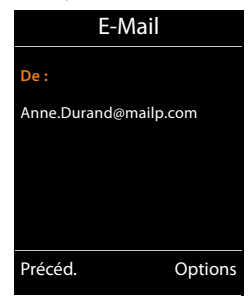

### **Déclaration de protection des données**

Les services d'information offrent la possibilité de consulter certaines informations sur un téléphone Gigaset, des prévisions météo par exemple.

Les données prédéterminées correspondent à celles du service VoIP.

Lors de la première utilisation du service, un profil standard contenant les données de configuration de l'appareil est créé. Vous pouvez ensuite modifier et enregistrer les données de configuration spécifiques de l'appareil, par exemple la ville pour les prévisions météo ou bien la date d'anniversaire pour le biorythme. Vous pouvez effacer ces données de configuration à tout moment.

Les services d'information utilisent le protocole HTTP.

Pour plus d'informations sur les données enregistrées dans le cadre du service Gigaset.net, veuillez consulter le lien :

<www.gigaset.net/privacy-policy>

Il est possible de télécharger des contenus en ligne sur Internet avec votre téléphone, c'est-àdire utiliser des services d'information spécialement destinés au téléphone. Il existe de plus en plus de services d'information disponibles. Une présélection de ceux-ci est déjà paramétrée par défaut.

Vous trouverez sur Internet des informations sur les services d'information de gigaset.net sous : <www.gigaset.com/nextg/apps>

#### **Remarque**

Vous pouvez lancer le Centre Info et afficher les services d'information sur n'importe quel combiné Gigaset C430H, E630H, C620H, S820H, SL910H ou SL930H.

## <span id="page-77-0"></span>**Personnalisation des services d'information**

Vous pouvez modifier le préréglage pour le Centre Info (profil standard) et ajouter de nouveaux services. Consultez la page du site Internet de Gigaset.net <www.gigaset.net>pour personnaliser vos services d'info.

- **▶** Ouvrez la page du configurateur WEB Paramètres ▶ Services-info (→ [p. 133\)](#page-135-1) sur l'ordinateur.
- ▶ Cliquer sur le lien [gigaset.net/myaccount.](http://www.gigaset.net/myaccount)

Vous êtes automatiquement inscrit avec l'identifiant utilisateur et le mot de passe attribués en usine à votre téléphone.

Ou :

¤ Entrer l'adresse suivante dans le champ d'adresse du navigateur Web utilisé sur votre PC/ MAC :

<www.gigaset.net>

▶ Indiquer sur la page Gigaset.net votre identifiant utilisateur Gigaset.net et votre mot de passe. Vous trouverez votre identifiant utilisateur et votre mot de passe sur la page du configurateur Web précité.

Dans les deux cas, votre page Web Gigaset.net s'affiche et vous permet de personnaliser les services d'information pour votre Centre Info (onglet « Centre Info ») ainsi que les services d'information pour l'écran de veille **Services-info** (onglet « Ecran de veille »).

Sur l'onglet « Centre Info » figure une icône pour chaque service d'information mis à disposition par Gigaset.net (par exemple météo, horoscope) ainsi qu'un symbole pour les applications spécifiques que vous souhaitez ajouter à votre Centre Info.

## **Activation/désactivation du service**

Un service d'information s'affiche sur votre téléphone Gigaset lorsque l'icône correspondante est de couleur orange et lorsque l'option en haut á droite au niveau de l'icône est activée.

(Exemple) :

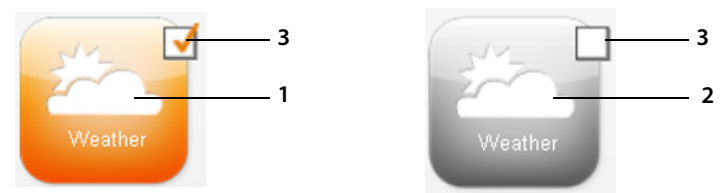

- 1 Symbole d'un service d'information activé (orange). Le service d'information est affiché dans le Centre Info au niveau du téléphone Gigaset.
- 2 Symbole d'un service d'information désactivé (gris). Le service d'information n'est pas affiché sur votre téléphone.
- 3 Options d'activation ou de désactivation du service d'info.
- $\blacktriangleright$  Cliquer sur l'option d'un symbole pour activer/désactiver le service d'information correspondant ( $\mathbf{\nabla}$  = activé).

Tous les services d'information activés sont proposés sur l'écran des combinés inscrits, lors de l'ouverture du Centre Info.

## **Personnalisation des services d'information**

Pour certains services d'information, vous pouvez personnaliser les informations devant vous être proposées sur votre téléphone Gigaset.

▶ Cliquez sur l'icône correspondant à un service d'information (par exemple météo). Une page Web s'ouvre, dans laquelle vous pouvez configurer les RSS-Feeds.

Les pages Web des différents services d'info décrivent les réglages pouvant être réalisés.

### **Exemple « Informations météorologiques »**

▶ Cliquer sur l'icône des informations météorologiques. Une page Web s'ouvre pour la configuration des informations météorologiques pour votre Centre Info.

La météo mondiale est paramétrée par défaut.

Il est également possible de régler jusqu'à neuf villes supplémentaires pour lesquelles vous pouvez demander des informations météorologiques.

- ▶ Dans le champ éditable, entrer le nom de la ville pour laquelle les informations météorologiques doivent pouvoir être consultées.
- ▶ Cliquer sur l'icône en forme de loupe .

Les villes commençant par le nom indiqué sont listées.

▶ Cliquez sur le symbole de la liste pour ouvrir la liste, et sélectionnez la ville souhaitée.

 $\triangleright$  Cliquer à droite sur le symbole de flèche pour ajouter cette localité au Centre Info.

La page Web liste toutes les villes pour lesquelles les informations météorologiques sont mises à disposition dans le Centre Info.

- $\triangleright$  Pour supprimer une ville de la liste, cliquer sur le symbole de corbeille  $\blacksquare$  derrière le nom de la ville.
- ▶ Pour enregistrer les réglages réalisés, cliquer en haut à droite dans la page Web sur le symbole de disquette  $\Box$ .

#### **Remarque**

Il est également possible de configurer des informations météorologiques directement au niveau du combiné :

- **▶** Lancer le Centre Info: ▶ **E** ▶ ★ Autres fonctions ▶ Centre Info.
- **▶**  $\bigcirc$  Sélectionner des informations météorologiques. **▶ OK ▶** Sélectionner l'entrée « Ajouter localité ». ¤ **OK** ¤ Indiquer un lieu. ¤ **OK**. Une liste contenant tous les lieux avec le nom indiqué s'affiche. ¤ Sélectionner une ville. ¤ **OK** ¤ Confirmer une nouvelle fois la sélection avec **OK**.

## **Ouverture du Centre Info, sélection des services d'information**

## **E**  $\uparrow$  **Autres fonctions OK**  $\uparrow$  **C** Centre Info

Le menu du Centre Info s'affiche, c'est-à-dire une liste des services d'info disponibles. Vous pouvez naviguer entre les services d'info.

**▶ C** Sélectionner le service d'information. ▶ OK.

Pour accéder à certains services d'information (services personnalisés), une inscription avec identifiant et mot de passe est nécessaire.

## <span id="page-79-0"></span>**Messages lors du téléchargement des informations demandées**

Les informations sont téléchargées depuis Internet. Patienter quelques secondes jusqu'à l'affichage des informations. **Patientez SVP...** est affiché à l'écran.

Si les informations d'un service d'information ne s'affichent pas, l'un des messages suivants apparaît :

#### **Impossible à la page demandéed'accéder**

Causes possibles :

- Dépassement du délai d'attente (Timeout) lors du téléchargement des informations ou
- Le serveur Internet des services d'information n'est pas disponible.
- ¤ Vérifier la connexion Internet et renouveler la requête ultérieurement.

#### **Erreur codage sur page demandée**

Le contenu du service d'information demandé est codé dans un format non pris en charge par le combiné.

#### **Impossible d'afficher la page demandée**

Erreur générale lors du téléchargement du service d'information.

### **Echec autorisation**

Causes possibles :

- Vous n'avez pas correctement saisi vos données de connexion.
- ▶ Sélectionner à nouveau le service d'information et répéter la connexion. Vérifier la casse.
- vous n'êtes pas autorisé à accéder à ce service d'information.

## **Inscription à des services d'information personnalisés.**

Si vous devez vous inscrire avec un nom d'utilisateur et un mot de passe pour accéder à un service d'info, entrez les données suivantes :

### **▶** Entrer le Authentification. ▶ Sauver ▶ Entrer le Mot de passe. ▶ Sauver

Si la connexion est validée, le service d'information demandé s'affiche.

Si la connexion échoue, un message correspondant s'affiche à l'écran, + Messages lors du [téléchargement des informations demandées, p. 77](#page-79-0).

#### **Remarque**

Lors de la saisie des données de connexion, veiller à vérifier la casse. Pour la saisie, → [p. 31](#page-32-0).

## **Utilisation du Centre Info**

Selon le type de service d'information demandé, vous pouvez exécuter les actions suivantes :

- $\triangleq$  Navigation dans les pages d'un service d'information :  $\triangleq$  Appuyer sur la touche de navigation.
- ◆ Revenir à la page précédente : ▶ Appuyer sur la touche écran gauche.
- ◆ Retour au menu du Centre Info : ▶ Appuyer sur la touche « Décrocher » **o brièvement**.
- **Europe Audio Europe August : Europe August : Europe August : Europe August : Le combiné** revient en mode veille.
- ◆ Saisir du texte : ▶ C Sélectionner la ligne dans [laquelle d](#page-32-0)u texte doit être saisi. Le curseur clignote dans la zone de texte.  $\triangleright$  Saisir le texte ( $\rightarrow$  p. 31).  $\triangleright$  Appuyer sur la touche écran droite pour terminer la saisie et envoyer les données.
- Effectuer la sélection :  $\mathbb{C}$  Sélectionner la ligne dans laquelle une sélection est possible. ■ Effectuer la sélection. ▶ Appuyer sur la touche écran gauche pour terminer la sélection et envoyer les données.
- Configurer une option :  $\mathbb{C}$  Sélectionner la ligne proposant les options. La ligne est sélectionnée.
	- ▶ △ Activer/désactiver l'option (ou appuyer sur la touche écran gauche (par exemple **OK**)).
	- ▶ Appuyer sur la touche écran gauche, pour terminer la saisie et envoyer les données.

### **Lien hypertexte vers d'autres informations :**

Un lien hypertexte vers d'autres informations est affiché par l'icône.

Si une page ouverte contient plusieurs liens hypertextes, le premier lien hypertexte est souligné.

 $\blacktriangleright$   $\Box$  Le cas échéant, sélectionner un autre lien hypertexte.  $\blacktriangleright$  Appuyer sur la touche écran **Liaison** pour ouvrir la page correspondante.

#### **Lien hypertexte vers un numéro de téléphone :**

Un lien hypertexte vers un numéro de téléphone propose la fonction **Appel** sur la touche écran droite.

- + Copier le numéro dans le répertoire local : ▶  $\mathbb{Q}$  Sélectionner le lien hypertexte. ▶ Appuyer sur la touche écran **EXTI**
- ◆ Composer un numéro de téléphone (Click-2-Call) : ▶ Appuyer sur la touche écran Appel. Le numéro est composé directement en fonction de l'opérateur ou s'affiche d'abord à l'écran. Le numéro doit d'abord être confirmé avec **Oui** avant d'être sélectionné.

## **Affichage des services d'information avec un numéro abrégé**

Un numéro abrégé est attribué à chaque service d'information mis à disposition via le Gigaset.net et permet d'appeler ce service. Exemples :

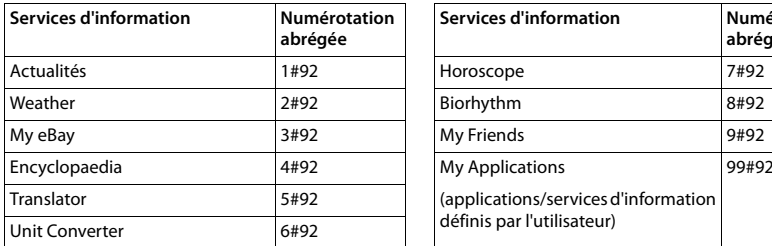

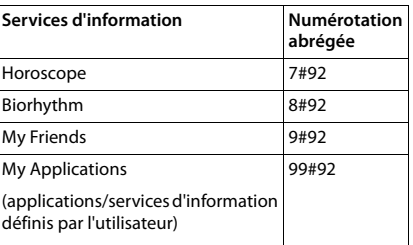

1 La liste des services d'information est un exemple. Chaque service d'information dépend de l'opérateur.

2 Les chiffres 11 à 98 sont réservés pour les applications/services d'information mis à disposition via le Gigaset.net.

Entrer le numéro abrégé d'un service.  $\blacktriangleright$  Appuyer sur la touche « Décrocher »  $\mathcal{L}_1$ .

La page du Centre Info avec ce service/cette application est chargée et s'affiche à l'écran.

#### **Remarque**

Si vous entrez le numéro abrégé d'un service d'information dans le répertoire local et [enregistre](#page-54-0)z cette entrée de répertoire sur une touche numérotée de votre combiné  $(\rightarrow p. 52)$ , il vous suffit d'appuyer longuement sur cette touche numérotée pour afficher la page correspondante du Centre Info à l'écran.

## **Afficher sur l'écran de veille les informations téléchargées sur Internet**

Vous pouvez afficher l'un des services d'information du Centre Info (par exemple les prévisions météo, les actualités) lorsque le combiné est en veille.

Pour cela, vous devez activer l'écran de veille **Services-info** sur le combiné (→ [p. 47\)](#page-49-0) puis activer l'affichage des services d'info sur le configurateur Web ( $\rightarrow$  [p. 133\)](#page-135-1).

Les informations textuelles s'affichent à l'écran 10 s. environ après le retour du combiné en mode veille.

Sur l'écran de veille, la touche écran droite proposée dépend des informations sélectionnées.

- ◆ Appeler d'autres informations : ▶ Appuyer sur la touche écran droite.
- ◆ Retour au mode veille : ▶ Maintenir la touche « Raccrocher » **a** enfoncée.

## **Informations sur la sélection de l'écran de veille**

Les prévisions météo sont configurées pour l'écran de veille **Services-info**. Réglages pouvant être modifiés :

- $\triangleq$  Sur le PC/MAC via votre compte directement au niveau du serveur Gigaset.net ( $\triangleq$  p. 75)
- ◆ Sur le combiné via le Centre Info

## $\Box$  **▶ ★** Autres fonctions ▶ OK ▶  $\Box$  Centre Info

Le menu du Centre Info s'affiche.

**▶**  $\Box$  Sélectionner **Ecran de veille**. ▶ **OK** ▶  $\Box$  Sélectionner le service d'information. ▶  $\Box$ Passer à la ligne suivante le cas échéant.  $\blacktriangleright \bigodot$  Effectuer d'autres réglages pour le service d'information sélectionné. ¤ **Sauver.**

# **Messagerie externe**

Certains opérateurs proposent un répondeur réseau (messagerie externe).

Chaque messagerie externe ne prend que les appels relevant de sa connexion (réseau fixe ou numéro d'appel VoIP correspondant). Pour pouvoir enregistrer tous les appels, vous devez configurer une messagerie externe pour le réseau fixe et pour chacune de vos connexions VoIP.

Vous devez avoir **demandé** une messagerie externe pour votre ligne fixe auprès de votre opérateur de réseau fixe. Vous pouvez enregistrer le numéro de la messagerie externe de la ligne fixe dans le téléphone.

Vous pouvez activer ou désactiver la messagerie externe des connexions VoIP depuis le combiné ou le configurateur Web. A cet effet, il vous suffit de vous munir du numéro de votre messagerie externe.

## **Activation/désactivation de la messagerie externe, saisie du numéro**

Vous pouvez gérer sur votre combiné les messageries externes qui correspondent à l'une de ses connexions de réception.

#### v¤Ì**Messagerie Vocale** ¤ **OK** ¤q **Répondeurs réseau** ¤ **OK**

La liste des connexions (VoIP et ligne fixe) attribuées au combiné comme connexions de réception s'affiche. **Rép.rés. xxx** s'affiche, xxx étant le nom standard de la connexion (**Rép.rés. IP1** à **Rép. rés. : IP6**, **Rép. rés. : lig. fixe**).

Si plusieurs connexions de réception sont attribuées au combiné :

**▶ C** Sélectionner une connexion ▶ OK

#### **Connexion VoIP**

#### **Statut** ¤r **Act.** / **Dés.**

#### **Répondeur rés.**

Le numéro actuellement sauvegardé pour la messagerie externe s'affiche.

▶ Saisir ou modifier le cas échéant le numéro de la messagerie externe.

Avec certains opérateurs VoIP, le numéro de la messagerie externe a été téléchargé en même temps que les données générales de l'opérateur sur votre base et s'affiche dans **Répondeur rés.**.

**▶ Sauver** 

#### **Ligne fixe/connexion**

- ▶ Saisir ou modifier le numéro de la messagerie externe.
- ¤ **Sauver**

Vous ne pouvez pas activer ou désactiver la messagerie externe de la ligne fixe depuis votre combiné. Pour savoir comment activer ou désactiver la messagerie externe, consultez les informations fournies par votre opérateur.

## **Définition de la messagerie externe pour la numérotation rapide**

L'accès rapide vous permet d'appeler directement une messagerie externe.

## **Affectation de la touche « 1 », modification de l'affectation**

Le réglage de l'accès rapide est spécifique à chaque appareil. Vous pouvez attribuer à chaque combiné inscrit une autre messagerie externe sur la touche .

▶ Maintenir la touche **1**<sup>∞</sup> enfoncée.

 $O<sub>II</sub>$ 

 $\triangleright$  **□ Messagerie Vocale**  $\triangleright$  **OK**  $\triangleright$  **□** Param Tch 1

La liste des connexions VoIP et la connexion fixe attribuées au combiné comme connexions de réception s'affichent. **Rép.rés. xxx** s'affiche, xxx étant le nom standard de la connexion (**Rép.rés. IP1** à **Rép. rés. : IP6**, **Rép. rés. : lig. fixe**).

 $\blacktriangleright \Box$  Sélectionner une entrée.  $\blacktriangleright$  **Sélect.** ( $\bigcirc$  = activé).

Si un numéro a déjà été enregistré pour cette messagerie externe, la numérotation rapide est activée.

**• • T** Maintenir la touche « Raccrocher » enfoncée (en veille).

Si aucun numéro n'est enregistré pour la messagerie externe, vous êtes invité à saisir le numéro de la messagerie externe.

- **▶ ۞ Passer à la ligne Répondeur rés.. ▶ Saisir le numéro de la messagerie externe.**
- **▶ Sauver ▶ ○** Maintenir la touche « Raccrocher » **enfoncée** (en veille).

La numérotation rapide est activée.

#### **Remarque**

Vous ne pouvez définir **qu'un(e)** messagerie externe pour l'accès rapide.

Il est également possible d'appeler directement les messagerie[s externes](#page-85-0) des connexions de réception du combiné directement via la touche « Messages » ( $\rightarrow$  p. 83).

## **Appel du répondeur par le numérotation rapide**

▶ 1<sup>1</sup> Maintenir la touche enfoncée.

Si vous avez paramétré une messagerie externe en accès rapide, vous êtes directement connecté à celle-ci.

▶  $\bigcap$  Appuyer le cas échéant sur la touche « Mains-Libres ».

Vous entendez l'annonce de la messagerie externe.

**▶**  $\bigodot$  Sélectionner un répondeur. ▶ OK

## **Affichage des nouveaux messages lorsque le combiné est en mode veille**

Si un nouveau message a été laissé sur la messagerie externe attribuée au combiné via sa connexion de réception ou sur le répondeur local, l'icône  $\Omega$  et le nombre de nouveaux messages s'affichent en mode veille. La touche « Messages »  $\Box$  clignote.

## <span id="page-85-0"></span>**Appel de la messagerie externe avec la touche « Messages »**

La touche « Messages »  $\blacksquare$  vous permet d'accéder à la liste des toutes les messageries externes qui remplissent les conditions suivantes :

- $\bullet$  Les connexions correspondantes sont attribuées au combiné comme connexions de réception ;
- ◆ Le numéro de la messagerie externe est enregistré sur le téléphone.

Vous pouvez appeler la messagerie externe directement à partir de cette liste pour écouter vos messages.

 $\blacktriangleright \lceil \blacksquare \rceil$  Appuyer sur la touche « Messages ».

Les informations suivantes sont affichées (exemple) :

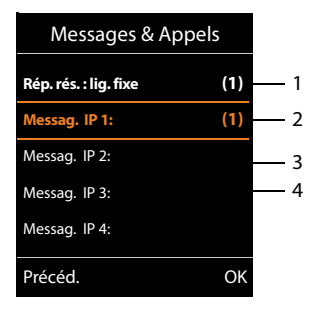

- 1 **Rép. rés. : lig. fixe** est la messagerie externe de la ligne fixe. 2 Si la messagerie externe contient de nouveaux messages, l'entrée dans la liste est marquée en gras. Le nombre de nouveaux messages apparaît entre parenthèses après l'entrée.
- 3 **Messag. IP 1:**, **Messag. IP 2:** etc., sont les messageries externes des connexions VoIP. « IP1 », « IP2 », etc. sont les noms par défaut des connexions VoIP correspondantes. Les noms par défaut s'affichent toujours, quel que soit le nom que vous avez défini pour la ligne lors de la configuration.
- 4 S'il n'y a aucun nouveau message, aucun chiffre n'apparaît après l'entrée de la messagerie externe. Le nombre de messages enregistrés sur la messagerie externe ne s'affiche pas.

#### **Rép. rés. : lig. fixe / Messag. IP 1: / ... / Messag. IP 6:**

**▶ Sélection d'une entrée dans la messagerie externe ▶ OK** 

Vous êtes directement connecté à la messagerie externe et vous entendez son annonce. Vous pouvez en général contrôler l'écoute des messages à partir du clavier de votre combiné (codes chiffrés). Ecouter l'annonce.

#### **Remarques**

- $\bullet$  Le numéro de la messagerie externe se compose automatiquement sur la connexion correspondante. Le préfixe local automatique que vous avez défini sur votre téléphone **n'est pas** composé.
- u Vous pouvez en général contrôler l'écoute de la messagerie externe à partir du clavier de votre téléphone (codes chiffrés). Pour les connexions VoIP, vous devez défi[nir la façon](#page-133-0)  dont les codes chiffrés des signaux DTMF doivent être convertis et envoyés ( $\rightarrow$  p. 131). Informez-vous auprès de votre opérateur VoIP pour connaître le type de transmission DTMF qu'il prend en charge.

# **Plusieurs combinés**

Vous pouvez inscrire jusqu'à six combinés et six répéteurs Gigaset sur la base.

Un numéro interne (1 – 6) et un nom interne (**INT 1** – **INT 6**) sont attribués à chaque appareil inscrit. Vous pouvez modifier les noms et l'attribution des numéros.

Si tous les numéros internes ont déjà été attribués à votre base, vous devez désinscrire un combiné qui n'est plus nécessaire pour en réinscrire un nouveau.

Pour que vous puissiez utiliser des répertoires en ligne sur votre nouveau combiné également, la base copie les entrées des répertoires en ligne suivants dans le répertoire local lors de l'inscription/l'appairage d'un combiné Gigaset.

**Condition :** Le combiné peut envoyer et recevoir des entrées du répertoire (voir le mode d'emploi du combiné).

- $\bullet$  Le répertoire en ligne actuellement défini ( $\rightarrow$  [p. 134\)](#page-136-0) dont le nom est spécifique à l'opérateur.
- ◆ L'annuaire professionnel actuellement défini (→ [p. 134\)](#page-136-0) dont le nom est spécifique à l'opérateur.
- ◆ Le répertoire privé actuellement défini nommé Prv.NetDir.
- u Le répertoire Gigaset.net nommé **Gigaset.net**.

Si l'inscription réussit, le message **Transf. données x entrées reçues** s'affiche donc brièvement.

## **Inscriptions/appairages des combinés**

Un combiné Gigaset C530H peut être inscrit au maximum sur quatre bases.

## **Inscription manuelle de Gigaset C530H sur Gigaset C530 IP**

#### **Sur le combiné :**

- ◆ Le combiné n'est inscrit sur aucune base : ▶ Appuyer sur la touche écran *Inscript..*
- $\bullet$  Le combiné est déjà inscrit sur une base :  $\bullet$  **□**  $\bullet$   $\bullet$   $\bullet$  **□** Enregistrement  $\bullet$  **OK**  $\bullet$  **□ Enreg. combiné** ¤ **OK**
- ◆ Le combiné est déjà inscrit sur quatre bases : ▶ Sélectionner une base ▶ OK
- **▶ Entrer le cas échéant le PIN système de la base. ▶ OK**

Une base en mode « Inscription » est recherchée

#### **Sur la base :**

¤ [Dans un d](#page-4-0)élai de 60 secondes, maintenir **enfoncée** la touche « Inscription/Paging » de la base  $((\rightarrow p. 3))$  pendant environ 3 secondes.

Une fois l'inscription effectuée, le combiné passe en mode veille. Le numéro interne du combiné s'affiche à l'écran, par exemple **INT 1**. Si ce n'est pas le cas, répéter l'opération.

#### **Remarque**

Une fois inscrit, un combiné se voit attribuer toutes les connexions de la base comme connexions de réception.

La connexion fixe est attribuée au combiné comme connexion d'émission.

Vous pouvez modifier cette attribution,  $\rightarrow$  [p. 57](#page-59-0).

## **Inscription d'autres combinés**

Vous pouvez inscrire d'autres combinés Gigaset et d'autres combinés compatibles GAP comme suit :

**Sur le combiné :** ¤ Procéder à l'inscription conformément au mode d'emploi correspondant.

**Sur la base :**  $\triangleright$  Appuyer ( $\rightarrow$  [p. 3\)](#page-4-0) **longuement** (env. 3 sec.) sur la touche « Inscription/Paging » de la base.

## **Suppression de combinés**

Vous pouvez retirer/désappairer un combiné inscrit à partir de n'importe quel autre combiné Gigaset C530H inscrit.

 $\Box$   $\Box$  **i**  $\Box$  **Enregistrement**  $\Box$  **OK**  $\Box$  **C Retirer combiné**  $\Box$  **OK**  $\Box$  **Sélectionner le** combiné à retirer.  $\triangleright$  **OK** (Le combiné que vous êtes en train d'utiliser est indiqué par (...) Si le code PIN système est différent de 0000 : ▶ Entrer le code PIN système courant. ▶ OK ▶ Oui

## **Recherche d'un combiné, identification de l'adresse IP du téléphone (« Paging »)**

Si vous avez égaré votre combiné, vous pouvez le rechercher à l'aide de la base.

**•** Appuyer **brièvement** sur la touche « Inscription/Paging » ( $\rightarrow$  p. 3).

Tous les combinés sonnent simultanément (« Paging »), même si les sonneries sont désactivées.

L'**adresse IP** actuelle (locale) de la base s'affiche sur l'écran des combinés

## **Arrêt de la recherche**

- ¤ Appuyer **[brièvem](#page-4-0)ent** sur la touche « Inscription/Paging » de la base  $(+)$  p. 3).
- Ou : ▶ Appuyer sur la touche « Décrocher » <a du combiné.
- Ou : ¤ Appuyer sur la touche écran **Silence** du combiné.

Ou : ¤ N'appuyer sur aucune touche de la base ni du combiné. L'appel « Paging » s'arrête **automatiquement** au bout d'env. 30 s.

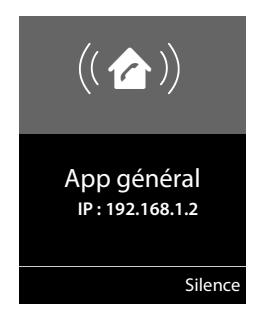

## **Remarques**

- $\bullet$  Un appel externe entrant n'interrompt pas la fonction « Paging ».
- ◆ Si deux connexions internes sont déjà occupées entre les combinés, le « Paging » ne fonctionne pas.
- Un appel « P[aging » son](#page-53-0)ne également sur les combinés dont la sonnerie est désactivée en permanence ( $\rightarrow$  p. 51).

## **Changement de base**

Si votre combiné est inscrit sur plusieurs bases, vous pouvez l'associer à une base donnée ou à celle offrant la meilleure qualité de réception (**Meilleure base**).

**◯ ▶ ◯ ▶** ◯ Enregistrement ▶ OK ▶ ◯ Sélect. Base ▶ OK ▶ ◯ Sélectionner l'une des bases inscrites ou **Meilleure base**. ¤ **Sélect.**

**Plusieurs combinés**

## **Appel interne**

Les communications internes avec d'autres combinés inscrits sur la même base sont gratuites.

### **Appeler un combiné donné**

**□** Activer l'appel interne. ▶ Entrer le numéro du combiné.

 $\bigcap_{i=1}$ 

**□** Activer l'appel interne. ▶ ■ Sélectionner le combiné. ▶ Appuyer sur la touche « Décrocher » $\mathcal{C}_1$ .

Vous entendez la tonalité « occupé » si :

- $\bullet$  deux connexions internes sont déjà occupées.
- $\bullet$  le combiné appelé n'est pas disponible (désactivé, hors de portée),
- la communication interne n'est pas prise dans un délai de 3 minutes.

## **Appel de tous les combinés (« Appel collectif »)**

Activer l'appel interne : ▶ □ Appuyer **brièvement** sur la touche. ▶  $\overline{*} \circ \overline{}$  Appuyer brièvement sur la touche « Etoile »

Ou : ¤u Appuyer **brièvement** sur la touche. ¤ **Appel génér.** ¤ Appuyer sur la touche « Décrocher »  $\mathcal{C}$ .

Ou : ¤u Maintenir la touche **enfoncée**.

Tous les combinés sont appelés.

### **Terminer la communication**

**Appuyer sur la touche « Raccrocher »**  $\Omega$ .

## **Transfert d'un appel vers un autre combiné**

Vous pouvez transférer une communication externe à un autre combiné (transfert d'appel).

- $\blacktriangleright \bigodot$  Ouvrir la list[e des comb](#page-57-0)inés. Le correspondant externe entend la mélodie d'attente, si elle est activée ( $\rightarrow$  p. 55).  $\triangleright$   $\mathbb{Q}$  Sélectionner un combiné ou **Appel génér.**  $\triangleright$  **OK**
- ◆ Lorsque l'abonné interne répond : ▶ Annoncer éventuellement la communication externe. ¤a

Ou avant que l'abonné interne ne décroche :  $\bigcirc$ 

La communication externe est transférée vers l'autre combiné.

◆ Si le correspondant interne ne répond pas ou est occupé : ▶ Fin Vous revenez au correspondant externe. Dans ce cas, si le correspondant interne ne répond pas ou si sa ligne est occupée, l'appel vous est automatiquement renvoyé.

## **Double appel/conférence interne**

Vous êtes en communication avec un correspondant **externe** et vous pouvez simultanément appeler un correspondant **interne** afin de réaliser un double appel ou établir une conférence avec les trois correspondants.

u Ouvrir [la liste des](#page-57-0) combinés. Le correspondant externe entend la mélodie d'attente, si elle est activée (→ p. 55). ▶ □ Sélectionner le combiné. ▶ OK. Vous êtes mis en communication avec le correspondant interne.

- **EXECUTER AND A EXECUTE A RETOUR A COMMUNICATION EXTERNS : ▶ Options ▶ COMMUNICATION FIN COMM. active ▶ OK** Vous êtes de nouveau mis en communication avec le correspondant externe.
- <sup>u</sup> Activer la conférence : ¤ **Conférence** Les trois participants sont mis en communication.

Si l'abonné interne ne répond pas : ▶ **Fin**. Vous revenez au correspondant en attente.

## **Fin de la conférence**

**Appuyer sur la touche « Raccrocher »**  $\mathbb{C}$ **.** 

Si un correspondant **interne** appuie sur la touche « Raccrocher »  $\odot$ , la connexion entre l'autre combiné et le correspondant externe est maintenue.

## **Signal d'appel externe pendant une communication interne**

En cas de réception d'un appel **externe** pendant une communication **interne**, un signal d'appel (bip court) retentit. Le service Présentation du numéro affiche à l'écran le numéro ou le nom de l'appelant.

### **Refus d'un appel externe**

¤ Appuyer sur la touche écran **Refuser**.

Le signal d'appel est désactivé. Vous restez en communication avec l'abonné interne.

Lors d'appels vers une connexion VoIP : L'appelant externe entend la tonalité « occupé ».

En cas d'appel sur la connexion fixe : L'appel est signalé sur les combinés inscrits.

### **Prise d'un appel externe / mise en attente d'un abonné interne**

▶ Appuyer sur la touche écran **Accept.**.

Vous êtes mis en relation avec le correspondant externe. La communication interne est **maintenue**.

- Alterner entre deux correspondants (va-et-vient) :  $\mathbb{C}$
- ◆ Parler avec les deux abonnés en même temps : ▶ Confér. Revenir au va-et-vient : ¤ **Fin conf.**

### **Interruption d'une communication interne**

 $\triangleright$  Appuyer sur la touche « Raccrocher »  $\bigcap$ .

L'appel externe est signalé comme appel entrant. Vous pouvez accepter l'appel  $(+)$  [p. 34\).](#page-36-0)

## **Signal d'appel interne pendant une communication interne/externe**

Si un abonné interne essaie de vous appeler pendant une communication interne ou externe, cet appel s'affiche à l'écran (signal d'appel interne). Vous ne pouvez ni l'accepter ni le refuser.

- $\bullet$  Terminer l'affichage :  $\bullet$  Appuyer sur une touche au choix.
- $\bullet$  Prise d'un appel interne :  $\bullet$  Terminer la communication en cours. L'appel interne est signalé comme d'habitude. Vous pouvez l'accepter.

## **Modification du nom d'un abonné interne**

Lors de l'inscription, la base attribue au combiné un numéro interne libre (numéros possibles : 1– 6). Le numéro interne s'affiche à l'écran sous forme du nom du combiné, par exemple **INT 2**. Vous pouvez modifier ces noms. Le nom ne peut pas comporter plus de 10 caractères. Le nom modifié s'affiche dans la liste de chaque combiné.

u Ouvrir la liste des combinés. Le combiné que vous êtes en train d'utiliser est signalé par la marque  $\blacktriangleleft$ .

**▶**  $\bigcirc$  Sélectionner le combiné. ▶ Options ▶  $\bigcirc$  Renommer ▶ OK ▶ Saisir un nom.

¤ **Sauver**

## **Modification du numéro interne d'un abonné interne**

Lors de l'inscription, le plus petit numéro interne libre 1- 6 est **automatiquement** attribué au combiné. Si tous les numéros ont déjà été attribués, le dernier combiné inscrit est désinscrit, s'il est en mode veille. Vous pouvez modifier les numéros internes de tous les combinés inscrits  $(1 - 6)$ .

u Ouvrir la liste des combinés. Le combiné que vous êtes en train d'utiliser est signalé par la marque **4**. ▶ **Options** 

- **▶ ۞ Modifier N° ▶ OK ▶ ۞ Sélectionner le combiné le cas échéant. ▶ OK**
- $\blacktriangleright$   $\bigodot$  Sélectionner ou saisir le numéro interne.
- $\blacktriangleright$   $\Box$  Changer de combiné le cas échéant.  $\blacktriangleright$   $\Box$  Sélectionner le numéro etc.
- ¤ **Sauver**

Si un numéro interne a été attribué 2 fois, une tonalité d'erreur retentit.

▶ Répéter la procédure avec un numéro libre.

# **Répertoires**

Types de listes disponibles :

- $\triangleleft$  Répertoire (local)
- ♦ Répertoire public et annuaire professionnel en ligne ( $\rightarrow$  [p. 92\)](#page-94-0)
- ◆ Répertoire en ligne personnel ( $\rightarrow$  [p. 94\)](#page-96-0)
- ♦ Répertoire Gigaset.net ( $\rightarrow$  [p. 96\)](#page-98-0)
- $\triangleleft$  Répertoire réseau

## **Répertoire local du combiné**

Vous pouvez enregistrer 200 entrées au total dans le répertoire.

Le répertoire que vous créez est pr[opre à cha](#page-93-0)que combiné. Vous pouvez toutefois envoyer les entrées vers d'autres combinés ( $\rightarrow$  p. 91).

#### **Remarque**

Avec l'application Gigaset Contacts Push, transférez facilement vos contacts Smartphone vers votre combiné Gigaset.

L'application peut être téléchargée gratuitement via Google Play™ ou via L'App Store.

## **Entrées du répertoire**

Une entrée de répertoire vous permet d'enregistrer :

- $\bullet$  Nom et prénom,
- $\bullet$  Jusqu'à trois numéros d'appel,
- $\bullet$  Une date d'anniversaire avec notification.
- ◆ Une sonnerie VIP avec l'icône VIP.

#### **Longueur des entrées**

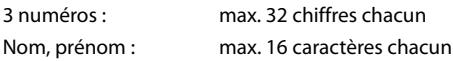

#### **Remarque**

Pour accéder rapidement aux numéros (numéro abr[égé\), vous](#page-54-1) pouvez attribuer des touches numériques/d'affichage aux numéros du répertoire (→ p. 52).

## **Ouverture du répertoire**

En mode veille, appuyer sur la touche  $\mathbb Q$  ou, en fonction de la situation, la touche écran  $\mathbb T$ .

#### **Répertoires**

## <span id="page-92-0"></span>**Création d'une nouvelle entrée**

- **▶** Ouvrir le répertoire. ▶  $\mathbb{C}$  <Nouvelle entrée> ▶ OK
- $\triangleright$  Basculer entre les champs de saisie avec  $\binom{m}{k}$  et saisir les composants de l'entrée correspondants (noms, numéros, anniversaire, sonnerie VIP). Le cas échéant, faire défiler la liste vers le bas pour afficher d'autres composants.

### **▶ Sauver**

Pour créer une entrée, saisir au moins un numéro d'appel. Si vous avez affecté une **Mélodie (VIP)**, l'entrée est signalée dans le répertoire par l'icône **WB**.

## **Afficher/modifier une entrée**

▶ Ouvrir le répertoire. ▶ C Sélectionner l'entrée souhaitée. ¤ **Afficher** ¤ **Modifier**

#### $O<sub>II</sub>$

**▶** Ouvrir le répertoire. ▶ C Sélectionner l'entrée souhaitée. ▶ Options ¤q**Modifier entrée** ¤ **OK**

## **Effacer l'entrée**

▶ Ouvrir le répertoire. ▶ C Sélectionner l'entrée souhaitée. ▶ Options ¤<sup>q</sup> **Effacer entrée** ¤ **OK**

**Supprimer toutes** les entrées du répertoire :

**▶** Ouvrir le répertoire. ▶ Options ▶  $\binom{a}{b}$  Effacer liste ▶ OK

## **Paramétrage du classement des entrées du répertoire**

Vous pouvez définir si les entrées doivent être classées en fonction du nom ou du prénom.

### **▶** Ouvrir le répertoire. ▶ Options ▶ ( Trier par nom / Trier par prénom

Si aucun nom n'a été saisi, le numéro standard est affiché dans le champ Nom. Ces entrées sont placées au début de la liste, quel que soit le type de tri.

L'ordre de tri est le suivant :

Espace **|** Chiffres (0-9) **|** Lettres (alphabétiques) **|** Autres caractères.

## **Affichage du nombre d'entrées disponibles dans le répertoire**

**▶** Ouvrir le répertoire. ▶ Options ▶  $\binom{a}{b}$  Mémoire dispo. ▶ OK

## **Recherche d'une entrée du répertoire, navigation dans le répertoire**

▶ Ouvrir le répertoire. ▶ C Naviguer vers le nom recherché.

### Naviguer rapidement dans le répertoire : **qu** appuyer **longuement** sur la touche.

Ou :

▶ Ouvrir le répertoire. ▶ Saisir les premières lettres (max. 8) à l'aide du clavier. Le premier nom commençant par cette lettre s'affiche.  $\blacktriangleright \Box$  Naviguer jusqu'à l'entrée souhaitée le cas échéant.

Nouvelle entrée Prénom: Robert lom: I Téléph. (Maison): Abc x Û Sauver

Exemple

## <span id="page-93-0"></span>**Transfert du répertoire/d'une entrée vers un autre combiné**

### **Conditions :**

- $\bullet$  Le combiné du destinataire et celui de l'émetteur sont enregistrés sur la même base.
- ◆ L'autre combiné et la base peuvent recevoir et envoyer des entrées de répertoire.

Vous pouvez transférer la totalité du répertoire, une entrée spécifique ou plusieurs entrées spécifiques.

#### **Remarques**

- $\bullet$  Un appel externe interrompt le transfert.
- $\bullet$  Les images appelant et les sonneries ne sont pas transférées. Seule la date d'anniversaire est transférée.
- ◆ Lorsque vous transférez une entrée entre deux combinés vCard :

S'il n'existe encore aucune entrée portant ce nom sur le combiné destinataire, une nouvelle entrée est créée.

S'il existe déjà une entrée portant ce nom, cette entrée est étendue avec l'ajout des nouveaux numéros. Si l'entrée comprend plus de numéros que ne le permet le destinataire, une autre entrée du même nom est générée.

- ◆ Si le combiné destinataire n'est pas un combiné vCard : une entrée spécifique est créée et envoyée pour chaque numéro.
- u Votre combiné reçoit des entrées d'un combiné non muni d'une vCard : Les entrées comportant des numéros déjà enregistrés sont effacées, sinon une nouvelle entrée est créée.

### **Transfert d'entrées spécifiques**

**▶** Ouvrir le répertoire. ▶ CD Sélectionner l'entrée souhaitée. ▶ Options ▶ CD Copier entrée **E**  $\bullet$  **CE** vers combiné INT  $\bullet$  OK  $\bullet$  ( $\bullet$  Sélectionner le combiné du destinataire.  $\bullet$  OK

Avec **vCard via SMS** vous pouvez envoyer des entrées de répertoire par SMS au format vCard.

Avec **->Répert. réseau**, vous pouvez envoyer des entrées de répertoire vers un répertoire réseau.

Après le transfert :

▶ Appuyer sur **Oui** pour envoyer une autre entrée. Sinon, appuyer sur **Non**.

### **Transfert de l'intégralité du répertoire**

▶ Ouvrir le répertoire. ▶ C Sélectionner l'entrée souhaitée. ▶ Options **▶ ۞ Copier liste ▶ OK ▶ ۞ vers combiné INT ▶ OK ▶ ۞ Sélectionner le combiné** du destinataire. ¤ **OK** 

## <span id="page-93-1"></span>**Copier le numéro affiché dans le répertoire**

Vous pouvez copier des numéros dans le répertoire :

- ◆ Depuis une liste, par exemple la liste des appels, la liste de réception des SMS ou la liste des numéros bis
- $\bullet$  Depuis le texte d'un SMS
- ◆ Depuis un répertoire public en ligne ou un annuaire professionnel
- Depuis un répertoire en ligne privé
- $\triangleq$  Lors de la composition d'un numéro

Le numéro est affiché ou marqué.

**▶** Appuyer sur la touche écran **DI** ou Options ▶ C Copier vers répert.. ▶ OK

#### **Répertoires**

Créer une nouvelle entrée : ¤ **<Nouvelle entrée>** ¤ **OK** ¤r Sélectionner le type de numéro. ¤ **OK** ¤ Compléter l'entrée. ¤ **OK** Modifier une entrée : ▶ C Sélectionner une entrée. ▶ OK ▶ Sélectionner le type de numéro. ¤ **OK** Le numéro est entré ou le numéro existant est remplacé. ¤ Répondre à la question **Oui**/**Non**.

```
¤ Sauver
```
## **Copier le numéro depuis le répertoire**

Dans certaines situations, vous pouvez reprendre un numéro depuis le répertoire, par exemple lors de l'envoi d'un SMS ou lors de la composition d'un numéro (y compris après la saisie d'un préfixe).

En fonction du contexte, ouvrir le répertoire avec  $\Box$  ou  $\Box$ .  $\blacktriangleright$   $\Box$  Sélectionner une entrée du répertoire. ¤ **OK**

Si plusieurs numéros sont enregistrés : ¤r Sélectionner le numéro. ¤ **OK**

## <span id="page-94-0"></span>**Répertoires en ligne**

Selon votre opérateur, vous pouvez consulter des répertoires publics en ligne (répertoire et annuaire professionnel en ligne, par exemple les Pages jaunes).

Pour définir le répertoire en ligne que vous souhaitez consulter sur Internet, utiliser le configurateur Web.

#### **Exclusion de responsabilité**

Gigaset Communications GmbH fournit ce service sans garantie ni responsabilité quant à sa disponibilité. Ce service peut être souscrit à tout moment.

## **Ouverture d'un répertoire/annuaire professionnel en ligne**

s Appuyer **longuement** sur la touche.

La liste des répertoires en ligne s'affiche avec le nom spécifique à l'opérateur.

**▶ C** Sélectionner dans la liste le répertoire en ligne ou l'annuaire professionnel. ▶ OK

La connexion au répertoire ou à l'annuaire professionnel en ligne s'établit. Si un seul répertoire en ligne est disponible, la connexion avec celui-ci est établie immédiatement.

#### **Remarque**

Vous pouvez également procéder comme suit pour établir une connexion au répertoire en ligne :

- **E** En mode veille, composer le numéro 1#91 et appuyer sur la touche « Décrocher »  $\mathcal{L}_1$ .
- ¤ Pour établir une connexion à l'annuaire professionnel, composer le **2#91**.
- ¤ Pour établir une connexion au répertoire Gigaset.net, composer le **1188#9**.

Les appels passés vers le répertoire en ligne sont toujours gratuits.

## <span id="page-95-0"></span>**Recherche d'une entrée**

¤ Saisie des critères de recherche :

**Nom :** (Répertoire en ligne) ou **Catégorie/Nom:** (Annuaire professionnel)

¤ Saisir tout ou une partie d'un nom ou d'un secteur d'activités (30 caractères max.).

**Ville :** saisir le nom de la ville de résidence du correspondant recherché (max. 30 caractères). Si vous avez déjà effectué des recherches, les derniers noms de ville saisis s'affichent (max. 5).

- **Entrer un nouveau nom ou sélectionner l'un des noms de ville affichés avec (<del>○)</del>. <b>▶ OK**
- **Numéro :** ¤ Saisir le numéro (max. 30 caractères).
- $\triangleright$  Rech.  $\sqrt{m}$

Vous devez fournir des informations dans **Nom** ou **Catégorie/Nom** et dans **Ville** ou dans **Numéro**. Vous ne pouvez effectuer de recherche sur un numéro que si cette fonction[nalité est](#page-32-1)  prise en charge par le répertoire en ligne choisi. Pour en savoir plus sur la saisie de texte  $\rightarrow$  p. 31.

Si plusieurs villes correspondent au nom saisi, elles sont répertoriées dans une liste :

**▶ CE** Sélectionner une ville. ▶ OK. Si le nom de la ville dépasse une ligne, il est abrégé.

Afficher le nom complet : ¤ **Afficher**

Si les résultats de recherche sur la ville ne sont pas concluants : ▶ Modifier ▶ Modifier les critères de recherche.

¤ **Rech.**

Si aucun abonné ne correspond aux critères de recherche, un message correspondant s'affiche. Vous avez le choix entre les possibilités suivantes :

- <sup>u</sup> Lancer une nouvelle recherche : ¤ **Nouveau**
- ◆ Modifier les critères de recherche : ▶ Modifier

Si la liste des résultats est trop importante, aucun résultat ne s'affiche. Un message correspondant s'affiche.

◆ Lancer la recherche détaillée (→ [p. 94\):](#page-96-1) ▶ **Détails** 

Ou

u Selon l'opérateur : si le nombre de résultats est visible à l'écran, vous pouvez en afficher la liste. ¤ **Afficher**

## **Résultat de la recherche (liste des résultats)**

Les résultats de la recherche s'affichent sous forme de liste. Exemple :

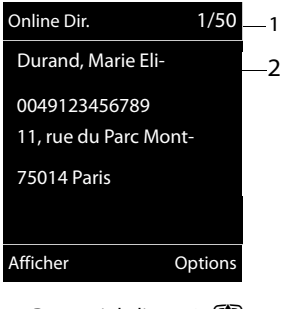

Parcourir la liste :  $\blacktriangleright$   $\binom{m}{n}$ 

- 1. 1/50 : numéro en cours/nombre de résultats (si ce nombre est > 99, seul le numéro en cours est affiché).
- 2. Quatre lignes contenant le nom, le secteur d'activité, le numéro de téléphone et l'adresse du correspondant (abrégés si besoin). Si aucun numéro de téléphone fixe n'est disponible, le numéro de téléphone mobile (selon le cas) s'affiche.

#### **Répertoires**

◆ Afficher l'entrée complète : ▶ Afficher.

Toutes les informations de l'entrée (nom, secteur d'activité, le cas échéant, adresse, numéro de téléphone) sont affichées en entier. Vous pouvez parcourir les informations de l'entrée à l'aide de  $\mathbb{C}$ .

- ◆ Affiner les [critères de](#page-96-1) recherche et limiter le nombre de résultats : ▶ Options ▶ Préciser  $recherche$   $($   $\rightarrow$   $p. 94)$ .
- <sup>u</sup> Lancer une nouvelle recherche : ¤ **Options** ¤ **Nouvelle recherche**
- ◆ Copier le numéro dans le répertoire local : ▶ Options ▶ Copier vers répert.

Si l'entrée est assortie de plusieurs numéros, ceux-ci sont affichés dans une liste. Une nouvelle entrée est créée pour le n[uméro séle](#page-92-0)ctionné. Le nom de famille est copié dans le champ **Nom** du répertoire local (→ p. 90).

<span id="page-96-2"></span>◆ Récupérer l'entrée sélectionnée dans le répertoire privé en ligne : ▶ Options

### ▶ Nº vers rép.rés.priv

Le répertoire privé et le répertoire en ligne doivent être mis à disposition par le même fournisseur.

En fonction du fournisseur, il est possible d'ajouter un surnom à l'entrée dans le répertoire privé.

## **Appel d'un correspondant**

 $\blacktriangleright$   $\Box$  Sélectionner une entrée.  $\blacktriangleright$  Appuyer sur la touche « Décrocher »  $\mathcal{L}_1$ .

Si l'entrée ne contient qu'un numéro, il est composé.

Si l'entrée contient plusieurs numéros, ils sont affichés dans une liste.

**▶ (C)** Sélectionner le numéro. ▶ **Numérot.** 

## <span id="page-96-1"></span>**Lancement d'une recherche détaillée**

Grâce à la recherche détaillée, vous pouvez limiter le nombre de résultats d'une recherche précédente en lui ajoutant des critères (prénom et/ou rue).

**▶** Détails ou ▶ Options ▶ Préciser recherche ▶ OK

Les critères de la recherche précédente sont repris dans les champs correspondants.

**▶** Modifier ou compléter les critères de recherche, par exemple nom ou rue. ▶ Rech.

## <span id="page-96-0"></span>**Utilisation du répertoire privé en ligne**

Certains opérateurs permettent de créer et gérer un répertoire personnalisé accessible sur Internet. Les entrées d'un répertoire en ligne sont accessibles depuis n'importe quel téléphone ou PC/MAC, par exemple depuis votre téléphone VoIP au bureau ou depuis votre ordinateur personnel à l'hôtel.

### **Conditions :**

- ◆ Créer un répertoire personnalisé en ligne à l'aide du navigateur Web du PC/MAC.
- $\bullet$  Le cas échéant, créer et gérer des entrées dans le répertoire en ligne à l'aide du navigateur Web du PC/MAC.
- ◆ Activer le répertoire en ligne sur votre téléphone avec le configurateur Web. Il est notamment nécessaire d'enregistrer sur le téléphone le nom d'utilisateur et le mot de passe permettant d'accéder au répertoire privé en ligne.

Il est possible d'utiliser le répertoire sur tout combiné inscrit.

## **Ouverture du répertoire en ligne**

**▶ □ Maintenir la touche enfoncée.** 

La liste des répertoires (en ligne) s'ouvre. Pour le répertoire privé en ligne, le nom spécifique au fournisseur s'affiche.

**▶ C** Sélectionner le répertoire privé en ligne dans la liste. **▶ OK** 

Votre répertoire en ligne privé s'ouvre.

#### **Remarque**

Si le répertoire privé en ligne est le seul répertoire en ligne disponible :

- **▶ ۞ Appuyer brièvement** sur la touche. Le répertoire privé en ligne est ouvert.
- ▶ **□** Maintenir la touche *enfoncée*. Le répertoire local du combiné est ouvert.

Les entrées du répertoire en ligne sont classées par ordre alphabétique, en fonction du premier champ non vide de l'entrée. Il s'agit en général du nom ou du surnom.

## **Sélection, consultation et gestion d'une entrée du répertoire en ligne**

▶ □ Naviguer jusqu'à l'entrée souhaitée.

 $O<sub>II</sub>$ 

Entrer la première lettre du nom.  $\blacktriangleright \bigcirc$  Faire défiler jusqu'à l'entrée le cas échéant. ¤ **Afficher**.

La vue détaillée de l'entrée complète s'affiche. La touche de navigation  $\mathbb{Q}$  permet de consulter l'entrée.

Si disponibles, les données suivantes sont affichées (leur ordre dépend de l'opérateur) :

surnom, nom, prénom, numéro de téléphone, numéro de portable, numéro VoIP, rue, numéro de domicile, code postal, ville, nom de la société, secteur, anniversaire e-mail.

#### **Utilisation des autres fonctions**

**▶ Options ▶ Colectionner l'option :** 

**Modif. pseudo** : Modifier ou supprimer le surnom d'une entrée. ▶ Sauver

## **Copier vers répert. :** Copier le numéro dans le répertoire local (→ [p. 90\)](#page-92-0).

#### **Remarque**

Vous po[uvez copie](#page-96-2)r des numéros depuis un répertoire public dans votre répertoire privé en ligne ( $\rightarrow$  p. 94).

## **Appel d'une entrée du répertoire en ligne**

▶ C Sélectionner une entrée (le cas échéant, ouvrir l'affichage détaillé). ▶ Appuyer sur la touche « Décrocher »  $\mathcal{C}_1$ .

Si l'entrée contient un seul numéro d'appel, ce dernier est composé.

Si l'entrée contient plusieurs numéros d'appel (par exemple un numéro de portable et un numéro de téléphone fixe), il est possible de sélectionner l'un d'entre eux.

¤ q Sélectionner le numéro à composer. ¤ **OK**

Le numéro sélectionné est composé.

#### **Répertoires**

## **Transfert du répertoire local dans le répertoire privé en ligne**

Vous pouvez enregistrer les entrées du répertoire local au format vCard dans un fichier vcf à l'aide du configurateur Web (→ configurateur Web [p. 134\)](#page-136-0).

Certains fournisseurs prennent en charge sur leurs pages Internet des fonctions qui permettent de copier ces fichiers dans le répertoire en ligne.

## <span id="page-98-0"></span>**Utilisation du répertoire Gigaset.net**

▶ **۞** Appuyer de manière **prolongée** sur la touche. La liste des répertoires en ligne s'ouvre. ¤q **Gigaset.net** ¤ **OK**

Le répertoire Gigaset.net s'ouvre.

#### **Remarques**

- ◆ Les appels passés vers le répertoire Gigaset.net sont toujours gratuits.
- ◆ Il est également possible d'ouvrir le répertoire Gigaset.net en composant le 1188#9 (numéro du répertoire Gigaset.net), puis en appuyant sur la touche « Décrocher »  $\mathcal{C}_1$ .

Si votre téléphone ne parvient pas à se connecter au répertoire du Gigaset.net, un message correspondant s'affiche et le combiné se met en mode veille.

### **Première ouverture du répertoire Gigaset.net**

Lors de la première ouverture du répertoire Gigaset.net, vous êtes invité à entrer un pseudonyme pour votre connexion. Vous êtes enregistré dans le répertoire Gigaset.net sous ce nom.

- **▶ Maintenir la touche de navigation <b>□** enfoncée. ▶ Sélectionner **Gigaset.net**.
- ¤ Appuyer sur la touche écran **§OK§**.
- ¤ Appuyer sur la touche écran **Options**
- ¤ Sélectionner **Données privées**.
- ▶ Appuyer sur la touche écran **OK**.
- ▶ Appuyer sur la touche écran **Modifier**.
- ¤ Entrer le nom sous lequel vous souhaitez vous enregistrer dans le répertoire Gigaset.net (max. 25 caractères).
- ▶ Appuyer sur la touche écran **Sauver**.

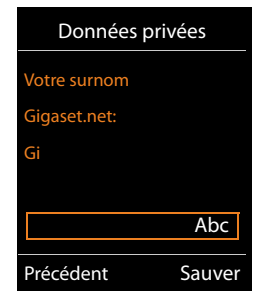

## <span id="page-99-1"></span>**Déclaration de protection des données**

Le pseudonyme que vous entrez ici est enregistré sur un serveur central Gigaset. Le pseudonyme est affiché dans le répertoire Gigaset.net et vous pouvez être appelé sous ce nom par d'autres utilisateurs du service Gigaset.net.

**En entrant vos données, vous déclarez accepter l'enregistrement.** Si vous ne le souhaitez pas, vous pouvez annuler la procédure ici.

#### **Annulation de l'opération :**

¤ Ne **pas** entrer de nom et appuyer sur la touche écran **Sauver**. Vous pouvez utiliser le répertoire pour rechercher et appeler d'autres utilisateurs de Gigaset.net. Aucun pseudonyme n'est cependant entré pour vous (votre téléphone).

Ou :

**▶ Maintenir enfoncée** la touche « Raccrocher » **a** pour quitter le répertoire Gigaset.net (sans recherche).

Pour plus d'informations sur les données enregistrées dans le cadre du service Gigaset.net, veuillez consulter le lien :

<www.gigaset.net/privacy-policy>

S'il existe déjà une entrée avec ce nom, le message **Veuillez changer. Surnom déjà utilisé !** apparaît. Vous êtes de nouveau invité à saisir un nom.

## **Recherche de correspondants dans le répertoire Gigaset.net**

Une fois la connexion au répertoire Gigaset.net établie, vous êtes invité à saisir un nom à rechercher.

<span id="page-99-0"></span>**Gigaset.net name: ▶ Saisir tout ou partie d'un nom (25 caractères max.). ▶ Rech.** 

Si l'entrée recherchée a été trouvée, une liste des résultats indique tous les noms qui commencent par les caractères saisis.

**• Parcourir la liste des résultats à l'aide de**  $\Box$ **.** 

Si **aucune entrée correspondante** n'a été trouvée, un message le signale. Vous avez le choix entre les possibilités suivantes :

- ◆ Lancer une nouvelle recherche : ▶ **Nouveau**.
- ◆ Modifier les critères de recherche : ▶ Modifier

Le nom que vous avez entré auparavant pour la recherche est repris comme critère de recherche. Il peut être complété ou modifié.

Si le nombre d'entrées correspondantes dans le répertoire Gigaset.net est **trop important**, le message **Trop d'entrées trouveés** s'affiche à la place de la liste des résultats.

◆ Démarrer une recherche détaillée : ▶ Détails Le nom entré précédemment s'affiche et peut être modifié/ complété.

## **Appel d'un correspondant**

 $\blacktriangleright$   $\Box$  Sélectionner le correspondant dans la liste.  $\blacktriangleright$  Appuyer sur la touche « Décrocher »  $\Box$ 

 $\overline{\mathcal{L}}$ Gigaset.net 1/5 1/5 Dubois, François Durant, Benoît Sailor, Anna Durand, Marie Elisabe Dupont, Oscar Exemple :

- Afficher Options
	- 1. 1/5 : Numéro en cours/ nombre de résultats
	- 2. Nom d'une entrée, en abrégé le cas échéant

#### **Répertoires**

## **Affichage du numéro du correspondant**

**▶ CD** Sélectionner le correspondant dans la liste. **▶ Afficher** 

Affichage du numéro Gigaset.net et du nom du correspondant, sur plusieurs lignes le cas échéant.

▶ (C) Afficher le nom et le numéro du correspondant suivant/précédent dans la liste des résultats.

### **Remarques**

- $\bullet$  Les connexions au Gigaset.net sont toujours établies via Internet, indépendamment de la connexion d'émission paramétrée ou sélectionnée sur votre combiné.
- Vous pouvez ouvrir le répertoire Gigaset.net et établir une connexion même si vous n'êtes pas enregistré dans le répertoire Gigaset.net.

## **Utilisation des autres fonctions**

**Condition :** La liste des résultats s'affiche.

**▶**  $\Box$  Sélectionner l'entrée ▶ Options ▶  $\Box$  Sélectionner l'option :

**Copier vers répert. :** Copier le numéro dans le répertoire du combiné. Le numéro et le nom (abrégés si besoin, 16 caractères max.) sont copiés dans le répertoire local.

► Le cas échéant, modifier ou enregistrer l'entrée ( $\rightarrow$  [p. 90\).](#page-92-0)

La liste des résultats s'affiche à nouveau.

**Nouvelle recherche :** Commencer une recherche avec un nouveau nom (→ [p. 97\).](#page-99-0)

**Préciser recherche :** Lancer la recherche détaillée. Le nom recherché précédemment s'affiche et peut être modifié/complété.

**Données privées :** Voir « [Saisie, modification et suppression de votre entrée](#page-100-0) ».

## **Remarque**

Lorsque vous composez un numéro Gigaset.net à partir du répertoire local, la connexion est automatiquement établie via Gigaset.net (Internet).

## <span id="page-100-0"></span>**Saisie, modification et suppression de votre entrée**

## **Affichage d'une entrée**

Vous êtes connecté avec le répertoire Gigaset.net et avez effectué une recherche. Une liste de résultats s'affiche :

¤ **Options** ¤ **Données privées** ¤ **OK**

Votre numéro Gigaset.net et, le cas échéant, votre nom actuellement enregistré s'affichent.

## **Saisie/modification d'un nom**

¤ **Modifier** ¤ Modifier le nom ou saisir un nouveau nom (25 caractères max.). ¤ **OK**. La touche  $\leq C$  permet d'effacer le nom.

S'il n'existe aucune entrée dans le répertoire Gigaset.net sous ce nom, ce dernier est enregistré. Un message correspondant s'affiche. Le combiné passe en mode veille.

S'il existe déjà une entrée avec ce nom ou si le nom saisi contient des caractères non autorisés, vous êtes invité à saisir un autre nom.

Si l'entrée a été correctement enregistrée sur le répertoire Gigaset.net, le message « **Enregistré** » s'affiche brièvement.

#### **Remarques**

- $\bullet$  [Lors de l](#page-99-1)'enregistrement de noms, respecter la déclaration de protection des données,  $\div$  n. 97.
- u Si vous effacez le nom, votre entrée est supprimée du répertoire. Les autres correspondants Gigaset.net ne peuvent plus consulter vos coordonnées mais vous êtes toujo[urs joignab](#page-148-0)le sur votre numéro Gigaset.net. Pour savoir comment afficher le numéro,  $\rightarrow$  p. 146.
- ◆ Vous pouvez également entrer/modifier votre nom Gigaset.net dans le configurateur Web.

## **Appel d'un correspondant Gigaset.net**

Vous pouvez appeler directement un correspondant Gigaset.net à partir du répertoire Gigaset.net (voir ci-dessus) ou en composant son numéro Gigaset.net.

 $\blacktriangleright$  Composer le numéro Gigaset.net (#9 compris) ou  $\blacktriangleright \widehat{\mathbb{Q}}$  le sélectionner à partir du répertoire local.  $\blacktriangleright$  Appuyer sur la touche « Décrocher »  $\mathcal{C}_1$ .

Tout numéro finissant par #9 est composé via Gigaset.net.

## **Répertoire réseau**

Le répertoire réseau (NAB) est un répertoire stocké chez votre opérateur. Vous pouvez y enregistrer les numéros importants. Ce répertoire présente l'avantage de pouvoir appeler des entrées depuis n'importe quel téléphone.

#### **Remarque**

Vous pouvez enr[egistrer des](#page-93-0) entrées en envoyant l'entrée du répertoire vers votre répertoire réseau ( $\rightarrow$  p. 91).

## **Accès au répertoire réseau**

**▶ □ Maintenir la touche enfoncée.** 

Le mode « Mains-Libres » est automatiquement activé et le numéro du répertoire réseau est immédiatement composé.

## **Modification de l'accès au répertoire réseau**

**<u><b>■**  $\bullet$   $\bullet$  **Réglages**  $\bullet$  **Téléphonie**  $\bullet$  **Répertoire réseau**  $\bullet$  **a** Sélectionner l'accès à modifier.</u> **▶ Modifier le numéro affiché (16 caractères max.). ▶ Sauver** 

Pour obtenir plus d'informations sur le répertoire réseau, consultez le site Internet : <www.agence.francetelecom.com>.

# **Journal des appels**

**Condition :** Présentation du numéro (CLIP, → [p. 36](#page-38-0))

Votre base enregistre les appels dans différentes listes :

- $\triangleq$  les appels reçus (max. 30 entrées)
- $\triangleq$  les appels sortants (max. 60 entrées)
- $\triangleq$  les appels manqués (max. 30 entrées)

### **Ouvrir les listes :**

- ◆ A l'aide de la touche écran : ▶ **Appels**
- $\rightarrow$  Avec le menu :  $\rightarrow$   $\bigcirc$   $\rightarrow$   $\bigcirc$   $\rightarrow$  OK  $\rightarrow$   $\bigcirc$  Sélectionner la liste.  $\rightarrow$  OK
- ◆ Liste des appels manqués : ▶ Appuyer sur la touche « Messages » **¤** ▶ C App. manqués: ¤ **OK**

### **Affichage des entrées :**

**▶ ۞ Sélectionner une entrée. ▶ Afficher.** Toutes les informations disponibles s'affichent, par exemple le numéro correspondant lorsqu'un nom est affiché.

### **Rappeler l'appelant :**

 $\blacktriangleright$   $\Box$  Sélectionner une entrée.  $\blacktriangleright$  Appuyer sur la touche « Décrocher »  $\bigcap$ .

#### **Suppression d'une entrée/liste :**

**▶** Options ▶  $\binom{a}{b}$  Effacer entrée ou Effacer liste.

#### **Copier un numéro dans le répertoire :**

**• Options**  $\bullet$   $\Box$  Copier vers répert. ( $\bullet$  [p. 91\)](#page-93-1).

#### **Remarque**

Des informations sur les numéros de téléphone incon[nus vous so](#page-95-0)nt fournies gratuitement par une recherche inversée dans le répertoire en ligne ( $\rightarrow$  p. 93).

## **Journal d'appels**

Les informations suivantes sont affichées dans les entrées de journal :

- Le type de liste (en haut de l'écran)
- Icône du type d'entrée :  $\mathcal{L}_{\mathsf{x}}$  (Appels perdus),  $\mathcal{L}_{\mathsf{y}}$  (Appels acceptés),  $\mathcal{L}_{\mathsf{y}}$  (Appels sortants)
- ◆ Le numéro de l'appelant. Si le numéro est enregistré dans le répertoire, le nom du contact et le type de numéro ( $\bigcap$  Téléph. (Maison), <u>My</u> Téléph. (Bureau),  $\bigcap$  Téléph. (Mobile)) s'affichent. Dans le cas des appels manqués, le nombre d'appels du numéro est également indiqué entre crochets.
- u Nom de la connexion, à laquelle était destiné l'appel (**pour**  connexion de réception) ou sur laquelle a été composé l'appel sortant (**via** connexion d'émission). Si vous l'avez entré, le nom de la connexion est affiché. Sinon, c'est le nom standard qui s'affiche.
- La date et l'heure de l'appel (en fonction du réglage)

#### Exemple d'entrée de journal

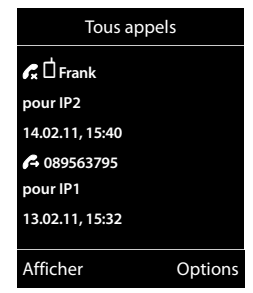

#### **Remarque**

La liste des appels manqués n'enregistre qu'une seule fois le numéro d'un même appelant (dernier appel). Le nombre d'appels de ce numéro est indiqué entre parenthèses sous l'entrée.

Pour tous les appels masqués pour lesquels le numéro d'appel a été masqué, **une** entrée **Appel masqué** est générée.

De même, **une** entrée **Indisponible** est créée pour tous les appels pour lesquels aucun numéro d'appel n'a été transmis.

- **Example 2** Rappelant sélectionné :  $\triangleright$  Appuyer sur la touche « Décrocher »  $\mathcal{L}_1$ .
- **▶ Informations supplémentaires : ▶ Appuyer sur la touche écran Afficher.** Lorsque le service CNIP est activé, l'écran indique le nom et la localité de ce numéro enregistrés auprès de votre opérateur réseau. Si le nom et le lieu ne s'affichent pas, l'appelant n'a pas demandé la présentation du numéro ou la présentation du numéro a été désactivée.
- **▶ Options ▶ (** $\bigcirc$ **)** Sélectionner l'option :

**Copier vers répert.** : Récupérer le numéro dans le répertoire.

**Effacer entrée** : Supprimer l'entrée sélectionnée.

**Effacer liste** : Supprimer toutes les entrées.

Lorsque vous quittez la liste des appels, toutes les entrées reçoivent le statut « ancienne entrée », c'est-à-dire qu'elles n'apparaîtront plus en gras à la prochaine consultation du journal.

#### **Remarque**

Pour chaque combiné, seuls les appels reçus/manqués destinés à sa connexion de réception sont affichés.

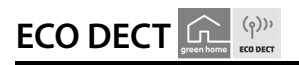

La fonction ECO DECT permet de réduire la consommation électrique et les émissions.

## **Réduction de la puissance d'émission**

## **En mode d'utilisation normale (valeur par défaut) :**

Par défaut, la portée de l'appareil est maximale. De ce fait, une couverture radio optimale est garantie. En mode veille, le combiné ne produit aucune émission. Seule la base assure le contact avec le combiné en cas de signaux radio faibles. Au cours d'une communication, la puissance d'émission s'adapte automatiquement à la distance entre la base et le combiné. Plus cette distance est faible, et plus la puissance d'émission sera réduite.

Il est possible de la réduire encore davantage en procédant comme suit :

## **1) Réduction de la portée et ainsi, diminution de 80 % de la puissance d'émission**

Dans de nombreuses habitations, bureaux etc., la portée maximale n'est pas nécessaire. Si le réglage **Portée Max.** est désactivé, la puissance d'émission au cours des communications peut être réduite de 80 % avec une portée diminuée par deux.

**□ → ◆** ◆ **OK**  $\triangleright$  **C** $\triangleright$  **ECO DECT**  $\triangleright$  **OK**  $\triangleright$  **C**<sub> $\triangleright$ </sub> **Portée Max.**  $\triangleright$  **Modifier** ( $\boxtimes$  = activé)

Icône d'affichage d'une portée réduite → [p. 110](#page-112-0). Ce réglage n'est pas disponible en cas d'utilisation d'un répéteur ( $\rightarrow$  [p. 61\).](#page-63-0)

## **2) Désactiver le module radio DECT- en mode veille (Mode Eco+)**

Le réglage **Pas d'émission** permet de désactiver complètement les signaux radio de la base en mode veille.

 $\Box$  **★ ◆ OK ★**  $\Box$  **ECO DECT** ★ OK ★  $\Box$  Pas d'émission → Modifier ( $\boxtimes$  = activé)

Lorsque le module radio est désactivé en mode veille, l'icône  $\Omega$  s'affiche à la place de l'icône d'intensité de la réception.

Ce réglage n'est pas disponible en cas d'utilisation d'un répéteur ( $\rightarrow$  [p. 61\).](#page-63-0)

### **Remarques**

- u Pour tirer le meilleur parti du réglage **Pas d'émission**, tous les combinés inscrits doivent prendre en charge cette fonctionnalité.
- u Lorsque le réglage **Pas d'émission** est activé et qu'un combiné ne prenant pas en charge cette fonctionnalité est inscrit sur la base, **Pas d'émission** est automatiquement désactivé. Dès que ce combiné est à nouveau désinscrit, le réglage **Pas d'émission** est automatiquement réactivé.
- La liaison radio n'est établie automatiquement que pour les appels entrants et sortants. L'établissement de la connexion est décalé d'environ 2 secondes.
- ◆ Pour qu'un combiné puisse rapidement établir la liaison radio avec la base lors d'un appel entrant, il doit régulièrement « se mettre à l'écoute » sur la base, à savoir analyser l'environnement. Cela augmente la consommation électrique et diminue donc l'autonomie, à la fois en veille et en communication du combiné.
- u Lorsque **Pas d'émission** est activé, la portée n'est pas affichée et aucune alarme de portée n'est émise sur le combiné. Vérifier l'accès en occupant une ligne : appuyer (appui long) sur la touche « Décrocher »  $\mathcal{L}$ . Vous entendez une tonalité libre.

# **Réveil**

**Condition :** Il est nécessaire d'avoir réglé au préalable la date et l'heure.

## **Activation/désactivation et réglage du réveil/de l'alarme**

**iE i oK i C**<sup>D</sup> Réveil/Alarme **i** OK

**Activation** : ¤ <sup>r</sup> **Act.** / **Dés.**

**Heure** : ¤ Saisir une heure de réveil à 4 chiffres.

**Période** : ¤ **Lundi-Vendredi** / **Quotidien**

**Volume** : ▶ **□** Régler le volume.

**Melodie: ▶ □ Sélectionner la mélodie.** 

#### **▶ Sauver**

En mode veille, l'icône  $\widehat{(\cdot)}$  et l'heure de réveil s'affichent.

Le réveil est indiqué à l'écran (→ [p. 111\)](#page-113-0) avec la mélodie sélectionnée. Il retentit pendant 60 secondes. Si aucune touche n'est actionnée, le réveil est répété deux fois toutes les cinq minutes puis désactivé.

Pendant un appel, le réveil n'est signalé que par un bip court.

## **Désactivation/répétition du réveil après une pause (mode « Rappel »)**

Arrêter le réveil : ¤ Appuyer sur la touche écran **Arrêt**.

Répéter le réveil : ¤ Appuyer sur la touche écran **Répétition Alarme** ou sur une touche quelconque.

Le réveil s'éteint, puis est répété au bout de 5 minutes. Au bout de la seconde répétition, le réveil est totalement désactivé.

# **Calendrier**

Vous pouvez créer jusqu'à **30 rendez-vous** qui vous seront rappelés.

Dans le calendrier, le jour actuel est entouré en blanc, les chiffres des jours de rendez-vous sont indiqués en couleur. Lorsqu'un jour est sélectionné, il est entouré en couleur.

Vous pouvez at[tribuer l'a](#page-55-0)ppel du calendrier à une touche écran en mode veille ( $\rightarrow$  p. 53).

## **Enregistrement d'un rendez-vous dans le calendrier**

**Condition :** [Il est né](#page-56-0)cessaire d'avoir réglé au préalable la date et l'heure ( $\rightarrow$  p. 54).

## **iEa i OK i C**<sub></sub> Calendrier **i** OK

- ¤pSélectionner le jour souhaité. ¤ **OK**
- Les rendez-vous déjà enregistrés sont affichés. Entrer un nouveau rendez-vous :  $\triangleright$  <Nouvelle entrée>  $\triangleright$  OK.
- ◆ Si aucun rendez-vous n'est encore enregistré, la fenêtre de saisie de données s'ouvre immédiatement pour le nouveau rendez-vous.

### **Activation :** ¤r**Act.** / **Dés.**

**Date** : Le jour sélectionné est paramétré. ▶ Pour le modifier, saisir la nouvelle date.

**Heure** : ▶ Entrer le moment (date et heure) du rendez-vous.

**Texte** : ▶ Entrer le nom du rendez-vous (par exemple dîner ou réunion).

**Signal : ▶ ۞** sélectionner la mélodie du signal de rappel ou désactiver la notification acoustique.

**Enregistrer** 

## **Notification de rendez-vous/d'anniversaires**

Les anniversaires sont repris depuis le répertoire et affichés comme rendez-vous. En mode veille, un rendez-vous/anniversaire est affiché puis signalé pendant 60 secondes à l'aide de la sonnerie sélectionnée.

### **Vous pouvez désactiver le rappel de date anniversaire ou répondre par un SMS :**

▶ Confirmer et terminer le rappel : ▶ Appuyer sur la touche écran Arrêt.

 $O_{11}$ 

¤ Ouvrir le menu SMS : ¤ Appuyer sur la touche écran **SMS**.

**Lorsque vous êtes en communication**, un rappel est signalé **une fois** sur le combiné à l'aide d'une tonalité d'avertissement.

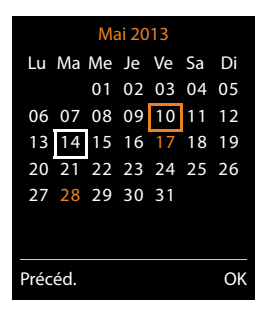

## **Affichage des rendez-vous/anniversaires non confirmés**

Les rendez-vous et anniversaires sont enregistrés dans la liste **Alarmes manquées** :

- ◆ Le rappel de rendez-vous/d'anniversaire n'a pas été confirmé.
- $\triangleq$  Le rendez-vous/anniversaire est signalé pendant un appel.
- $\bullet$  Le combiné était hors tension au moment d'un rendez-vous/anniversaire.

Les 10 dernières entrées sont enregistrées. L'écran affiche l'icône ■ et le nombre de nouvelles entrées. La plus récente figure au début de la liste.

#### **Affichage de la liste**

**▶** Touche « Messages » **¤** ▶  $\mathbb{C}$  Alarmes manquées ▶ OK

#### $O<sub>II</sub>$

- **▶** Avec le menu :  **▶ ◆** ▶ OK ▶ Alarmes manquées ▶ OK
	- ▶ Coll naviguer dans la liste le cas échéant

Chaque entrée s'affiche avec le numéro ou la nom, la date et l'heure. La plus récente figure au début de la liste.

- ◆ Effacer un rendez-vous/une date anniversaire : ▶ **Effacer**
- ◆ Rédiger un SMS . ▶ SMS (uniquement, si vous avez ouvert la liste via le menu)

## **Afficher/modifier/supprimer des rendez-vous enregistrés**

**E** ▶ **★** ▶ OK ▶ **C** Calendrier ▶ OK ▶ C Sélectionner le jour souhaité. ▶ OK

La liste des rendez-vous s'affiche.  $\blacktriangleright$   $\Box$  Sélectionner le rendez-vous souhaité.

- ◆ Afficher les détails du rendez-vous : ▶ Afficher. Les réglages du rendez-vous s'affichent.
- ◆ Modifier le rendez-vous : ▶ Afficher ▶ Modifier
	- Ou : ¤ **Options**¤ **Modifier entrée** ¤ **OK**
- <sup>u</sup> Activer/désactiver le rendez-vous : ¤ **Options**¤ **Activer**/**Désactiver** ¤ **OK**
- ◆ Supprimer le rendez-vous : ▶ Options ▶ Effacer entrée ▶ OK
- $\bullet$  Supprimer tous les rendez-vous du jour : **▶ Options ▶ Effacer tous RDV ▶ OK ▶ Oui**
# <span id="page-108-0"></span>**Surveillance de pièce**

Si la surveillance de pièce est activée, le numéro de destination enregistré (interne ou externe) est appelé dès qu'un niveau sonore défini est atteint dans l'environnement immédiat du combiné. La surveillance de pièce vers un numéro externe s'interrompt après 90 secondes environ.

En mode « Surveillance de pièce », les appels entrants sont signalés uniquement à l'écran (**sans sonnerie**). L'éclairage de l'écran est réduit à 50 %. Les tonalités d'avertissement sont désactivées. A l'exception des touches écran et du centre de la touche de navigation, toutes les touches sont verrouillées.

La fonction Comm. Bidirection. vous permet de répondre à la surveillance de pièce. Cette fonction vous permet d'activer ou de désactiver le haut-parleur du combiné.

Si vous prenez un appel entrant, le mode « Surveillance de pièce » est interrompu pendant la durée de la communication, mais la fonction **reste** activée. La désactivation/réactivation du combiné ne permet pas de désactiver la surveillance de pièce.

#### **Attention**

Veiller à respecter les points suivants :

- $\bullet$  La distance entre le combiné et la zone à surveiller doit être comprise entre 1 et 2 mètres. Le microphone doit être dirigé vers la zone à surveiller.
- u L'autonomie du combiné est réduite lorsque la fonction est activée. Le cas échéant, placer le combiné sur le chargeur.
- La surveillance de pièce n'est activée qu'au bout de 20 secondes.
- Après l'activation, vérifier nécessairement le bon fonctionnement :
- ◆ Tester la sensibilité.
- ◆ Contrôler la connexion en cas de transfert de la surveillance de pièce vers un numéro externe.
- ◆ Vérifier que le répondeur est désactivé pour le numéro de destination.

## **Activation de la surveillance de pièce et saisie du numéro de destination**

**E** ▶ ★ Autres fonctions  $\triangleright$  OK  $\triangleright$  **C** Babyphone  $\triangleright$  OK **Activation** : ¤r **Act.** / **Dés.**

#### **Alarme vers** : ¤r **Interne** / **Appel externe**

Externe : ▶ Sélectionner le numéro dans le répertoire (appuyer sur la touche écran  $\mathbf{U}$ ) ou le saisir directement. Interne : ¤ **Modifier**¤ Sélectionner le combiné ou **Appel génér.**, pour appeler tous les combinés inscrits ¤ **OK**. En mode veille, le numéro de destination ou le numéro de destination interne s'affiche.

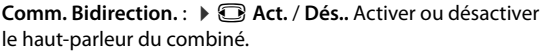

**Sensibilité** : ▶ **□ Faible** / **Elevée.** Définir la sensibilité du niveau sonore.

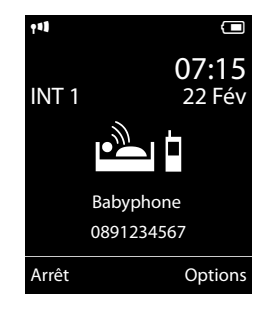

¤ **Sauver**

## **Activation/désactivation de la surveillance de pièce**

Interrompre l'appel **pendant la surveillance de pièce** : ▶ Appuyer sur la touche « Raccrocher » $\mathbb{C}$ .

Désactiver le mode « Surveillance de pièce » : ▶ En mode veille, appuyer sur la touche écran **Arrêt**.

## **Désactivation de la surveillance de pièce à distance**

#### **Conditions** :

- ◆ Le téléphone doit prendre en charge la numérotation à fréquence vocale.
- $\bullet$  La surveillance de pièce doit renvoyer vers un numéro de destination externe.
- ◆ Si la surveillance de pièce est ré[alisée via un](#page-133-0)e connexion VoIP, la notification DTMF doit être réalisée via SIP-Info ou RFC2833 (→ p. 131).
- **E** Prendre l'appel pour la surveillance de pièce : **E** Appuyer sur les touches  $\mathbf{9}$   $\|\ddot{\mathbf{r}}\|$ .

L'appel est terminé. La surveillance de pièce est désactivée et le combiné est en mode veille. Les réglages de la surveillance de pièce sur le combiné (par exemple pas de sonnerie) sont conservés jusqu'à ce que vous appuyiez sur la touche écran **Arrêt**.

Réactiver la surveillance de pièce avec le même numéro :

**▶ Réactiver l'activation. ▶ Sauver** 

# **Branchement d'un téléphone à un système téléphonique**

Les réglages suivants ne sont nécessaires que si votre autocommutateur les requiert. Consulter le mode d'emploi de votre autocommutateur.

#### **Remarque**

Il n'est pas possible de recevoir ou d'émettre de SMS sur les autocommutateurs privés ne supportant pas la fonction de présentation du numéro.

# **Rappel**

# **Réglage de la durée de flashing (ligne fixe)**

Lorsque vous achetez votre téléphone, il est configuré pour fonctionner sur un branchement principal (durée de flashing de 250 ms). Pour la mise en marche sur votre autocommutateur privé, il peut être nécessaire de modifier cette valeur. Consultez à cet effet le mode d'emploi de votre autocommutateur.

**◯ ▶ ♡ ▶ OK ▶ Téléphonie ▶ OK ▶ Durées flashing ▶ ◯ Sélectionner la durée de flashing**  $\triangleright$  **Sélect.** ( $\odot$  = sélectionnée).

Les valeurs possibles sont : 80 ms, 100 ms, 120 ms, 180 ms, 250 ms, 300 ms, 400 ms, 600 ms, 800 ms.

# <span id="page-110-0"></span>**Enregistrer le préfixe (indicatif de sortie)**

Si vous devez entrer un préfixe avant le numéro pour les conversations externes sur votre autocommutateur privé (par exemple « 0 »), vous pouvez entrer un préfixe pour la numérotation via le réseau fixe et un préfixe pour la composition via VoIP.

 $\Box$  **▶**  $\Box$  **▶ OK ▶**  $\Box$  Téléphonie ▶ OK ▶  $\Box$  Préf.accès rés. ▶ OK

Réseau fixe :**Accès ligne ext. avec**: ¤ Entrer ou modifier le préfixe (max. 3 chiffres).

VoIP : **Accès ligne ext. par**: ¤ Entrer ou modifier le préfixe (max. 4 chiffres).

¤ **Pour** :

r **Liste d'appels :** le préfixe est placé devant les numéros choisis dans l'une des listes suivantes : liste des SMS, liste des appels prix, liste des appels manqués.

**Tous appels :** Le préfixe précède tous les numéros composés.

r **Dés.:** Le préfixe est désactivé pour la ligne fixe. Il ne précède aucun numéro d'appel.

¤ **Sauver**

### **Remarque**

Le préfixe n'est jamais inclus pour les numéros d'urgence et les numéros d'appel de centres SMS.

# **Réglage des temps de pause (ligne fixe)**

 $\bigcirc$   $\mathbb{R} \times \mathbb{R}$   $\mathbb{H}$   $\rightarrow$   $\bigcirc$   $\mathbb{R}$   $\bigcirc$   $\mathbb{R}$   $\mathbb{H}$   $\rightarrow$  Saisir l'un des codes suivants selon la fonction utilisée :

- u **Pause après prise de ligne**
	- 1 **a 6 M b 1 a b 1 c b CK** (pour 1 sec.)
	- 1 **as 6MNO** ▶ 2ABC ▶ OK (pour 3 sec.)
	- 1 **as 6 MNO** ▶ 3 DE ▶ OK (pour 7 sec.)
- ◆ Pause après touche « R »
	- 1 **as 2** asc 1 **as 3** DK (pour 800 ms.)
	- $\boxed{1 \frac{2 \text{ ABC}}{2 \text{ ABC}}}$  >  $2 \text{ ABC}$  > OK (pour 1600 ms.)
	- $\boxed{1 \text{ }^{\omega}$   $2 \text{ }^{\text{ABC}}$   $\triangleright$   $\boxed{3 \text{ }^{\text{DEF}}}$   $\triangleright$  **OK** (pour 3200 ms.)
- u **Modification de la pause interchiffre** (pause après le préfixe)
	- 1<sup>∞</sup> 1<sup>∞</sup> → 1<sup>∞</sup> → OK (pour 1 sec.)
	- 1 **a** 1 **a b** 2 **asc b** OK (pour 2 sec.)
	- 1 **a** 1 **a b** 3 **or b** OK (pour 3 sec.)
	- 1<sup>a</sup> 1<sup>a</sup> 1<sup>a</sup> → 4<sup>a</sup> → 0K (pour 6 sec.)

### **Insertion d'une pause interchiffre pendant la numérotation :**

 $\triangleright$  Actionner la touche « R »  $\boxed{0 \leq 0}$  pendant 2 secondes. Un **P** apparaît à l'écran.

# **Activation provisoire du mode « Fréquence locale » (FV)**

Si votre autocommutateur privé utilise encore la numérotation par impulsions (ND), mais que le mode « Fréquence locale » est nécessaire (par exemple pour écouter la messagerie externe), vous devez activer la fréquence vocale pour cette communication.

**Condition :** Vous êtes en communication ou vous avez déjà sélectionné un numéro externe.

▶  $\overline{)}$  Appuyer **brièvement** sur la touche « Etoile ».

### **Ou :**

### **▶ Options ▶ Numérotation FV ▶ OK**

Lorsque vous raccrochez, le mode de numérotation par impulsions est automatiquement réactivé.

# **Icônes de l'écran**

## **Icônes de la barre d'état**

Les icônes suivantes s'affichent en fonction des paramètres et du mode de fonctionnement du téléphone dans la barre d'état :

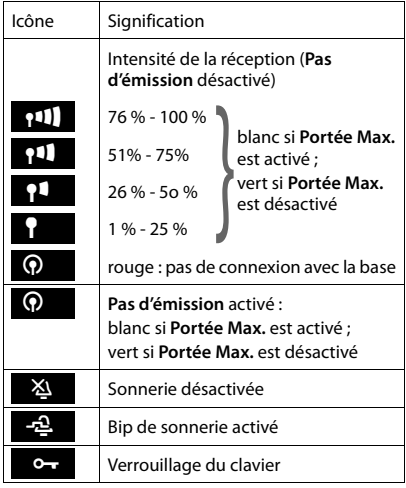

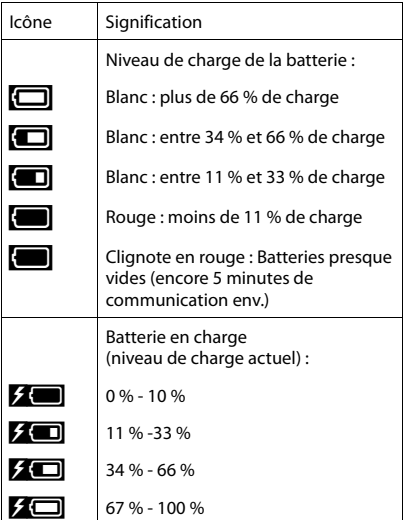

## **Affichage des messages**

Nouveaux messages :

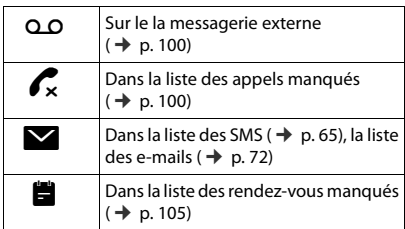

## **Icônes du menu**

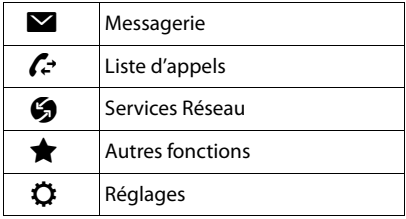

## **Icônes des touches écran**

Les icônes suivantes représentent la fonction actuelle des touches écran selon la situation :

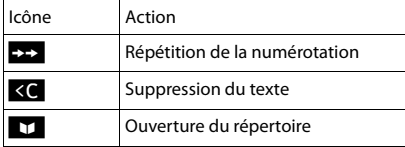

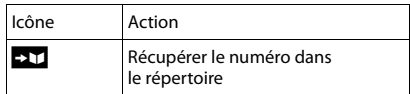

## **Icônes de signalisation**

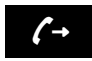

Etablissement de  $\left(\begin{array}{cc} \downarrow \downarrow \end{array}\right)$  a connexion  $\left(\begin{array}{cc} \downarrow \downarrow \end{array}\right)$ (appel sortant)

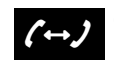

Connexion établie **Aucune connexion** 

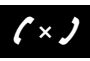

possible/connexion interrompue

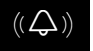

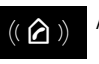

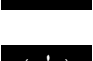

Appel externe  $((\bigodot))$  Appel interne  $((\frac{1}{\infty}))$  Rappel date  $\mathbb{P}(\mathcal{L})$  Appel externe  $\mathbb{P}(\mathbf{Q})$  appel interne  $\mathbb{P}(\mathbf{d}_\mathbf{d})$  Rappel date

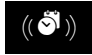

 $((\bullet)^i)$  Rappel de rendez-  $((\bullet)^j)$  Réveil vous

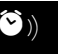

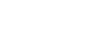

## **Autres icônes de l'écran**

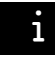

Informations Question

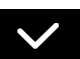

Action exécutée (vert)

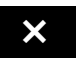

 $\mathsf{K}$  Echec de l'action (rouge)

(de sécurité)

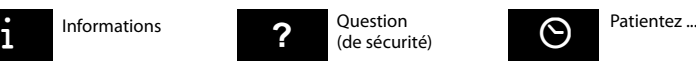

# **Présentation du menu**

**Ouvrir le menu principal :**  $\triangleright$  lorsque le combiné est en **mode veille**, appuyer sur **e** :

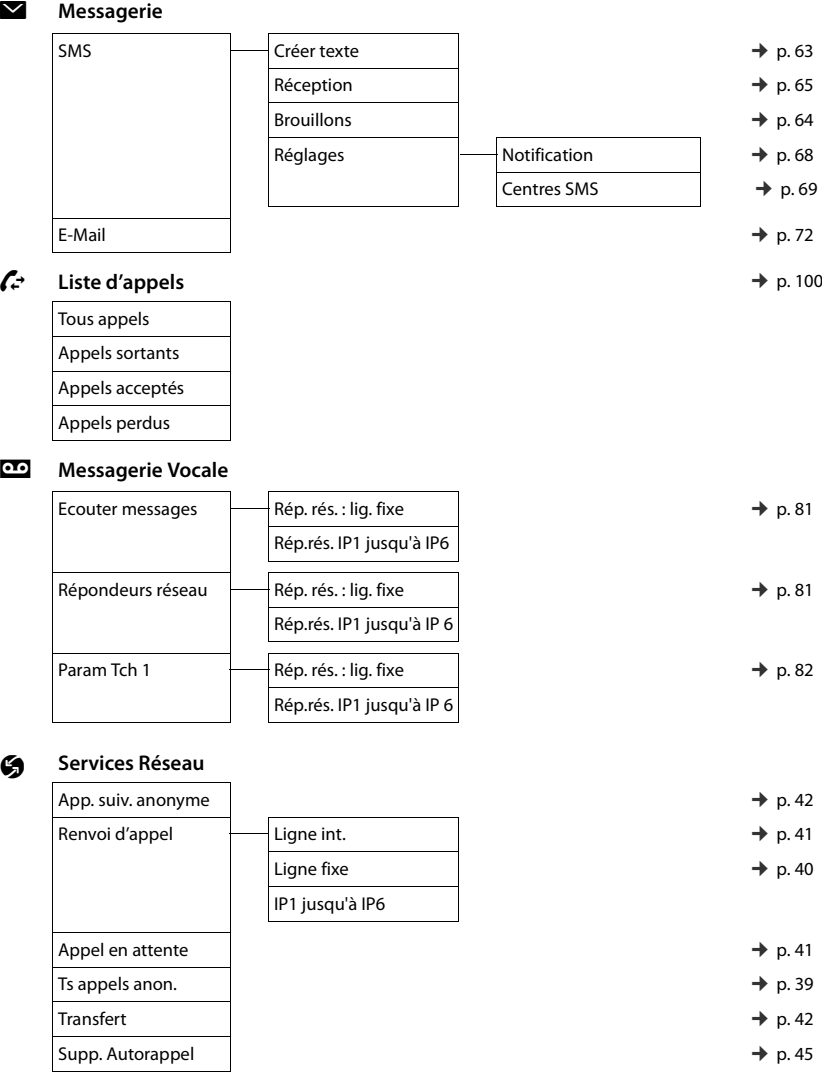

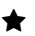

## É **Autres fonctions**

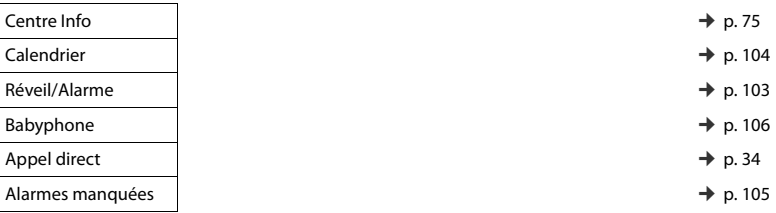

#### Ï **Réglages**

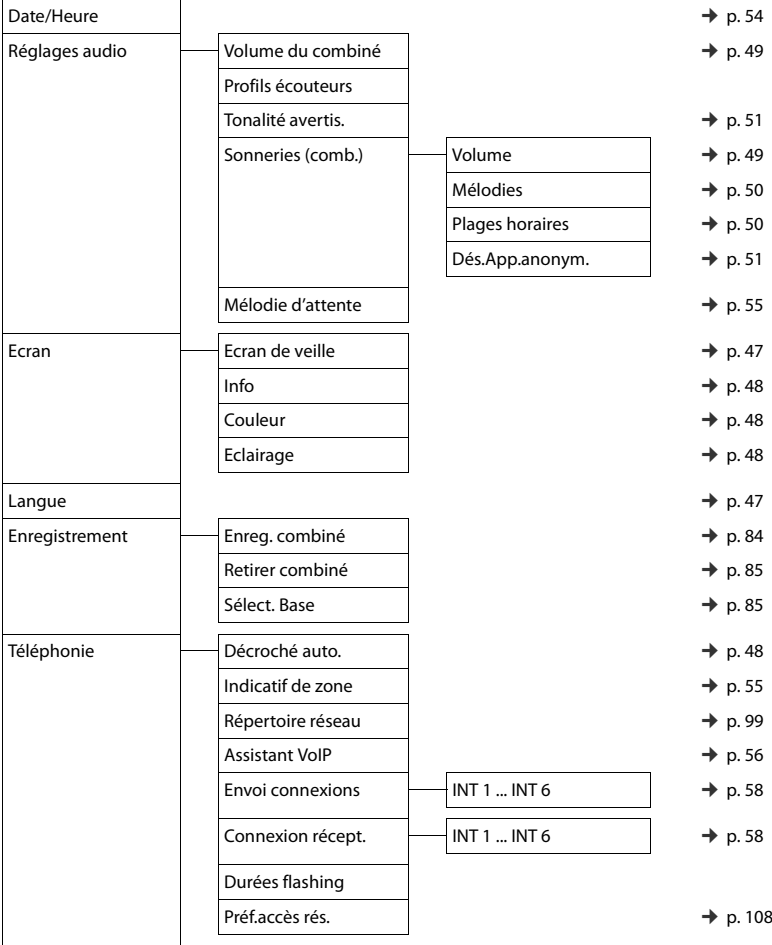

## **Présentation du menu**

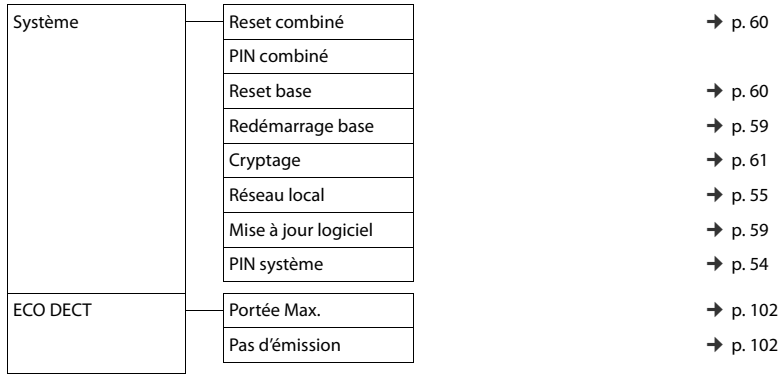

# **Réglage du téléphone sur le configurateur Web**

Le configurateur Web de votre téléphone Gigaset vous permet de paramétrer facilement votre téléphone sur un ordinateur.

- u Vous pouvez aussi utiliser le navigateur Web de votre ordinateur pour définir les paramètres configurables également sur le combiné de votre téléphone. Vous pouvez par exemple configurer les connexions VoIP, mettre à jour le micrologiciel ou activer le mode éco.
- u Vous pouvez paramétrer d'autres réglages qui ne sont pas configurables sur le combiné : définir des conditions spécifiques pour la connexion du téléphone à un réseau d'entreprise ou gérer la qualité vocale sur les connexions VoIP par exemple.
- ◆ Vous pouvez enregistrer sur la base des données dont vous avez besoin pour accéder à certains services sur Internet. Ces services proposent entre autres l'accès à des répertoires en ligne privés et publics, au serveur de réception de votre compte e-mail et la synchronisation de la date et l'heure avec un serveur d'horloge.
- Vous pouvez enregistrer les données de votre téléphone (de la base et des combinés) dans des fichiers stockés sur votre ordinateur et les recharger de nouveau sur votre téléphone en cas de besoin.

Vous trouverez ci-après une liste des fonctions du configurateur Web et les chemins de navigation jusqu'aux pages du configurateur Web proposant ces fonctions. Vous trouverez une description dé[taillée des p](#page-123-0)ages Web et des données à saisir dans l'aide en ligne du configurateur Web ( $\rightarrow$  p. 121).

# **Connexion du PC/MAC au configurateur Web du téléphone**

### **Conditions :**

- $\bullet$  Un navigateur Web standard est installé sur l'ordinateur, par exemple Internet Explorer à partir de la version 7.0, Firefox à partir de la version 3.5 ou Apple Safari version 3.x.
- $\bullet$  Le téléphone et le PC/MAC sont directement reliés via un routeur. Le paramétrage du parefeu installé permet la communication entre le PC/MAC et le téléphone.

Vous disposez de deux possibilités pour connecter votre PC/MAC au configurateur Web du téléphone :

- ◆ par l'adresse IP du téléphone dans le réseau local ;
- ◆ [par le servi](#page-118-0)ce Gigaset-config quand le téléphone et le PC/MAC sont connectés à Internet  $(+)$  p. 116).

#### **Remarques**

- $\bullet$  En fonction de l'opérateur VoIP, certains réglages peuvent ne pas être réalisables depuis le configurateur Web.
- u Lors du réglage du configurateur Web, le téléphone n'est **pas** verrouillé. Vous pouvez téléphoner avec le téléphone ou modifier des paramètres.
- u Pendant la durée de la connexion du configurateur Web, celui-ci est verrouillé pour tout autre utilisateur. Un accès multiple et simultané est impossible.

#### **Réglage du téléphone sur le configurateur Web**

## **Etablissement de la connexion par l'adresse IP du téléphone**

▶ Identifier l'adresse IP actuelle du téléphone sur le combiné :

Appuyer **brièvement** sur la touche « Inscription/Paging » de la base pour afficher l'adresse IP actuelle du téléphone sur l'écran du combiné.

L'adresse I[P de votre](#page-57-2) téléphone peut se modifier, si l'attribution dynamique de l'adresse IP est activée ( $\rightarrow$  p. 55).

#### **Attention**

Si l'une des quatre parties de l'adresse IP commence par des zéros (par exemple 002), ne pas saisir ces zéros dans le champ d'adresse du navigateur Web. Sinon, le navigateur Web pourrait ne pas réussir à établir la connexion avec le configurateur Web.

**Exemple :** l'adresse IP 192.168.002.002 s'affiche sur le téléphone. Vous devez saisir 192.168.2.2 dans le champ d'adresse.

- ▶ Démarrer le navigateur Web sur le PC/MAC.
- ¤ Entrer dans le champ d'adresse du navigateur Web **http://** puis l'adresse IP actuelle du téléphone (par exemple http://192.168.2.2).
- ▶ Appuyer sur la touche « Entrée ».

La connexion du téléphone au configurateur Web s'établit.

## <span id="page-118-0"></span>**Etablissement de la connexion avec Gigaset-config**

**Condition :** Le PC/MAC et le téléphone sont connectés à Internet.

- ▶ Démarrer le navigateur Web sur le PC/MAC.
- ▶ Entrer l'URL suivante dans le champ d'adresse du navigateur Web : <http://www.gigaset-config.com>
- ▶ Appuyer sur la touche « Entrée ».

Un message s'affiche pour indiquer que la connexion est établie avec le téléphone.

Si plusieurs téléphones Gigaset sont accessibles via votre connexion Internet, vous êtes invité à préciser le téléphone pour lequel vous souhaitez établir la connexion.

Une fois la connexion établie, la page Web **Inscription** du configurateur Web s'affiche dans le navigateur.

#### **Remarque**

La connexion entre le PC/MAC et le configurateur Web est une connexion locale (LAN). Seul l'établissement de la connexion s'effectue via Internet.

# **Connexion/déconnexion du configurateur Web**

**Condition :** Le PC/MAC et le téléphone sont connectés à Internet.

## **Connexion, configuration de la langue d'affichage**

Une fois la connexion établie, la page Web **Inscription** s'affiche dans le navigateur.

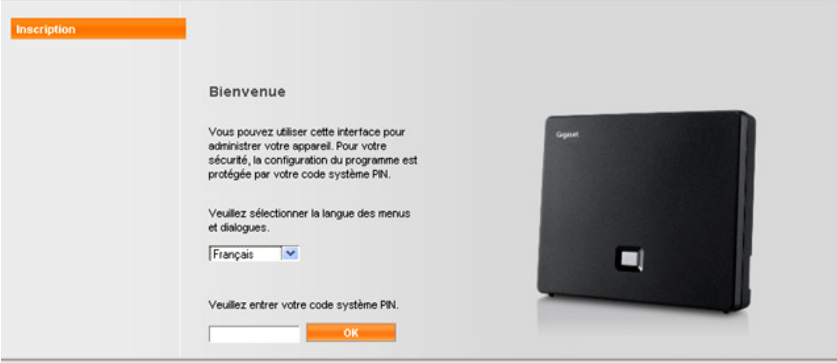

Illustration 1 Page d'accueil

Sélectionner la langue dans laquelle s'affichent les menus et les boîtes de dialogue du configurateur Web. La langue en cours est indiquée dans le champ supérieur de la page Web.

- $\triangleright$  Cliquer sur  $\blacktriangleright$  pour ouvrir la liste des langues disponibles, le cas échéant.
- ▶ Sélectionner la langue.

La page Web est actualisée et son contenu s'affiche dans la langue choisie. L'opération peut prendre un certain temps, car les pages Web du configurateur Web sont chargées sur la base par e serveur de configuration dans la langue sélectionnée.

- ▶ Dans le champ inférieur de la page Web, entrer le code PIN système de votre téléphone (par défaut : 0000), afin de pouvoir accéder aux fonctions du configurateur Web.
- Cliquer sur le bouton **OK**.

A l'issue de cette opération, la page Web **Accueil** contenant des informations générales sur le configurateur Web apparaît.

Si vous entrez un code PIN système erroné, un message s'affiche. Vous êtes invité à saisir une nouvelle fois le code PIN.

Si vous vous trompez à nouveau, la zone de saisie du code PIN système est temporairement verrouillée (grisée). A chaque saisie erronée du code PIN, la durée de verrouillage est doublée.

#### **Remarques**

- ◆ Si le code PIN système par défaut (0000) est encore réglé sur le téléphone (configuration usine), un message s'affiche lors de la connexion pour signaler que la sécurité de l'appareil n'est pas garantie et qu'il convient de changer le code PIN. Pour désactiver cette consigne de sécurité pour les inscriptions suivantes, activer l'option « **Ne plus afficher cette consigne de sécurité.** ». Cliquer sur **OK** pour fermer la boîte de dialogue.
- <span id="page-120-0"></span> $\bullet$  Vous êtes automatiquement désinscrit si vous ne saisissez aucune donnée pendant un certain temps (10 min. env.). A la prochaine tentative de saisie de données ou d'ouverture de page Web, la page Web **Inscription** s'affiche. Entrer à nouveau le code PIN système pour se connecter.
- Les données qui n'ont pas encore été enregistrées sur le téléphone avant le retrait automatique sont ignorées.

## **Déconnexion**

Dans la liste des menus ( $\rightarrow$  [p. 119\),](#page-121-0) en haut à droite de chaque page du configurateur Web, se trouve la commande **Déconnexion**. Cliquer sur **Déconnexion** pour quitter le configurateur Web.

#### **Attention**

Toujours utiliser la commande **Déconnexion** pour mettre fin à la connexion avec le configurateur Web. Par exemple, si vous fermez le navigateur Web sans vous déconnecter au préalable, l'accès à celui-ci peut être verrouillé pendant quelques minutes.

# **Composition des pages du configurateur Web**

Les pages du configurateur Web (pages Web) contiennent les éléments de commande reproduits sur l'[Illustration 2](#page-121-1) (exemple).

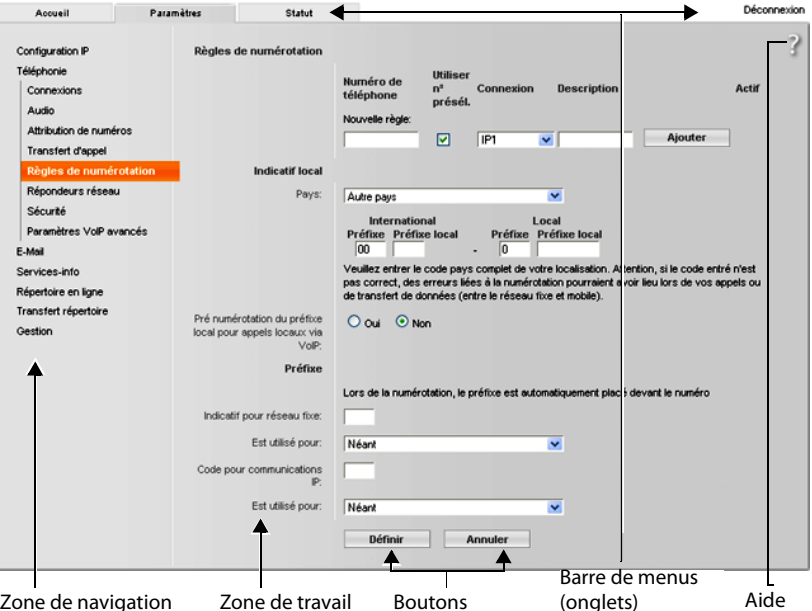

<span id="page-121-1"></span>Illustration 2 Exemple de composition d'une page du configurateur Web

## <span id="page-121-0"></span>**Barre de menus**

La barre de menus comprend les menus du configurateur Web qui s'affichent sous la forme d'onglets.

Les menus suivants sont disponibles :

**Accueil** 

La page d'accueil s'affiche une fois que vous êtes connecté au configurateur Web. Elle comprend des informations sur les fonctions du configurateur Web.

#### **Paramètres**

A partir de ce menu, vous pouvez procéder à des réglages sur le téléphone.

Cliquer sur le menu **Paramètres**, pour afficher dans la zone de navigation ( $\rightarrow$  [p. 120\)](#page-122-0) une liste répertoriant les fonctions de ce menu.

#### **Statut**

Le menu fournit des informations sur votre téléphone.

#### **Déconnexion**

Sur le côté droit de la barre de menus de chaque page Web se trouve la fonction **Déconnexion**.

**Remarque**

Présentation des menus du configurateur Web,  $\rightarrow$  [p. 123](#page-125-0).

## <span id="page-122-0"></span>**Zone de navigation**

La zone de navigation répertorie les [fonctions d](#page-121-0)u menu sélectionné dans la barre de menus ( $\rightarrow$  p. 119).

Si vous cliquez sur une fonction, les informations et/ou les champs correspondant à vos données s'affichent dans la zone de travail. La fonction sélectionnée est surlignée en orange.

Si une fonction contient des sous-fonctions, celles-ci s'affichent en dessous de la fonction sur laquelle vous avez cliqué (dans l'exemple, **Téléphonie**).

La page correspondant à la première sous-fonction (surlignage orange) apparaît dans la zone de travail.

## **Zone de travail**

Réseau Téléphonie **Connexions** Audio Attribution de numéros **Transfert d'annel** Règles de numérotation Répondeurs réseau Paramètres VoIP avancés Messaging Services-info Répertoires Gestion

La zone de travail affiche des informations ou des boîtes de

dialogue associées à la fonction sélectionnée, qui vous permettent de procéder aux réglages ou aux modifications nécessaires sur votre téléphone.

## **Procédure de modification**

Vous pouvez effectuer un paramétrage à l'aide de champs de saisie, de listes ou d'options.

- Dans certains champs, des restrictions de saisie s'appliquent, par exemple pour le nombre maximal de caractères, les caractères spéciaux ou la plage de valeurs.
- Pour ouvrir une liste, cliquer sur le bouton v. Vous disposez de différentes options.
- $\bullet$  Il existe deux types d'options :
	- Cases à cocher : Vous pouvez activer une ou plusieurs options dans une liste. Les options actives sont marquées par  $\Box$ , les options inactives par  $\Box$  . Pour activer une option, cliquer sur  $\Box$ . Le statut des autres options de la liste n'est pas modifié. Pour désactiver une option, cliquer sur  $\nabla$ .
	- une option, cliquer sur ⊠.<br>- Boutons radio. L'option activée dans la liste est marquée par ⊙, l'option désactivée par  $\overline{\bigcirc}$ . Pour activer une option, cliquer sur  $\overline{\bigcirc}$ . L'option précédemment active est désactivée. Pour désactiver une option, en activer une autre.

### **Validation des modifications**

Une fois que vous avez terminé de modifier les paramètres de la page, enregistrez et activez la nouvelle configuration du téléphone en cliquant sur le bouton **Définir**.

Si votre saisie ne respecte pas les règles du champ, un message d'avertissement s'affiche à l'écran. Vous pouvez alors répéter la saisie.

#### **Attention**

Les modifications qui n'ont pas encore été enregistrées sur le téléphone sont ignorées si vous passez à une autre page ou si la connexion au config[urateur Web](#page-120-0) est interrompue, par exemple, à la suite du dépassement du délai d'attente ( $\rightarrow$  p. 118).

## **Boutons**

Des boutons sont affichés dans la partie inférieure de la zone de travail. Selon la fonction proposée par la page Web, différents boutons s'affichent. Les fonctions de ces boutons sont expliquées dans l'aide en ligne du configurateur Web. Les principaux boutons sont :

#### **Annuler**

Annulation des modifications effectuées sur la page Web et chargement des réglages enregistrés dans le téléphone vers la page Web.

#### **Définir**

Enregistrement des modifications d'une page Web dans le téléphone.

## <span id="page-123-0"></span>**Aide**

Vous trouverez un point d'interrogation en haut à droite sur la majorité des pages du configurateur Web. Cliquez sur ce point d'interrogation pour ouvrir l'aide en ligne relative à cette page Web dans une autre fenêtre.

Les pages d'aide sont directement téléchargées par le serveur de configuration.

#### **Remarque**

Pour que les pages d'aide s'affichent correctement, vous devrez le cas échéant modifier les réglages de votre navigateur. Par exemple, dans Internet Explorer et Firefox, définissez les paramètres suivants :

- ▶ Autoriser les contenus actifs bloqués pour l'aide (cliquer avec le bouton droit de la souris dans la barre d'information dans l'en-tête de la fenêtre du navigateur).
- ▶ Autoriser l'utilisation de polices spécifiques ou paramétrer Arial comme police standard (option Général).

### **Modes de représentation dans l'aide**

#### **demi-gras**

Termes d'interface comme les fonctions de menu, le nom des champs de saisie et les options.

#### **[demi-gras]**

Boutons.

#### A propos de cette aide / A propos de cette aide -

Un texte bleu souligné signale un texte caché.

Cliquer sur ce « lien » pour afficher le texte caché. La flèche à la fin du lien pivote de 90°.

Cliquer sur  $\overline{A}$  propos de cette aide pour masquer à nouveau le texte.

#### **Téléphonie > Règles de numérotation**

Navigation jusqu'à une fonction du configurateur Web.

Correspond à la représentation « **Téléphonie** ¤ **Règles de numérotation** » dans ce manuel d'utilisation ( ¤ [Ouverture des pages Web](#page-124-0) ci-dessous)

#### **Recherche dans l'aide**

Cliquer dans la fenêtre d'aide et appuyer sur les touches **Ctrl** et **F**. Une boîte de dialogue de recherche s'ouvre.

## <span id="page-124-0"></span>**Ouverture des pages Web**

La section suivante présente succinctement la navigation à l'aide des fonctions du configurateur Web.

#### **Exemple**  $\overline{\phantom{0}}$

**Définition de règles de numérotation :**

### **Paramètres** ¤**Téléphonie** ¤ **Règles de numérotation**

Pour ouvrir la page Web, procéder comme suit :

- ¤ Dans la barre de menus, cliquer sur le menu **Paramètres**.
- ¤ Dans la zone de navigation, cliquer sur la fonction **Téléphonie**. L'arborescence de navigation affiche les sous-fonctions de **Téléphonie**.
- ¤ Cliquer sur la sous-fonction **Règles de numérotation**.

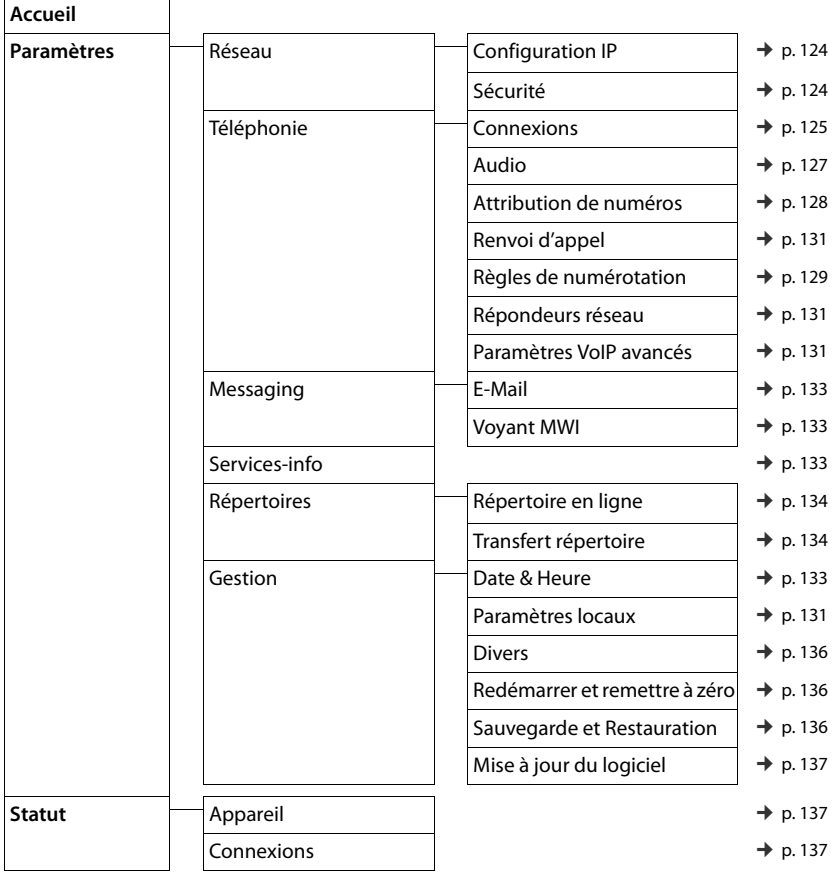

# <span id="page-125-0"></span>**Menu du configurateur Web**

# **Fonctions du configurateur Web**

# <span id="page-126-0"></span>**Raccordement de la base au réseau local (LAN/routeur)**

Vous trouverez les fonctions de raccordement à un réseau local sur la page Web :

### **Paramètres** ¤ **Configuration IP**

Dans la plupart des cas, il n'est pas nécessaire de procéder à des réglages spécifiques pour raccorder le téléphone au routeur ou à un réseau local. L'attribution dynamique de l'adresse IP (DHCP) est réglée par défaut sur votre téléphone. Pour que le routeur « reconnaisse » votre téléphone, l'attribution dynamique de l'adresse IP doit également être activée sur le routeur, c.-à-d. le serveur DHCP du routeur doit être activé.

Vous devez attribuer une [adresse IP](#page-57-2) fixe/statique à votre téléphone pour pouvoir activer le serveur DHCP du routeur ( $\rightarrow$  p. 55). Une adresse IP statique est recommandée par exemple, lorsqu'un renvoi de port ou une zone DMZ est défini(e) sur le routeur pour le téléphone.

Il est aussi possible d'attribuer une adresse IP statique sur le combiné.

Le configurateur Web vous permet de définir d'autres paramètres nécessaires lorsque vous souhaitez raccorder votre téléphone à un réseau (d'entreprise) important ou le commander à distance via le configurateur Web. Vous pouvez :

- u Définir l'adresse d'un serveur proxy HTTP au sein du réseau LAN, que le téléphone utilisera pour établir des connexions sur Internet si l'accès direct est interdit sur le réseau LAN.
- u Définir **Identifiant VLAN** / **Priorité VLAN** pour l'accès à un réseau VLAN tagué.
- $\bullet$  Autoriser la connexion au configurateur Web d'ordinateurs en dehors de votre réseau LAN.

#### **Attention**

- $\bullet$  L'extension de l'autorisation d'accès depuis d'autres réseaux augmente le risque d'accès non autorisés. Il est donc recommandé de désactiver de nouveau l'accès à distance lorsque vous n'en avez plus besoin.
- u Il n'est possible d'accéder au configurateur Web depuis d'autres réseaux que si votre routeur redirige les conditions des services de « l'extérieur » vers le port 80 (port standard) du téléphone. Reportez-vous à ce sujet au mode d'emploi de votre routeur.

## <span id="page-126-1"></span>**Paramètres de sécurité – Gestion des certificats de l'authentification TLS**

Le téléphone prend en charge l'établissement sécurisé de connexions de données sur Internet par le biais du protocole de sécurité TLS (Transport Layer Security). Avec TLS, le client (le téléphone) identifie le serveur au moyen de certificats. Ces certificats doivent être enregistrés dans la base.

Vous gérez les certificats TLS sur la page Web :

### **Paramètres** ¤ **Réseau** ¤ **Sécurité**

Cette page propose les listes **Certificats du serveur / Certificats CA**. Elles contiennent les certificats enregistrés dans la base. Soit les certificats étaient déjà enregistrés par défaut dans la base, soit vous les avez téléchargés sur la base à partir de la page Web **Sécurité**.

La liste **Certificats non valides** contient les certificats qui n'ont pas validé le contrôle de certificat et les certificats des listes **Certificats du serveur / Certificats CA**, qui sont devenus non valides (par exemple parce que leur durée de validité a expiré).

Vous pouvez supprimer des certificats et télécharger de nouveaux certificats sur la base, mais aussi accepter ou refuser des certificats non valides.

Si le téléphone n'arrive pas à se connecter à un serveur de données, car il n'accepte pas le certificat présenté par le serveur (par exemple lors du téléchargement de vos e-mails sur le serveur POP3), vous êtes invité à ouvrir la page Web **Sécurité**.

Le certificat utilisé pour établir la connexion se trouve dans la liste **Certificats non valides**. Sélectionner le certificat et cliquer sur le bouton **[Détails]** pour consulter les informations sur le certificat. Vous y apprendrez notamment qui (bureau de certification) a établi le certificat et pour qui, ainsi que sa durée de validité.

Selon les informations, c'est vous qui décidez d'accepter ou de refuser le certificat.

Si vous acceptez le certificat, il est repris selon son type dans une des listes **Certificats du serveur / Certificats CA** (même s'il a expiré). Si un serveur présente ce certificat, cette connexion est immédiatement acceptée.

Si vous refusez le certificat, il est repris avec la mention **(refusé)** dans la liste **Certificats du serveur**. Si un serveur présente ce certificat, cette connexion est immédiatement refusée.

## <span id="page-127-0"></span>**Gestion des connexions de la base, activation/désactivation des connexions**

Vous pouvez gérer les connexions de votre base sur la page Web :

#### **Paramètres** ¤**Téléphonie** ¤ **Connexions**

Cette page Web contient une liste de toutes les connexions possibles et votre état (par exemple raccordé, inscrit) :

#### $\triangleleft$  Connexion réseau fixe

Vous n'avez pas forcément à configurer la connexion au réseau fixe. Vous pouvez téléphoner ou être appelé avec la connexion au réseau fixe dès que votre téléphone y est connecté. Vous pouvez modifier le nom de la connexion fixe et le réglage du **Durée flashing** en cliquant sur le bouton correspondant **[Modifier]**.

Le nom saisi s'affiche par exemple dans le journal des appels et sur l'écran des combinés inscrits lors d'appels sur votre ligne fixe.

La durée du flashing du téléphone est paramétrée par défaut pour fonctionner sur un branchement principal. Vous devez la modifier le cas échéant lorsque vous raccordez le téléphone à un autocommutateur (voir le manuel d'utilisation de votre autocommutateur privé). La durée du flashing indique la durée d'interruption de la ligne par laquelle des signaux de régulation sont transmis au central ou à l'autocommutateur (transfert d'appel, création d'un double appel, etc.).

### ◆ Gigaset.net

La connexion Gigaset.net est préconfigurée sur votre téléphone. Un numéro Gigaset.net est attribué par défaut à votre téléphone.

Vous pouvez activer et désactiver la connexion Gigaset.net. Si la connexion est désactivée, le téléphone n'est pas inscrit au service Gigaset.net. Vous n'êtes donc pas joignable sur la connexion Gigaset.net.

Cliquez sur le bouton correspondant **[Modifier]** pour modifier le nom de la connexion Gigaset.net et désactiver le serveur STUN.

La connexion Gigaset.net utilise un serveur STUN par défaut qui remplace dans les paquets de données envoyés l'adresse IP privée de votre téléphone par son adresse IP publique.

#### **Réglage du téléphone sur le configurateur Web**

Vous ne pouvez pas utiliser de serveur STUN si votre téléphone est connecté à un routeur avec NAT symétrique. Vous devez le désactiver. Cela vous empêche d'entendre votre interlocuteur lors d'appels Gigaset.net.

#### ◆ Connexion IP

Vous pouvez attribuer jusqu'à 6 connexions VoIP (numéros d'appel VoIP) à votre téléphone. Vous devez configurer un compte VoIP pour chaque numéro VoIP auprès d'un opérateur. Vous devez enregistrer sur votre téléphone les coordonnées de chaque compte et des opérateurs VoIP correspondants.

A chaque connexion VoIP correspond une entrée de liste que vous pouvez utiliser pour configurer et administrer la connexion.

Pour cela, cliquer sur le bouton correspondant **[Modifier]**.

## **Configuration et suppression de connexions VoIP**

Pour configurer et supprimer des connexions VoIP, ouvrir la page Web.

#### **Paramètres** ¤**Téléphonie** ¤ **Connexions**

Cliquez sur le bouton **[Modifier]** après l'entrée dans la liste de la connexion VoIP.

Une page Web contenant les rubriques suivantes s'ouvre :

- u **Configuration automatique**
- u **Télécharger les données du fournisseur**
- u **Données fournisseur personnelles**
- u **Données générales de connexion de votre fournisseur de services**
- u **Données réseau générales de votre fournisseur VoIP**

Vous trouverez des informations détaillées sur les rubriques dans l'aide en ligne sur cette page Web. L'aide en ligne s'ouvre si vous cliquez sur le point d'interrogation <sup>1</sup> (en haut à droite de la page Web).

Il existe différentes manières de configurer une connexion VoIP :

- Certains opérateurs prennent en charge la configuration automatique avec code. Dans ce cas, il vous suffit de saisir ce code dans la rubrique **Configuration automatique**. Toutes les données VoIP nécessaires sont ensuite téléchargées dans les rubriques mentionnées cidessus. La configuration est terminée.
- $\bullet$  Les profils des principaux opérateurs contenant leurs données générales sont disponibles sur le serveur de configuration. Sélectionnez votre opérateur dans la rubrique **Télécharger les données du fournisseur** et téléchargez son profil sur le téléphone. Les données du profil sont téléchargées dans les rubriques **Données générales de connexion de votre fournisseur de services** et **Données réseau générales de votre fournisseur VoIP**.

Il ne vous reste plus qu'à saisir les données de votre compte VoIP dans la rubrique **Données fournisseur personnelles**.

Exceptionnellement, vous devrez peut-être adapter les réglages de la rubrique **Données réseau générales de votre fournisseur VoIP** aux paramètres de votre routeur :

- Si vous n'entendez pas votre correspondant lors des appels sortants, passez le cas échéant du serveur proxy sortant au serveur STUN et vice-versa. Le serveur STUN ou sortant remplace l'adresse IP privée de votre téléphone par son adresse IP publique dans les paquets de données envoyés. Vous ne pouvez pas utiliser de serveur STUN si votre téléphone est connecté à un routeur avec NAT symétrique.
- Si vous êtes quelquefois injoignable pour les appels entrants, adaptez le cas échéant la valeur du **Temps de rafraîchissement NAT** : Si aucun renvoi de port n'est activé et si aucune zone DMZ n'est installée sur le routeur pour le téléphone, une entrée doit être enregistrée dans la table de routage du NAT (du routeur) pour que le téléphone soit joignable. Le téléphone doit confirmer cette entrée à intervalles réguliers (**Temps de rafraîchissement NAT**) dans la table de routage pour que l'entrée y demeure.
- $\triangleq$  Aucun profil n'est disponible pour votre opérateur.

Dans ce cas, vous devez vous-même définir les réglages dans les rubriques **Données fournisseur personnelles, Données générales de connexion de votre fournisseur de services** et **Données réseau générales de votre fournisseur VoIP**. Vous obtiendrez toutes les données auprès de votre opérateur VoIP.

## <span id="page-129-0"></span>**Optimisation de la qualité vocale des connexions VoIP**

Vous trouverez les fonctions permettant d'améliorer la qualité vocale des connexions VoIP sur la page Web :

#### **Paramètres** ¤**Téléphonie** ¤ **Audio**

La qualité vocale des connexions VoIP dépend considérablement du **codec vocal** permettant la transmission des données et de la **bande passante** disponible pour votre connexion ADSL.

Le codec vocal permet la numérisation des données vocales (codage/décodage) et leur compression. Un « meilleur » codec (meilleure qualité vocale) permet la transmission de davantage de données. En d'autres termes, pour bénéficier d'une qualité de transmission optimale des données vocales, il est nécessaire de disposer d'une connexion ADSL et d'une bande passante élevée

Vous pouvez ajuster la qualité vocale en sélectionnant les codecs vocaux (tenir compte de la bande passante de votre connexion ADSL) utilisés par votre téléphone, et en définissant l'ordre de préférence des codecs pour la connexion VoIP.

Des paramètres standard propres aux codecs utilisés sont enregistrés dans votre téléphone : Le premier permet d'optimiser une faible bande passante et le second permet d'optimiser une bande passante élevée.

Vous pouvez sélectionner l'un de ces réglages standard pour configurer l'ensemble des connexions VoIP de votre téléphone. Si votre connexion DSL dispose d'une faible bande passante, vous pouvez en plus exclure les connexions VoIP parallèles pour augmenter la qualité vocale.

Vous pouvez aussi définir vous-même les réglages des codecs vocaux en sélectionnant les codecs vocaux à utiliser pour chaque connexion VoIP de votre téléphone et leur ordre de préférence pour établir une connexion VoIP.

#### **Réglage du téléphone sur le configurateur Web**

Les codecs vocaux suivants sont pris en charge par votre téléphone :

#### **G.722**

Très bonne qualité vocale. Le code vocal **haut débit G.722** propose le même débit binaire que le G.711 (64 Kbit/s par liaison vocale), mais à une fréquence d'échantillonnage plus élevée, ce qui permet de transmettre des fréquences plus élevées. La qualité vocale est donc plus claire et meilleure qu'avec les autres codecs (High Definition Sound Performance).

#### **G.711 a law / G.711 μ law**

Très bonne qualité vocale (comparable au RNIS). La bande passante nécessaire est de 64 kbit/ s par liaison vocale.

#### **G.726**

Bonne qualité vocale (moins bonne que le G.711, mais meilleure que le G.729). Votre téléphone prend en charge G.726 avec un taux de transmission de 32 kbit/s par liaison vocale.

#### **G.729**

Qualité vocale intermédiaire. La bande passante requise est légèrement inférieure à 8 kbit/s par liaison vocale.

Afin d'économiser davantage de bande passante et de capacité de transmission, vous pouvez désactiver la transmission de paquets vocaux lors des pauses pour les connexions VoIP utilisant le codec **G.729** (« Suppression du silence »). Ainsi, à la place du bruit en arrière-plan provenant de votre environnement, votre interlocuteur entend un bruit synthétique créé chez le destinataire (option : **Activer l'annexe B pour le codec G.729**).

### **Remarque**

Pour obtenir une bonne qualité vocale, vous devez également prêter attention aux points suivants :

- $\bullet$  Limitez vos autres activités Internet (par exemple navigation Internet) lorsque vous téléphonez via VoIP.
- ◆ A noter : Selon le codec utilisé et la charge du réseau, des décalages de voix peuvent survenir.

## <span id="page-130-0"></span>**Attribution des connexions d'émission et de réception**

Pour attribuer des numéros, ouvrir la page Web :

### **Paramètres** ¤**Téléphonie** ¤ **Attribution de numéros**

Attribuer aux combinés inscrits des connexions d'émission et de réception.

Attention aux points suivants :

- ◆ La connexion fixe est attribuée automatiquement comme connexion d'émission tandis que toutes les connexions de la base sont attribuées comme connexions de réception à chaque combiné lors de son inscription.
- $\bullet$  Vous pouvez attribuer une connexion d'émission fixe ou la sélection de la connexion à chaque combiné. Lors de la sélection de la connexion, vous choisissez la connexion à utiliser à chaque appel.
- $\bullet$  Le numéro Gigaset.net est attribué comme connexion d'émission à chaque combiné inscrit. Les numéros d'appel se terminant par #9 sont sélectionnés automatiquement via Gigaset.net.

## **Activation de la connexion fixe comme connexion d'émission de remplacement**

Le téléphone vous permet d'activer la connexion fixe en tant que connexion de remplacement. Si l'appel via VoIP ne fonctionne pas, l'appareil essaie automatiquement, sans double appel, d'établir la communication sur la ligne fixe.

Une connexion de remplacement est utilisée dans les cas suivants :

- ◆ Vos lignes VoIP sont occupées ;
- $\triangleq$  Le serveur SIP de la connexion VoIP est inaccessible.
- ◆ La connexion VoIP sélectionnée n'est pas encore ou pas correctement configurée (mot de passe erroné, par exemple).
- $\bullet$  Le téléphone n'est pas connecté à Internet, par exemple parce que votre routeur est désactivé ou n'est pas connecté à Internet.

#### **Exception**

Les SMS envoyés par une connexion VoIP ne sont **pas** envoyés par la connexion de remplacement.

Vous trouverez l'option d'activation de la connexion de remplacement sur la page Web :

#### **Paramètres** ¤**Téléphonie** ¤ **Attribution de numéros**

## <span id="page-131-0"></span>**Règles de comparaison définies par l'utilisateur – Définition de règles de téléphonie**

Définissez vos propres règles de composition dans la rubrique **Règles de numérotation** de la page Web :

#### **Paramètres** ¤**Téléphonie** ¤ **Règles de numérotation**

Vous pouvez définir les règles de composition suivantes :

- ◆ Attribuez une connexion (fixe ou VoIP) à des numéros d'appel pour que ces numéros d'appel soient toujours composés et facturés via ces connexions. Indiquer uniquement l'indicatif (par exemple préfixe local, international ou du réseau mobile) afin de diriger l'ensemble des numéros d'appel commençant par ces chiffres vers la connexion de votre choix.
- u Bloquer certains numéros d'appel pour que votre téléphone n'établisse aucune connexion avec ces numéros (par exemple les numéros spéciaux commençant par 08).

Les règles de numérotation définies s'appliquent à l'ensemble des combinés inscrits. Les réglages des connexions d'envoi ne sont pas actifs lors de la numérotation de numéros soumis à une règle de numérotation.

En cas de besoin, vous pouvez activer ou désactiver les règles de numérotation.

#### **Remarque**

Sauf dans le cas d'un blocage, les règles de composition sont inactives lorsque vous avez attribué la sélection de la connexion à une touche écran du combiné et que vous sélectionnez explicitement une connexion d'émission dans la liste des connexions disponibles avant de composer le numéro.

#### **Réglage du téléphone sur le configurateur Web**

## **Conseils**

- Comparer les tarifs des communications longue distance (particulièrement vers l'étranger) proposés respectivement par votre opérateur de réseau fixe et votre opérateur VoIP, afin de définir les connexions à utiliser pour les appels à destination d'un pays spécifique. Par exemple, une règle de numérotation concernant le **Numéro de téléphone** « 0049 » permet de regrouper tous les appels à destination de l'Allemagne.
- u Définir une règle de numérotation redirigeant systématiquement sur la connexion du réseau fixe tous les appels vers des numéros de présélection. Entrer pour cela les numéros de présélection appropriés dans le champ **Numéro de téléphone**.

#### **Remarque**

Lorsque deux règles de numérotation se recoupent, la règle la plus pertinente est toujours appliquée en priorité.

### **Exemple :**

Une règle de numérotation a été définie pour les chiffres « 02 » et une autre pour les chiffres « 023 ». Si vous composez un numéro commençant par « 0231... », la deuxième règle est appliquée. Si vous composez un numéro commençant par « 0208... », la première règle est appliquée.

#### **Exemples**

Tous les appels à destination du réseau mobile doivent être effectués par le biais de la connexion VoIP de l'opérateur B.

Règle de numérotation

**Numéro de téléphone** = 017 **Connexion** = **IP3**, opérateur B

ainsi que « 07 ».

### **Numéros d'appel d'urgence**

Dans certains pays, les règles de numérotation des numéros d'appel d'urgence sont prédéfinies (par exemple pour le numéro d'appel d'urgence **local** de la police). La **Connexion** est définie sur le réseau fixe.

Ces règles de composition ne peuvent être modifiées que lorsque le téléphone n'est pas connecté à la ligne fixe. Si vous sélectionnez une connexion VoIP, assurez-vous au préalable que votre opérateur VoIP prend en charge les numéros d'urgence. Si vous effacez la connexion VoIP de la configuration, vous ne pouvez plus séparer l'appel d'urgence.

Si aucun numéro d'appel d'urgence n'est préréglé, vous devez vous-même établir des règles de composition pour ces numéros et leur attribuer une connexion dont vous savez qu'elle prend en charge les numéros d'appel d'urgence.

## **Préfixe – Activation des règles de composition en cas de raccordement à un autocommutateur privé**

Si votre téléphone est relié à un autocommutateur privé, un appel externe peut exiger la composition d'un préfixe d'accès réseau, par exemple « 0 ».

Enregistrez un préfixe pour la connexion fixe et les connexions VoIP, puis définissez individuellement pour la connexion fixe et les connexions VoIP quand le préfixe doit précéder automatiquement les numéros d'appel.

Vous pouvez sélectionner « **Toujours** », « **Néant** » et « **Listes d'appel** ».

Vous trouverez ces réglages dans la rubrique **Préfixe** de la page Web :

#### **Paramètres ▶ Téléphonie ▶ Règles de numérotation**

## <span id="page-133-4"></span>**Préfixe local – Activation des règles de composition pour les communications locales VoIP**

Si vous appelez sur le réseau fixe via la connexion VoIP, vous devez composer le préfixe local, le cas échéant, même pour les communications locales (selon l'opérateur). Vous pouvez éviter la saisie du préfixe local en enregistrant dans la configuration du téléphone le préfixe complet (avec le préfixe international) de la localité dans laquelle vous utilisez votre téléphone et en activant l'option **Pré numérotation du préfixe local pour les appels locaux via VoIP**.

Vous trouverez ces réglages dans la rubrique **Indicatif local** de la page Web :

**Paramètres** ¤ **Gestion** ¤ **Paramètres locaux**

## <span id="page-133-2"></span>**Activation/désactivation, saisie du répondeur réseau**

Vous trouverez une liste des messageries externes de toutes les connexions de votre téléphone sur la page Web :

#### **Paramètres** ¤**Téléphonie** ¤ **Répondeurs réseau**

Vous pouvez enregistrer les numéros d'appel des messageries externes dans cette liste.

Cette liste vous permet d'activer/désactiver les messageries externes de toutes les connexions VoIP configurées.

## **Réglages spéciaux pour la téléphonie VoIP**

#### <span id="page-133-1"></span>**Activation du renvoi d'appel pour les connexions VoIP**

Vous trouverez les réglages du renvoi d'appel sur la page Web :

#### <span id="page-133-0"></span>**Paramètres** ¤**Téléphonie** ¤ **Renvoi d'appel**

<span id="page-133-3"></span>Vous pouvez transférer les appels vers vos connexions VoIP et vers votre numéro Gigaset.net.

En cas de renvoi d'appel vers vos connexions VoIP, vous pouvez choisir un numéro externe spécifique (numéro VoIP, fixe ou mobile). Le renvoi s'effectue via la connexion VoIP.

Vous pouvez transférer les appels destinés à votre numéro Gigaset.net sur le Gigaset.net, c'est-à-dire vers un autre numéro Gigaset.net.

Vous pouvez déterminer pour chacune de vos connexions VoIP (comptes VoIP) si et quand des appels entrants vers les numéros d'appel VoIP doivent être transférés.

### **Réglage du codage DTMF pour VoIP**

Procéder aux réglages du codage DTMF dans la rubrique **DTMF pour les connexions VoIP** de la page Web :

#### **Paramètres** ¤**Téléphonie** ¤ **Paramètres VoIP avancés**

Le codage DTMF est notamment nécessaire à l'interrogation et la configuration de certaines messageries externes utilisant des codes chiffrés ou à l'interrogation à distance d'un répondeur.

Pour l'envoi de signaux DTMF via VoIP, vous devez définir la façon dont les codes de touches sont convertis en signaux DTMF, puis envoyés : Sous la forme de signaux audibles via le canal vocal ou sous la forme de messages « SIP Info ». Informez-vous auprès de votre opérateur VoIP pour connaître le type de transmission DTMF qu'il prend en charge.

#### **Réglage du téléphone sur le configurateur Web**

Vous pouvez configurer votre téléphone de manière à ce qu'il essaie à chaque appel de trouver le type de codage DTMF adapté au codec actuellement défini (**Automatique)**.

Sinon, vous définissez explicitement le type de codage DTMF :

- ◆ **Audio** ou **RFC 2833**, pour transmettre les signaux DTMF de manière acoustique (par paquets de données vocale).
- ◆ **SIP Info**, si les tonalités DTMF doivent être transmises sous forme de code.
	- **Remarques**
	- $\bullet$  La configuration de la notification DTMF s'applique à toutes les connexions VoIP (comptes VoIP).
	- ◆ Lorsque vous utilisez des connexions haut débit (avec le codec G.722), vous ne pouvez pas transmettre les tonalités DTMF par voie audio (**Audio**).

## **Configuration du renvoi d'appel/transfert d'appel via VoIP**

Procéder aux réglages du renvoi d'appel dans la rubrique **Transfert d'appel** de la page Web :

### **Paramètres ▶ Téléphonie ▶ Paramètres VoIP avancés**

Vous pouvez raccorder un appel externe sur l'une de vos connexions VoIP à un deuxième correspondant externe (selon l'opérateur). Pour cela, établir un double appel externe avec le deuxième correspondant et appuyer sur la touche « R » du combiné une fois que le deuxième correspondant a répondu. La communication est alors transférée.

Vous pouvez compléter ou modifier les réglages du renvoi d'appel comme suit :

- ◆ Vous pouvez activer le renvoi d'appel en raccrochant. Les deux correspondants externes sont mis en relation lorsque vous appuyez sur la touche « Raccrocher »  $\sigma$  du combiné. Vos connexions avec vos correspondants sont interrompues.
- $\bullet$  Vous pouvez activer le renvoi d'appel direct. Vous pouvez alors transférer un appel avant que le deuxième participant ait répondu.
- ◆ Vous pouvez désactiver le renvoi d'appel sur la touche « R » si vous souhaitez attribuer une autre fonctionnalité à la touche « R » (voir ci-dessous « [Définition de la fonction de la touche](#page-134-0)  [« R » pour la VoIP \(Hook Flash\)](#page-134-0) »).

## <span id="page-134-0"></span>**Définition de la fonction de la touche « R » pour la VoIP (Hook Flash)**

Vous pouvez définir la fonction de la touche « R » sur la page Web :

### **Paramètres** ¤**Téléphonie** ¤ **Paramètres VoIP avancés**

Votre opérateur VoIP prend en charge certaines fonctionnalités. Pour pouvoir les utiliser, le téléphone doit envoyer un certain signal (paquet de données) au serveur SIP. Vous pouvez attribuer ce « signal » comme fonction « R » à la touche « R » des combinés. **Condition :** La touche « R » n'est pas utilisée pour le renvoi d'appel (réglage usine, voir ci-dessus).

Appuyez simplement sur cette touche du téléphone au cours d'une conversation VoIP pour envoyer le signal. Le codage DTMF doit également être activé sur le téléphone via les messages SIP Info (voir ci-dessus).

### **Définition des ports de communication locaux pour VoIP**

Vous trouverez les réglages des ports de communication sur la page Web :

#### **Paramètres** ¤**Téléphonie** ¤ **Paramètres VoIP avancés**

La téléphonie VoIP utilise les ports de communication suivants :

u **Port SIP**

Port de communication par lequel le téléphone reçoit les données de signalisation (SIP). Le numéro de port 5060 est le numéro de port par défaut de la signalisation SIP.

u **Port RTP**

Deux ports RTP, dont les numéros se suivent, sont nécessaires pour chaque connexion VoIP. L'un des ports reçoit les données vocales, l'autre les données de commande. La plage des numéros de port 5004 - 5020 est réglée par défaut pour la transmission vocale.

Modifiez ces réglages uniquement si les numéros de port sont déjà utilisés par d'autres abonnés du réseau LAN. Vous pouvez dans ce cas attribuer d'autres numéros de port fixes ou plages de numéros de port aux ports SIP et RTP.

Si plusieurs téléphones VoIP sont utilisés sur le même routeur avec NAT, il est recommandé d'utiliser des ports sélectionnés de façon aléatoire. Les téléphones doivent alors faire appel à différents ports, afin que le NAT du routeur puisse acheminer les appels entrants et les données vocales au téléphone correspondant. Définissez sur le configurateur Web une plage de numéros de port dans laquelle sélectionner les ports SIP et RTP.

## <span id="page-135-0"></span>**Réglages de l'accès aux services Internet**

Vous bénéficiez des services Internet suivants sur votre téléphone.

u **Notifications d'e-mails**

Pour pouvoir utiliser la fonction de messagerie électronique de votre base au niveau du combiné, vous devez enregistrer l'adresse du serveur de réception, ainsi que vos coordonnées personnelles d'accès à votre boîte de réception sur la base.

Vous pouvez aussi définir la fréquence à laquelle le téléphone doit vérifier l'arrivée de nouveaux messages sur le serveur de réception et déterminer si l'authentification sur le serveur de réception doit utiliser une connexion sécurisée.

Procéder aux réglages sur la page Web :

#### **Paramètres ▶ Messaging ▶ E-Mail**

**◆ Vovant MWI** 

Le voyant de la touche « Messages » des combinés reliés à la base indique si un nouveau message, par exemple un e-mail, est arrivé. Pour chaque combiné, vous pouvez définir le type de messages pour lequel vous souhaitez être averti.

Procéder aux réglages sur la page Web :

#### **Paramètres ▶ Messaging ▶ Voyant MWI**

u **Configuration des services d'information du Centre Info et de l'écran de veille Services-info**

Vous pouv[ez configur](#page-77-0)er vos services personnels au niveau d[u serveur G](#page-49-0)igaset.net pour votre Centre Info (→ p. 75) et pour l'écran de veille **Services-info** (→ p. 47).

Pour accéder au serveur Gigaset.net (URL et coordonnées personnelles), ouvrir la page du configurateur Web :

#### **Paramètres** ¤**Services-info**

Vous pouvez également activer l'écran de veille **Services-info** pour votre téléphone.

#### **Réglage du téléphone sur le configurateur Web**

#### <span id="page-136-0"></span>**\*** Répertoires en ligne

Vous devez sélectionner l'opérateur dont vous souhaitez utiliser les répertoires en ligne sur les combinés inscrits.

Selon l'opérateur sélectionné, vous pouvez activer l'option **Affichage du nom de l'appelant.** De cette manière, le nom de l'appelant inscrit dans le répertoire en ligne s'affiche à l'écran lors d'un appel entrant, dans la mesure où le numéro de l'appelant ne figure dans aucune entrée du répertoire téléphonique local du combiné.

Procéder aux réglages sur la page Web :

#### **Paramètres** ¤ **Répertoires** ¤ **Répertoire en ligne**

#### u **Gestion de la synchronisation de la base avec le serveur d'horloge**

Votre téléphone est paramétré par défaut pour récupérer la date et l'heure sur un serveur d'horloge.

Pour modifier les paramètres du serveur d'horloge et activer/désactiver la synchronisation, ouvrir la page Web :

#### **Paramètres ▶ Gestion ▶ Date & Heure**

## <span id="page-136-1"></span>**Téléchargement et suppression des répertoires téléphoniques à partir du/ sur le PC/MAC**

Vous trouverez les fonctions d'édition des répertoires sur la page Web :

#### **Paramètres** ¤ **Répertoires** ¤**Transfert répertoire**

Pour éditer les répertoires des combinés inscrits, le configurateur Web vous propose les possibilités suivantes.

- u Enregistrer les répertoires sur un PC/MAC. Les entrées sont enregistrées au format vCard dans un fichier vcf sur le PC/MAC. Vous pouvez télécharger ces fichiers sur tout combiné inscrit. Il est aussi possible de transférer les entrées du répertoire au carnet d'adresses du PC/ MAC.
- u Transférer les contacts du carnet d'adresses du PC/MAC dans les répertoires des combinés. Exporter les contacts dans des fichiers vcf (vCards) et les transférer avec le configurateur Web aux répertoires des combinés.
- $\triangleq$  Effacer le répertoire du combiné.

Si vous avez édité le fichier de répertoire (vcf) sur le PC/MAC, par exemple et que vous souhaitez charger ce répertoire modifié sur le combiné, vous pouvez effacer le répertoire sur le combiné avant d'effectuer le transfert.

**Conseil :** Sauvegarder ce répertoire sur le PC/MAC avant de l'effacer. Vous pouvez alors le charger à nouveau si une erreur de formatage empêche un téléchargement (intégral) du répertoire modifié sur le combiné.

#### **Remarques**

◆ Vous trouverez davantage d'informations concernant le format vCard (vcf) sur Internet, notamment à l'adresse suivante :

<www.en.wikipedia.org/wiki/VCard> (anglais) ou

<www.de.wikipedia.org/wiki/VCard> (français)

(Vous pouvez paramétrer la langue d'interface dans la partie inférieure gauche de la zone de navigation de la page Web)

u Si vous souhaitez charger dans le carnet d'adresses Microsoft Outlook™ un répertoire (fichier vcf) à plusieurs entrées enregistré sur le PC/MAC, notez que :

Microsoft Outlook™ ne récupère toujours que la première entrée (du répertoire) du fichier vcf dans son carnet d'adresses.

#### **Règles de téléchargement**

Les entrées téléchargées sur le combiné à partir d'un fichier vcf sont ajoutées au répertoire. S'il existe déjà une entrée pour un nom, elle est complétée le cas échéant ou une autre entrée est créée avec le même nom. Aucun numéro de téléphone n'est écrasé ni effacé.

#### **Remarque**

Selon le type d'appareil, le répertoire accepte jusqu'à 3 entrées portant le même nom pour chaque vCard. Dans ce cas, chaque entrée se voit attribuer un numéro.

## **Contenu du fichier du répertoire (fichier vcf)**

Pour chaque entrée du répertoire, les informations suivantes sont (le cas échéant) incluses dans le fichier vcf et transférées dans le répertoire du combiné :

- $\bullet$  Nom
- $\triangle$  Prénom
- $\triangle$  Numéro
- $\bullet$  Numéro professionnel
- $\bullet$  Numéro de mobile
- Adresse e-mail
- ◆ Date d'anniversaire (AAAA-MM-JJ) et heure de rappel (HH:MM) séparées par un « **T** » (exemple : 2008-12-24T11:00).

Les informations supplémentaires éventuellement contenues dans la vCard ne sont pas transférées au répertoire du combiné.

#### **Exemple d'entrée au format vCard :**

DEBUT:VCARD VERSION:2.1 N:Martin;Anne TEL;DOMICILE:1234567890 TEL;TRAVAIL:0299123456 TEL;PORTABLE:0175987654321 E-MAIL:anne@martin.fr ANNIV:2008-12-24T11:00 FIN:VCARD

## <span id="page-138-0"></span>**Modification des réglages de la base, inscription des combinés**

Le configurateur Web vous permet de :

- u Basculer la base en mode « Inscription » pour inscrire d'autres combinés sur la base. Sur la face avant de la base, vous devez maintenir la touche « Inscription/Paging » enfoncée pour procéder à cette opération.
- ◆ Activer ou désactiver le mode éco ou éco+. Pour en savoir plus sur le mode éco, voir [p. 102.](#page-104-0)
- $\triangleq$  Modifier le code PIN système ( $\Rightarrow$  [p. 54\)](#page-56-1) de votre téléphone.
- ◆ Activer et désactiver le voyant de la touche « Inscription/Paging » à l'avant de la base. Pour en savoir plus sur l'interprétation du voyant, voir [p. 3](#page-4-0).
- u Activer/désactiver l'affichage des messages d'état VoIP sur le combiné.

Vous trouverez les réglages de base sur la page Web.

#### **Paramètres** ¤ **Gestion** ¤ **Divers**

## <span id="page-138-1"></span>**Redémarrage ou réinitialisation de l'appareil**

Si votre téléphone ne fonctionne plus comme il devrait, vous pouvez le redémarrer. La plupart des problèmes peuvent être résolus de cette façon.

Vous avez de plus la possibilité de modifier les réglages du téléphone et de le réinitialiser en rétablissant les paramètres d'usine, notamment si vous prêtez votre téléphone à une autre personne. Dans le même temps, tous les paramètres, listes et entrées dans les répertoires sont effacés !

Vous pouvez redémarrer ou réinitialiser l'appareil via la page Web :

#### **Paramètres** ¤ **Gestion** ¤ **Redémarrer et remettre à zéro**

## <span id="page-138-2"></span>**Sauvegarde et restauration des paramètres système**

A la fin de la configuration de la base, puis après chaque modification de la configuration, vous pouvez enregistrer les réglages de base actuels dans un fichier sur le PC/MAC (suffixe .cfg).

S'il vous arrive de modifier les paramètres par inadvertance ou si vous devez réinitialiser la base (réinitialisation de la base) à cause d'une erreur, vous pouvez restaurer les paramètres sauvegardés en téléchargeant le fichier correspondant du PC/MAC sur le téléphone.

Le fichier .cfg contient notamment :

- $\bullet$  les paramètres pour le réseau local (configuration IP) ;
- ◆ les données des connexions (VoIP) configurées ;
- $\bullet$  l'attribution des connexions de réception/d'émission ;
- $\bullet$  le préfixe national et le préfixe d'accès réseau,
- ◆ le numéro de la messagerie externe ;
- les paramètres pour les services Internet ;
- ◆ les paramètres ECO DECT.

Pour sauvegarder et rétablir les paramètres système, ouvrir la page Web :

#### **Paramètres ▶ Gestion ▶ Sauvegarde et Restauration**

## <span id="page-139-0"></span>**Mise à jour du firmware de la base/réinitialisation de la mise à jour du firmware, activation/désactivation de la mise à jour automatique**

Pour mettre à jour le micrologiciel ou rétablir une version antérieure, ouvrir la page Web :

### **Paramètres ▶ Gestion ▶ Mise à jour du logiciel**

Des mises à jour du micrologiciel de la base et des profils des opérateurs pour vos connexions VoIP (données générales de l'opérateur) sont régulièrement disponibles sur un serveur de configuration en ligne. Si nécessaire, vous pouvez télécharger ces mises à jour sur votre base. L'URL de ce serveur est enregistrée dans la base.

Vous avez le choix entre les possibilités suivantes :

• Lancement de la mise à jour du micrologiciel

Si une **nouvelle** version du micrologiciel est disponible, elle est téléchargée sur la base, puis la base est redémarrée. Une mise à jour du micrologiciel prend environ 6 minutes. La durée dépend également de la bande passante de votre connexion DSL.

 $\triangleq$  Activation/désactivation de la vérification automatique de la version

Lorsque la vérification automatique de la version est activée, le téléphone vérifie chaque jour si de nouvelles versions du firmware sont disponibles sur le serveur de configuration du Gigaset.

Si le téléphone n'est pas connecté à Internet au moment programmé de la vérification de disponibilité (par exemple parce que le routeur est désactivé), la vérification est réalisée dès que le téléphone est de nouveau connecté à Internet.

Si une nouvelle version est disponible, l'écran des combinés inscrits affiche un message correspondant. Vous pouvez lancer la mise à jour du micrologiciel sur l'un des combinés.

 $\triangleq$  Réinitialisation du micrologiciel

Vous avez le choix entre les possibilités suivantes :

- Recharger sur le téléphone la version du micrologiciel qui était sur la base avant la dernière mise à jour ;
- Recharger sur le téléphone la version du micrologiciel qui était sur votre base par défaut.

Le micrologiciel sélectionné est à nouveau chargé sur le téléphone et remplace le micrologiciel actuel.

## <span id="page-139-1"></span>**Affichage de l'état du téléphone**

L'onglet **Statut** affiche entre autres les informations suivantes sur le téléphone, sur la page **Appareil** :

- ◆ Adresse IP et MAC de la base
- Version du micrologiciel actuellement installée

La version s'affiche au format suivant : aabbbxxyyyzz.

aa est la variante produit du téléphone,

bbb la version du micrologiciel et xx la sous-version (yyyzz sont destinés au SAV).

La référence 420200000 signifie que la version 20 du micrologiciel est actuellement installée sur votre base.

u Une liste des combinés inscrits

La page **Connexions** affiche les connexions actuellement disponibles et leur statut.

# **Service Clients**

[Guide étape par étape dans l'utilisation de votre solution avec le service clients Gigaset](http://www.gigaset.com/service) [w](http://www.gigaset.com/service)ww.gigaset.com/service

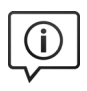

#### **Visitez notre page dédiée au service clients, à l'adresse :**  www.gigaset.com/service

Vous y trouverez notamment les éléments suivants :

- Ouestions-réponses
- Téléchargements gratuits de logiciels et de modes d'emploi
- Tests de compatibilité

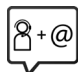

## **Contactez nos collaborateurs du service clients :**

Vous ne trouvez pas les réponses à vos questions dans la rubrique « Questionsréponses » ?

Nous nous tenons à votre disposition...

**... par e-mail :** [www.gigaset.com/contact](http://www.gigaset.com/contact)

#### **... par téléphone :**

Pour toute demande de réparation, de réclamation ou de garantie :

#### **(0)1 57 32 45 22**

Coût d'un appel local depuis une ligne fixe.

Munissez-vous de votre preuve d'achat.

Veuillez noter que les produits Gigaset font l'objet d'une certification officielle obtenue de l'autorité afférente et en conformité avec les conditions spécifiques de réseau du pays concerné. Il est clairement spécifié sur les boîtes à coté du logo CE le ou les pays pour le(s)quel(s) le produit a été développé.

Si les équipements sont utilisés de manière contradictoire avec les instructions fournies dans le manuel, cela peut entrainer des répercussions sur les conditions de recours en garantie (réparation ou échange de produit). Afin d'utiliser la garantie, l'acheteur du produit est invité à soumettre un reçu prouvant la date d'achat (date depuis laquelle la période de garantie débute) et le type du produit acheté.

Pour les questions relatives à la Voix sur IP au travers de l'Adsl, merci de bien vouloir contacter votre fournisseur d'accès à internet.

# **Questions-réponses**

Si vous avez des questions à propos de l'utilisation de votre téléphone, des propositions de solution figurent sur Internet à l'adresse

www.qiqaset.com/service ▶ FAQ ▶ First steps for troubleshooting.

En complément, les tableaux suivants reprennent les étapes du dépannage.

#### **L'écran n'affiche rien.**

- 1. Le combiné n'est pas activé.
	- **▶** Maintenir la touche **a** enfoncée.
- 2. La batterie est vide.
	- ▶ Remplacer ou recharger la batterie ( $\rightarrow$  p. 11).
- 3. Le code de verrouillage des touches/de l'écran est défini.
	- Maintenir la touche « Dièse » **#**<sup>∞</sup> enfoncée.
- 4. L'éclairage de l'écran est désactivé car une commande temporelle a été activée ( $\rightarrow$  p. 48).
	- Appuyer sur n'importe quelle touche du combiné pour activer provisoirement l'éclairage de l'écran. Ou :
	- Désactiver la commande temporelle ( $\rightarrow$  p. 50).

**« Pas de base » clignote à l'écran.**

- 1. Le combiné est hors de la zone de portée de la base.
	- ▶ Réduire la distance entre le combiné et la base.
- 2. La base n'est pas activée.
	- ¥ Contrôler le bloc secteur de la base.
- 3. Le **ECO DECT** est activé, ce [qui diminue](#page-104-0) la portée de la base.
	- ▶ Désactiver le mode éco (  $\bigoplus$  p. 102) ou réduire la distance entre le combiné et la base.
- 4. Une mise à jour du micrologiciel est en cours.
	- Attendre que la mise à jour soit terminée.

#### **Le message « Enregistrez combiné SVP » ou « Poser le combiné sur la base » clignote à l'écran.**

Le combiné n'est pas inscrit sur la base ou a été effacé par l'inscription d'un autre combiné (plus de 6 inscriptions DECT).

Réenregistrer le combiné ( $\rightarrow$  p. 84).

#### **Le combiné ne sonne pas.**

- 1. La sonnerie est désactivée.
	- ▶ Activer la sonnerie ( $\rightarrow$  p. 51).
- 2. Le renvoi d'appel est réglé sur « Tous [appels ».](#page-42-0)
	- ▶ Désactivation d'un renvoi d'appel ( $\rightarrow$  p. 40).
- 3. La connexion qui réceptionne l'appel n'est pas af[fectée au c](#page-60-1)ombiné comme connexion de réception.
	- Modifier l'affectation des lignes de réception ( $\rightarrow$  p. 58).

#### **Aucune tonalité ni sonnerie de ligne fixe n'est audible.**

Le cordon téléphonique fourni n'a pas été utilisé ou il est peut-être défectueux.

Remplacer [le cordon té](#page-155-0)léphonique. Lors de l'achat dans un magasin spécialisé, vérifier que le brochage est correct ( $\rightarrow$  p. 153).

#### **Certains services réseau ne fonctionnent pas comme ils devraient.**

Les fonctionnalités ne sont pas activées.

S'informer auprès de l'opérateur.

#### **Tonalité d'erreur après la demande du code PIN système.**

Le code PIN système saisi est incorrect.

Répéter la saisie du code PIN système.

#### **Votre correspondant ne vous entend pas.**

Vous avez appuyé sur la touc[he « Secre](#page-38-0)t microphone »  $\bigcirc$  Le combiné est en « mode secret ».

Réactiver le microphone ( $\rightarrow$  p. 36).

#### **Le numéro de l'appelant ne s'affiche pas.**

- 1. **La présentation du numéro** (CLI) n'est pas activée chez l'appelant.
	- ¥ **L'appelant** doit demander à son opérateur d'autoriser la « Présentation du numéro de l'appelant » (CLI).
- 2. **La présentation du numéro de l'appelant** (CLIP) n'est pas une fonction prise en charge par l'opérateur ou n'est pas activée pour vous.
	- ¥ Demander à votre opérateur l'activation de la fonction de présentation du numéro de l'appelant (CLIP).
- 3. Votre téléphone est raccordé à un système téléphonique/un routeur à système téléphonique intégré (passerelle) qui ne transmet pas toutes les informations.
	- ¥ Réinitialiser l'installation : débrancher brièvement le système téléphonique. Rebrancher le connecteur et attendre le redémarrage de l'appareil.
	- ¥ Vérifier les paramètres du système téléphonique et activer éventuellement la présentation du numéro. Rechercher les termes CLIP, présentation du numéro, transmission du numéro, affichage de l'appelant, etc. dans le mode d'emploi du système ou demander au fabricant de l'appareil.

**Lors d'une saisie, une tonalité d'erreur retentit** (séquence de tonalités descendante)**.**

Echec de l'action/saisie erronée.

Répéter l'opération. Observer l'écran et, le cas échéant, consulter le mode d'emploi.

**Les messages sont enregistrés dans le journal des appels sans l'heure ni la date.**

Date/heure non réglées.

- Définir la date/l'heure ou
- Activer la synchronisation avec un serveur d'horloge sur Internet via le configurateur Web.

#### **Une mise à jour du firmware ou un téléchargement de profil VoIP n'a pas été effectué.**

- 1. Si le message **Actuellement impossible** s'affiche, les lignes VoIP sont peut-être occupées ou une mise à jour/un téléchargement est en cours.
	- ▶ Répéter l'opération ultérieurement.
- 2. Si le message **Fichier défectueux** s'affiche, le fichier micrologiciel n'est peut-être pas valide.
	- Utiliser uniquement les micrologiciels mis à votre disposition sur le serveur de configuration du Gigaset préconfiguré.
- 3. Si le message **Serveur non accessible** s'affiche, le serveur de téléchargement n'est peut-être pas disponible.
	- ▶ Le serveur est momentanément inaccessible. Répéter l'opération ultérieurement.
	- ¥ Vous avez modifié l'adresse serveur préconfigurée. Rectifier l'adresse. Si nécessaire, réinitialiser la base.
- 4. Si le message **Erreur transmission XXX** s'affiche, une erreur s'est produite lors de la transmission du fichier. Pour XXX, une liste des codes d'erreur HTTP est affichée.
	- ¥ Répéter l'opération. Si l'erreur se produit à nouveau, contacter le service clientèle.
- 5. Si le message **Vérifier les réglages IP** s'affiche, votre téléphone n'est peut-être pas connecté à Internet.
	- Vérifier les câbles de connexion entre la base et le routeur, ainsi qu'entre le routeur et Internet.
	- ¥ Vérifier que le téléphone est connecté au LAN, c'est à dire qu'il est accessible depuis son adresse IP.

#### **Impossible d'établir une connexion entre le téléphone et le navigateur Web de votre PC/MAC.**

- ¥ Vérifier l'ad[resse IP loc](#page-57-2)ale du téléphone enregistrée pour la connexion. L'adresse IP peut être affichée sur le combiné ( $\rightarrow$  p. 55).
- ¥ Vérifier les connexions entre le PC/MAC et la base. Envoyer par exemple une commande ping de votre PC/ MAC à votre téléphone (ping <adresse IP locale du téléphone>).
- ¥ Vous avez essayé d'accéder au protocole Secure http (https://...) avec votre téléphone. Renouveler l'opération avec http://...

# **Remarque sur l'utilisation de téléphones VoIP Gigaset avec un routeur NAT (Network Address Translation)**

En règle générale, l'utilisation d'un téléphone VoIP Gigaset avec un routeur NAT ne nécessite aucune configuration spéciale du routeur ou du téléphone. Les paramètres de configuration décrits dans cette section ne doivent être définis que si l'un des problèmes suivants survient.

#### **Problèmes courants liés au mécanisme du NAT**

- ◆ Vous ne pouvez pas répondre aux appels entrants via VoIP. Les appels vers vos numéros VoIP ne vous sont pas transmis.
- $\bullet$  Vous ne pouvez pas passer d'appels via VoIP.
- $\bullet$  Une connexion est bien établie, mais vous n'entendez pas votre correspondant et/ou il ne vous entend pas.

#### **Solution possible**

- 1 Modifier les numéros des ports de communication (ports SIP et RTP) sur votre téléphone  $( + \times \times 1)$ . Modification des numéros de ports SIP et RTP sur votre téléphone VoIP »).
- 2 Dans certains cas, il faut également définir sur le routeur un renvoi de port (ou transfert de port) pour les ports de communication ( $\rightarrow \infty$  2. Configuration du renvoi de port sur le [routeur](#page-144-0) »).

## <span id="page-143-0"></span>**1. Modification des numéros de ports SIP et RTP sur votre téléphone VoIP**

**Sur votre téléphone VoIP**, définir d'autres numéros (locaux) pour vos ports SIP et RTP (entre 1024 et 49152), qui

- ◆ ne sont utilisés par aucune autre application ni aucun autre hôte du réseau LAN et qui
- ◆ sont éloignés des numéros de ports SIP et RTP habituellement utilisés (et prédéfinis dans votre téléphone).

Cette procédure est particulièrement recommandée dans le cas où d'autres téléphones VoIP sont raccordés au routeur.

#### **Pour modifier les numéros des ports SIP et RTP sur votre téléphone VoIP :**

▶ Connecter le navigateur du PC/MAC au configurateur Web du téléphone et ouvrir une session.
# **Service Clients**

**▶ Ouvrir la page Web Paramètres ▶ Téléphonie ▶ Paramètres VoIP avancés et modifier les** paramètres des ports SIP et RTP ( $\rightarrow$  [p. 133\)](#page-135-0).

Afin de mieux mémoriser les nouveaux numéros de ports (pour configurer le routeur, par exemple), vous pouvez choisir des numéros de ports qui ressemblent à ceux de la configuration standard. Par exemple :

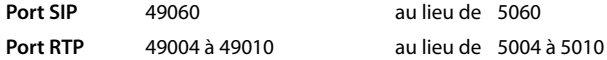

- ▶ Enregistrer les modifications dans le téléphone.
- ▶ Attendre que les connexions VoIP actives soient de nouveau prises en compte. Sur la page Web, **Paramètres**¤**Téléphonie** ¤ **Connexions** le **Statut** de vos connexions VoIP est affiché.
- ▶ Vérifier si le problème persiste. Si tel est le cas, suivre l'étape 2.

# **2. Configuration du renvoi de port sur le routeur**

Afin que les numéros de ports SIP et RTP configurés puissent également être utilisés avec l'adresse IP publique sur l'interface WAN, définir sur le routeur des paramètres de renvoi de port pour les ports SIP et RTP.

# **Pour définir le renvoi de port sur le routeur :**

Les termes utilisés ci-dessous peuvent varier selon les routeurs.

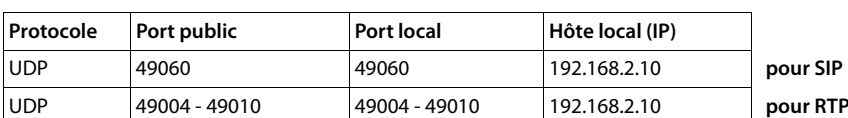

Pour partager un port, définir les paramètres suivants (exemple) :

## **Protocole**

Entrer **UDP** comme protocole utilisé.

# **Port public**

Numéro de port / plage de numéros de ports sur l'interface WAN.

# **Port local**

Numéros de ports configurés sur le téléphone pour les ports SIP et RTP. Dans la nouvelle version du micrologiciel des téléphones VoIP Gigaset, une plage de ports RTP est configurée. Il faut donc également définir un renvoi de port correspondant à cette plage sur le routeur.

# **Hôte local (IP)**

Adresse IP locale du téléphone sur le réseau LAN. Appuyer sur la touche « Paging » de la base pour afficher l'adresse IP actuelle du téléphone sur l'écran du combiné.

Pour que le routeur puisse exécuter ce renvoi de port, le protocole DHCP du routeur doit être paramétré de manière à ce que l'adresse IP locale attribuée au téléphone soit toujours la même. En d'autres termes, il ne faut pas que le protocole DHCP modifie l'adresse IP attribuée au téléphone en cours d'utilisation. Ou bien, attribuer à votre téléphone une adresse IP fixe (statique). Veiller cependant à ce que cette adresse IP ne fasse pas partie de la zone d'adresses réservée au protocole DHCP et qu'elle ne soit attribuée à aucun autre correspondant du réseau LAN.

# <span id="page-145-0"></span>**Codes d'état VoIP**

Les tableaux suivants indiquent la signification des principaux codes d'état et messages VoIP.

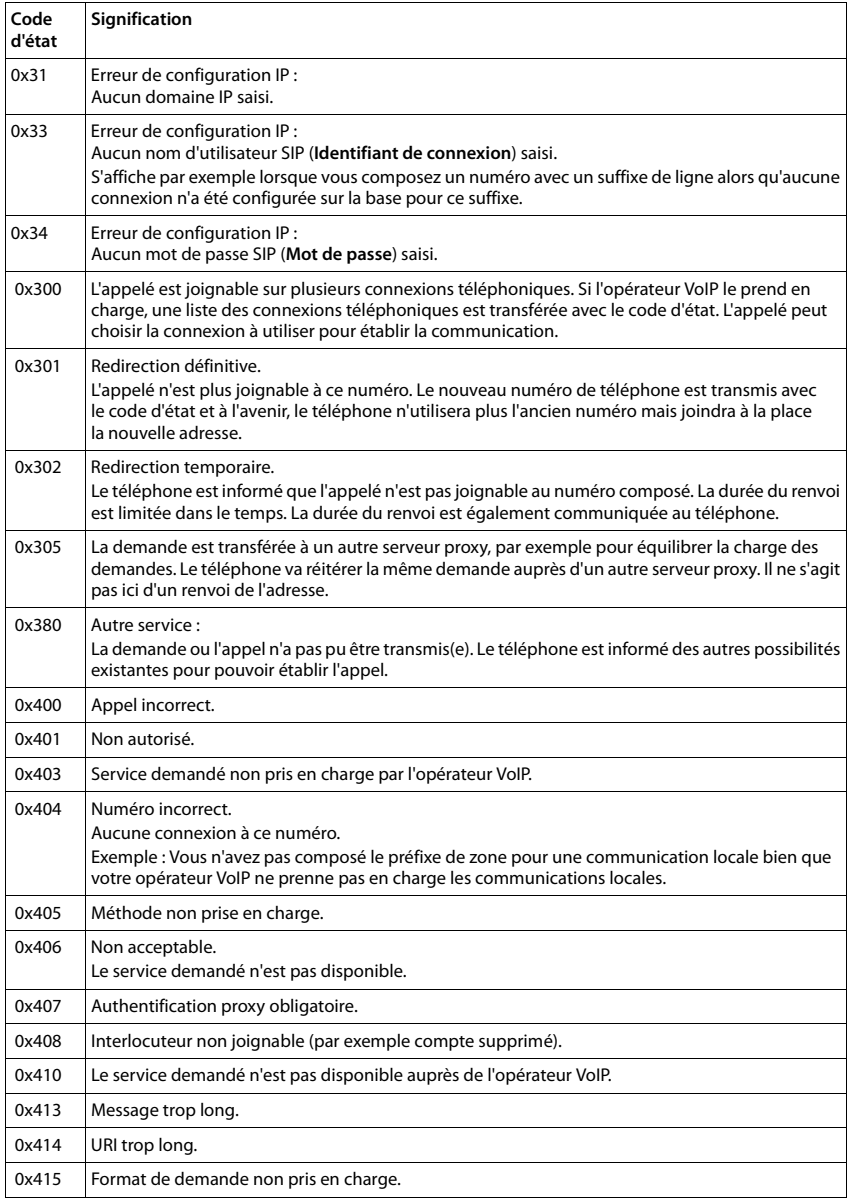

# **Service Clients**

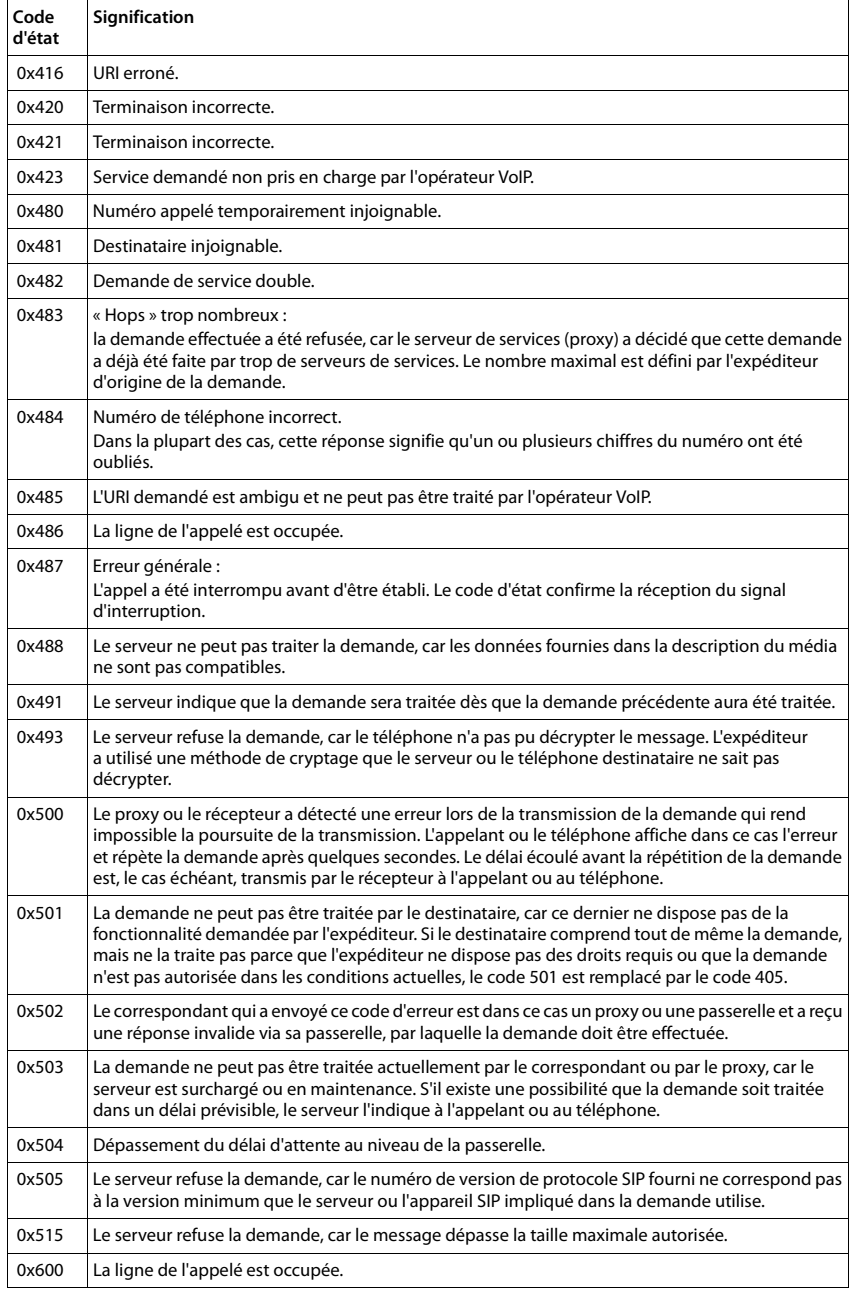

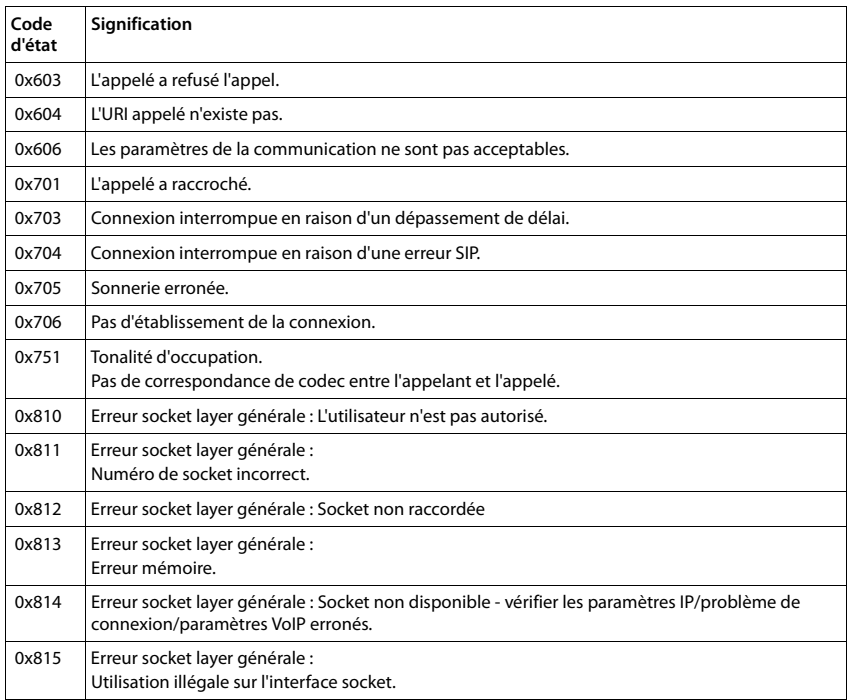

# <span id="page-148-0"></span>**Interroger les informations de service**

Vous pouvez éventuellement avoir besoin des informations de service de votre base pour le service clientèle.

**Condition :** avoir attribué une ligne externe (essayer d'établir une communication externe, de communiquer avec un correspondant externe).

## **Remarque**

Il se peut que vous deviez attendre quelques secondes avant que **Options** n'apparaisse.

# **Options** ¤ **Info Service** ¤ **OK**

Il est possible de sélectionner les fonctions/informations suivantes à l'aide de la touche $\binom{2}{r}$ :

- **1 :** Numéro de série de la base (RFPI). **2 :** Vide : - - - **3 :** Informe l'employé du service clientèle des paramètres de la base (en représentation hex), par exemple le nombre de combinés inscrits, le répéteur. **4 :** Variante (chiffres 1 à 2),
- <span id="page-148-1"></span>version du micrologiciel du téléphone (chiffres 3 à 5).
- **5 :** Numéro Gigaset.net de votre téléphone. Vous pouvez être appelé via Internet par le service clientèle sans devoir être abonné auprès d'un opérateur VoIP. Il est ainsi possible de tester la connexion en ligne et la téléphonie VoIP.
- **6 :** Numéro de la base. Il comporte d'autres informations destinées aux collaborateurs du SAV.

## **Déver. système**

(uniquement lorsque l'appareil est bloqué par l'opérateur).

Confirmer la sélection avec **OK**.

A l'aide du code correspondant, vous pouvez le cas échéant débloquer un appareil qui faisait l'objet d'un verrouillage spécifique à l'opérateur.

# **Mise jour profil**

Confirmer la sélection avec **OK**.

Les profils actuels de votre opérateur VoIP (données générales de l'opérateur sur toutes les connexions VoIP configurées) sont automatiquement téléchargés sur votre téléphone. Les réglages généraux de toutes les connexions VoIP disposant de profils sur Internet sont actualisés.

## **Envoi config.**

Ne sélectionner cette option qu'après y avoir été invité par un collaborateur du SAV.

# <span id="page-149-1"></span>**Homologation**

Cet appareil est destiné au réseau téléphonique analogique français. La téléphonie en voix sur IP est disponible via l'interface LAN (IEEE 802.3). Selon le type de connexion disponible, un modem supplémentaire peut être nécessaire. Pour tous renseignements complémentaires, veuillez contacter votre fournisseur Internet. Les spécificités nationales sont prises en compte.

Par la présente, la société Gigaset Communications GmbH déclare que cet appareil est conforme aux exigences fondamentales et autres dispositions applicables de la directive 1999/5/CE.

Vous trouverez une copie de la déclaration de conformité sur Internet à l'adresse : [www.gigaset.com/docs](http://www.gigaset.com/docs)

# CE 0682

# <span id="page-149-0"></span>**Certificat de garantie**

La présente garantie bénéficie, dans les conditions ci-après, à l'utilisateur final ayant procédé à l'acquisition de ce Produit Gigaset Communications (ci-après le Client).

Pour la France, la présente garantie ne limite en rien, ni ne supprime, les droits du Client issus des articles suivants du Code Civil Français et du Code de la Consommation Français:

# **Article L.211-4 du Code de la Consommation :**

« Le vendeur est tenu de livrer un bien conforme au contrat et répond des défauts de conformité existant lors de la délivrance.

Il répond également des défauts de conformité résultant de l'emballage, des instructions de montage ou de l'installation lorsque celle-ci a été mise à sa charge par le contrat ou a été réalisée sous sa responsabilité. »

# **Article L.211-5 du Code la Consommation :**

« Pour être conforme au contrat, le bien doit :

- 1º Être propre à l'usage habituellement attendu d'un bien semblable et, le cas échéant :
	- correspondre à la description donnée par le vendeur et posséder les qualités que celuici a présentées à l'acheteur sous forme d'échantillon ou de modèle ;
	- présenter les qualités qu'un acheteur peut légitimement attendre eu égard aux déclarations publiques faites par le vendeur, par le producteur ou par son représentant, notamment dans la publicité ou l'étiquetage ;
- 2º Ou présenter les caractéristiques définies d'un commun accord par les parties ou être propre à tout usage spécial recherché par l'acheteur, porté à la connaissance du vendeur et que ce dernier a accepté. »

# **Article L.211-12 du Code de la Consommation :**

« L'action résultant du défaut de conformité se prescrit par deux ans à compter de la délivrance du bien. »

# **Service Clients**

# **Article 1641 du Code Civil :**

« Le vendeur est tenu de la garantie à raison des défauts cachés de la chose vendue qui la rendent impropre à l'usage auquel on la destine, ou qui diminuent tellement cet usage, que l'acheteur ne l'aurait pas acquise, ou n'en aurait donné qu'un moindre prix, s'il les avait connus. »

# **Article 1648 du Code Civil, alinéa premier :**

« L'action résultant des vices rédhibitoires doit être intentée par l'acquéreur dans un délai de deux ans à compter de la découverte du vice. »

- Si ce Produit Gigaset Communications et ses composants présentent des vices de fabrication et/ou de matière dans les 24 mois suivant son achat neuf, Gigaset Communications procédera à sa réparation ou le remplacera gratuitement et de sa propre initiative par un modèle identique ou par modèle équivalent correspondant à l'état actuel de la technique. La présente garantie n'est valable que pendant une période de 6 mois à compter de sa date d'achat neuf pour les pièces et éléments de ce Produit Gigaset Communications qui sont soumis à l'usure (par ex. batteries, claviers et boîtiers).
- La présente garantie n'est pas valable en cas de non-respect des informations contenues dans le mode d'emploi, ou en cas de dommage manifestement provoqué par une manipulation ou une utilisation inadéquate.
- La présente garantie ne s'applique pas aux éléments et données fournis par le vendeur du Produit Gigaset Communications, ou installés par le Client lui-même (par ex. l'installation, la configuration, le téléchargement de logiciels, l'enregistrement de données). Sont également exclus de la présente garantie le manuel d'utilisation ainsi que tout logiciel fourni séparément sur un autre support de données, ainsi que les Produits Gigaset Communications dotés d'éléments ou d'accessoires non homologués par Gigaset Communications, les Produits dont les dommages sont causés volontairement ou par négligence (bris, casses, humidité, température inadéquate, oxydation, infiltration de liquide, surtension électrique, incendie, ou tout autre cas de force majeure), les Produits Gigaset Communications présentant des traces d'ouverture (ou de réparation et/ou modifications effectuées par un tiers non agréé par Gigaset Communications), et les Produits envoyés en port dû à Gigaset Communications ou à son centre agréé.
- La facture ou le ticket de caisse comportant la date d'achat par le Client sert de preuve de garantie. Une copie de ce document justifiant de la date de départ de la garantie est à fournir pour toute mise en œuvre de la présente garantie. Un justificatif d'achat doit au moins comporter le nom et le logo de l'enseigne, la date d'achat, le modèle concerné et le prix. Le Client doit faire valoir ses droits à garantie dans les deux mois de la découverte du vice du Produit, sauf disposition impérative contraire.
- Le présent Produit Gigaset Communications ou ses composants échangés et renvoyés à Gigaset Communications ou son prestataire deviennent propriété de Gigaset Communications.
- La présente garantie s'applique uniquement aux Produits Gigaset Communications neufs achetés au sein de l'Union Européenne. Elle est délivrée par Gigaset Communications France SAS., Energy Park, 132/134 boulevard de Verdun, Bât 7, 5ème étage, 92400 Courbevoie.
- La présente garantie représente l'unique recours du Client à l'encontre de Gigaset Communications pour la réparation des vices affectant le Produit Gigaset Communications. Gigaset Communications exclut donc toute autre responsabilité au titre des dommages matériels et immatériels directs ou indirects, et notamment la réparation de tout préju-

dice financier découlant d'une perte de bénéfice ou d'exploitation, ainsi que des pertes de données. En aucun cas Gigaset Communications n'est responsable des dommages survenus aux biens du Client sur lesquels est connecté, relié ou intégré le Produit Gigaset Communications, sauf disposition impérative contraire.

De même, la responsabilité de Gigaset Communications ne peut être mise en cause pour les dommages survenus aux logiciels intégrés dans le Produit Gigaset Communications par le Client ou tout tiers à l'exception de Gigaset Communications.

- La mise en jeu de la présente garantie, et l'échange ou la réparation concernant le Produit Gigaset Communications ne font pas naître une nouvelle période de garantie, qui demeure en tout état de cause la durée initiale, sauf disposition impérative contraire.
- Gigaset Communications se réserve le droit de facturer au client les frais découlant du remplacement ou de la réparation du Produit Gigaset Communications lorsque le défaut du Produit Gigaset Communications n'est pas couvert par la garantie. De même Gigaset Communications pourra facturer au Client les frais découlant de ses interventions sur un Produit Gigaset Communications remis par le Client et en bon état de fonctionnement.

Pour faire usage de la présente garantie, veuillez contacter en priorité votre revendeur, ou bien le service téléphonique de Gigaset Communications dont vous trouverez le numéro dans le manuel d'utilisation ci-joint.

# **Loi n°2014-344 du 17 mars 2014 relative à la consommation (1) Art. L. 111-3.-**

« Conformément à l'article L.111-3 du Code de la consommation, Gigaset Communications s'engage à mettre à disposition, dans un délai maximal de deux mois à compter de la demande, les pièces détachées indispensables à l'utilisation des produits, et ce, pour une durée de trois ans à partir de la fin de la production du produit considéré. » .

# <span id="page-151-0"></span>**Exclusion de responsabilité**

L'écran de votre combiné possède une résolution de 128x160 pixels (points de l'image). Chaque pixel est composé de trois sous-pixels (rouge, vert, bleu).

Il peut arriver qu'un pixel soit mal connecté ou qu'il y ait une variation de couleurs. **Ce phénomène est normal et la garantie ne peut pas s'appliquer.**

Le tableau suivant vous indique le nombre d'erreurs de pixels pouvant se produire sans que la garantie s'applique.

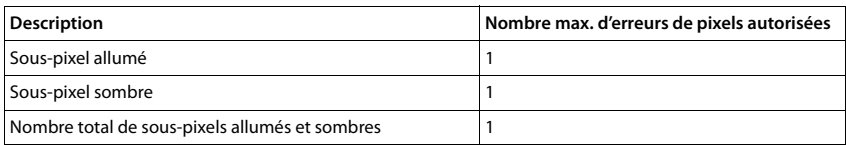

# **Remarque**

Les traces d'usure sur l'écran et le boîtier dues à l'utilisation de l'appareil sont exclues de la garantie.

# **Environnement**

# **Nos principes en matière d'environnement**

Gigaset Communications GmbH a une responsabilité au niveau social et s'engage en faveur d'un monde meilleur. Nous mettons nos idées, nos technologies et nos actions au service des individus, de la société et de l'environnement. L'objectif de nos activités internationales est de préserver durablement le cadre de vie des individus. Nous assumons l'entière responsabilité de nos produits et donc l'ensemble de leur cycle de fonctionnement. Dès la planification des produits et des processus, nous étudions les répercussions sur l'environnement relatives à la fabrication, la recherche de matériaux, la commercialisation, l'utilisation, le service et la mise au rebut.

Pour avoir plus d'informations sur les produits et les procédures respectueux de l'environnement, consultez l'adresse Internet suivante : [www.gigaset.com.](http://gigaset.com/fr/fr/cms/PageECODECT.html)

# **Système de gestion de l'environnement**

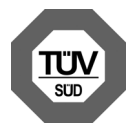

Gigaset Communications GmbH est certifié en vertu des normes internationales ISO 14001 et ISO 9001.

**ISO 14001 (environnement) :** certification attribuée depuis septembre 2007 par TÜV SÜD Management Service GmbH.

**ISO 9001 (qualité) :** certification attribuée depuis le 17 février 1994 par TÜV Süd Management Service GmbH.

# <span id="page-152-0"></span>**Mise au rebut**

Les batteries ne font pas partie des déchets ménagers. Au besoin, consulter la réglementation locale sur l'élimination des déchets, que vous pouvez demander à votre commune ou au revendeur du produit.

La procédure d'élimination des produits électriques et électroniques diffère de celle des déchets municipaux et nécessite l'intervention de services désignés par le gouvernement ou les collectivités locales.

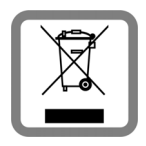

Le symbole de la poubelle barrée signifie que la directive européenne 2002/96/EC s'applique à ce produit.

Le tri et la collecte séparée de vos appareils usagés aide à prévenir toute conséquence négative pour l'environnement ou pour la santé publique. Il s'agit d'une condition primordiale pour le traitement et le recyclage des équipements électriques et électroniques usagés.

Pour plus d'informations sur le traitement des appareils usagés, contacter votre mairie, la déchetterie la plus proche ou le revendeur du produit.

# <span id="page-153-1"></span>**Valeur DAS des combinés Gigaset**

Il existe une valeur pour les équipements radios qui permet de connaître le niveau maximal d'onde auquel peut être exposé le consommateur final.

Cette limite a été établie par plusieurs organisations scientifiques indépendantes, comme la commission internationale sur la protection des rayonnements non-ionisants (ICNIRP), en incluant d'importantes marges de sécurités afin de protéger les utilisateurs.

Cette directive a été adopté et approuvé par l'organisation mondial de la santé (OMS).

Cette valeur (DAS), débit d'absorption spécifique est le niveau maximal d'onde radio auquel le consommateur peut être exposé en utilisant un DECT ou un téléphone mobile par exemple.

La réglementation impose que le DAS ne dépasse pas 2 W/kg.

En raison de la puissance de sortie très faible de nos combinés Gigaset, l'exposition aux ondes radios des consommateurs est bien en dessous de la valeur établie.

Vous pouvez également retrouver la valeur DAS de chacun de nos produits Gigaset sur le packaging ou sur notre site Internet.

# **Annexe**

# **Entretien**

Essuyer l'appareil avec un chiffon **légèrement humecté** ou un chiffon antistatique. Ne pas utiliser de solvants ou de chiffon microfibre.

Ne **jamais** utiliser de chiffon sec. Il existe un risque de charge statique.

En cas de contact avec des substances chimiques, il peut arriver que la surface de l'appareil soit altérée. En raison du grand nombre de produits chimiques disponibles dans le commerce, il ne nous a pas été possible de tester toutes les substances.

En cas de détérioration de la surface brillante, il est possible d'utiliser un produit de lustrage pour écrans de téléphones portables.

# <span id="page-153-0"></span>**Contact avec des liquides !**

Si l'appareil a été mis en contact avec des liquides :

- 1 **Débrancher l'appareil du secteur.**
- 2 **Retirer les batteries et laisser le logement des batteries ouvert.**
- 3 Laisser le liquide s'écouler de l'appareil.
- 4 Sécher toutes les parties avec un chiffon absorbant.
- **5** Placer ensuite l'appareil, clavier vers le bas (si possible), avec le compartiment des batteries ouvert dans un endroit chaud et sec pendant **au moins 72 heures** (**ne pas le placer :** dans un micro-ondes, un four, etc.).
- 6 **Attendre que l'appareil ait séché pour le rallumer.**

Une fois complètement sec, il est possible que le combiné puisse fonctionner à nouveau.

# <span id="page-154-1"></span>**Caractéristiques techniques**

# **Batteries**

Technologie : 2 x AAA NiMH Tension : 1,2 V<br>Canacité : 800 m A h Capacité :

# **Autonomie/temps de charge du combiné**

L'autonomie de votre Gigaset dépend de la capacité, de l'ancienneté et des conditions d'utilisation de la batterie. (Les durées spécifiées sont les durées maximales.)

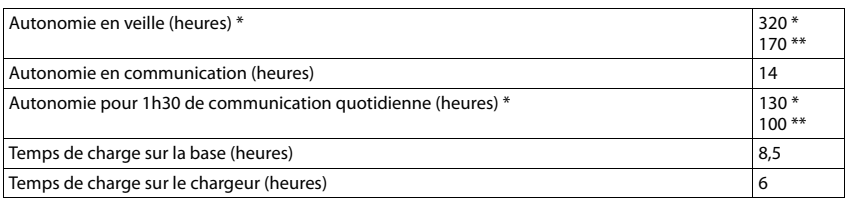

\* **ECO DECT** désactivé, **sans** éclairage de l'écran en mode veille

**ECO DECT** activé, sans éclairage de l'écran en mode veille

# <span id="page-154-0"></span>**Puissance absorbée de la base**

En veille : environ 1,2 watt

Au cours de l'appel environ 1,3 watt

# **Caractéristiques techniques générales**

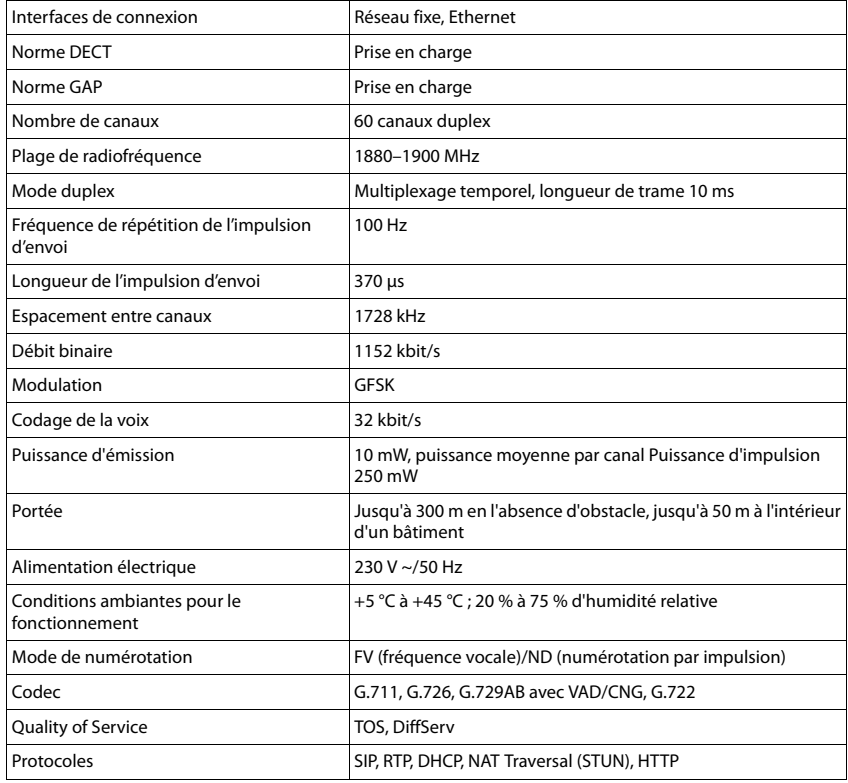

# **Brochage de la prise téléphonique de la ligne fixe**

<span id="page-155-0"></span>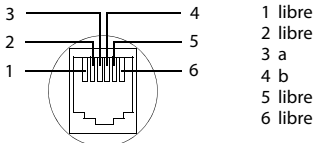

1 libre 2 libre 5 libre

# **Tables des caractères**

# **Ecriture standard**

Appuyer sur la touche correspondante plusieurs fois.

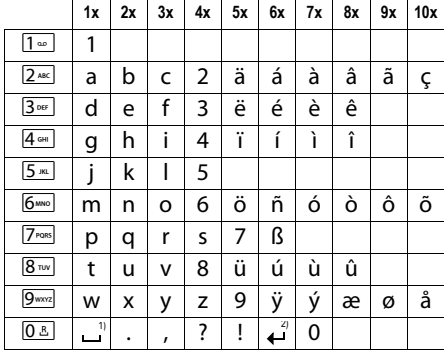

- 1) Espace
- 2) Saut de ligne

# <span id="page-157-4"></span>**A**

# **Accès Internet à haut débit**

Voir **[DSL](#page-160-0)**.

# <span id="page-157-5"></span><span id="page-157-2"></span>**Adresse IP**

Adresse attribuée de manière unique sur l'ensemble du réseau aux composants réseau sur la base du protocole TCP/IP (par exemple, LAN, Internet). Sur **[Internet](#page-162-0)**, on utilise habituellement des noms de domaine à la place des adresses IP. Le **[DNS](#page-159-1)** se charge de l'attribution des noms de domaine aux adresses IP.

<span id="page-157-18"></span>L'adresse IP comporte quatre parties (nombres décimaux entre 0 et 255) séparées par un point (par exemple 230.94.233.2).

L'adresse IP se compose du numéro de réseau et du numéro du **[Correspondant du réseau](#page-159-2)** (par exemple téléphone). En fonction du [Masque de sous-réseau](#page-162-1), le numéro de réseau est formé d'une, deux ou trois parties, le reste étant réservé à l'adresse IP du composant réseau. Dans un réseau, le numéro de réseau doit être identique pour tous les composants.

Les adresses IP peuvent être attribuées automatiquement avec DHCP (adresses IP dynamiques) ou manuellement (adresses IP fixes).

<span id="page-157-6"></span>Voir également : **[DHCP](#page-159-0)**.

## <span id="page-157-13"></span><span id="page-157-1"></span>**Adresse IP dynamique**

Une adresse IP dynamique est automatiquement attribuée à un composant réseau à l'aide du protocole **[DHCP](#page-159-0)**. L'adresse IP dynamique d'un composant réseau peut être modifiée lors de chaque connexion ou selon un intervalle défini.

## Voir également : **[Adresse IP fixe](#page-157-0)**

## <span id="page-157-7"></span><span id="page-157-0"></span>**Adresse IP fixe**

Une adresse IP fixe est attribuée manuellement à un composant réseau lors de la configuration du réseau. Contrairement à une **[Adresse IP dynamique](#page-157-1)**, une adresse IP fixe ne change pas.

# <span id="page-157-14"></span>**Adresse IP globale**

<span id="page-157-9"></span><span id="page-157-8"></span>Voir **[Adresse IP](#page-157-2)**.

## <span id="page-157-15"></span>**Adresse IP locale**

L'adresse IP locale ou privée est l'adresse d'un composant réseau au sein du réseau local (LAN). Elle peut être attribuée librement par le responsable du réseau. Les appareils formant une passerelle entre un réseau local et Internet (passerelle ou routeur) possèdent une adresse IP privée et une adresse IP publique.

<span id="page-157-10"></span>Voir également **[Adresse IP](#page-157-2)**.

# <span id="page-157-16"></span>**Adresse IP privée**

<span id="page-157-11"></span>Voir **[Adresse IP publique](#page-157-3)**.

## <span id="page-157-17"></span><span id="page-157-3"></span>**Adresse IP publique**

L'adresse IP publique est l'adresse d'un composant réseau sur Internet. Elle est attribuée par l'opérateur Internet. Les appareils formant une passerelle entre le réseau local et Internet (passerelle, routeur) possèdent une adresse IP publique et locale.

Voir également : **[Adresse IP](#page-157-2)**, **[NAT](#page-163-0)**

## <span id="page-157-12"></span>**Adresse IP statique**

Voir **[Adresse IP fixe](#page-157-0)**.

# <span id="page-158-14"></span><span id="page-158-3"></span>**Adresse MAC**

# Media Access Control Address

Adresse matérielle identifiant de manière unique dans le monde chaque appareil réseau (par exemple carte réseau, switch, téléphone). Elle comporte 6 parties (nombres hexadécimaux) séparées par un « - » (par exemple 00-90-65-44-00-3A).

L'adresse MAC est attribuée par le fabricant et ne peut être modifiée.

# <span id="page-158-4"></span>**Adresse SIP**

Voir **[URI](#page-168-0)**.

# <span id="page-158-8"></span><span id="page-158-5"></span>**ADSL**

Asymmetric Digital Subscriber Line Type spécifique de **[DSL](#page-160-0)**.

# <span id="page-158-6"></span><span id="page-158-1"></span>**ALG**

<span id="page-158-7"></span>Application Layer Gateway (passerelle de la couche Application)

Mécanisme de régulation du NAT d'un routeur.

De nombreux routeurs avec NAT intégré disposent d'une ALG. L'ALG laisse passer les paquets de données d'une connexion VoIP et les complète avec l'adresse IP publique du réseau privé sécurisé.

L'ALG du routeur doit être désactivée lorsque l'opérateur VoIP propose un serveur STUN ou un proxy sortant.

Voir également : **[Pare-feu](#page-164-0)**, **[NAT](#page-163-0)**, **[Outbound Proxy](#page-164-1)**, **[STUN](#page-167-0)**.

# <span id="page-158-9"></span>**Authentification**

Restriction de l'accès à un réseau/service par l'inscription avec un ID et un mot de passe.

# <span id="page-158-11"></span>**C**

# <span id="page-158-10"></span>**CF**

Call Forwarding

Voir **[Renvoi d'appel](#page-166-0)**.

# <span id="page-158-12"></span><span id="page-158-2"></span>**Client**

Application demandant un service à un serveur.

# <span id="page-158-13"></span><span id="page-158-0"></span>**Codec**

## Codeur/décodeur

Codec désigne un processus qui numérise et comprime le langage analogique pour l'envoyer sur Internet et qui décode les données numériques lors de la réception des paquets vocaux, en d'autres termes, traduit le langage analogique. Il existe différents codecs qui se différencient, entre autres, par leur niveau de compression.

Les deux parties d'une connexion téléphonique (appelant/émetteur et destinataire) doivent utiliser le même codec. Le codec est défini lors de la mise en connexion entre l'émetteur et le destinataire.

Le choix du codec revient à un compromis entre la qualité vocale, la vitesse de transmission et la bande passante nécessaire. Par exemple, un niveau de compression plus important se traduit par une bande passante réduite pour la liaison vocale. Cela signifie également que le temps nécessaire à la compression/décompression des données est plus important, que la durée de transmission des données augmente, ce qui a une incidence sur la qualité vocale. La durée nécessaire à la transmission accroît la temporisation entre l'émission vocale de l'émetteur et la réception vocale chez le destinataire.

# **Codec vocal**

Voir **[Codec](#page-158-0)**.

# <span id="page-159-6"></span><span id="page-159-5"></span><span id="page-159-4"></span>**COLP / COLR**

Connected Line Identification Presentation/Restriction

Fonctionnalité d'une connexion VoIP/RNIS pour les appels sortants.

Avec la fonction COLP, le numéro d'appel du correspondant qui décroche est visible pour l'appelant.

Le numéro d'appel du correspondant qui décroche est différent du numéro composé, par exemple en cas de renvoi d'appel ou d'interception d'appel.

Avec la fonction COLR (Connected Line Identification Restriction), l'appelé peut désactiver la transmission de son numéro à l'appelant.

#### <span id="page-159-2"></span>**Correspondant du réseau**

Périphériques et ordinateurs, connectés à un réseau, par exemple serveur, PC/MAC et téléphone.

#### <span id="page-159-7"></span><span id="page-159-3"></span>**CW**

Call Waiting

Voir **[Signal d'appel](#page-167-1)**.

# <span id="page-159-8"></span>**D**

## **Débit de transmission**

Vitesse à laquelle les données du réseau **[WAN](#page-168-1)** ou **[LAN](#page-162-2)** sont transférées. Le taux de données est mesuré en une unité de données par unité de temps (Mbit/s).

# <span id="page-159-13"></span><span id="page-159-10"></span><span id="page-159-0"></span>**DHCP**

Dynamic Host Configuration Protocol

Protocole Internet qui contrôle l'attribution automatique de l'**[Adresse IP](#page-157-2)** au **[Correspondant](#page-159-2)  [du réseau](#page-159-2)**. Le protocole est proposé sur le réseau par un serveur. Un serveur DHCP peut par exemple être un routeur.

Le téléphone comprend un client DHCP. Un routeur qui contient un serveur DHCP peut attribuer automatiquement des adresses IP pour le téléphone à partir d'une zone d'adresses définie. Grâce à cette attribution dynamique, plusieurs **[Correspondant du réseau](#page-159-2)** peuvent partager une même adresse IP, mais en alternance, pas simultanément.

Avec certains routeurs, vous pouvez définir une adresse IP qui ne soit pas modifiable pour le téléphone.

## <span id="page-159-9"></span>**DMZ (zone démilitarisée)**

DMZ désigne une zone d'un réseau qui se trouve en dehors du pare-feu.

Une DMZ est mise en place entre un réseau à protéger (par exemple un LAN) et un réseau non protégé (par exemple Internet). Une DMZ autorise un accès illimité sur Internet pour un ou quelques composants réseau, les autres composants restant protégés par le pare-feu.

## <span id="page-159-12"></span><span id="page-159-11"></span><span id="page-159-1"></span>**DNS**

Domain Name System

Système hiérarchique permettant l'attribution d'une **[Adresse IP](#page-157-2)** au **[Nom du domaine](#page-163-1)** pour en simplifier la mémorisation. Cette attribution doit être gérée par un serveur DNS local pour chaque (W)LAN. Le serveur DNS local détermine l'adresse IP en interrogeant les serveurs DNS de niveau supérieur et autres serveurs DNS locaux sur Internet.

Vous pouvez définir l'adresse IP du serveur DNS primaire/secondaire.

Voir également : **[DynDNS](#page-160-1)**.

# <span id="page-160-7"></span><span id="page-160-2"></span>**Double appel**

Vous êtes en communication. Le double appel vous permet d'interrompre temporairement la communication en cours afin de prendre une deuxième avec un autre correspondant. Dans le cas où vous terminez immédiatement la communication avec ce correspondant, il s'agit d'un double appel. Dans le cas où vous permutez les appels entre le premier et le second correspondants, il s'agit d'un **[Va-et-vient](#page-168-2)**.

# <span id="page-160-8"></span><span id="page-160-5"></span>**DSCP**

Differentiated Service Code Point

Voir **[Quality of Service \(QoS\)](#page-165-0)**.

# <span id="page-160-9"></span><span id="page-160-3"></span><span id="page-160-0"></span>**DSL**

Digital Subscriber Line

Technique de transmission des données permettant un accès à Internet avec par exemple **1,5 [Mbps](#page-162-3)** sur des lignes téléphoniques traditionnelles. Conditions : un modem ADSL et une offre correspondante auprès d'un opérateur Internet.

# <span id="page-160-10"></span><span id="page-160-6"></span>**DSLAM**

Digital Subscriber Line Access Multiplexer

Le DSLAM est une armoire de distribution d'un central vers lequel convergent les lignes des abonnés.

# <span id="page-160-4"></span>**DTMF**

Dual Tone Multi-Frequency

Autre terme pour la numérotation multifréquence.

# <span id="page-160-11"></span>**Duplex intégral**

Mode de transfert de données permettant une émission et une réception simultanées.

# <span id="page-160-13"></span><span id="page-160-12"></span><span id="page-160-1"></span>**DynDNS**

Dynamic DNS

L'attribution de noms de domaine et d'adresses IP intervient par le service **[DNS](#page-159-1)**. Dans le cas d'une **[Adresse IP dynamique](#page-157-1)**, ce service est complété par le service DNS dynamique. Il permet d'utiliser un composant réseau ayant une adresse IP dynamique comme **[Serveur](#page-167-2)** sur **[Internet](#page-162-0)**. Le service DynDNS permet de toujours référencer un service sur Internet sous le même **[Nom du domaine](#page-163-1)**, indépendamment de l'adresse IP en cours.

# **E**

# <span id="page-160-14"></span>**ECT**

Explicit Call Transfer

L'abonné A appelle l'abonné B. Il maintient la connexion et appelle l'abonné C. Au lieu de réaliser une conférence à trois, A transmet l'appel de B à C et raccroche.

## **EEPROM**

Electrically Eraseable Programmable Read Only Memory

Mémoire de votre téléphone avec des données fixes (par exemple configuration de l'appareil par défaut ou spécifique à l'utilisateur) et des données enregistrées automatiquement (par exemple entrées du journal des appels).

# <span id="page-160-15"></span>**F**

## **Firmware**

Logiciel d'un appareil dans lequel sont enregistrées les principales informations pour le fonctionnement de l'appareil. Pour la correction d'erreurs ou la mise à jour du logiciel de l'appareil, une nouvelle version du micrologiciel peut être téléchargée (mise à jour du micrologiciel) dans la mémoire de l'appareil.

# <span id="page-161-1"></span>**Forfait illimité**

Mode de calcul particulier pour une connexion à **[Internet](#page-162-0)** Le fournisseur d'accès Internet perçoit dans ce cadre un forfait mensuel, indépendamment de la durée des connexions et de leur nombre.

# <span id="page-161-2"></span>**Fournisseur Internet**

Permet d'accéder à Internet moyennant paiement.

# <span id="page-161-3"></span>**Fragmentation**

Dans le cas de paquets de données importants, ceux-ci sont répartis (fragmentés) en plusieurs paquets avant d'être transmis. A la réception, ils sont regroupés (défragmentés).

# **G**

# **G.711 a law, G.711 μ law**

# Norme de **[Codec](#page-158-0)**.

G.711 fournit une très bonne qualité vocale correspondant à celle d'un réseau RNIS. La compression étant plus réduite, la bande passante nécessaire est d'environ 64 kbit/s par connexion vocale, la temporisation par codage/décodage est seulement de 0,125 ms.

« a law » désigne la norme européenne dont la correspondance nord-américaine/japonaise est « μ law ».

# <span id="page-161-0"></span>**G.722**

# Norme de **[Codec](#page-158-0)**.

G.722 est un codec vocal **haut débit** qui présente une bande passante entre 50 Hz et 7 kHz, un débit de transmission net de 64 kbit/s par connexion vocale, mais intègre aussi une reconnaissance et un comblement des pauses vocales.

G.722 offre une très bonne qualité vocale. Grâce à un taux de balayage plus élevé, la transmission de la voix est plus claire et de meilleure qualité qu'avec les autres codecs, ce qui permet d'obtenir un son en High Definition Sound Performance (HDSP).

# **G.726**

# Norme de **[Codec](#page-158-0)**.

G.726 fournit une bonne qualité vocale. Elle est plus réduite que le codec **G.711**, mais meilleure que le **G.729**.

## **G.729A/B**

## Norme de **[Codec](#page-158-0)**.

La qualité vocale est assez réduite avec G.729A/B. Grâce à une forte compression, la bande passante requise est seulement de 8 Kbit/s par liaison vocale, la temporisation étant d'environ 15 ms.

## <span id="page-161-5"></span><span id="page-161-4"></span>**GSM**

# Global System for Mobile Communication

Standard européen définissant à l'origine les réseaux de radiocommunication. Le GSM est devenu par la suite le standard mondial. Aux Etats-Unis et au Japon, les standards nationaux restent toutefois plus fréquemment pris en charge.

# <span id="page-161-6"></span>**H**

# **Hub**

Connecte dans un **[Réseau infrastructure](#page-166-1)** plusieurs **[Correspondant du réseau](#page-159-2)**. Toutes les données envoyées au hub par un correspondant du réseau sont transmises à tous les autres correspondants du réseau.

Voir également : **[Passerelle](#page-164-2)**, **[Routeur](#page-166-2)**.

## <span id="page-162-5"></span>**I**

# **ID utilisateur**

Voir **[Identifiant utilisateur](#page-162-4)**.

# <span id="page-162-6"></span><span id="page-162-4"></span>**Identifiant utilisateur**

Combinaison nom/chiffre pour l'accès, par exemple à votre compte VoIP ou votre carnet d'adresses privé sur Internet.

# <span id="page-162-8"></span><span id="page-162-7"></span>**IEEE**

# Institute of Electrical and Electronics Engineers

Organisme international chargé de la définition de normes dans les domaines de l'électronique et l'électrotechnique, en particulier pour la normalisation des techniques LAN, des protocoles de transmission, des débits de transmission et des câblages.

# <span id="page-162-9"></span><span id="page-162-0"></span>**Internet**

Réseau **[WAN](#page-168-1)** mondial. Concernant l'échange de données, un grand nombre de protocoles sont définis, regroupés sous l'étiquette TCP/IP.

Chaque **[Correspondant du réseau](#page-159-2)** est identifiable par son **[Adresse IP](#page-157-2)**. L'association entre un **[Nom du domaine](#page-163-1)** et une **[Adresse IP](#page-157-2)** est assurée par un **[DNS](#page-159-1)**.

Les services les plus importants sur Internet sont le World Wide Web (WWW), la messagerie électronique, le transfert de données et les forums de discussion.

# <span id="page-162-11"></span><span id="page-162-10"></span>**IP (Internet Protocol)**

Protocole TCP/IP sur **[Internet](#page-162-0)**. IP prend en charge l'adressage des appareils connectés sur un **[Réseau](#page-166-3)** en leur attribuant une **[Adresse IP](#page-157-2)** et permet de transmettre les données d'un expéditeur à un destinataire. IP définit l'acheminement (le routage) des paquets de données.

# **K**

# <span id="page-162-12"></span>**Kit d'oreillette**

Combinaison microphone et oreillette. Un kit oreillette est une solution pratique permettant de téléphoner en mode « Mains-Libres ». Des kits oreillette peuvent être reliés à la base par câble (filaires) ou via Bluetooth (sans fil).

# <span id="page-162-13"></span>**L**

# <span id="page-162-14"></span><span id="page-162-2"></span>**LAN**

# Local Area Network

Réseau avec extension géographique limitée. Le LAN peut être connecté sans câble (WLAN) et/ou par câble.

# <span id="page-162-15"></span>**M**

# <span id="page-162-1"></span>**Masque de sous-réseau**

Une [Adresse IP](#page-157-2) se compose d'un numéro de réseau fixe et d'un numéro de correspondant variable. Le numéro de réseau est identique pour chaque **[Correspondant du réseau](#page-159-2)**. La taille du numéro de réseau est définie par le masque de sous-réseau. Pour le masque de sousréseau 255.255.255.0 par exemple, les trois premières parties de l'adresse IP forment le numéro de réseau et la dernière partie forme le numéro du correspondant.

# <span id="page-162-17"></span><span id="page-162-16"></span><span id="page-162-3"></span>**Mbps**

# Million Bits per Second

Unité de la vitesse de transfert dans un réseau.

# <span id="page-163-6"></span>**Mélodie d'attente**

Music on hold

Lecture d'une musique lors d'un **[Double appel](#page-160-2)** ou d'un **[Va-et-vient](#page-168-2)**. Pendant la durée de l'attente, le correspondant mis en attente écoute une mélodie.

## <span id="page-163-4"></span>**MRU**

Maximum Receive Unit

Définit la taille maximale des données utiles dans un paquet de données.

# <span id="page-163-5"></span>**MTU**

Maximum Transmission Unit

Définit la taille maximale d'un paquet de données susceptible d'être transporté en une fois sur Internet.

# **N**

# <span id="page-163-0"></span>**NAT**

Network Address Translation

Méthode permettant de traduire des [Adresse IP](#page-157-2) (privées) en une ou plusieurs adresses IP (publiques). Grâce au NAT, les adresses IP des **[Correspondant du réseau](#page-159-2)** (par exemple téléphone VoIP) d'un **[LAN](#page-162-2)** sont cachées derrière une adresse IP commune du **[Routeur](#page-166-2)** sur **[Internet](#page-162-0)**.

Les téléphones VoIP derrière un routeur NAT ne sont pas accessibles par le serveur VoIP, du fait de l'adresse IP privée. Pour « contourner » le NAT, il est possible d'utiliser, dans le routeur **[ALG](#page-158-1)**, sur le téléphone VoIP **[STUN](#page-167-0)** ou par l'opérateur VoIP, un **[Outbound Proxy](#page-164-1)**.

Si un proxy sortant est proposé, vous devez en tenir compte lors de la configuration VoIP de votre téléphone.

## **NAT symétrique**

Un NAT symétrique associe à une même adresse IP et à un même numéro de port différents numéros de ports et adresses IP externes, en fonction de l'adresse cible externe.

## **Nom affiché**

Fonctionnalité de votre opérateur VoIP. Il est possible de choisir un nom qui s'affichera chez votre interlocuteur à la place de votre numéro de téléphone.

## <span id="page-163-1"></span>**Nom du domaine**

Description d'un (ou plusieurs) serveur Web sur Internet (par exemple gigaset.net). Le nom de domaine est attribué par le DNS de chaque adresse IP.

## **Numéro de port**

Désigne une application donnée d'un **[Correspondant du réseau](#page-159-2)**. Le numéro de port est défini de manière permanente pour chaque configuration du réseau **[LAN](#page-162-2)** ou est attribué lors de chaque accès.

La combinaison **[Adresse IP](#page-157-2)**/numéro de **[Port](#page-164-4)** identifie l'émetteur ou le destinataire d'un paquet de données au sein d'un réseau.

## <span id="page-163-3"></span>**Numérotation en mode « Bloc »**

Dans un premier temps, entrer le numéro d'appel complet et le corriger le cas échéant. Décrocher ensuite l'écouteur ou appuyer sur la touche « Décrocher/Mains-Libres » pour composer le numéro.

# **O**

<span id="page-163-2"></span>**Opérateur de passerelle** Voir **[Opérateur SIP](#page-164-3)**.

## <span id="page-164-3"></span>**Opérateur SIP** Voir **[Opérateur VoIP](#page-164-5)**.

# <span id="page-164-5"></span>**Opérateur VoIP**

Un **[Opérateur de passerelle](#page-163-2)**, SIP ou VoIP est un opérateur sur Internet, qui propose une **[Passerelle](#page-164-2)** pour la téléphonie sur Internet. Le téléphone fonctionnant avec la norme SIP, votre opérateur doit prendre en charge cette norme.

L'opérateur redirige la communication en voix sur IP (VoIP) sur le réseau téléphonique (analogique, RNIS et téléphone portable) et inversement.

# <span id="page-164-1"></span>**Outbound Proxy**

Un mécanisme de contrôle NAT différent de STUN et ALG.

Les proxys sortants sont utilisés par l'opérateur VoIP dans les environnements pare-feu/NAT à la place du **[Serveur proxy SIP](#page-167-3)**. Ils contrôlent le trafic de données à l'aide du pare-feu. Le proxy sortant et le serveur STUN ne doivent pas être utilisés simultanément. Voir également : **[STUN](#page-167-0)** et **[NAT](#page-163-0)**.

# **P**

# **Paging** (recherche du combiné)

(en français : communication à distance)

Fonction de la base pour détecter les combinés inscrits. La base établit une connexion avec tous les combinés inscrits. Les combinés sonnent.

# <span id="page-164-0"></span>**Pare-feu**

Avec un pare-feu, vous pouvez protéger votre réseau contre les accès non autorisés de l'extérieur. Dans ce but, différentes mesures et techniques (solutions matérielles et/ ou logicielles) sont combinées pour contrôler le flux de données entre un réseau privé à protéger et un réseau non protégé (par exemple Internet).

Voir également : **[NAT](#page-163-0)**.

## <span id="page-164-2"></span>**Passerelle**

Connecte deux **[Réseaux](#page-166-3)** différents, par exemple le routeur comme passerelle Internet.

Pour établir une communication téléphonique **[VoIP](#page-168-3)** vers le réseau téléphonique, une passerelle entre le réseau IP et le réseau téléphonique doit être établie (opérateur de passerelle/VoIP). Elle dirige les appels VoIP vers le réseau téléphonique.

## **PIN**

Numéro d'identification personnel

Fait office de protection contre les utilisations non autorisées. Une fois le code PIN activé, une combinaison de chiffres doit être saisie pour accéder à une zone protégée.

Les données de configuration de votre base peuvent être protégées par un code PIN système (combinaison à 4 chiffres).

# **Plage du groupe IP**

Zone des adresses IP pouvant être utilisées par le serveur DHCP pour attribuer les adresses IP dynamiques.

## <span id="page-164-4"></span>**Port**

L'échange de données entre deux applications dans un **[Réseau](#page-166-3)** est réalisé via un port

# **Port RTP**

**[Port](#page-164-4)** (local) par lequel les paquets de données vocales sont envoyés et reçus par Internet.

# <span id="page-164-6"></span>**Port SIP / port SIP local**

**[Port](#page-164-4)** (local) par lequel les paquets de signalisation SIP sont envoyés et reçus par Internet.

# **Port SIP local**

Voir **[Port SIP / port SIP local](#page-164-6)**.

## **Préparation de la numérotation**

Voir **[Numérotation en mode « Bloc »](#page-163-3)**.

# **Protocole**

Description des conventions choisies pour permettre de communiquer au sein d'un **[Réseau](#page-166-3)**. Il comporte des règles définissant l'établissement, la gestion et la désactivation d'une connexion, en passant par les formats de données, les durées et la gestion d'erreurs éventuelles.

# <span id="page-165-1"></span>**Protocole de transport**

Gère le transport de données entre deux partenaires de communication (applications). Voir également : **[UDP](#page-168-4)**, **[TCP](#page-167-4)**, **[TLS](#page-167-5)**.

# **Proxy HTTP**

Serveur sur lequel un **[Correspondant du réseau](#page-159-2)** effectue ses communications Internet.

# **Proxy / serveur Proxy**

Programme informatique définissant l'échange de données entre le **[Client](#page-158-2)** et le **[Serveur](#page-167-2)** dans des réseaux informatiques. Si le téléphone interroge le serveur VoIP, le proxy se comporte tel un serveur pour le téléphone et tel un client pour le serveur. L'adressage d'un proxy est réalisé par l'**[Adresse IP](#page-157-2)**/le **[Nom du domaine](#page-163-1)** et le **[Port](#page-164-4)**.

# **Q**

# <span id="page-165-0"></span>**Quality of Service (QoS)**

Qualité de service

Désigne la qualité de service dans les réseaux de communication. On distingue plusieurs catégories de qualité de service.

QoS influe sur le flux de paquets de données sur Internet, par exemple en donnant la priorité à des paquets de données, en réservant de la bande passante et en optimisant les paquets. Dans les réseaux VoIP, la QoS a un impact sur la qualité vocale. Si l'infrastructure d'ensemble (routeur, serveur de réseau, etc.) bénéficie de la QoS, alors la qualité vocale sera plus élevée, ce qui se traduira par moins de retards, d'échos et de grésillements.

# **R**

## **RAM**

# Random Access Memory

Espace de stockage dans lequel vous avez un droit de lecture et d'enregistrement. La mémoire RAM stocke, par exemple, des sonneries et des logos téléchargés à l'aide du configurateur Web sur le téléphone.

# **Rappel automatique**

# Voir **[Rappel sur occupation](#page-166-4)**.

## **Rappel automatique sur non-réponse**

= CCNR (Completion of calls on no reply). Lorsqu'un correspondant appelé ne répond pas, l'appelant peut demander un rappel automatique. Dès que le destinataire de l'appel a établi une première communication et que sa ligne est de nouveau libre, l'appelant reçoit un signal. Cette fonctionnalité doit être prise en charge par le central de l'opérateur réseau. La demande est automatiquement effacée au bout de 2 heures environ (durée variable selon l'opérateur).

# <span id="page-166-4"></span>**Rappel sur occupation**

= CCBS (Completion of calls to busy subscriber). Lorsqu'un appelant reçoit le signal occupé, il peut activer la fonction rappel. Lorsque la ligne demandée est à nouveau libérée, l'appelant reçoit un signal. Dès qu'il décroche, la connexion est automatiquement établie.

#### **Registrar**

Le registraire gère les adresses IP actuelles des **[Correspondant du réseau](#page-159-2)**. Si vous êtes inscrit auprès de votre opérateur VoIP, l'adresse IP en cours est enregistrée par un registraire. Vous êtes ainsi également accessible à distance.

#### <span id="page-166-0"></span>**Renvoi d'appel**

AWS (renvoi d'appel)

Renvoi automatique d'un appel vers un autre numéro d'appel. On distingue trois types de renvois d'appel :

- Renvoi d'appel sans condition (CFU, Call Forwarding Unconditional)
- Renvoi d'appel occupé (CFB, Call Forwarding Busy)
- Renvoi automatique sur non-réponse (CFNR, Call Forwarding No Reply)

#### **Renvoi de port**

La passerelle Internet (votre routeur par exemple) dirige les paquets de données provenant d'**[Internet](#page-162-0)** en fonction du **[Port](#page-164-4)** auquel ils sont adressés. Cela permet aux serveurs du réseau **[LAN](#page-162-2)** de proposer des services sur Internet sans qu'il soit nécessaire de leur attribuer une adresse IP publique.

#### <span id="page-166-3"></span>**Réseau**

Ensemble d'équipements. Les équipements sont reliés entre eux par différents câbles ou connexions radio.

Les réseaux se différencient par leur portée et leur structure :

- Portée : réseaux locaux (**[LAN](#page-162-2)**) ou réseaux étendus (**[WAN](#page-168-1)**)
- Structure : **[Réseau infrastructure](#page-166-1)** ou réseau Ad hoc

## <span id="page-166-5"></span>**Réseau Ethernet**

**[LAN](#page-162-2)** filaire.

# <span id="page-166-1"></span>**Réseau infrastructure**

Réseau avec structure centrale : tous les **[Correspondant du réseau](#page-159-2)** communiquent via un **[Routeur](#page-166-2)** central.

#### **ROM**

Read Only Memory Mémoire morte.

#### **Routage**

Le routage est la transmission de paquets de données à un autre utilisateur d'un réseau. Sur le trajet vers le destinataire, les paquets de données sont envoyés d'un nœud de réseau à l'autre, jusqu'à ce qu'ils aient atteint leur but.

Un réseau comme Internet ne pourrait pas fonctionner sans la transmission de paquets de données. Le routage relie chaque réseau à ce système global.

Un routeur constitue une partie de ce système ; il transmet aussi bien les paquets de données à l'intérieur du réseau local que d'un réseau à un autre. La transmission de données d'un réseau à l'autre s'effectue sur la base d'un protocole commun.

#### <span id="page-166-2"></span>**Routeur**

Redirige les paquets de données au sein d'un réseau et entre les différents réseaux en choisissant la route la plus rapide. Peut connecter des **[Réseau Ethernet](#page-166-5)** et un WLAN.

Peut devenir une **[Passerelle](#page-164-2)** pour Internet.

# **RTP**

# Realtime Transport Protocol

Norme internationale pour la transmission des données audio et vidéo. Souvent utilisée avec UDP. D'ailleurs, les paquets RTP sont souvent incorporés aux paquets UDP.

# **S**

# <span id="page-167-2"></span>**Serveur**

Propose un service à d'autres **[Correspondant du réseau](#page-159-2)** (**[Clients](#page-158-2)**). Le terme peut désigner une machine ou un PC/MAC ou encore une application. L'adressage d'un serveur est réalisé par l'**[Adresse IP](#page-157-2)**/le **[Nom du domaine](#page-163-1)** et le **[Port](#page-164-4)**.

# <span id="page-167-3"></span>**Serveur proxy SIP**

Adresse IP du serveur passerelle de votre opérateur VoIP.

# <span id="page-167-1"></span>**Signal d'appel**

## = CW (Call Waiting).

Fonctionnalité de l'opérateur. Un signal sonore annonce l'appel d'un autre participant pendant une communication. Vous pouvez accepter ou refuser le deuxième appel. Cette fonctionnalité peut être activée ou désactivée.

## **SIP (Session Initiation Protocol)**

Protocole de signalisation indépendamment de la communication par langage. Le protocole SIP est utilisé pour l'activation et la désactivation de l'appel. En outre, les paramètres peuvent être définis pour la communication vocale.

## **Sous-réseau**

Segment d'un **[Réseau](#page-166-3)**.

## <span id="page-167-0"></span>**STUN**

Simple Transversal of UDP over NAT

## Mécanisme de régulation du NAT.

STUN est un protocole de données dédié au téléphone VoIP. STUN remplace l'adresse IP dans les paquets de données du téléphone VoIP par l'adresse publique du réseau privé sécurisé. Un serveur STUN est nécessaire pour la régulation du transfert sur Internet. STUN ne peut pas être installé avec un NAT symétrique.

Voir également : **[ALG](#page-158-1)**, **[Pare-feu](#page-164-0)**, **[NAT](#page-163-0)**, **[Outbound Proxy](#page-164-1)**.

# **T**

# <span id="page-167-4"></span>**TCP**

Transmission Control Protocol

**[Protocole de transport](#page-165-1)**. Protocole de communication sécurisé : Les données sont transmises à l'aide d'une connexion établie entre l'émetteur et le destinataire.

## <span id="page-167-5"></span>**TLS**

## Transport Layer Security

Protocole de cryptage pour la transmission des données sur Internet. TLS est un **[Protocole](#page-165-1)  [de transport](#page-165-1)** parent.

# **U**

# <span id="page-168-4"></span>**UDP**

User Datagram Protocol

**[Protocole de transport](#page-165-1)**. A la différence du protocole **[TCP](#page-167-4)**, **[UDP](#page-168-4)** est un protocole non sécurisé. Le protocole UDP ne crée pas de connexion fixe. Les paquets de données, appelés datagrammes, sont envoyés en mode « Diffusion » (broadcast). Le destinataire est seul responsable de la réception des données. L'émetteur, quant à lui, ne reçoit aucune notification.

# <span id="page-168-0"></span>**URI**

# Uniform Resource Identifier

Chaîne de caractères servant à l'identification des ressources (par exemple, destinataire d'un e-mail, http://gigaset.com, fichiers).

Sur **[Internet](#page-162-0)**, les URI sont utilisés pour décrire les ressources de manière unique. Les URI désignent également les adresses SIP.

Les URI peuvent être saisis sous forme de numéro dans le téléphone. En sélectionnant un URI, vous pouvez appeler un correspondant Internet avec l'équipement VoIP.

# **URL**

# Universal Resource Locator

Adresse définie de manière unique sur **[Internet](#page-162-0)**.

Les URL sont un sous-ensemble des **[URI](#page-168-0)**. Les URL identifient une ressource et son emplacement (en anglais) sur **[Internet](#page-162-0)**. Ce terme est souvent synonyme d'URI.

# **V**

# <span id="page-168-2"></span>**Va-et-vient**

La fonction Va-et-vient permet de permuter les appels entre deux correspondants ou entre une conférence et un correspondant unique sans que le correspondant en attente puisse entendre.

# <span id="page-168-3"></span>**VoIP**

# Voice over Internet Protocol

Les communications téléphoniques ne sont plus établies et transmises par le réseau téléphonique, mais via **[Internet](#page-162-0)**(ou d'autres réseaux IP).

# **W**

# <span id="page-168-1"></span>**WAN**

# Wide Area Network

Réseau étendu, non limité à un espace (par exemple **[Internet](#page-162-0)**).

# <span id="page-169-0"></span>**Accessoires**

# **Combinés Gigaset**

Faites évoluer votre Gigaset en un système téléphonique sans fil :

# **Combiné Gigaset SL930H**

- Combiné pour l'extension des stations de base Gigaset en un système téléphonique sans fil
- ◆ Combiné DECT avec Android™ et WLAN
- ◆ Android™ 4.0.4 pour le téléchargement d'applications via Google Play™ Store
- $\triangleleft$  Accès à plus de 975 000 applications
- Téléphoner sans fil via ligne fixe et Internet (par exemple Skype)
- $\triangleleft$  Ecran tactile capacitif 45 x 68 mm (L x H)
- ◆ 5 écrans de démarrage librement configurables
- $\leftarrow$  Gestion des e-mails
- Chargement d'images, de vidéos et de musique
- u Répertoire Android™ pour 2 000 contacts (vCards)
- Synchronisation automatique des contacts Google par WLAN
- ◆ Mode « Mains-Libres » confort de qualité full-duplex
- ◆ Raccordement PC/MAC via Micro-USB
- ◆ Extension de mémoire par microSD-Card sur jusqu'à 32 Go

<www.gigaset.com/sl930h>

# **Combiné Gigaset SL910H**

- u Concept d'utilisation innovant grâce à l'écran tactile
- Combiné doté d'un cadre métallique
- $\triangleq$  Ecran TFT couleur 8.1 cm
- ◆ Mode « Mains-Libres » confort de qualité optimale
- ◆ Bluetooth et Mini-USB
- Configuration des menus personnalisée
- ◆ Répertoire pour 500 cartes de visite
- $\triangleq$  Autonomie en communication/en veille jusqu'à 13 h/180 h,
- Mode « Mains-Libres » confort avec 4 profils configurables
- ◆ Présentation du numéro de l'appelant avec une image, écran de veille (horloge analogique et numérique)
- ◆ Téléchargement de sonneries
- $\bullet$  ECO-DECT
- u Réveil
- $\triangleleft$  Calendrier avec rappel de rendez-vous
- ◆ Mode « Nuit » avec désactivation programmée de la sonnerie
- ◆ Suppression de la sonnerie des appels masqués
- ◆ Surveillance de pièce
- ◆ SMS jusqu'à 640 caractères

<www.gigaset.com/gigasetsl910h>

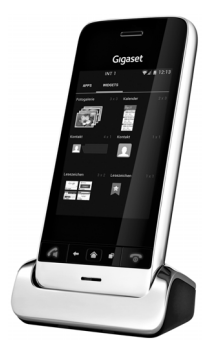

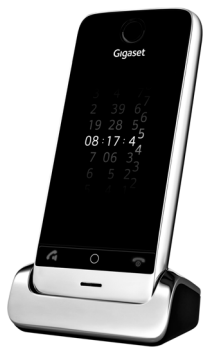

# **Accessoires**

# **Combiné Gigaset S820H**

- ◆ Mode « Mains-Libres » confort de qualité optimale
- $\triangleleft$  Clavier rétro-éclairé
- Touche latérale pour un réglage simple du volume
- $\bullet$  Ecran tactile 2.4"
- $\triangleleft$  Bluetooth et Mini-USB
- $\triangle$  Répertoire pour 500 cartes de visite
- $\triangleq$  Autonomie en communication/en veille jusqu'à 20 h/250 h, batteries standard
- $\triangleq$  Mode « Mains-Libres » confort avec 4 profils configurables
- ◆ Présentation du numéro de l'appelant avec une image, écran de veille (horloge analogique et numérique)
- ◆ Téléchargement de sonneries
- $\triangle$  ECO-DECT
- u Réveil
- $\triangleleft$  Calendrier avec rappel de rendez-vous
- ◆ Mode « Nuit » avec désactivation programmée de la sonnerie
- $\bullet$  Suppression de la sonnerie des appels masqués
- $\bullet$  Liste de 15 numéros interdits (selon la base)
- Surveillance de pièce, appel direct
- ◆ SMS jusqu'à 640 caractères

# <www.gigaset.com/gigasets820h>

# **Combiné Gigaset C620H**

- ◆ Mode « Mains-Libres » confort de qualité optimale
- $\triangleq$  Ecran TFT couleur 1.8"
- ◆ Répertoire pouvant contenir 250 entrées
- $\triangleq$  Autonomie en communication/en veille jusqu'à 26 h/530 h, batteries standard
- $\triangleleft$  Mode « Mains-Libres » confort avec 4 profils configurables
- ◆ Ecran de veille (horloge analogique et numérique)
- $\bullet$  ECO-DECT
- $\triangle$  Réveil
- $\triangleleft$  Calendrier avec rappel de rendez-vous
- ◆ Mode « Nuit » avec désactivation programmée de la sonnerie
- ◆ Suppression de la sonnerie des appels masqués
- $\triangleleft$  Liste de 15 numéros interdits
- Surveillance de pièce, appel direct
- SMS jusqu'à 612 caractères

## <www.gigaset.com/c620h>

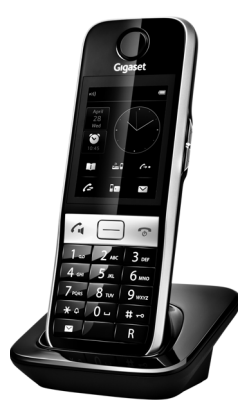

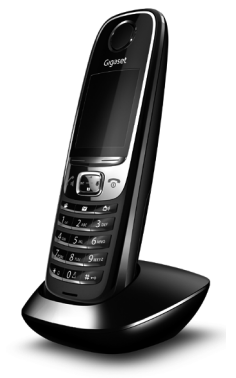

# **Combiné Gigaset E630H**

- ◆ Mode « Mains-Libres » confort de qualité optimale
- Touche latérale pour un réglage simple du volume
- ◆ Ecran TFT couleur 1,8"
- $\triangleleft$  Etanche aux projections d'eau
- ◆ Décroché simple avec n'importe quelle touche
- $\triangle$  Répertoire pouvant contenir 200 entrées
- $\bullet$  Autonomie en communication/en veille jusqu'à 20 h/250 h, batteries standard
- $\bullet$  Fonction lampe de poche
- ◆ Affichage de l'appel par spot LED
- $\bullet$  Touche profil pour une adaptation rapide à l'environnement
- ◆ Ecran de veille (horloge analogique et numérique)
- $\bullet$  ECO-DECT
- $\triangle$  Réveil
- $\triangleleft$  Calendrier avec rappel de rendez-vous
- ◆ Mode « Nuit » avec désactivation programmée de la sonnerie
- Suppression de la sonnerie des appels masqués
- ◆ Surveillance de pièce, appel direct
- SMS jusqu'à 612 caractères

<www.gigaset.com/e630h>

# **Combiné Gigaset C430H / C530H**

- ◆ Mode « Mains-Libres » confort de qualité optimale
- ◆ Ecran TFT couleur 1.8"
- $\triangle$  Répertoire pouvant contenir 200 entrées
- $\triangleleft$  Autonomie en communication/en veille jusqu'à 20 h/250 h, batteries standard
- $\triangleq$  Ecran de veille (horloge analogique et numérique)
- $\triangle$  ECO-DECT
- u Réveil
- $\triangle$  Calendrier avec rappel de rendez-vous
- $\bullet$  Mode « Nuit » avec désactivation programmée de la sonnerie
- Suppression de la sonnerie des appels masqués
- Surveillance de pièce, appel direct
- SMS jusqu'à 612 caractères

<www.gigaset.com/c430h>

<www.gigaset.com/c530h>

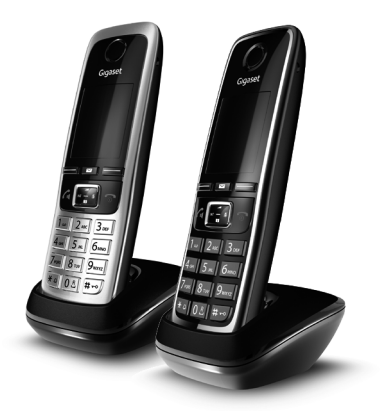

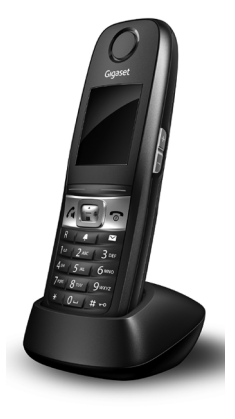

# **Accessoires**

# **Clip « Mains-Libres » L410 pour téléphones sans fil**

- $\triangleleft$  Liberté de mouvement absolue lors des appels
- $\triangleleft$  Clip pratique
- ◆ Parfaite qualité sonore en mode « Mains-Libres »
- $\bullet$  Poids : env. 30 a
- $\bullet$  ECO-DECT
- $\bullet$  5 niveaux de réglage du volume
- ◆ Voyant indicateur d'état
- $\triangleq$  Autonomie en communication/en veille jusqu'à 5 h/120 h,
- $\bullet$  Portée dans les bâtiments jusqu'à 50 m, à l'extérieur jusqu'à 300 m.

<www.gigaset.com/gigasetl410>

# **Répéteur Gigaset**

Le répéteur Gigaset vous permet d'augmenter la portée de réception de votre combiné Gigaset par rapport à votre base.

<www.gigaset.com/gigasetrepeater>

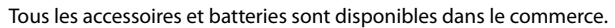

Gigaset Original Accessories

Utiliser exclusivement les accessoires d'origine. Cela permet d'éviter d'éventuels dégâts matériels ou risques pour la santé et de garantir la conformité aux dispositions applicables.

# **Compatibilité**

Pour de plus amples informations relatives aux fonctions des combinés et des bases Gigaset, veuillez consulter :

[w](http://www.gigaset.com/compatibility)ww.gigaset.com/compatibility

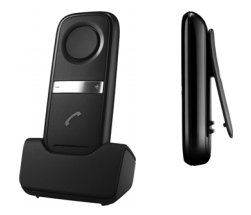

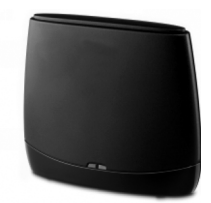

# **Montage mural de la base**

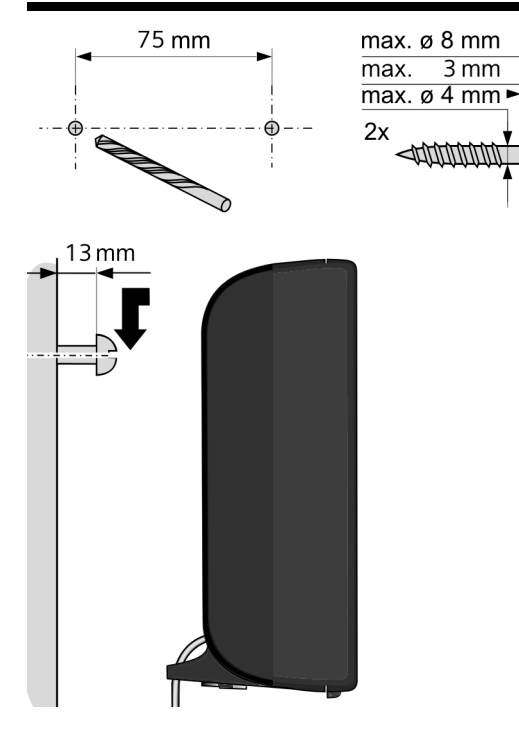

# **Montage mural du chargeur**

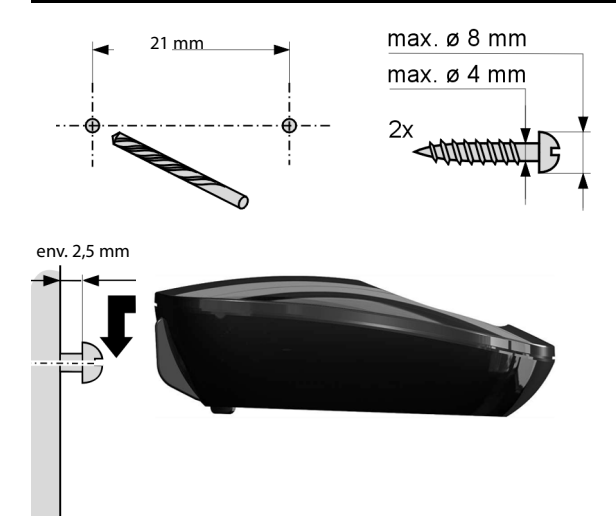

# **Index**

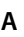

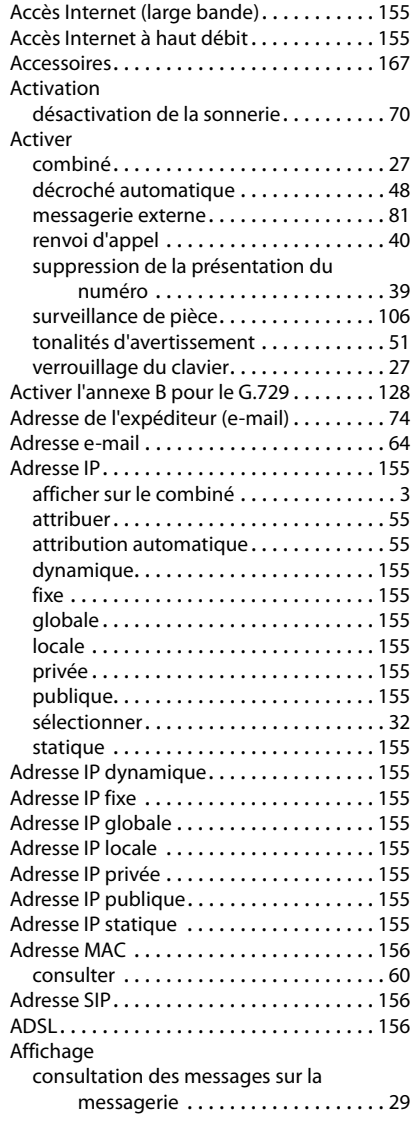

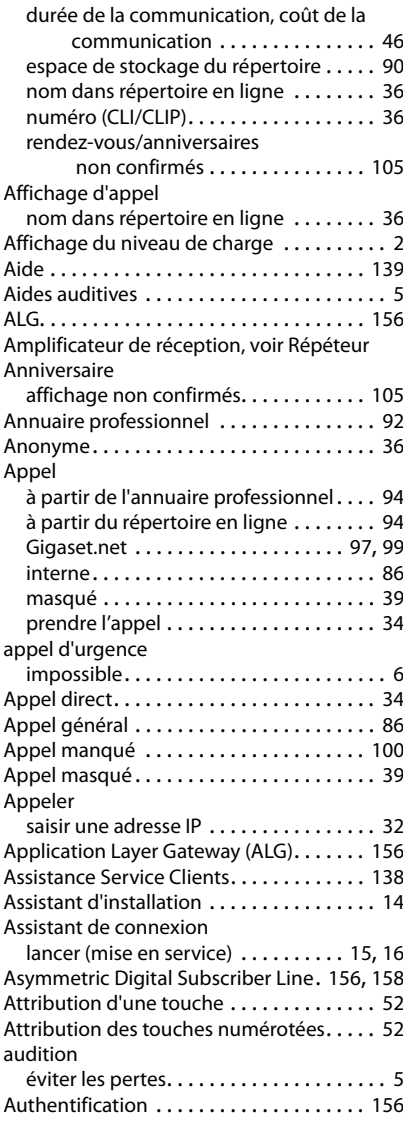

# **Index**

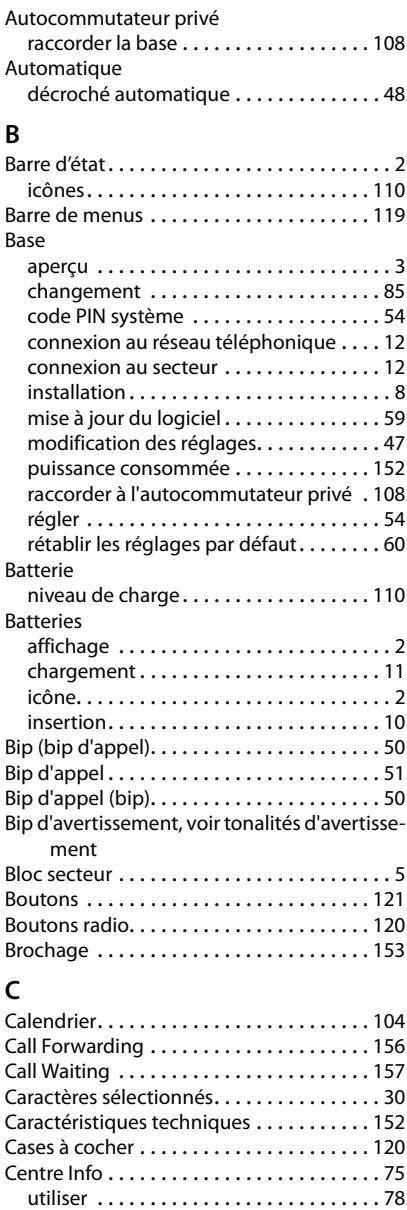

modification du numéro. . . . . . . . . . . . . [69](#page-71-0)

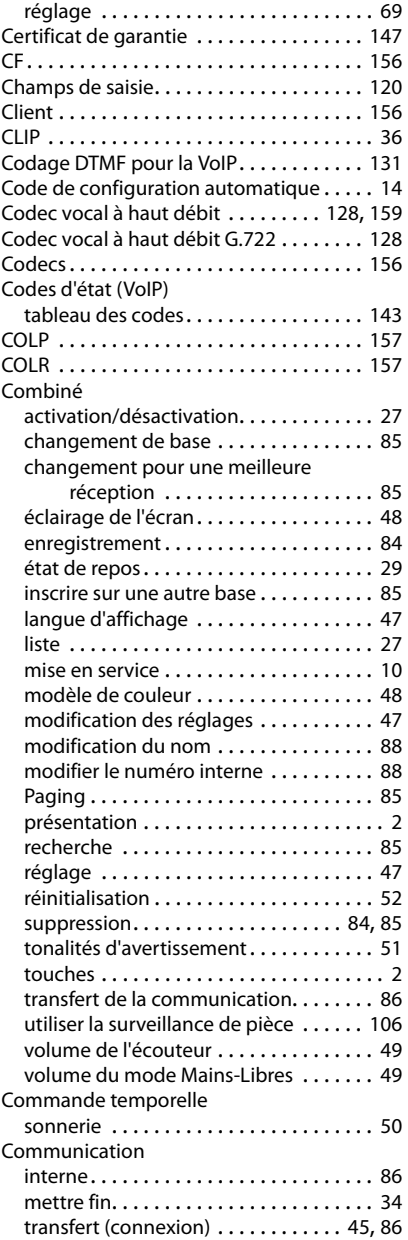

Centre SMS

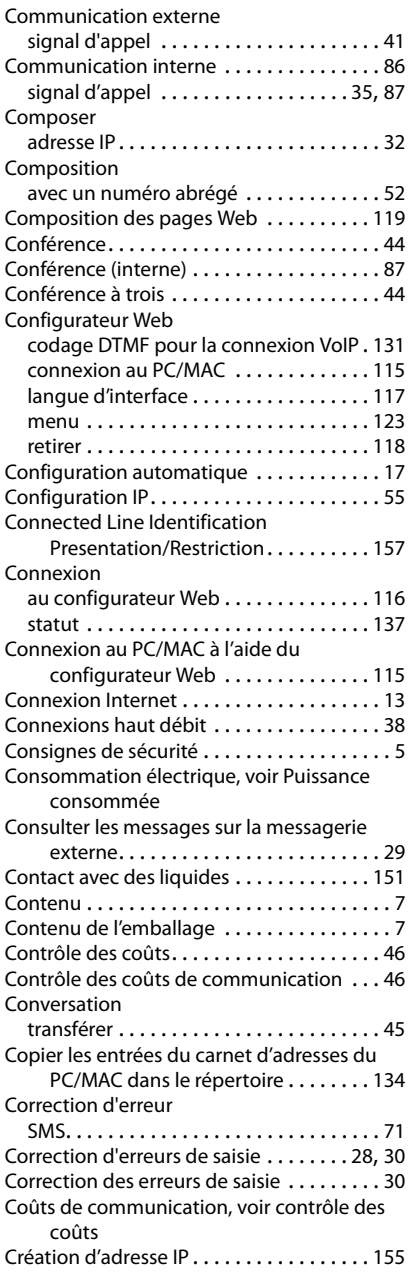

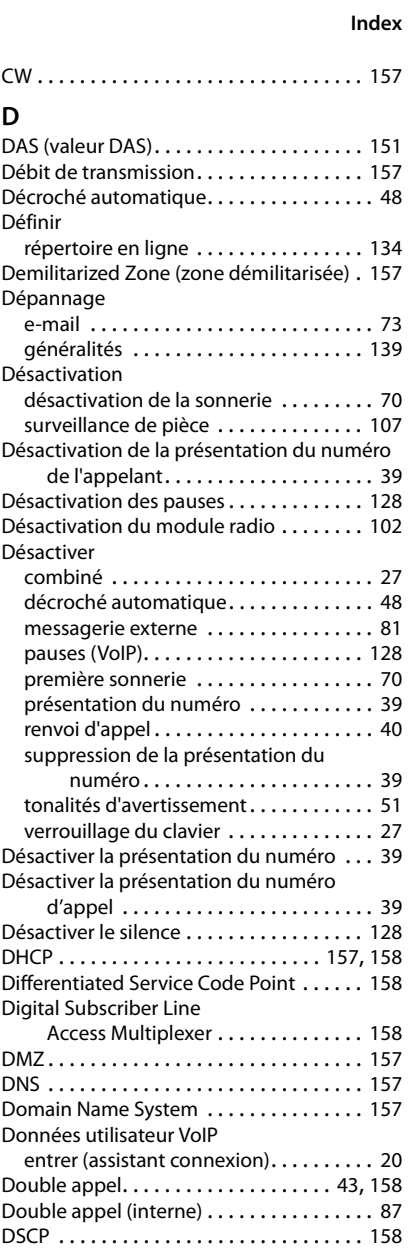

DSL. . . . . . . . . . . . . . . . . . . . . . . . . . . . . . . [158](#page-160-9) DSLAM . . . . . . . . . . . . . . . . . . . . . . . . . . . . [158](#page-160-10) Duplex intégral . . . . . . . . . . . . . . . . . . . . . [158](#page-160-11)

# **Index**

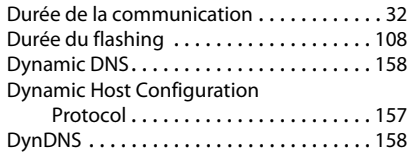

# **E**

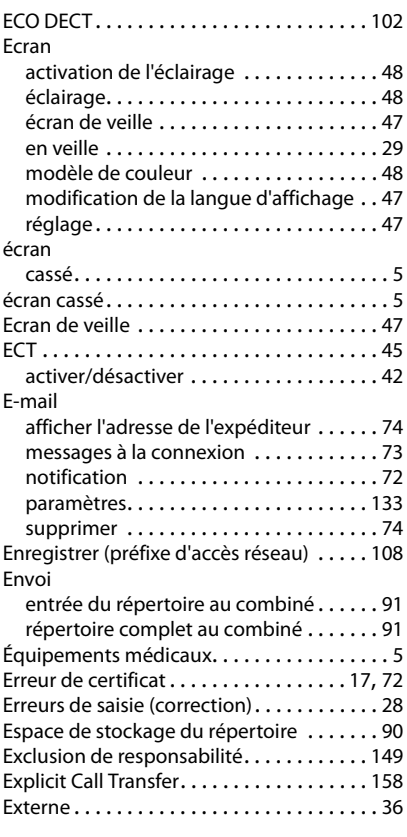

# **F**

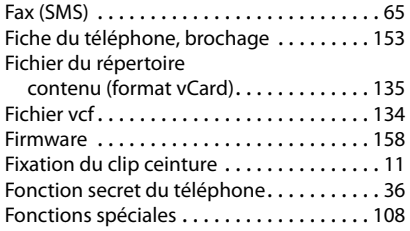

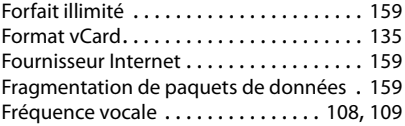

# **G**

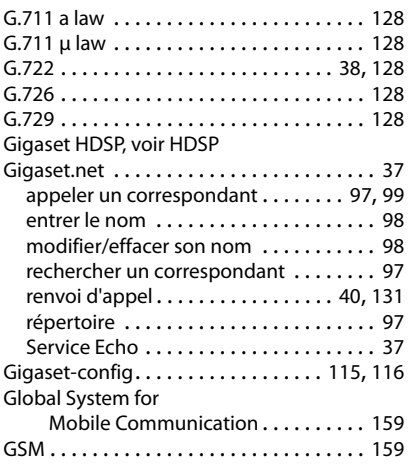

# **H**

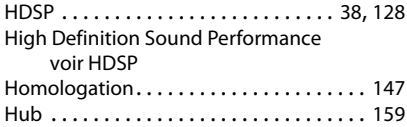

# **I**

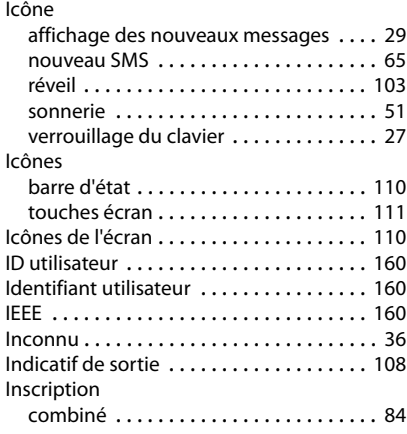

# **Index**

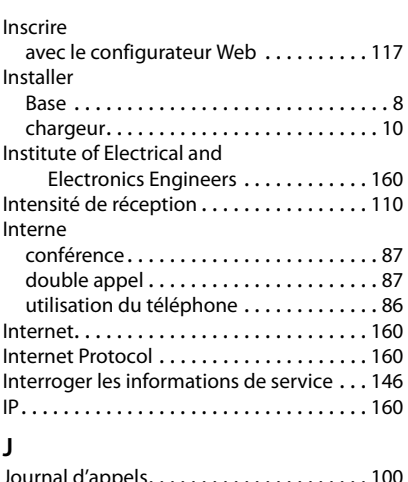

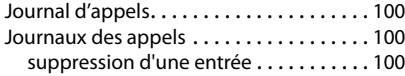

# **K**

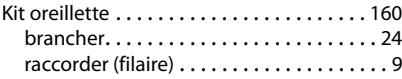

# **L**

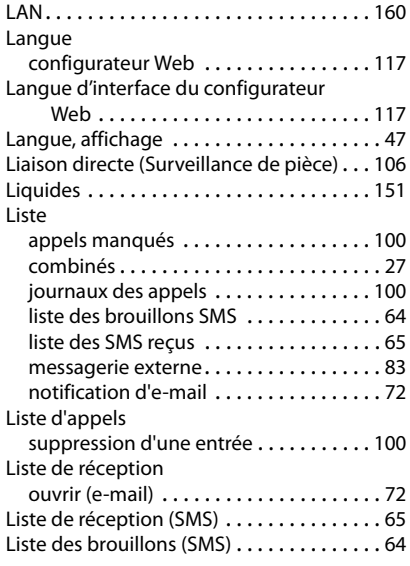

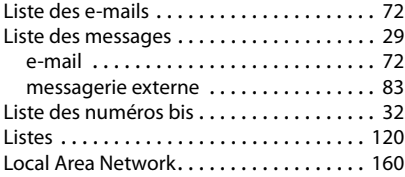

# **M**

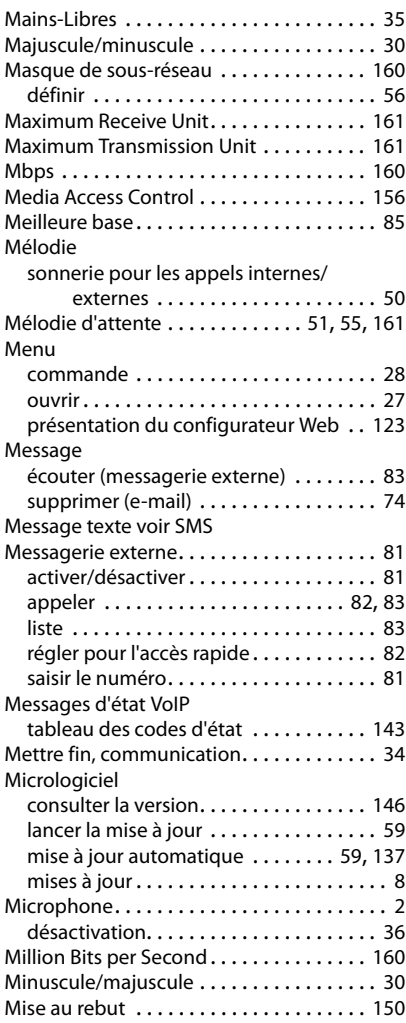
#### **Index**

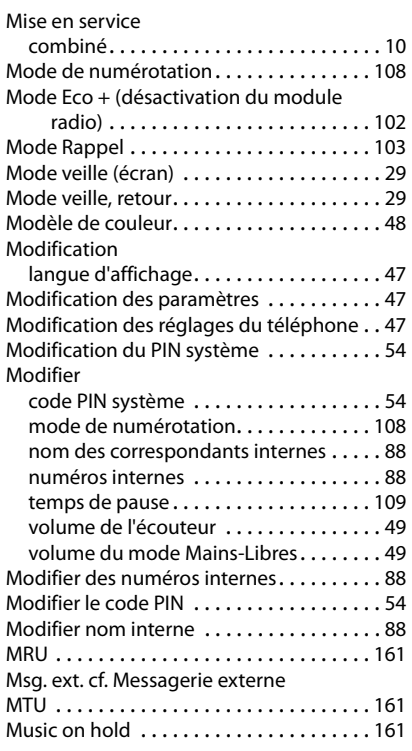

# **N**

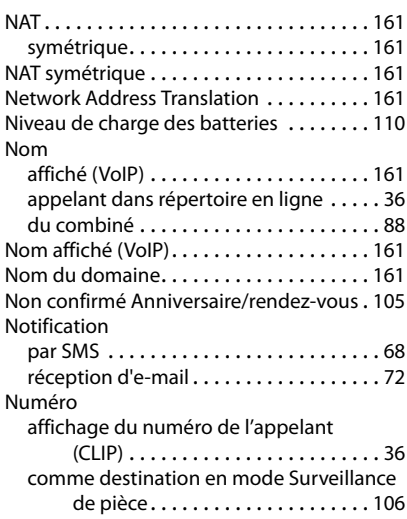

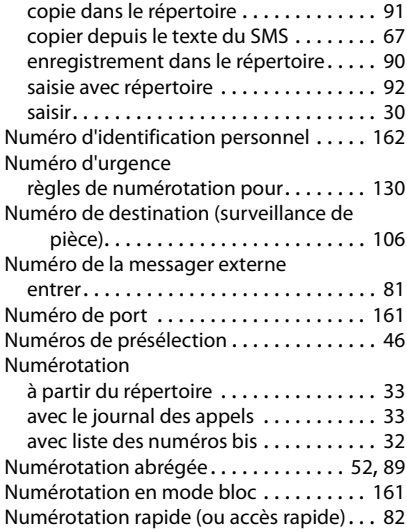

# **O**

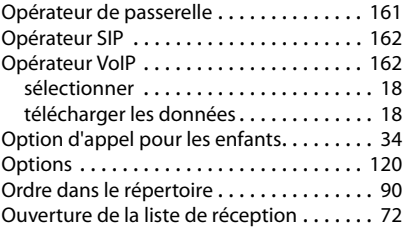

### **P**

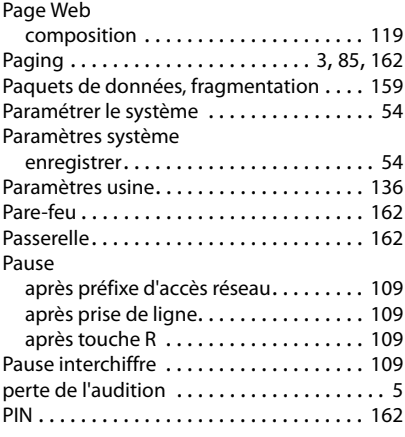

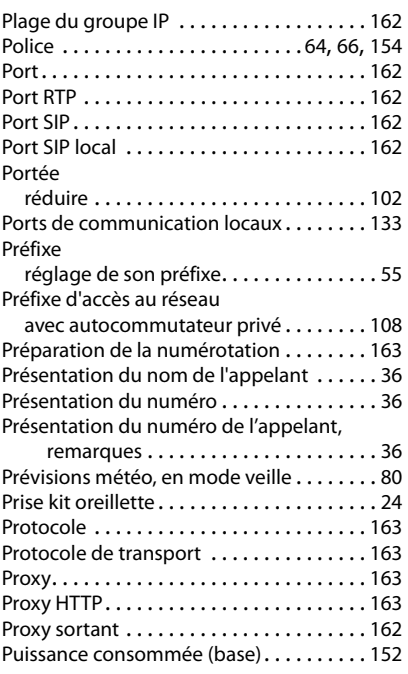

# **Q**

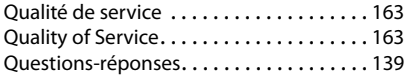

# **R**

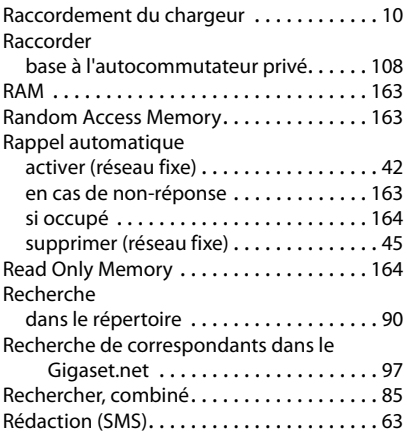

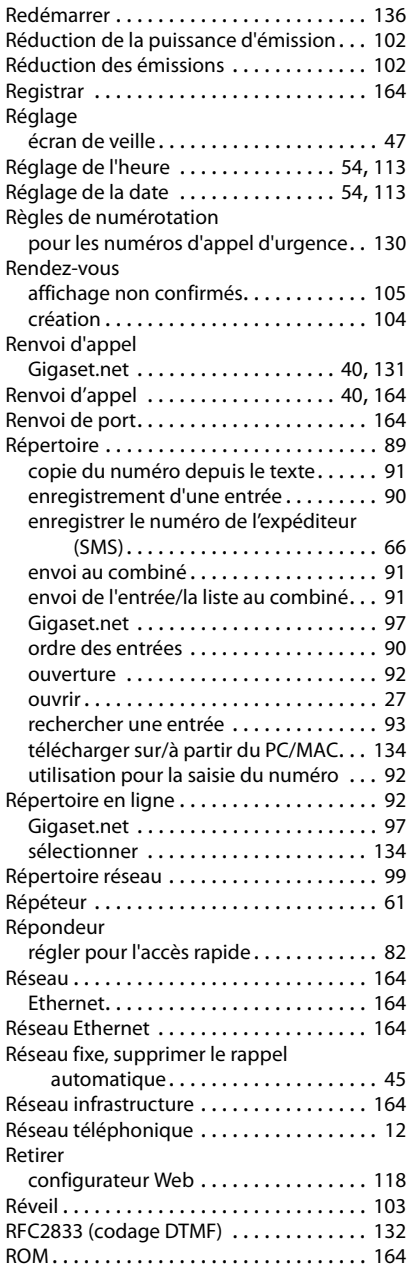

#### **Index**

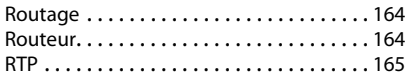

# **S**

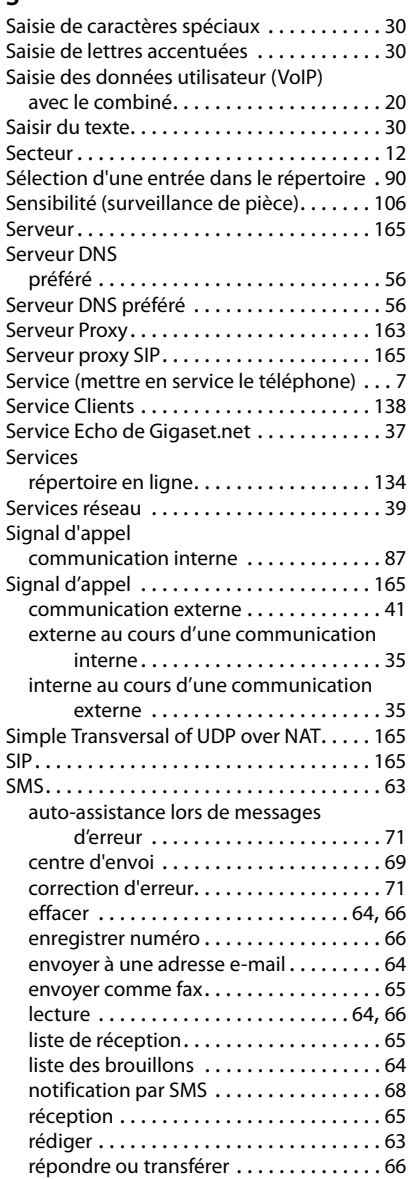

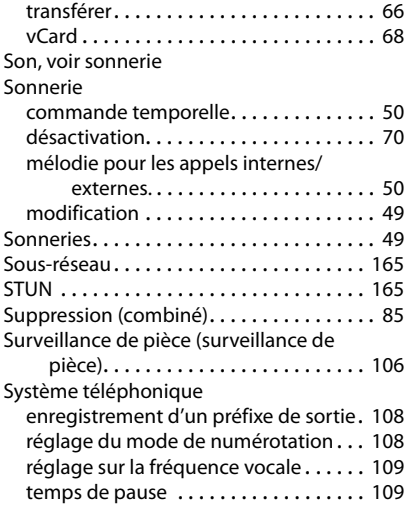

### **T**

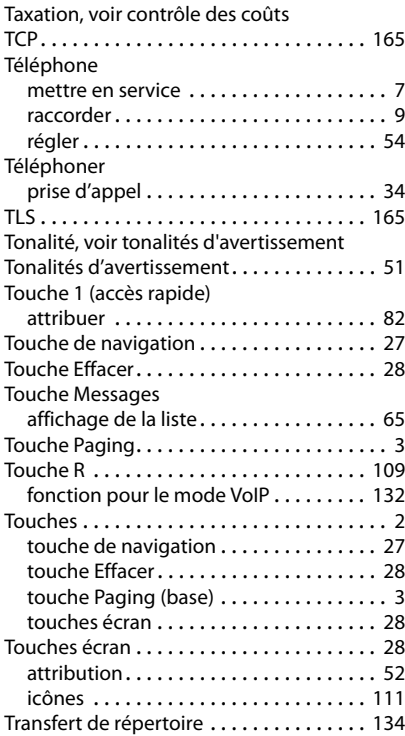

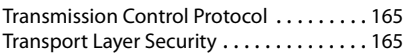

## **U**

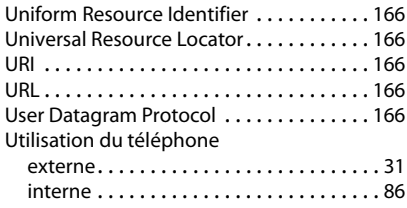

## **V**

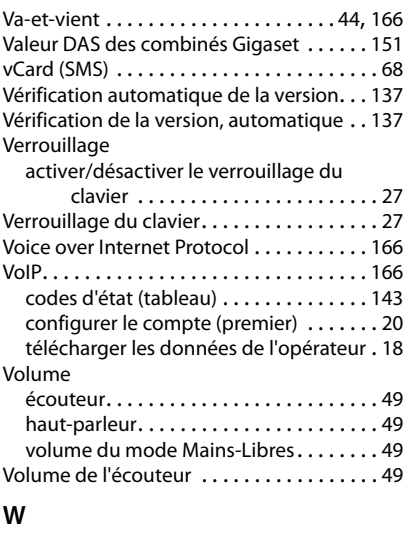

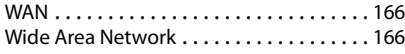

### **Z**

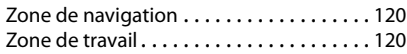

Fabriqué par Gigaset Communications GmbH Frankenstr. 2a, D-46395 Bocholt Allemagne

#### © Gigaset Communications GmbH 2015

Sous réserve de disponibilité. Tous droits réservés. Droits de modification réservés. www.gigaset.com